# **HUAWEI P20**

## **Benutzerhandbuch**

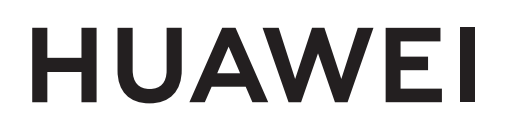

## **Inhaltsverzeichnis**

#### **[Aufregende Funktionen](#page-5-0)**

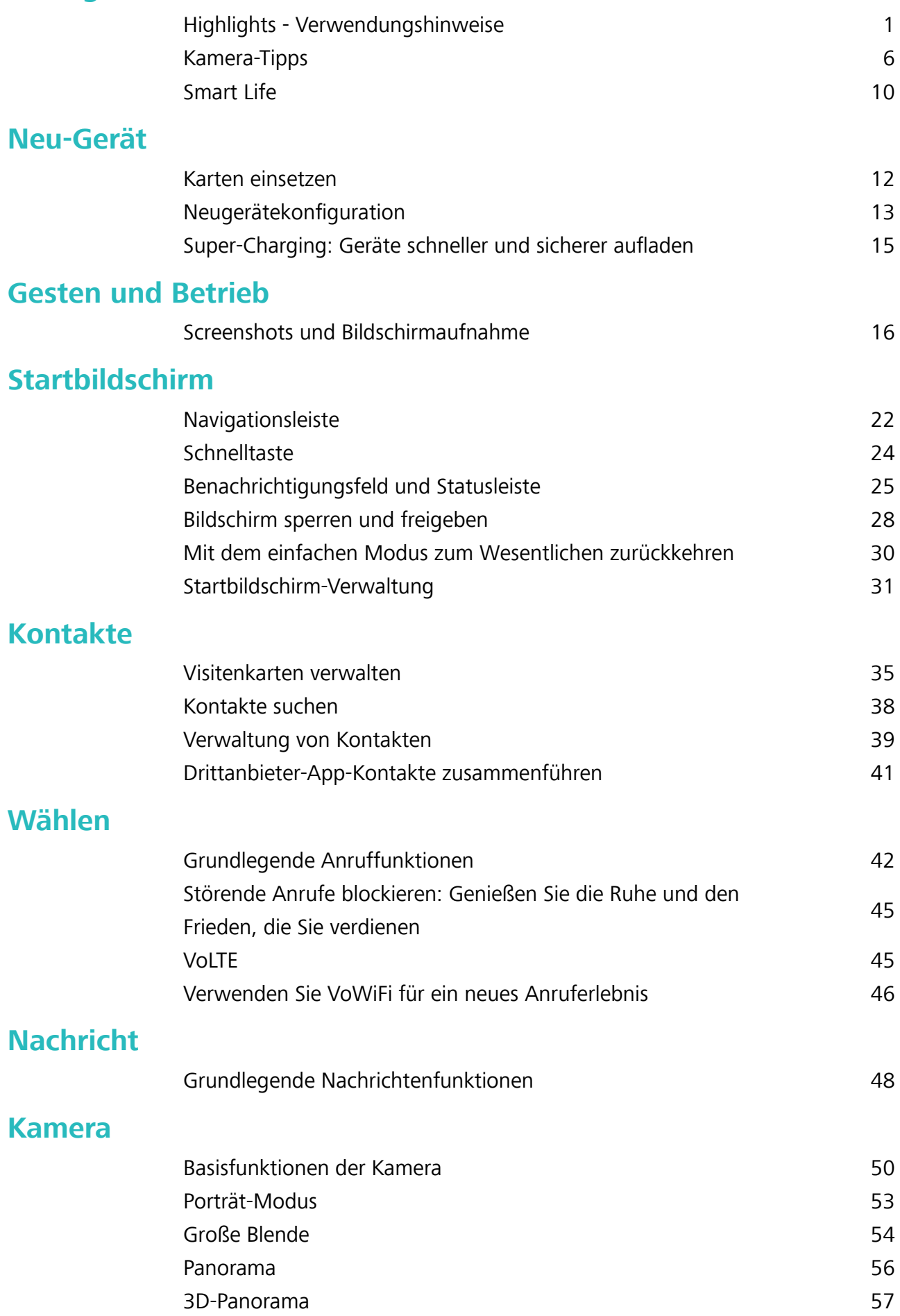

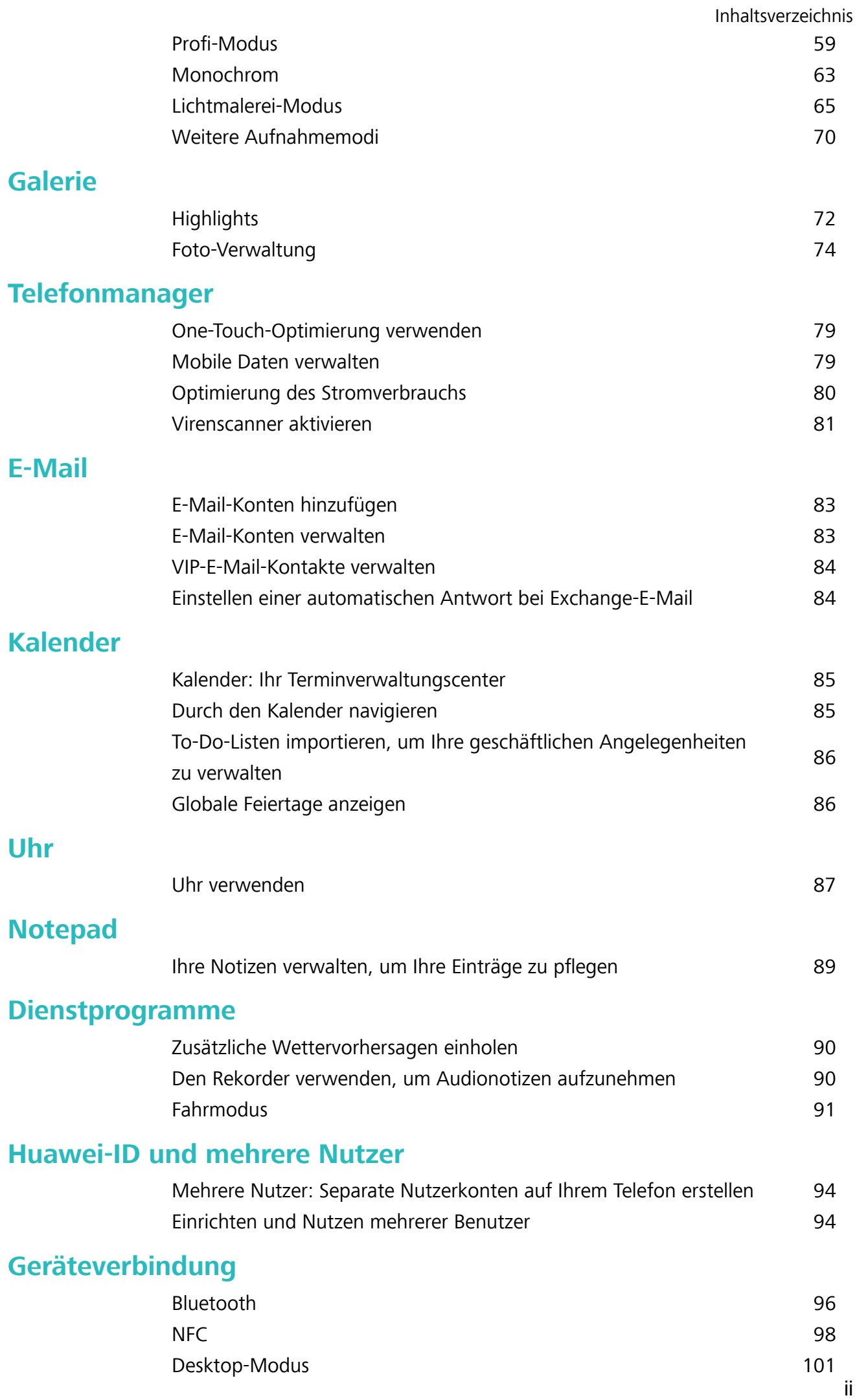

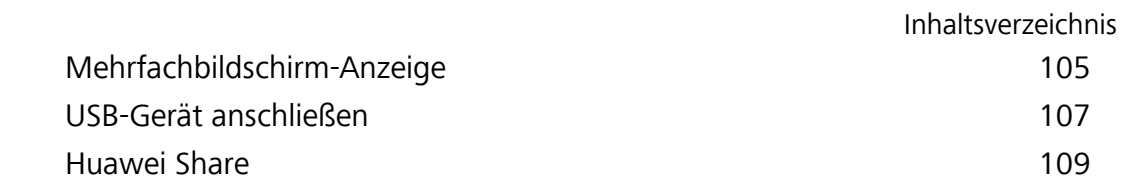

#### **[Sicherheit und Datenschutz](#page-117-0)**

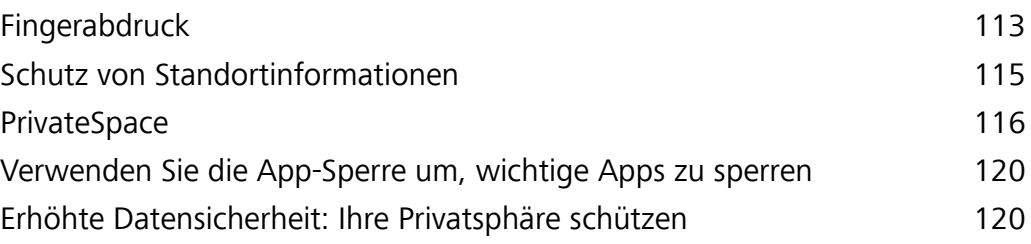

#### **[Datensicherung und Wiederherstellung](#page-126-0)**

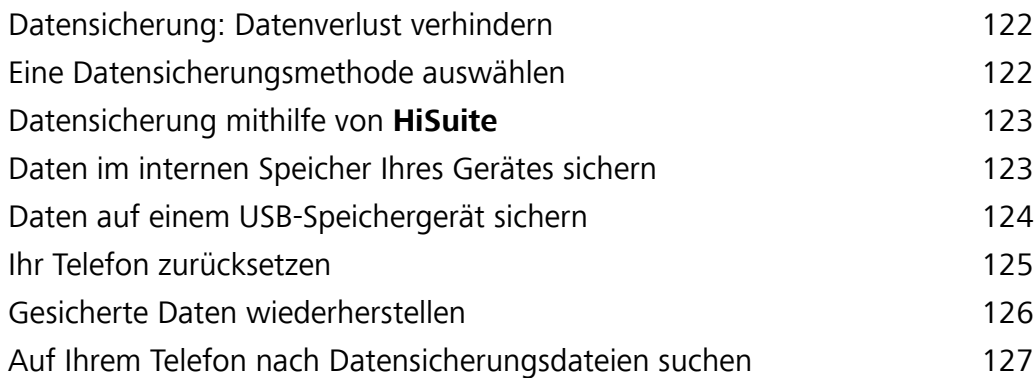

#### **[WLAN und Netzwerk](#page-133-0)**

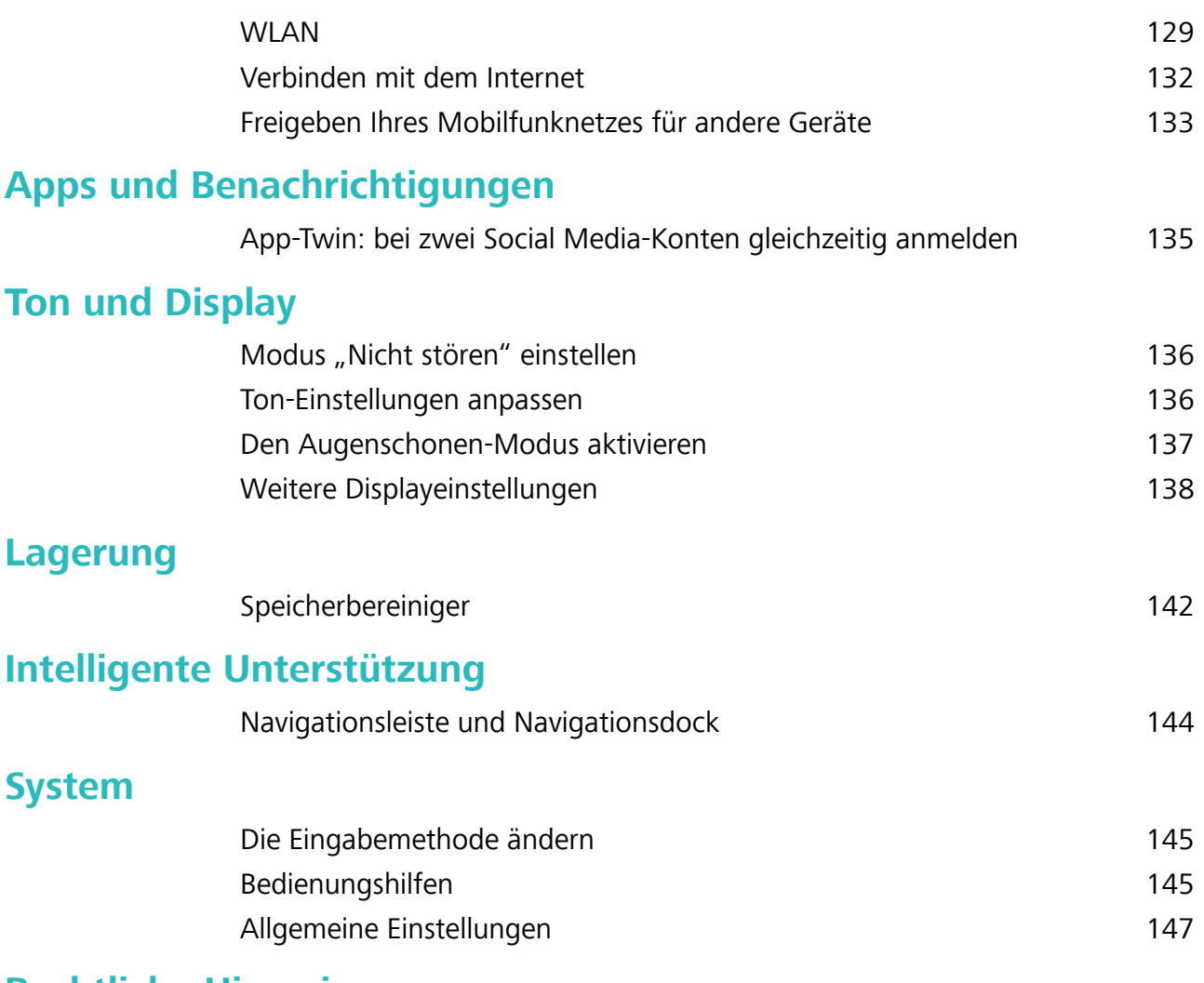

#### **[Rechtliche Hinweise](#page-159-0)**

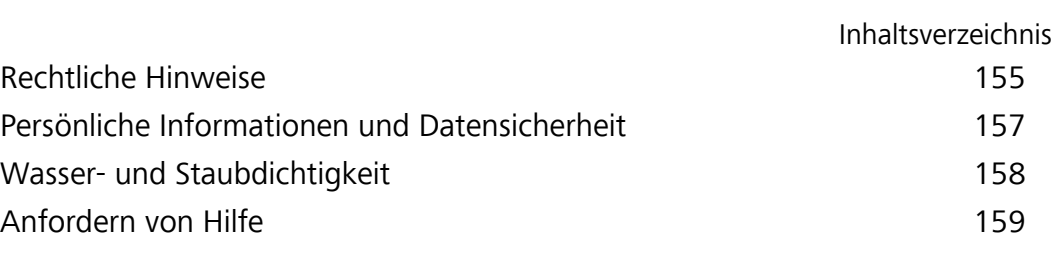

## <span id="page-5-0"></span>**Aufregende Funktionen**

## **Highlights - Verwendungshinweise**

#### **Tipps: Mit den Funktionen Ihres Geräts klarkommen**

Wenn Sie ein neues Gerät haben, aber Sie sind mit einigen seiner Funktionen nicht vertraut, probieren Sie die Tipps-App aus.

**Tipps** ist eine vorinstallierte App in Ihrem Gerät. **Tipps** stellt ausgewählte Funktionen vor und beinhaltet Verknüpfungen zum Benutzerhandbuch, was Ihnen dabei hilft, sich mit Ihrem Gerät schneller vertraut zu machen.

**Intuitive Vorschläge:** Nachdem Sie Ihr neues Gerät eine Weile benutzt haben, wird sich die Funktion "Clevere Vorschläge" automatisch auf Ihrem Gerät aktivieren. Diese Funktion bietet Ihnen intuitive Vorschläge für bestimmte Nutzungsszenarien, was Ihnen helfen soll, mehr Nutzen aus Ihrem Gerät zu ziehen.

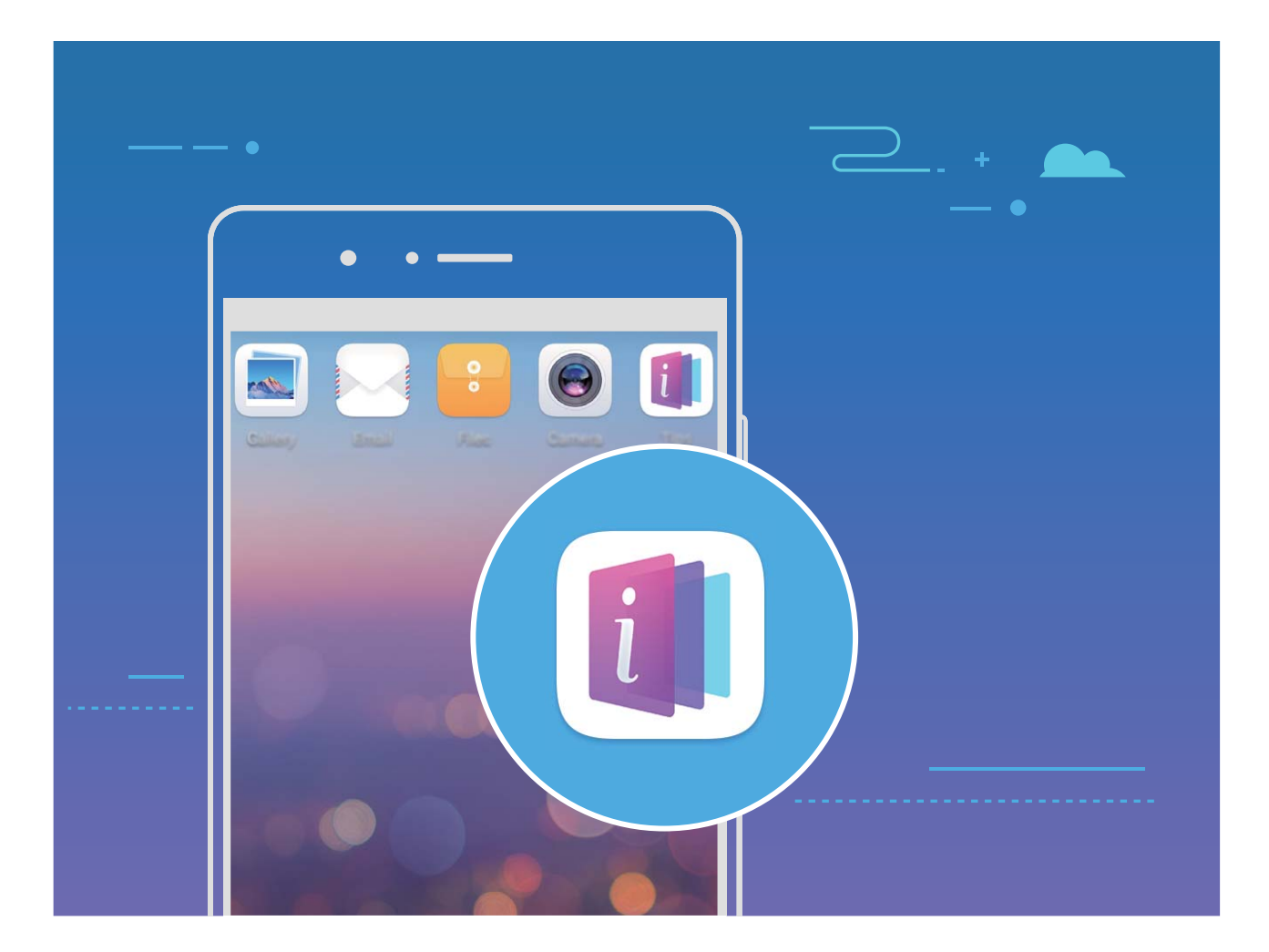

#### **Mit Huawei Share schnell Dateien zwischen Huawei-Geräten übertragen**

Sie haben die Option, mit Huawei Share Fotos, Videos und andere Dateien zwischen zwei Huawei-Geräten schnell zu übertragen. Huawei Share verwendet Bluetooth, um andere Huawei-Geräte in der Nähe zu entdecken und nutzt dann Wi-Fi Direct, um Dateien schnell und ohne die Nutzung von Mobildaten zu übertragen.

Huawei Share verwendet WLAN und Bluetooth, um Daten zu übertragen. Wenn Huawei Share aktiviert wird, werden WiFi und Bluetooth beide automatisch aktiviert.

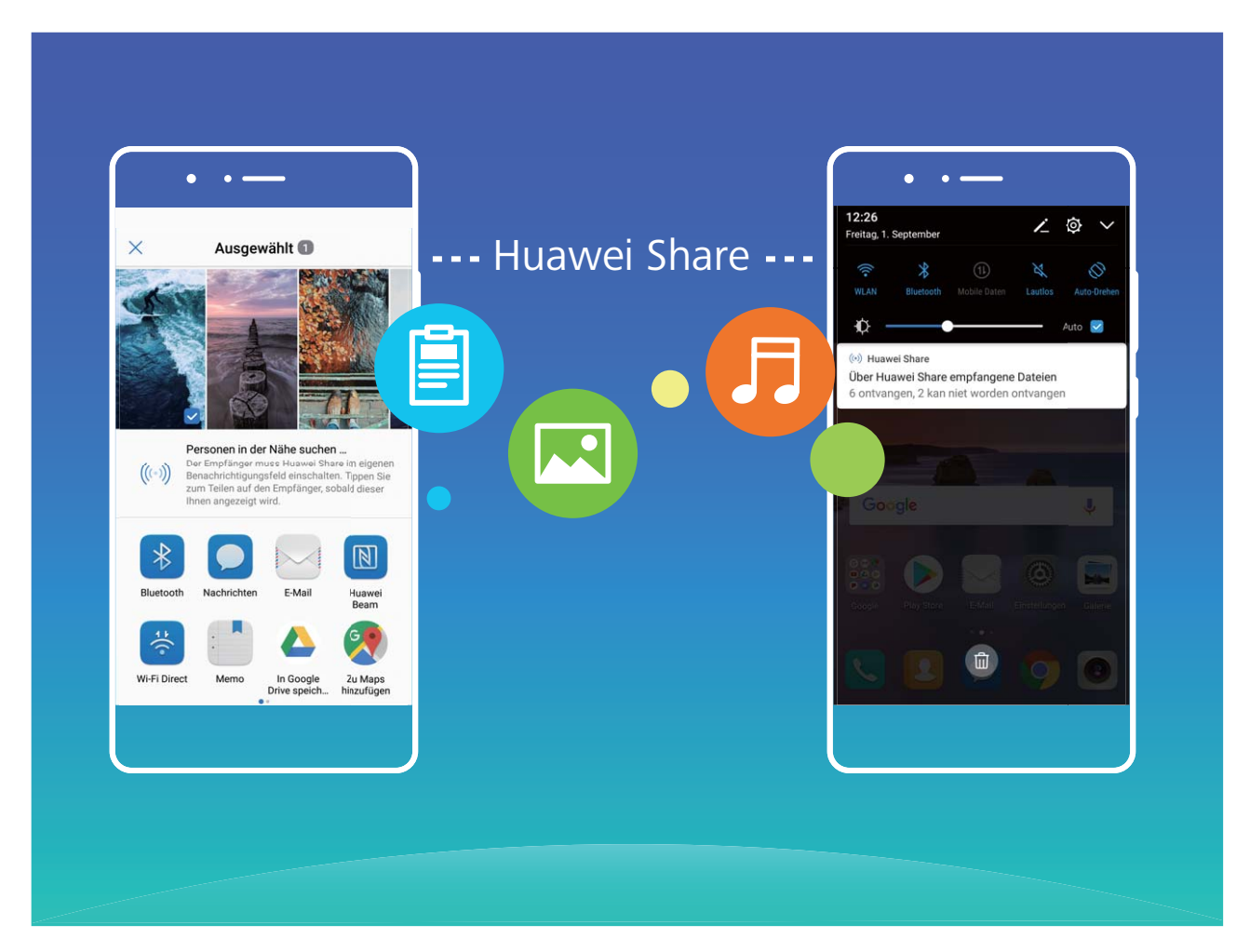

**Verwenden Sie Huawei Share, um Dateien zu senden**: Wählen Sie die Dateien aus, die geteilt werden sollen, und berühren Sie dann **Weitergeben**. Um Dateien zu senden, wählen Sie das Empfängergerät von der Liste von Geräten in der Umgebung aus und bestätigen Sie.

**Verwenden Sie Huawei Share, um Dateien zu empfangen**: Streichen Sie von der Statusleiste

nach unten, um das Benachrichtigungsfeld zu öffnen und tippen Sie dann auf <sup>((•))</sup>, um Huawei Share zu aktivieren. Berühren Sie **Annehmen**, wenn eine Benachrichtigung über eine Dateiübertragung angezeigt wird. Standardmäßig werden die empfangenen Dateien auf Ihrem **Dateien** im **Huawei Share**-Ordner gespeichert.

Es wird keine Bestätigung erforderlich, wenn die beiden Huawei-Geräte über dieselbe HUAWEI ID eingeloggt sind.

#### **Mit HuaweiShare Dateien zwischen Ihrem Telefon und Ihrem Computer übertragen**

Mit Huawei Share können Sie ganz einfach Fotos und Dateien ohne USB-Kabel von Ihrem Telefon auf Ihren Computer (PC/Mac) übertragen.

- $\hat{i}$  Huawei Share verwendet WLAN und Bluetooth, um Daten zu übertragen. Wenn Huawei Share aktiviert wird, sind WiFi und Bluetooth automatisch aktiviert.
	- Achten Sie während des Datentransfers darauf, dass Ihr Telefon und Ihr Computer mit demselben Netzwerk verbunden sind (z. B. mit demselben WLAN-Netzwerk).

#### **Teilen Sie Dateien von Ihrem Telefon mit einem PC**

- **1** Öffnen Sie **Einstellungen** und berühren Sie dann **Geräteverbindung** > **Huawei Share**, um **Huawei Share** zu aktivieren. Notieren Sie sich den **Auf Computern angezeigter Name**.
- **2** Öffnen Sie den Netzwerkordner auf Ihrem PC und doppelklicken Sie auf **Auf Computern angezeigter Name**.
- **3** Geben Sie dann das Passwort ein. Sie können sich das Passwort unter **Geräteverbindung** > **Huawei Share** > **Bestätigung auf Computern** ansehen.
- **4** Sehen Sie sich Ihre Alben und Ihren internen Speicher an.

#### **Teilen Sie Dateien auf Ihrem Telefon mit einem Mac-Computer**

- **1** Öffnen Sie **Einstellungen** und berühren Sie dann **Geräteverbindung** > **Huawei Share**, um **Huawei Share** zu aktivieren. Notieren Sie sich den **Auf Computern angezeigter Name**.
- **2** Auf Ihrem Mac, öffnen Sie **Finder** und doppelklicken Sie auf den notierten **Auf Computern angezeigter Name**.
- **3** Gehen Sie zur Registrierung eines neuen Nutzers, geben Sie dann den Nutzernamen und das Passwort ein. Sie können sich das Passwort unter **Geräteverbindung** > **Huawei Share** > **Bestätigung auf Computern** ansehen.
- **4** Sehen Sie sich Ihre Alben und Ihren internen Speicher an.

#### **Mit dem Navigationsdock überall auf Telefonfunktionen zugreifen**

Um eine App zu schließen oder zum Startbildschirm zurückzukehren, müssen Sie die Navigationsleiste unten an Ihrem Telefon verwenden. Sie können die Funktion "Navigationsdock" auf Ihrem Telefon aktivieren, damit Sie nicht länger die Navigationstasten verwenden müssen und Ihr Gerät bequem mit einer Hand bedienen können.

Öffnen Sie **Einstellungen**. Gehen Sie zu **System** > **Systemnavigation** > **NaviDot** und aktivieren Sie **NaviDot**. Das Navigationsdock erscheint auf dem Bildschirm. Sie haben dann die Option, es auf die bevorzugte Position zu ziehen. Das Navigationsdock kann die folgenden Aktivitäten durchführen:

- <sup>l</sup> **Zurück**: Berühren Sie das Navigationsdock ein Mal, um einen Schritt zurückzugehen oder berühren Sie es zwei Mal, um zwei Schritte zurückzugehen.
- **Startseite**: Halten Sie das Navigationsdock gedrückt und lassen Sie es dann los, um zum Startbildschirm zu gehen.
- **Hintergrund-Apps ansehen**: Halten Sie das Navigationsdock gedrückt und streichen Sie dann nach links oder rechts, um Hintergrundapps anzuzeigen.

#### **Screenshots mit Scrollfunktion erstellen, um ganze Seiten zu erfassen**

Sind Sie es leid, mehrere Screenshots erstellen zu müssen, um lange Artikel oder Chat-Aufzeichnungen zu erfassen? Mit der Funktion für Bildlauf-Screenshots auf Ihrem Telefon können Sie einen Screenshot erstellen, der sich bis zum Ende der Seite scrollen lässt. Auf diese Weise werden alle Informationen auf der Seite in einem einzigen Screenshot erfasst.

**Verknüpfungen zur Aufnahme von Screenshots mit Scrollfunktion verwenden**: Streichen Sie von der Statusleiste nach unten, um das Benachrichtigungsfeld zu öffnen, und berühren Sie

anschließend  $\overline{\mathbb{S}}$ , um einen Screenshot mit Scrollfunktion zu erstellen. Berühren Sie  $\Xi$  innerhalb von drei Sekunden nach Aufnahme des Screenshots und der Bildschirm scrollt automatisch nach unten, während der Screenshot weiter aufgenommen wird. Berühren Sie während des Scrollens den Bildlaufbereich, um die Screenshot-Aufnahme zu beenden.

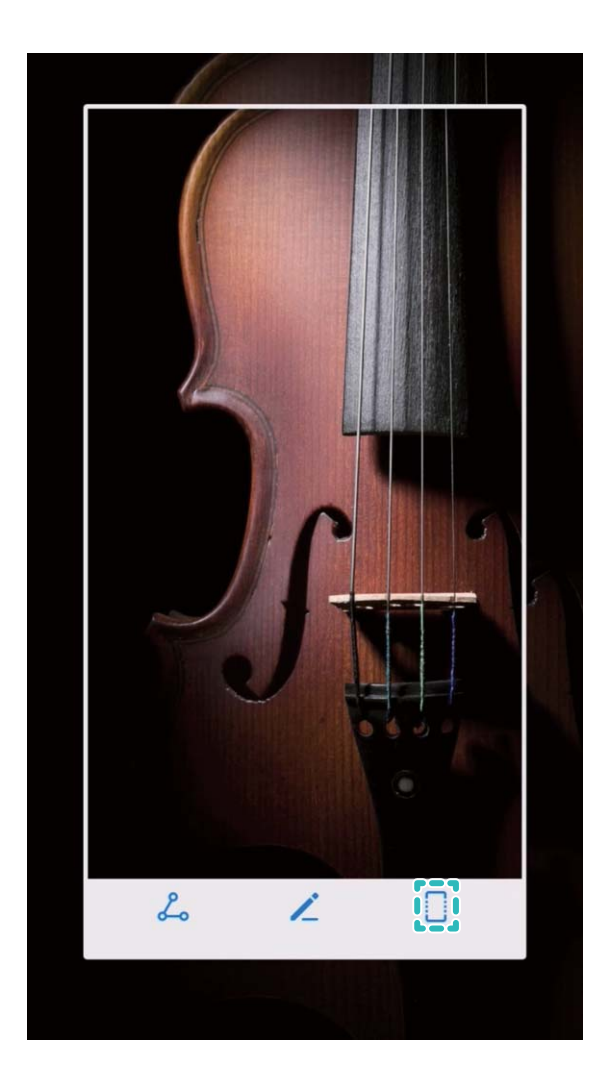

**Einen Screenshot mithilfe von Fingerknöchel-Gesten erstellen**: Klopfen Sie mit einem Fingerknöchel auf den Bildschirm und zeichnen Sie ein "S", ohne dabei Ihren Fingerknöchel vom Bildschirm zu nehmen. Der Bildschirm scrollt automatisch bis zum Ende der Seite, während es den Screenshot aufnimmt. Berühren Sie während des Scrollens den Bildlaufbereich, um die Screenshot-Aufnahme zu beenden.

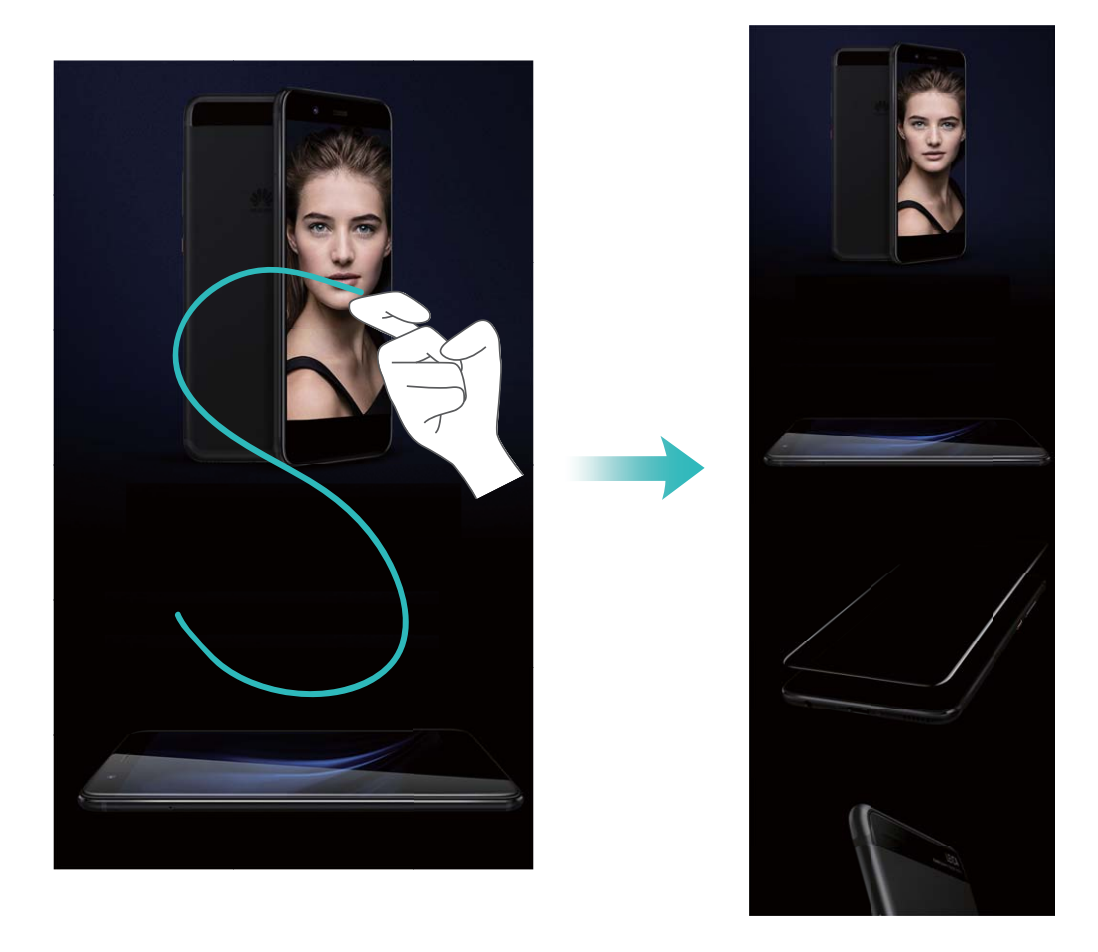

Berühren Sie nach Erstellen des Screenshots  $\angle$  oder  $\angle$ , um den Screenshot zu bearbeiten oder freizugeben. Der Screenshot wird standardmäßig in der **Galerie** gespeichert.

#### **App-Twin: bei zwei Social Media-Konten gleichzeitig anmelden**

Möchten Sie sich auf Ihrem Telefon bei zwei WeChat- und Facebook-Konten gleichzeitig anmelden? App-Twin macht genau das möglich. Sie können beispielsweise ganz einfach zwischen privaten und beruflichen Konten wechseln.

Die App-Twin-Funktion funktioniert nur mit WeChat, QQ, LINE, Facebook, Snapchat, WhatsApp und Messenger. Laden Sie vor der Nutzung dieser Funktion die neusten Versionen dieser Apps herunter.

Öffnen Sie **Einstellungen**. Gehen Sie zu **Apps & Benachrichtigungen** > **App-Twin** und aktivieren Sie App-Twin nach Bedarf für WeChat, QQ, LINE, Facebook, Snapchat, WhatsApp oder Messenger.

Wenn App-Twin aktiviert ist, werden zwei App-Symbole für WeChat, QQ, LINE, Facebook, Snapchat, WhatsApp oder Messenger auf dem Startbildschirm angezeigt. Dies bedeutet, dass Sie sich bei zwei Konten gleichzeitig anmelden können. Halten Sie das duplizierte App-Symbol auf dem Startbildschirm gedrückt, um App-Twin umgehend zu deaktivieren.

### <span id="page-10-0"></span>**Kamera-Tipps**

#### **Schwarz-Weiß-Fotos aufnehmen**

Die Welt ist ein wunderbar farbenfroher Ort. Aber manchmal kann zu viel Farbe ablenkend wirken. Der Monochrom-Modus filtert die Farbe heraus, ermöglicht so die Betonung von Licht und Schatten und verleiht Fotos mehr Stimmung und Atmosphäre.

Öffnen Sie **Kamera** > Mehr > Monochrom und tippen Sie anschließend auf ©, um Schwarz-Weiß-Fotos aufzunehmen.

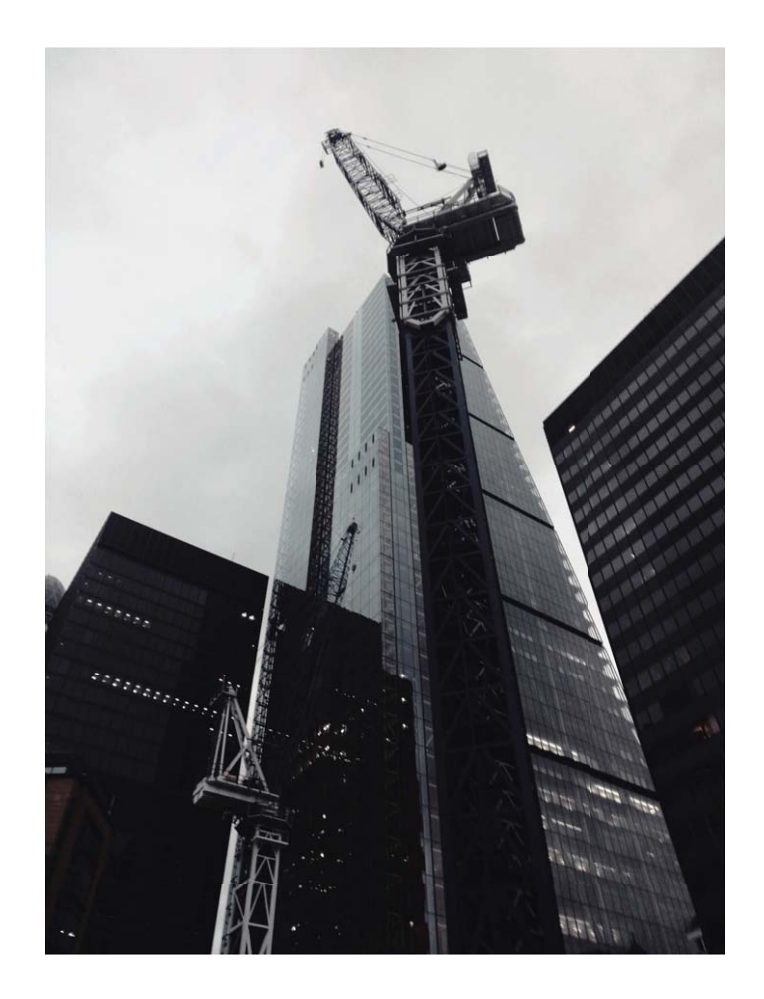

#### **Porträt-Modus für beeindruckende Porträtaufnahmen**

Sie möchten Ihre 5elfies und Gruppenfotos noch viel schöner gestalten? Der Porträt-Modus bietet Ihnen benutzerdefinierte Optionen, um jedes Foto zu verschönern und unvergesslich zu machen.

#### **So aktivieren Sie den Porträtmodus, um schönere Fotos aufnehmen: Öffnen Sie <b>B** Kamera >

**Porträt** > . Ziehen Sie die Slider nach links oder rechts, um die Verschönerungs-Einstellungen anzupassen. Eine höhere **Beauty-Ebene** wird zu ausgeprägteren Verschönerungs-Effekten führen.

Berühren Sie das <sup>(see</sup> -Symbol im Bildsucher und wählen Sie (weiches Licht, Schmetterlingslicht und

Seitenlicht). Nachdem Sie die Anpassungen vorgenommen haben, berühren Sie  $\degree$ , um Fotos aufzunehmen.

#### **So aktivieren Sie den 2erfektes-5elfie-Modus, um die Verschönerungs-Einstellungen**

**benutzerdefiniert anzupassen:** Öffnen Sie **Kamera**, aktivieren Sie **Porträt**, und berühren Sie

, um auf den Bildschirm für die Kameraeinstellungen zuzugreifen. **Perfektes 5elfie** berühren, um es zu aktivieren. Befolgen Sie die Eingabeaufforderungen am Bildschirm, um Fotos von sich selbst aufzunehmen, wie Sie nach vorne, zu beiden Seiten und nach unten schauen. Dann richten Sie die Beauty-Parameter ein. Größere Parameterwerte wirken sich deutlich verschlankender aus und

erzeugen Verschönerungs-Effekte. Nachdem Sie Ihre Einstellungen bestätigt haben, berühren Sie  $\checkmark$ , um Ihre personalisierten Beauty-Informationen zu speichern.

- <sup>l</sup> **Persönliche Daten erneut eingeben**: Gehen Sie in den Kameraeinstellungen zu **Persönliche Infos bearbeiten** > **Perfektes 5elfie**, befolgen Sie dann die Eingabeaufforderungen am Bildschirm, um erneut Fotos von sich selbst aufzunehmen, wie Sie nach vorne, zu beiden Seiten und nach unten schauen. Auf diese Weise werden die Beauty-Parameter zurückgesetzt.
- **Beauty-Parameter anpassen**: Gehen Sie in den Kameraeinstellungen auf Beauty-Effekte **festlegen** > **Perfektes 5elfie**, um Parameter wie beispielsweise die Glätte oder den Farbton der Haut anzupassen.

#### **Mit 3D-Panorama ein 360-Grad-Fotos erzeugen**

Testen Sie die 3D-Panoramafunktion, um eine 360-Grad-Ansicht einer Szene oder Person zu erfassen. Es gibt drei Aufnahmemodi für die **3D-Panorama**-Funktion:

<sup>l</sup> **Aufnahme von Objekten**: Öffnen Sie **Kamera** > **Mehr** > **3D-Panorama**. Berühren und halten

Sie  $\heartsuit$  und befolgen Sie dann die Anweisungen auf dem Bildschirm, um Ihr Telefon langsam in

einer Richtung um das Motiv herum zu bewegen. Lassen Sie <sup>1</sup> los, um die Aufnahme zu

beenden. Nach dem Aufnehmen berühren Sie das Kamera-Miniaturbild und dann **3D** über dem Foto, um ein 3D-Panoramafoto zu erzeugen.

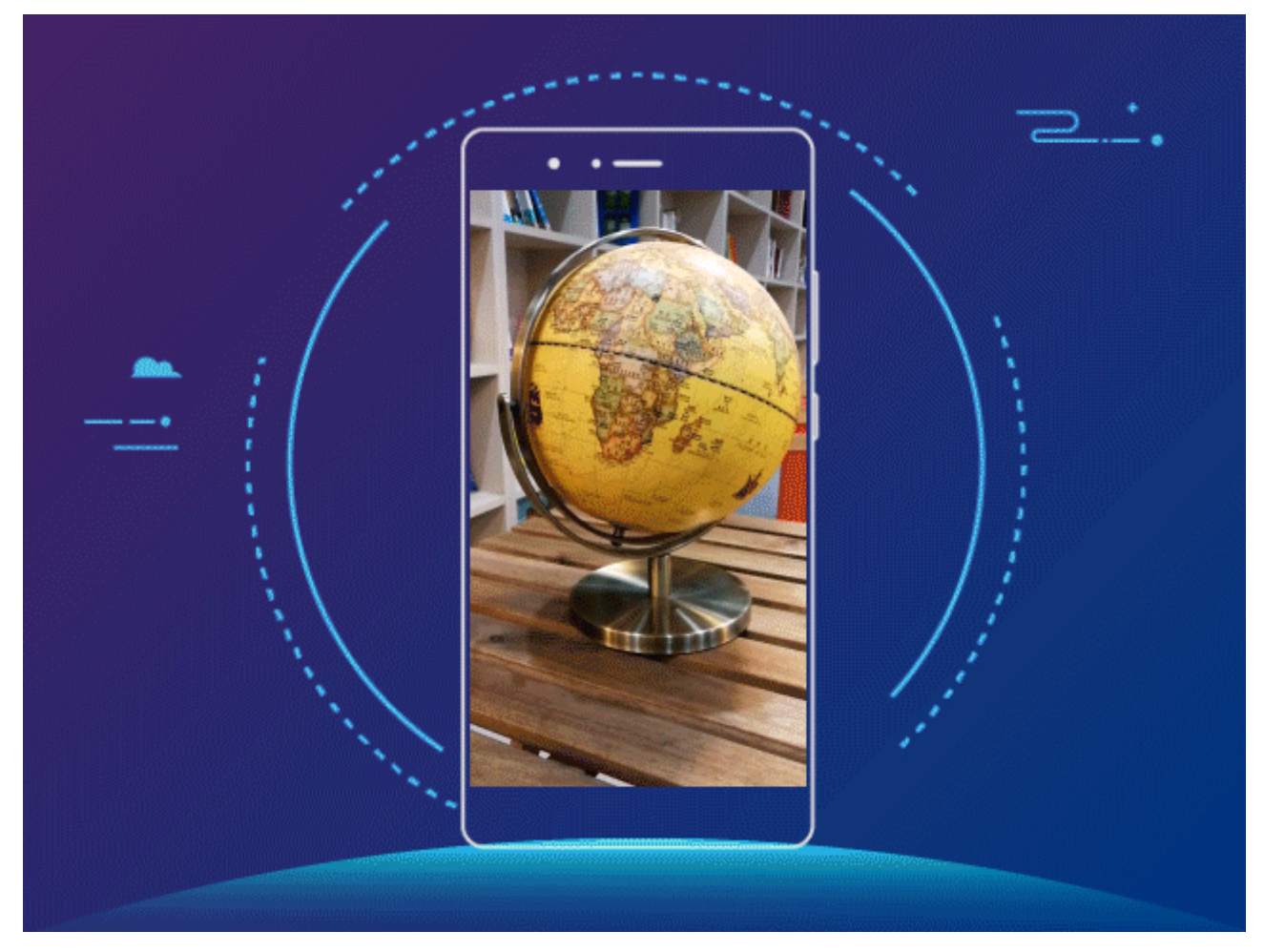

<sup>l</sup> **Aufnahme von Objekten**: Öffnen Sie **Kamera** > **Mehr** > **3D-Panorama**. Berühren und halten Sie  $\degree$  und befolgen Sie dann die Anweisungen auf dem Bildschirm, um Ihr Telefon langsam in einer Richtung um das Motiv herum zu bewegen. Lassen Sie  $\textcircled{S}$  los, um die Aufnahme zu beenden. Nach dem Aufnehmen berühren Sie das Kamera-Miniaturbild und dann **3D** über dem Foto, um ein 3D-Panoramafoto zu erzeugen.

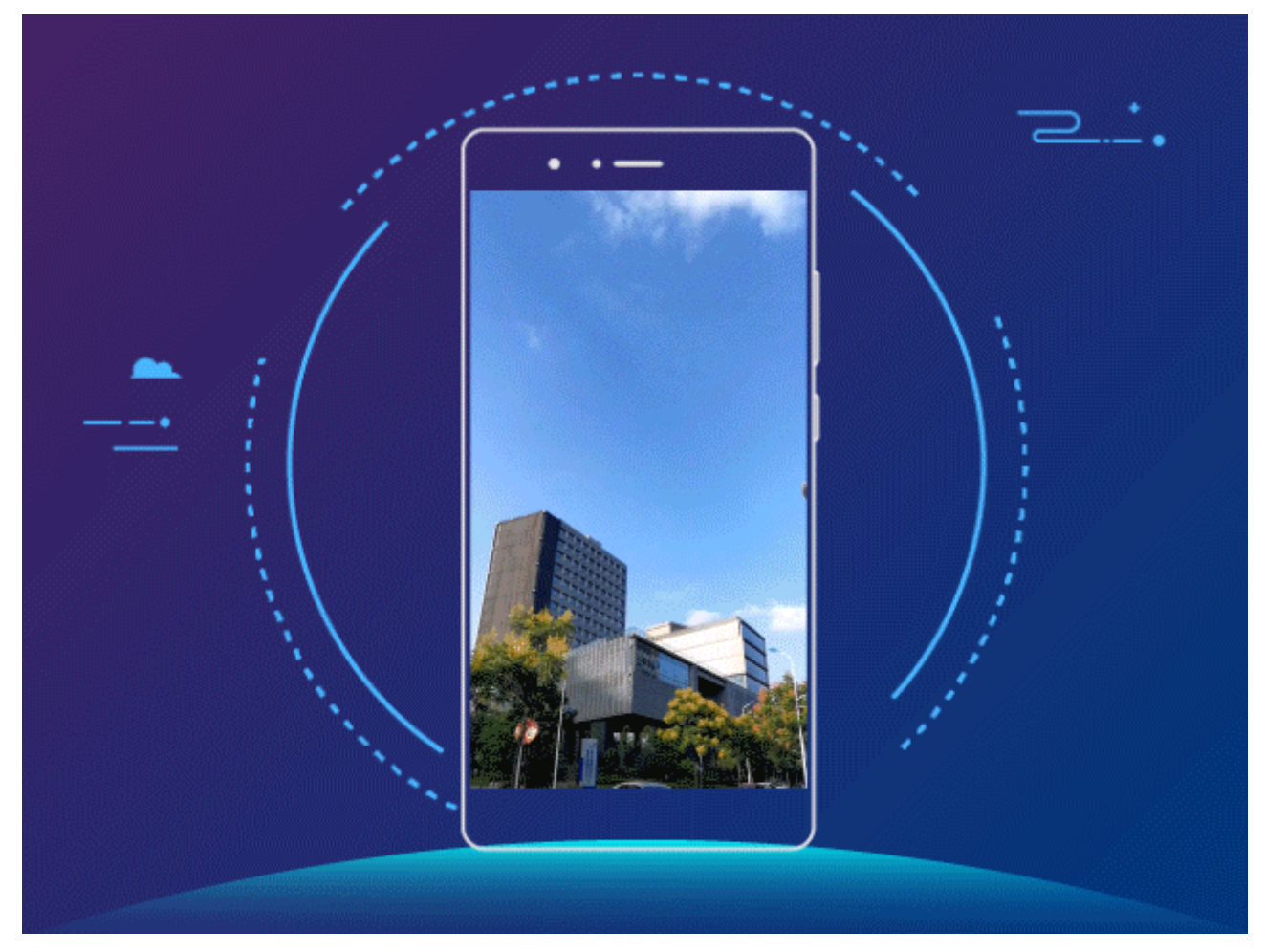

<sup>l</sup> **Aufnahme von 5elfies**: Öffnen Sie **Kamera** > **Mehr** > **3D-Panorama**. Berühren und halten Sie und befolgen Sie dann die Anweisungen auf dem Bildschirm, um Ihr Telefon langsam in einer Richtung um sich herum zu bewegen. Lassen Sie <sup>1</sup> los, um die Aufnahme zu beenden. Nach dem Aufnehmen berühren Sie das Kamera-Miniaturbild und dann **3D** über dem Foto, um ein 3D-Panoramafoto zu erzeugen.

Nach der Erstellen eines 3D-Panoramafotos können Sie Ihr Telefon kippen oder Ihre Fotos ziehen, um den 3D-Effekt zu sehen.

#### Mit dem Modus "Große Blende" Fotomotive besonders hervorheben

Der Modus "Große Blende" erzeugt Fotos mit geringer Tiefenschärfe. Dadurch entsteht ein verschwommener Hintergrund, der das Fotomotiv besser hervorstechen lässt.

**Ein Foto im Modus "Große Blende" aufnehmen**: Öffnen Sie **B** Kamera. Berühren Sie im Rückkamera-Aufnahmemodus das Symbol **Blende** unten auf dem Bildschirm, um den Modus "Große Blende" zu aktivieren. Streichen Sie auf dem Bildschirm nach links, um den Modus zu beenden und zu einem anderen Aufnahmemodus zu wechseln. Berühren Sie während der Aufnahme den Bildschirm, um einen Fokus auszuwählen und berühren Sie dann  $\textcircled{2}$ , um das Foto aufzunehmen.

- <span id="page-14-0"></span> $\hat{u}$  • Um optimale Ergebnisse zu erzielen, stellen Sie sicher, dass sich das Motiv nicht weniger als 2 Meter von der Kamera entfernt befindet.
	- Berühren Sie  $\bigcirc$  und ziehen Sie den Slider nach links oder rechts, um den Blendenlevel anzupassen. Je kleiner der Blendenwert, desto verschwommener erscheint der Hintergrund.

### **Smart Life**

#### **Highlights: Ihre Fotos in ein personalisiertes Video verwandeln**

Highlights erstellt anhand der Standortinformationen aus Ihren Fotos kurze Videoclips. Sie können Animationseffekte hinzufügen und aus einer Reihe von Hintergrundmusik wählen.

- **1** Highlights erstellt anhand der geografischen Informationen in Ihren Fotos automatisch Videos. Um diese Funktion zu verwenden, öffnen Sie **Kamera**, gehen Sie zu **Einstellungen** und prüfen Sie, ob **GPS-Tag** aktiviert ist.
	- Prüfen Sie, ob Ihr Gerät mit dem Internet.
	- Highlights-Alben werden automatisch erstellt, wenn Ihr Gerät geladen wird, der Bildschirm ausgeschaltet ist und der Akku mindestens 10% aufgeladen ist. Ihr Gerät kann einige Zeit benötigen, um ein Album zu erstellen. Ihr Gerät kann kein Highlights-Album erstellen, wenn die Anzahl an Fotos oder Videos in Ihrer Galerie nicht ausreichend ist.

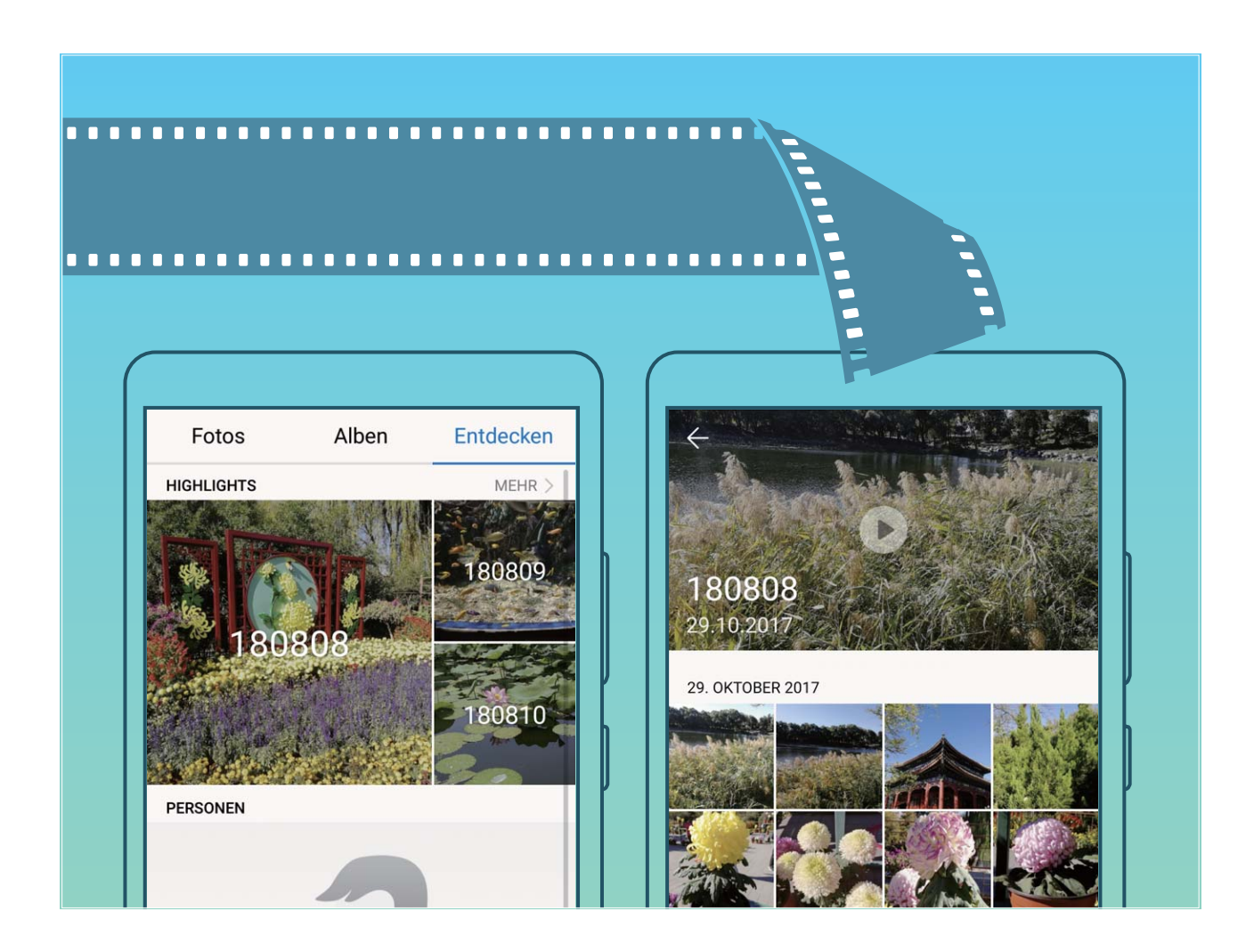

#### **Ihr Telefon mit einem externen Display verbinden, um eine PC-ähnliche Funktionalität zu erlangen**

Wenn Sie Ihr Telefon mit einem externen Display verbinden, verhält es sich wie ein Computer, daher müssen Sie Ihren Laptop nicht mehr zwischen Büro und Wohnung hin- und hertragen. Verwenden Sie einfach einen Adapter (wie beispielsweise einen USB Typ C an HDMI-Anschlusskabel), um Ihr Telefon an ein Anzeigegerät anzuschließen, wie beispielsweise einen PC-Monitor oder Projektor. Sie haben die Option, alle Vorteile eines Desktop-Computers mit der Bequemlichkeit eines Mobilgerätes wie einem Telefon zu kombinieren.

Nutzen Sie die folgenden Funktionen, wenn Ihr Telefon mit einem externen Display verbunden ist:

- **· Datenschutz**: Benachrichtigungen, eingehende Anrufe und Chat-Nachrichten werden als rote Punkte im Benachrichtigungsfeld des Telefons angezeigt, sind jedoch nicht auf dem externen Display sichtbar.
- **Dual-Anzeige**: Zeigen Sie arbeitsbezogene Inhalte auf dem externen Display an, während Sie mit Ihren Freunden auf dem Telefon chatten.
- **Desktop-Erlebnis**: Freuen Sie sich auf ein Desktop-Erlebnis mit Android Apps. Öffnen Sie mehrere Fenster, verwalten Sie Dateien, durchsuchen Sie Ihr Telefon oder ändern Sie den Desktop-Hintergrund. Sie haben ebenfalls die Option, eine Maus, eine Tastatur oder weitere Peripherie-Geräte anzuschließen.

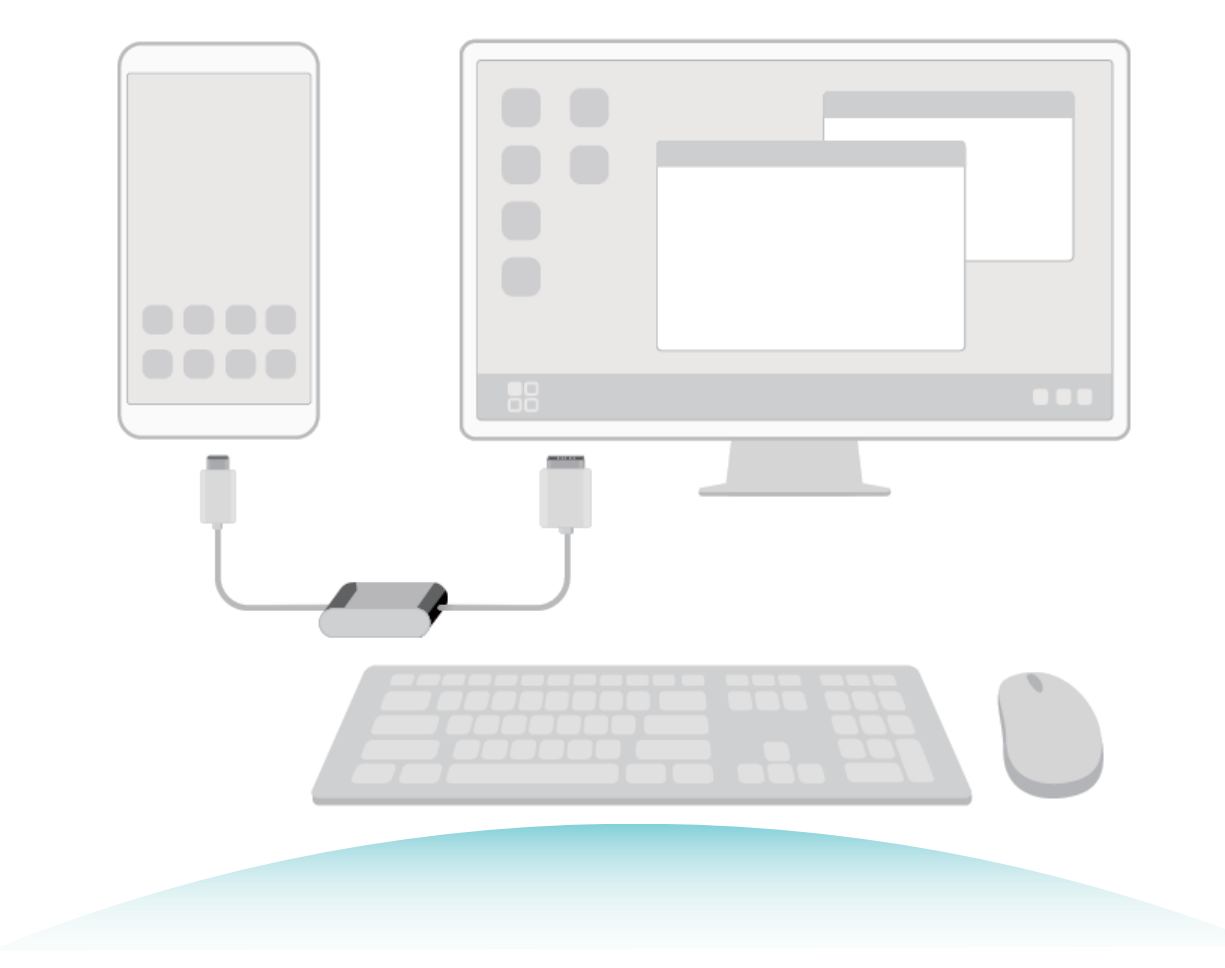

## <span id="page-16-0"></span>**Neu-Gerät**

### **Karten einsetzen**

- ▲ Setzen Sie die SIM-Karte nicht ein bzw. entfernen Sie sie nicht, während Ihr Gerät eingeschaltet ist.
	- Stellen Sie sicher, dass die Karte richtig ausgerichtet und das Kartenfach gerade in Ihr Gerät eingesetzt ist.
	- Achten Sie darauf, Ihr Gerät beim Einsatz des Auswurfstifts nicht zu zerkratzen oder sich zu verletzen. Bewahren Sie den Auswurfstift außer Reichweite von Kindern auf, um ein versehentliches Verschlucken oder eine Verletzung zu vermeiden.
	- Verwenden Sie keine zugeschnittenen oder modifizierten SIM- oder microSD-Karten mit Ihrem Gerät, da diese möglicherweise nicht erkannt werden und den Karteneinschub (Slot) beschädigen könnten.

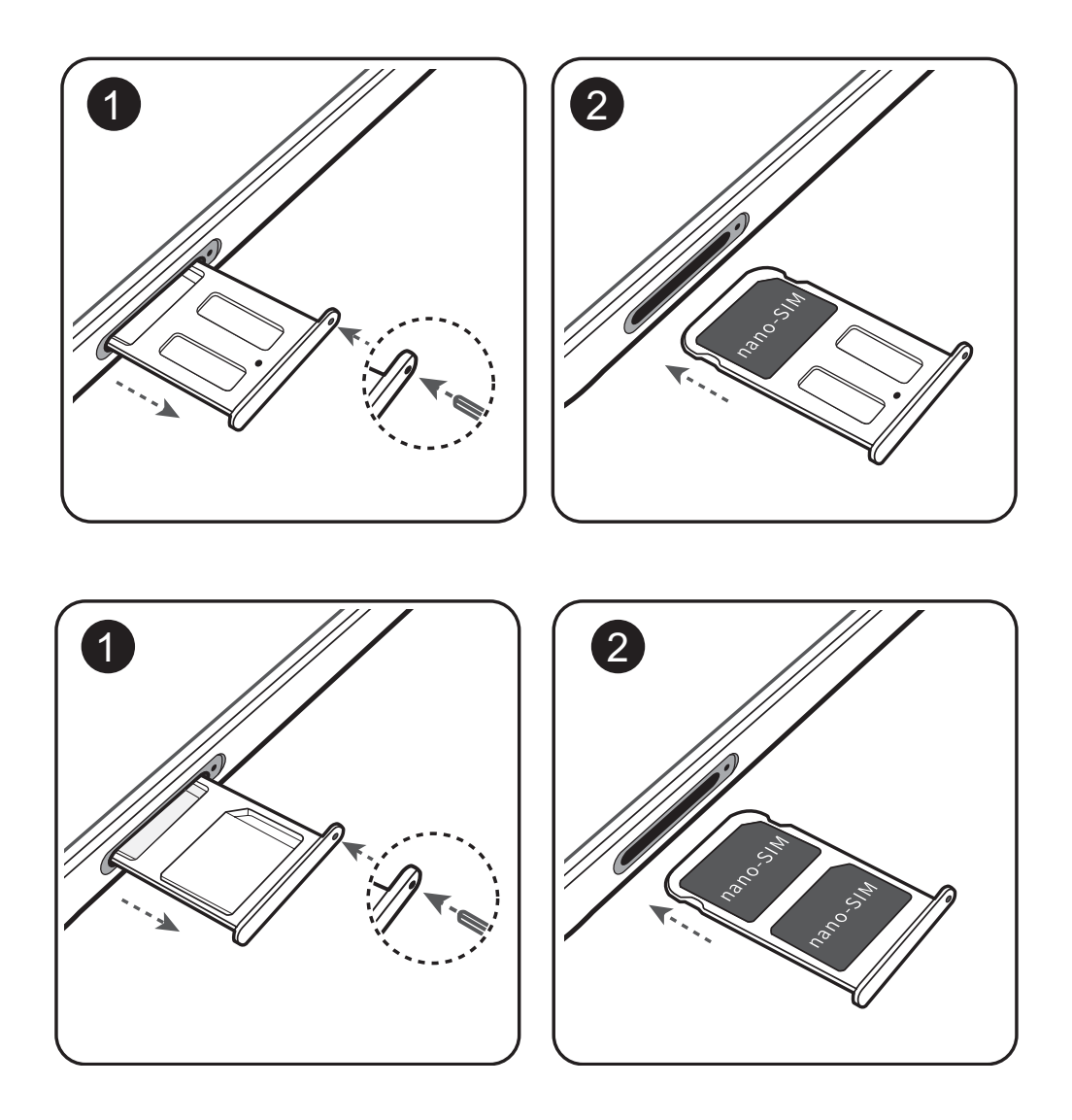

## <span id="page-17-0"></span>**Neugerätekonfiguration**

#### **Verbinden mit dem Internet**

Verbinden Sie sich mit Ihrem Gerät mühelos mit WLAN-Netzwerken.

#### **Verbinden mit einem WLAN-Netzwerk**

- **1** Streichen Sie von der Statusleiste nach unten, um das Benachrichtigungsfeld zu öffnen.
- **2** Berühren und halten Sie  $\widehat{\mathbb{R}}$ , um den Bildschirm "WLAN-Einstellungen" zu öffnen.
- **3** Schalten Sie **WLAN** ein. Ihr Gerät zeigt alle verfügbaren WLAN-Netzwerke an Ihrem Standort aus.
- **4** Wählen Sie das WLAN-Netzwerk aus, zu dem Sie eine Verbindung herstellen möchten. Wenn Sie ein verschlüsseltes Netzwerk auswählen, müssen Sie außerdem das WLAN-Kennwort eingeben.

#### **Verbinden mithilfe von mobilen Daten**

- Stellen Sie vor der Verwendung mobiler Daten sicher, dass Sie einen Datentarif bei Ihrem Betreiber besitzen, um überhöhte Datennutzungsgebühren zu vermeiden.
- **1** Streichen Sie von der Statusleiste nach unten, um das Benachrichtigungsfeld zu öffnen.
- **2** Berühren Sie  $\Phi$ , um mobile Daten zu aktivieren.
	- Wenn Sie nicht auf das Internet zugreifen müssen, deaktivieren Sie mobile Daten, um Akku zu sparen und den Datenverbrauch zu reduzieren.

#### **Fingerabdruck registrieren**

Sie können auf Ihrem Telefon einen Fingerabdruck registrieren und diesen dann verwenden, um ohne Passwort Ihren Bildschirm zu entsperren oder auf Ihren Safe oder die App-Sperre zuzugreifen.

- **A** Das Entsperren per Fingerabdruck ist nur verfügbar, wenn als Entsperrmethode Ihres Geräts **Muster**, **PIN** oder **Passwort** eingestellt ist. Sie müssen Ihr Telefon nach einem Neustart oder wenn Ihr Fingerabdruck nicht erkannt wird, mit dem Bildschirmentsperrpasswort entsperren.
	- Stellen Sie vor dem Registrieren eines Fingerabdrucks sicher, dass Ihr Finger sauber und trocken ist.
- **1** Öffnen Sie **Einstellungen**.
- **2** Navigieren Sie zu **Sicherheit & Datenschutz** > **Fingerabdruck-ID**, wählen Sie **Muster**, **PIN** oder **Passwort** aus und folgen Sie den Anweisungen auf dem Bildschirm, um ein Passwort festzulegen.
- **3** Berühren Sie **Neuer Fingerabdruck**, sobald Sie ein Passwort zum Entsperren festgelegt haben, um einen Fingerabdruck zu registrieren.
- **4** Legen Sie Ihre Fingerspitze auf den Fingerabdrucksensor. Drücken Sie leicht auf den Sensor, bis Ihr Gerät vibriert. Wiederholen Sie diesen Schritt mit verschiedenen Bereichen Ihrer Fingerspitze.
- **5** Berühren Sie nach Abschluss der Registrierung **OK**.

Um den Bildschirm zu entsperren, legen Sie Ihre Fingerspitze auf den Fingerabdrucksensor.

#### **Mit WLAN verbinden**

Stellen Sie eine Verbindung zu einem WLAN-Netzwerk her, um Ihre mobilen Daten zu schützen.

Um einen unbefugten Zugriff auf Ihre persönlichen Daten und Finanzdaten zu verhindern, gehen Sie stets vorsichtig vor, wenn Sie eine Verbindung zu öffentlichen WLAN-Netzwerken herstellen.

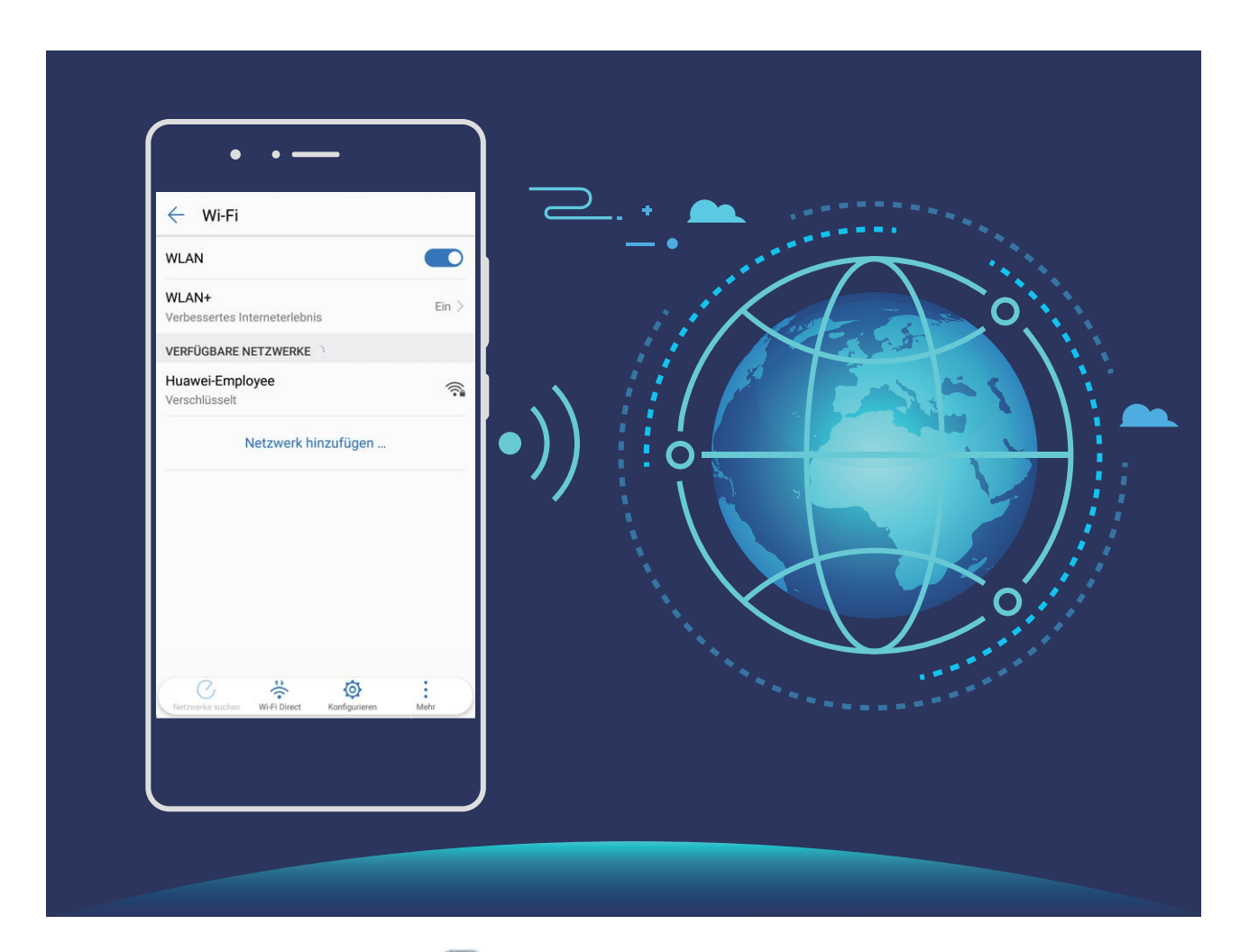

**Mit WLAN verbinden**: Öffnen Sie **Einstellungen**, gehen Sie zu **Drahtlos & Netzwerke** > **WLAN** und aktivieren Sie **WLAN**. Wählen Sie das Netzwerk aus, zu dem eine Verbindung hergestellt werden soll. Je nach Netzwerkeinstellungen müssen Sie ggf. ein Passwort eingeben. Befolgen Sie die Anweisungen auf dem Bildschirm, um gegebenenfalls die Authentifizierung abzuschließen.

- <sup>l</sup> **Einen WLAN-Hotspot aktualisieren**: Berühren Sie **Netzwerke suchen**, um erneut nach verfügbaren drahtlosen Netzwerken zu suchen.
- **WLAN-Hotspots manuell hinzufügen**: Scrollen Sie im Menü ganz nach unten, berühren Sie **Netzwerk hinzufügen …** und folgen Sie den Anweisungen auf dem Bildschirm, um die Netzwerk-SSID und das Passwort einzugeben.

**Über WPS eine Verbindung zu einem WLAN-Netzwerk herstellen**: Im WLAN-Bildschirm gehen

sie zu > **Erweiterte WLAN-Einstellungen** > **WPS-Verbindung**. Drücken Sie die WPS-Taste auf Ihrem Router, um eine Verbindung herzustellen. Durch die Verbindung zu einem WPS-fähigen Router über WPS können Sie schnell eine Verbindung zum Netzwerk herstellen, ohne ein Passwort einzugeben.

## <span id="page-19-0"></span>**Super-Charging: Geräte schneller und sicherer aufladen**

Das Aufladen eines Akkus kann Zeit in Anspruch nehmen und alternative Schnellladeoptionen rufen bei einigen Nutzern Sicherheitsbedenken hervor. Die optimale Lösung bietet Ihnen Super-Charging. Super-Charging stellt eine direkte Verbindung zwischen dem Telefon und dem Ladegerät her und koordiniert Ladespannung und -strom basierend auf der Akkuleistung von dem Telefon, um so ein smarteres, schnelleres und sichereres Aufladen zu gewährleisten.

Nutzen Sie nur das Original-Ladegerät und -USB-Kabel, wenn Sie Ihr Telefon aufladen. Ladegeräte oder USB-Kabel von Dritten können zu wiederholten Neustarts, zu längeren Aufladezeiten, zu Überhitzen und in Extremfällen auch zu Telefon-Akkuschäden oder sogar zu Explosionen führen.

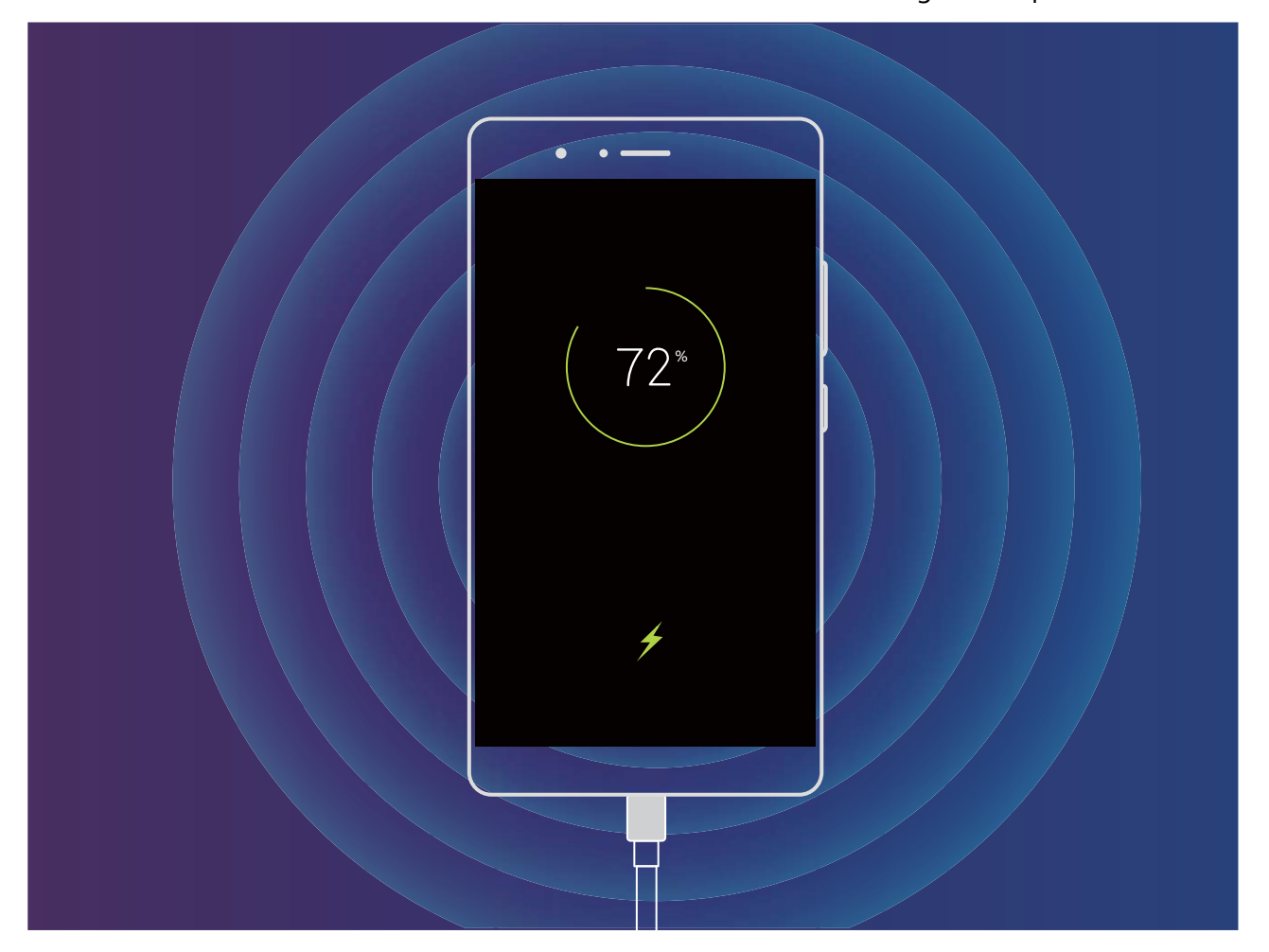

## <span id="page-20-0"></span>**Gesten und Betrieb**

## **Screenshots und Bildschirmaufnahme**

#### **Screenshots mit Scrollfunktion erstellen, um ganze Seiten zu erfassen**

Sind Sie es leid, mehrere Screenshots erstellen zu müssen, um lange Artikel oder Chat-Aufzeichnungen zu erfassen? Mit der Funktion für Bildlauf-Screenshots auf Ihrem Telefon können Sie einen Screenshot erstellen, der sich bis zum Ende der Seite scrollen lässt. Auf diese Weise werden alle Informationen auf der Seite in einem einzigen Screenshot erfasst.

**Verknüpfungen zur Aufnahme von Screenshots mit Scrollfunktion verwenden**: Streichen Sie von der Statusleiste nach unten, um das Benachrichtigungsfeld zu öffnen, und berühren Sie

anschließend  $\sqrt{8}$ , um einen Screenshot mit Scrollfunktion zu erstellen. Berühren Sie  $\Xi$  innerhalb von drei Sekunden nach Aufnahme des Screenshots und der Bildschirm scrollt automatisch nach unten, während der Screenshot weiter aufgenommen wird. Berühren Sie während des Scrollens den Bildlaufbereich, um die Screenshot-Aufnahme zu beenden.

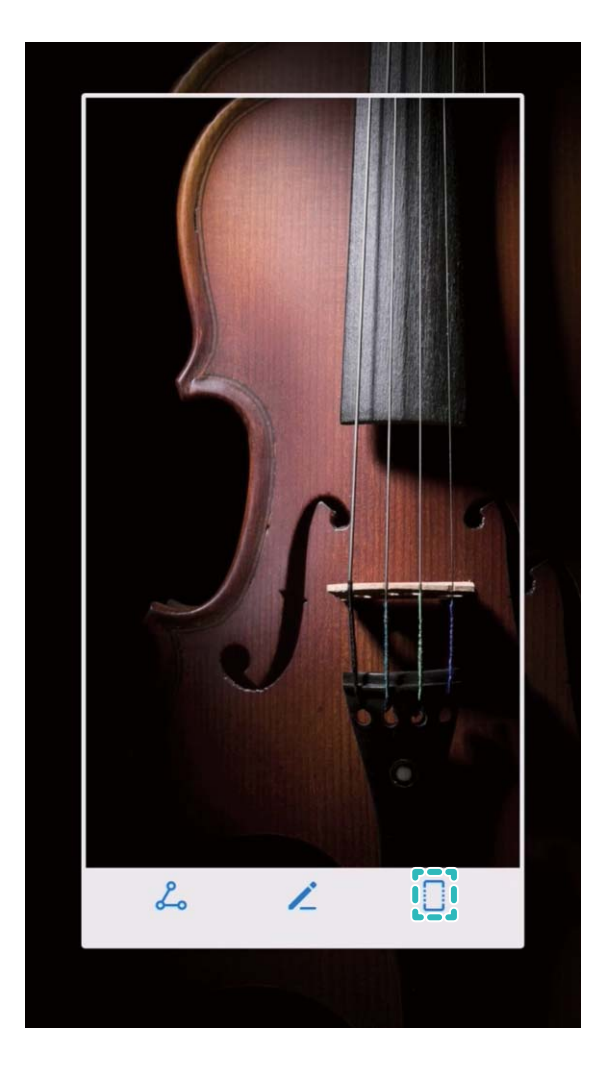

**Einen Screenshot mithilfe von Fingerknöchel-Gesten erstellen**: Klopfen Sie mit einem Fingerknöchel auf den Bildschirm und zeichnen Sie ein "S", ohne dabei Ihren Fingerknöchel vom

Bildschirm zu nehmen. Der Bildschirm scrollt automatisch bis zum Ende der Seite, während es den Screenshot aufnimmt. Berühren Sie während des Scrollens den Bildlaufbereich, um die Screenshot-Aufnahme zu beenden.

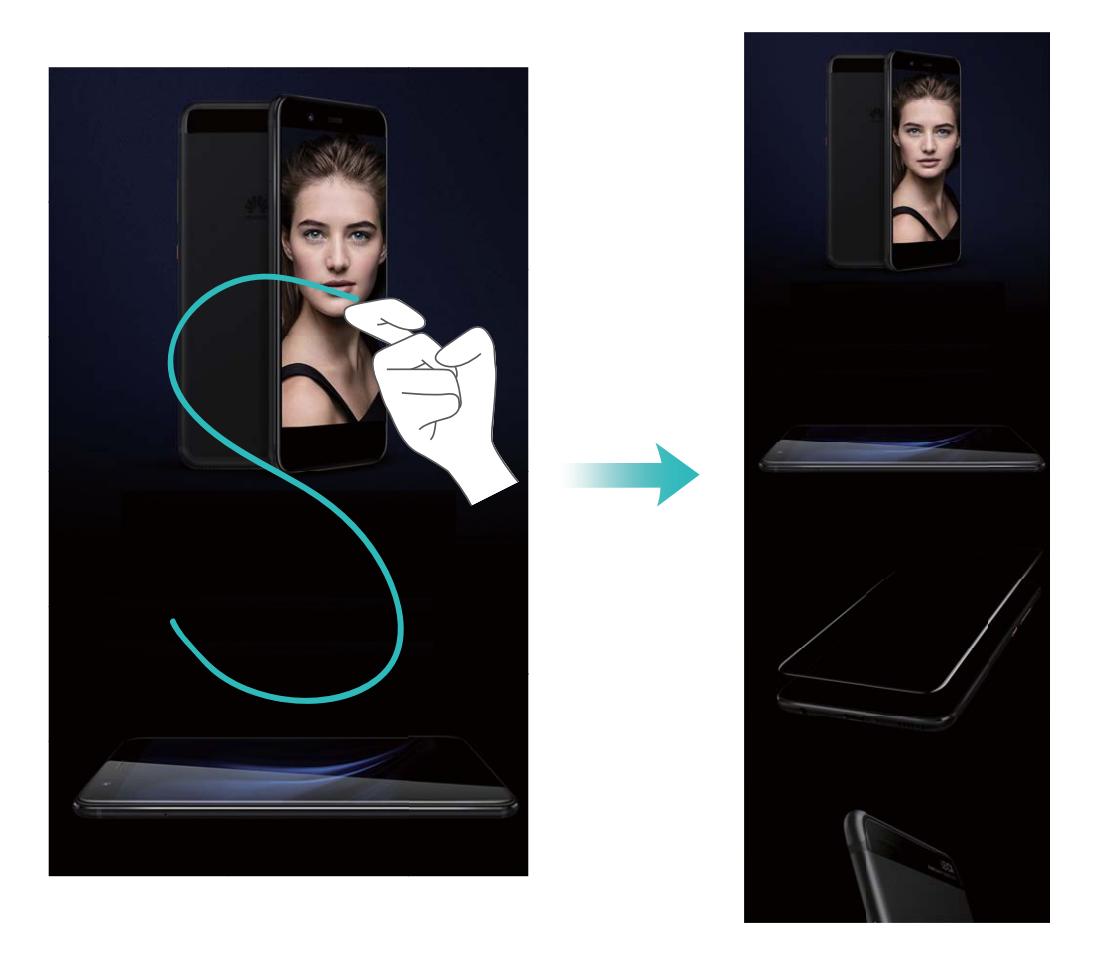

Berühren Sie nach Erstellen des Screenshots  $\angle$  oder  $\angle$ , um den Screenshot zu bearbeiten oder freizugeben. Der Screenshot wird standardmäßig in der **Galerie** gespeichert.

#### **Spannende Momente auf Ihrem Bildschirm aufnehmen**

Die Funktion zur Bildschirmaufnahme ist besonders praktisch, wenn Sie Videoanleitungen erstellen oder Spielerfolge über Ihr Telefon mit Ihren Freunden teilen möchten.

- **D** Die Bildschirmaufnahme wird beendet, wenn Sie einen Anruf tätigen oder annehmen.
	- Wenn Sie gleichzeitig die Aufnahmefunktion auf Ihrem Telefon verwenden, können Sie **Soundquelle** oder **System** über die **Keine** auswählen.
	- <sup>l</sup> Wenn Sie **Mikrofon** über **Soundquelle** ausgewählt haben, wird Ihr Telefon alle Geräusche und Aktionen aufnehmen. Hierzu zählen auch die Geräusche, die Sie durch das Berühren des Bildschirms verursachen. Es wird empfohlen, Bildschirmaufnahmen ausschließlich in ruhigen Umgebungen ohne Umgebungsgeräusche zu erstellen.

#### **Die Verknüpfung zum Start einer Aufnahme verwenden**: Streichen Sie von der Statusleiste nach

unten und öffnen Sie das Benachrichtigungsfeld. Berühren Sie anschließend (a), um die Bildschirmaufnahme zu starten. Wählen Sie entsprechend Ihren Anforderungen **Mikrofon**, **System** oder **Keine** über **Soundquelle**. Berühren Sie in der oberen linken Bildschirmecke, um die Aufzeichnung zu beenden.

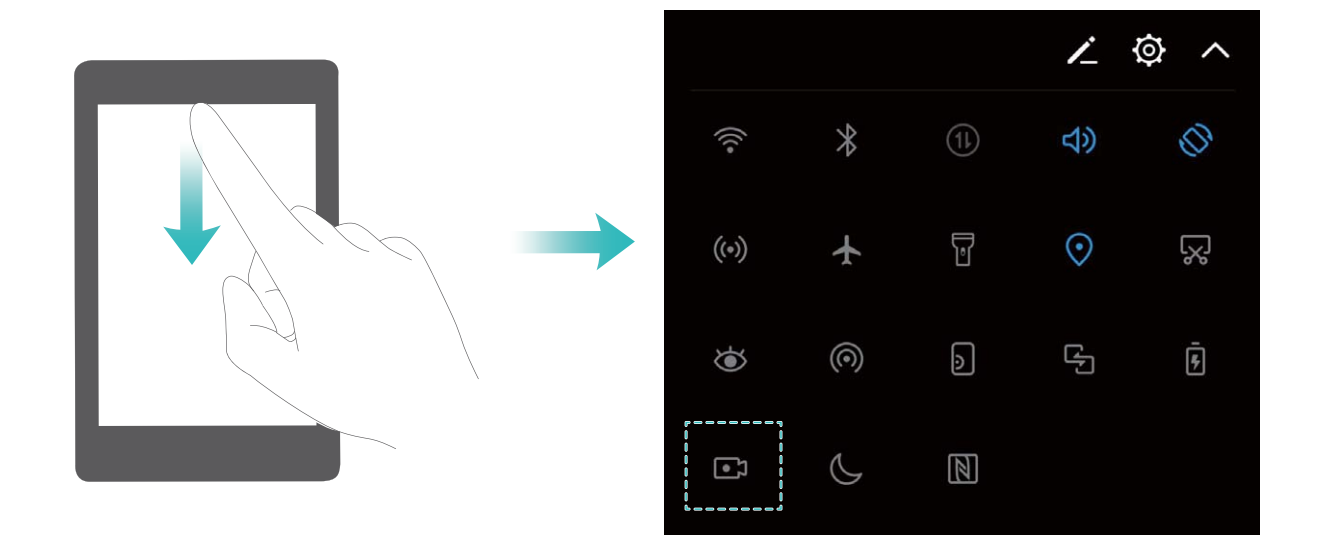

**Die Tastenkombination zum Start einer Aufnahme verwenden**: Drücken Sie gleichzeitig die **Ein-/ Austaste** und die **Lauter-Taste**, um eine Aufnahme zu starten. Wählen Sie entsprechend Ihren Anforderungen **Mikrofon**, **System** oder **Keine** über **Soundquelle**. Drücken Sie erneut gleichzeitig die **Ein-/Austaste** und die **Lauter-Taste**, um die Aufnahme zu beenden.

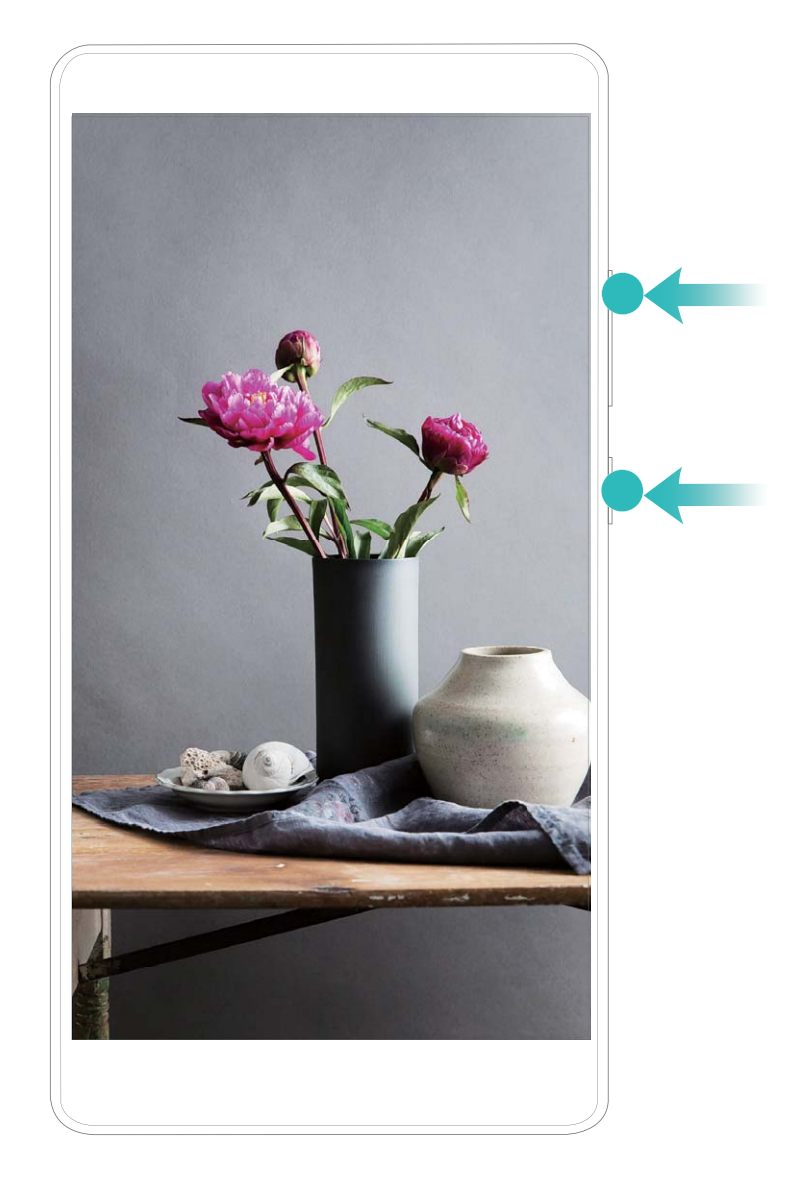

**Eine Aufnahme mit dem Fingerknöchel starten**: Klopfen Sie vorsichtig mit zwei Fingerknöcheln zweimal schnell hintereinander auf den Bildschirm, um die Aufnahme zu starten. Wählen Sie entsprechend Ihren Anforderungen **Mikrofon**, **System** oder **Keine** über **Soundquelle**. Doppeltippen Sie zum Beenden der Aufnahme erneut vorsichtig und schnell mit zwei Fingerknöcheln auf den Bildschirm.

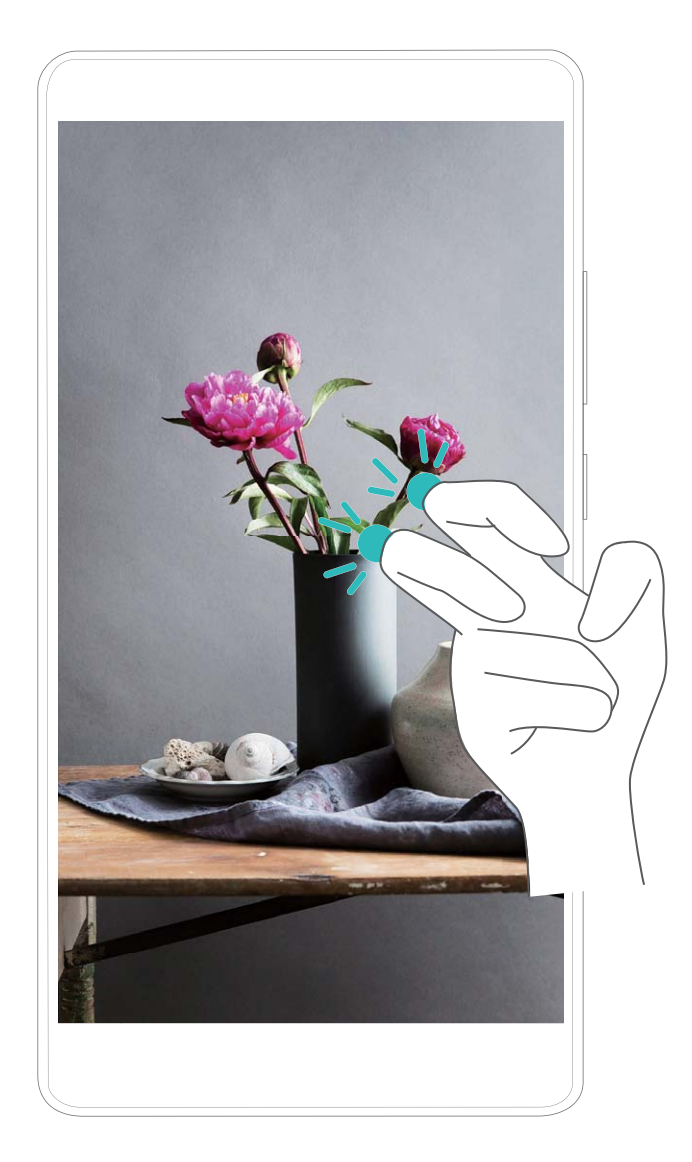

Sie können die Bildschirmaufnahmen in der **Galerie** ansehen.

#### **Einen Screenshot des gesamten Bildschirms erstellen**

**Die Tastenkombination zum Erstellen eines Screenshots verwenden**: Drücken und halten Sie gleichzeitig die Ein/Aus-Taste und die Leiser-Taste, um einen Screenshot des gesamten Bildschirms zu erstellen.

**Den Verknüpfungsschalter zum Erstellen eines Screenshots verwenden**: Streichen Sie von der

Statusleiste nach unten und öffnen Sie das Verknüpfungsfeld. Berühren Sie anschließend  $\sqrt{8}$ , um einen Screenshot des gesamten Bildschirms zu erstellen.

**Einen Screenshot mit dem Fingerknöchel erstellen**: Klopfen Sie zweimal schnell hintereinander mit dem Fingerknöchel auf den Bildschirm, um einen Screenshot des gesamten Bildschirms zu erstellen.

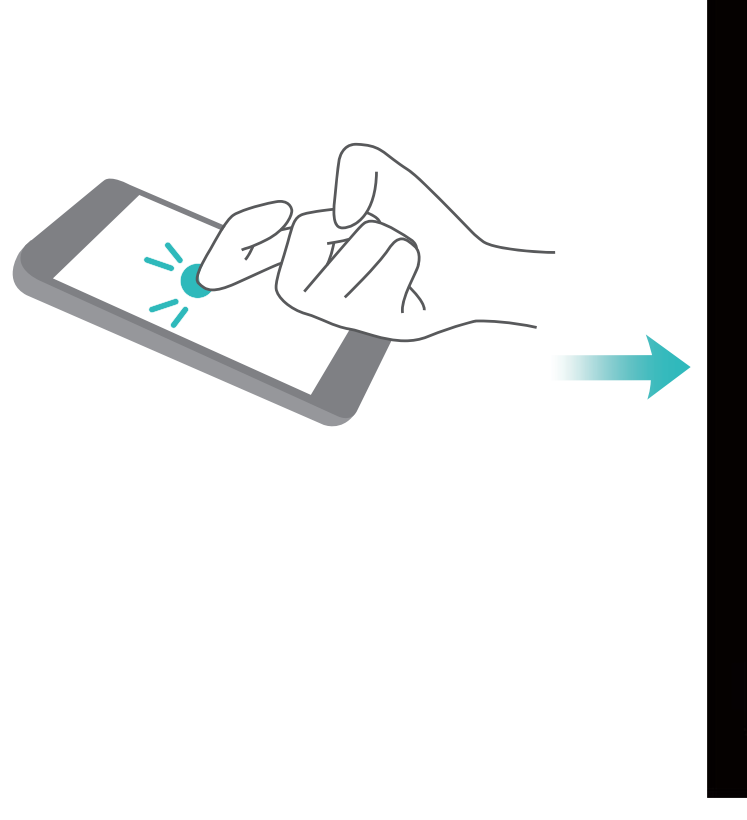

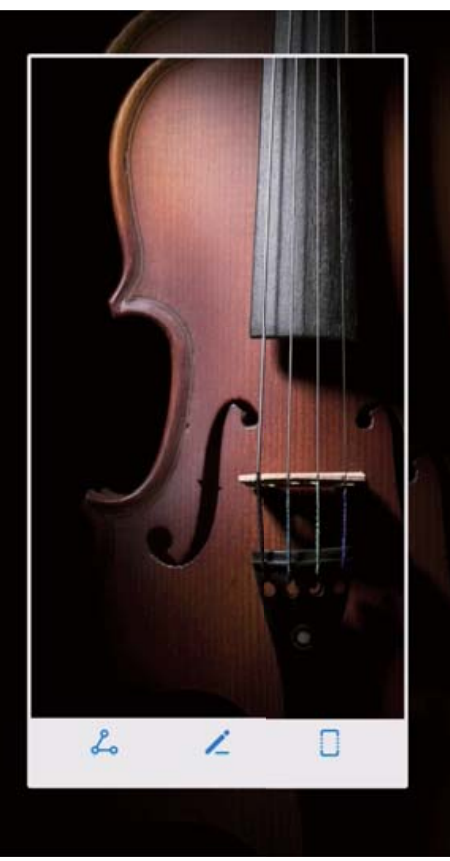

Berühren Sie nach Erstellen des Screenshots < oder & , um den Screenshot zu bearbeiten oder freizugeben. Der Screenshot wird standardmäßig in der **Galerie** gespeichert.

## <span id="page-26-0"></span>**Startbildschirm**

## **Navigationsleiste**

#### "Zuletzt verwendet"-Schaltfläche zur komfortablen Verwaltung von **Hintergrund-Apps verwenden**

Wenn Sie schnell zu einer kürzlich verwendeten App wechseln möchten, können Sie dies über die "Zuletzt verwendet"-Schaltfläche versuchen. Über die "Zuletzt verwendet"-Schaltfläche können Sie schnell zwischen mehreren kürzlich verwendeten Apps wechseln. Sie können sie auch nutzen, um Hintergrund-Apps zu schließen und so die Betriebsgeschwindigkeit Ihres Telefon zu erhöhen.

Bei Telefon mit vorderseitiger Navigationsschaltfläche ist die virtuelle Navigationsleiste standardmäßig deaktiviert. Wenn Sie die Navigationsleiste trotzdem aktivieren möchten, navigieren Sie zu **Einstellungen** > **System** > **Systemnavigation** > **Virtuelle Navigationsleiste**. Nach Aktivieren der virtuellen Navigationsleiste wird die vorderseitige Navigationsschaltfläche deaktiviert. Ihr Telefon wird nicht reagieren, wenn Sie die vordere Navigationstaste gedrückt halten oder darüber streichen.

Berühren Sie  $\Box$ . Sie können kürzlich verwendete Hintergrund-Apps anzeigen, schließen, sperren und zwischen ihnen wechseln:

- **. Zuletzt verwendete Apps anzeigen**: Zuletzt verwendete Apps werden auf dem Bildschirm angezeigt und Sie können durch Streichen nach oben oder nach unten zwischen ihnen hin- und herwechseln.
- **El Zu einer kürzlich verwendeten App wechseln**: Streichen Sie auf dem Bildschirm nach oben oder nach unten, um die App zu finden, die Sie verwenden möchten, und berühren Sie die App-Registerkarte.
- **Eine App schließen**: Streichen Sie auf der App-Registerkarte nach links oder rechts oder berühren Sie  $\times$  in der oberen linken Ecke der App-Registerkarte, um die entsprechende App zu schließen.
- **Alle Apps schließen**: Berühren Sie  $\overline{11}$ , um alle Apps zu schließen.
- **Eine App sperren**: Wenn Sie möchten, dass eine App im Hintergrund weiterläuft und nicht

geschlossen wird, können Sie die App sperren. Nachdem eine App durch antippen von  $\bar{u}$  gesperrt wurde, kann sie nicht mehr geschlossen werden. Berühren Sie oben rechts auf der App-

Registerkarte  $\hat{\Box}$  . Sie können eine gesperrte App entsperren, in dem Sie  $\hat{\Box}$  in der oberen rechten Ecke der App-Registerkarte antippen.

#### **Layout für die Navigationsleiste konfigurieren**

Über die Navigationsleiste können Sie bequem auf den Startbildschirm zugreifen, zur vorherigen Seite zurückkehren, eine App schließen oder kürzlich verwendete Apps anzeigen.

Bei Telefon mit vorderseitiger Navigationsschaltfläche ist die virtuelle Navigationsleiste standardmäßig deaktiviert. Nach Aktivieren der virtuellen Navigationsleiste wird die vorderseitige Navigationsschaltfläche deaktiviert. Ihr Telefon wird nicht reagieren, wenn Sie die vorderseitige Navigationsschaltfläche berühren, drücken und halten oder darüber streichen.

Zur Konfiguration des Navigationsleistenlayouts, öffnen Sie **Einstellungen**, gehen Sie zu **System** > **Systemnavigation** und wählen Sie **Virtuelle Navigationsleiste**. Berühren Sie dann **Einstellungen**, um die gewünschte Navigationstastenkombination auszuwählen.

**Ausblenden oder aufrufen der Navigationsleiste**: Auf dem **Virtuelle Navigationsleiste**-Bildschirm tippen Sie auf **Einstellungen**, um **Navigationsleiste** zu aktivieren. Anschließend

berühren Sie  $\vee$  auf der Navigationsleiste, um diese auszublenden. Wenn die Navigationsleiste verborgen ist, streichen Sie vom unteren Rand des Bildschirms nach oben, um die Navigationsleiste wieder anzuzeigen.

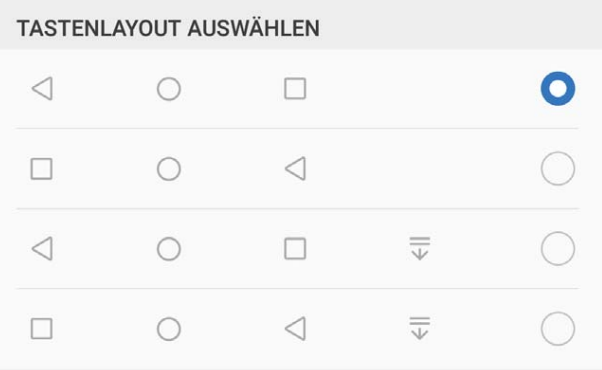

- <sup>l</sup> **"Zurück"-Taste:** Berühren Sie diese Taste, um zum vorherigen Bildschirm zurückzukehren oder eine App zu schließen. Berühren Sie diese Taste, um die Bildschirmtastatur zu schließen, wenn Sie einen Text eingeben.
- <sup>l</sup> **"Start"-Taste:** Berühren Sie diese Taste, um zum Startbildschirm zurückzukehren. Halten Sie diese Taste gedrückt, um das HiVoice-Symbol anzuzeigen und streichen Sie auf dem Symbol nach oben, um die HiVoice-Funktionen zu aktivieren.
- **.**   $\Box$  **"Zuletzt verwendet"-Taste**:Berühren Sie diese Taste, um eine Liste der zuletzt verwendeten Apps anzuzeigen. Gedrückt halten, um den geteilten Bildschirmmodus zu aktivieren.
- <sup>l</sup> **Taste zum Herunterziehen von Benachrichtigungen:** Berühren Sie diese Taste, um das Benachrichtigungsfeld zu öffnen.

## <span id="page-28-0"></span>**Schnelltaste**

#### Verwenden der Verknüpfungsschalter, um häufig verwendete Funktionen **umgehend zu aktivieren**

Möchten Sie mobile Daten oder WLAN schnell aktivieren oder deaktivieren? Streichen Sie von der Statusleiste nach unten und öffnen Sie das Verknüpfungsfeld. Berühren Sie anschließend den entsprechenden Verknüpfungsschalter, um eine Funktion zu aktivieren oder deaktivieren. Berühren und halten Sie ein Verknüpfungsschalter-Symbol, um die Seite mit den Einstellungen aufzurufen.

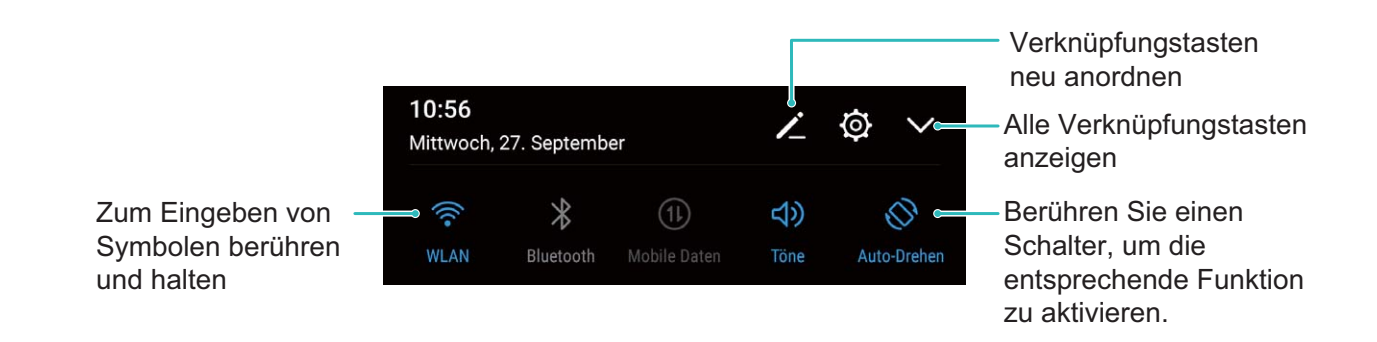

#### **Verknüpfungsschalter beliebig positionieren**

Passen Sie die Positionen der Verknüpfungsschalter an, um regelmäßig verwendete Schalter nach oben zu setzen.

Streichen Sie von der Statusleiste nach unten, öffnen Sie das Verknüpfungsfeld und berühren Sie

anschließend < Über das Verknüpfungsfeld können Sie:

**Verknüpfungsschalter neu anordnen**: Berühren und halten Sie einen Verknüpfungsschalter und ziehen Sie das Symbol an eine beliebige Position.

**Einen Verknüpfungsschalter hinzufügen**: Ziehen Sie einen Verknüpfungsschalter aus dem versteckten Bereich des Felds in den angezeigten Bereich und berühren Sie anschließend **ZURÜCK**.

<span id="page-29-0"></span>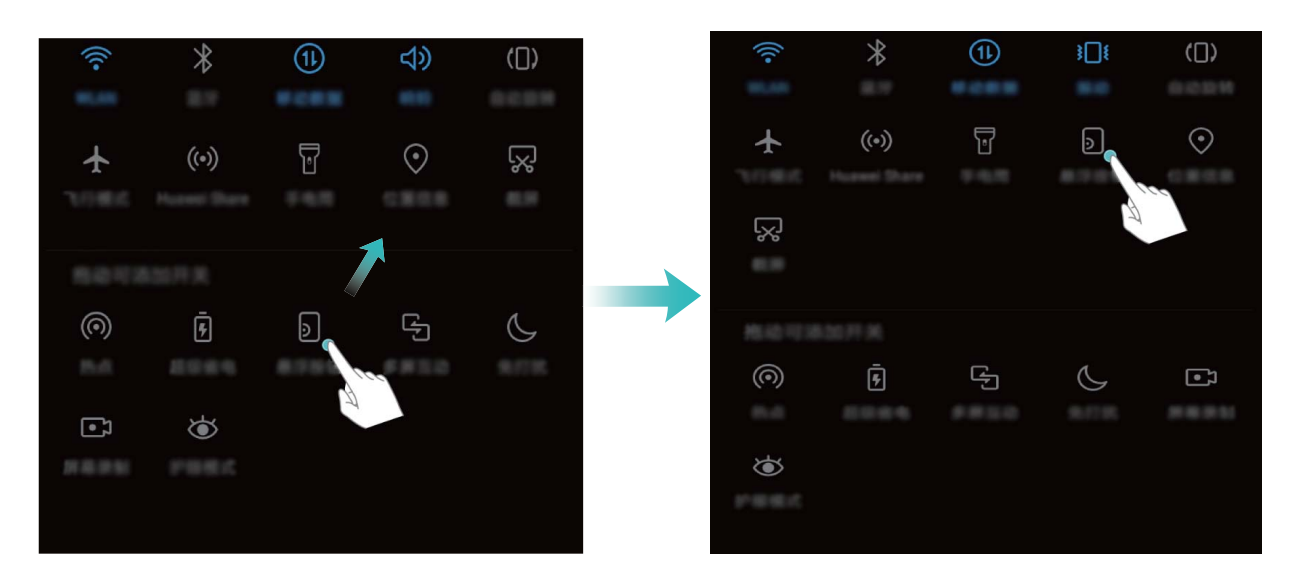

**Verknüpfungsschalter löschen**: Ziehen Sie einen Verknüpfungsschalter aus dem angezeigten Bereich des Felds in den versteckten Bereich und berühren Sie anschließend **ZURÜCK**.

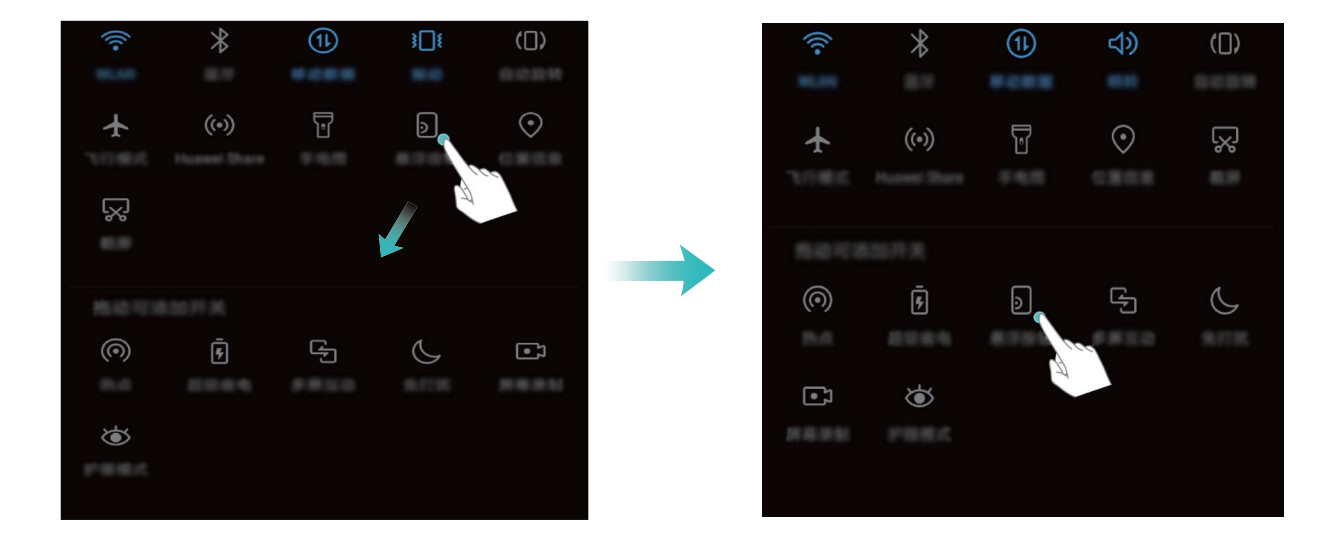

### **Benachrichtigungsfeld und Statusleiste**

#### **Benachrichtigungs- und Status-Symbole und Beschreibungen**

Die Symbole in der Statusleiste geben Ihnen einen schnellen Blick auf den allgemeinen Status Ihres Telefon, einschließlich der Netzwerkverbindung, Akkustand und neuen Nachrichten wenn Ihr Telefon im Lautlos-Modus ist.

**Statussymbole**: Mithilfe der Status-Symbole können Sie sich einen schnellen Überblick über den Status Ihres Geräts verschaffen, wie z. B. über die Netzwerkverbindung, Signalstärke, Akkustand, Zeit, etc.

Die Netzwerk-Statussymbole können je nach Region und Telefonanbieter variieren.

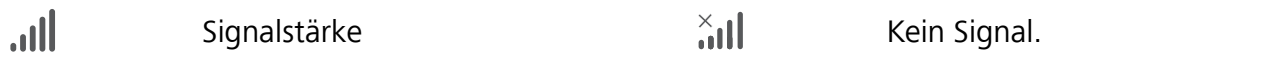

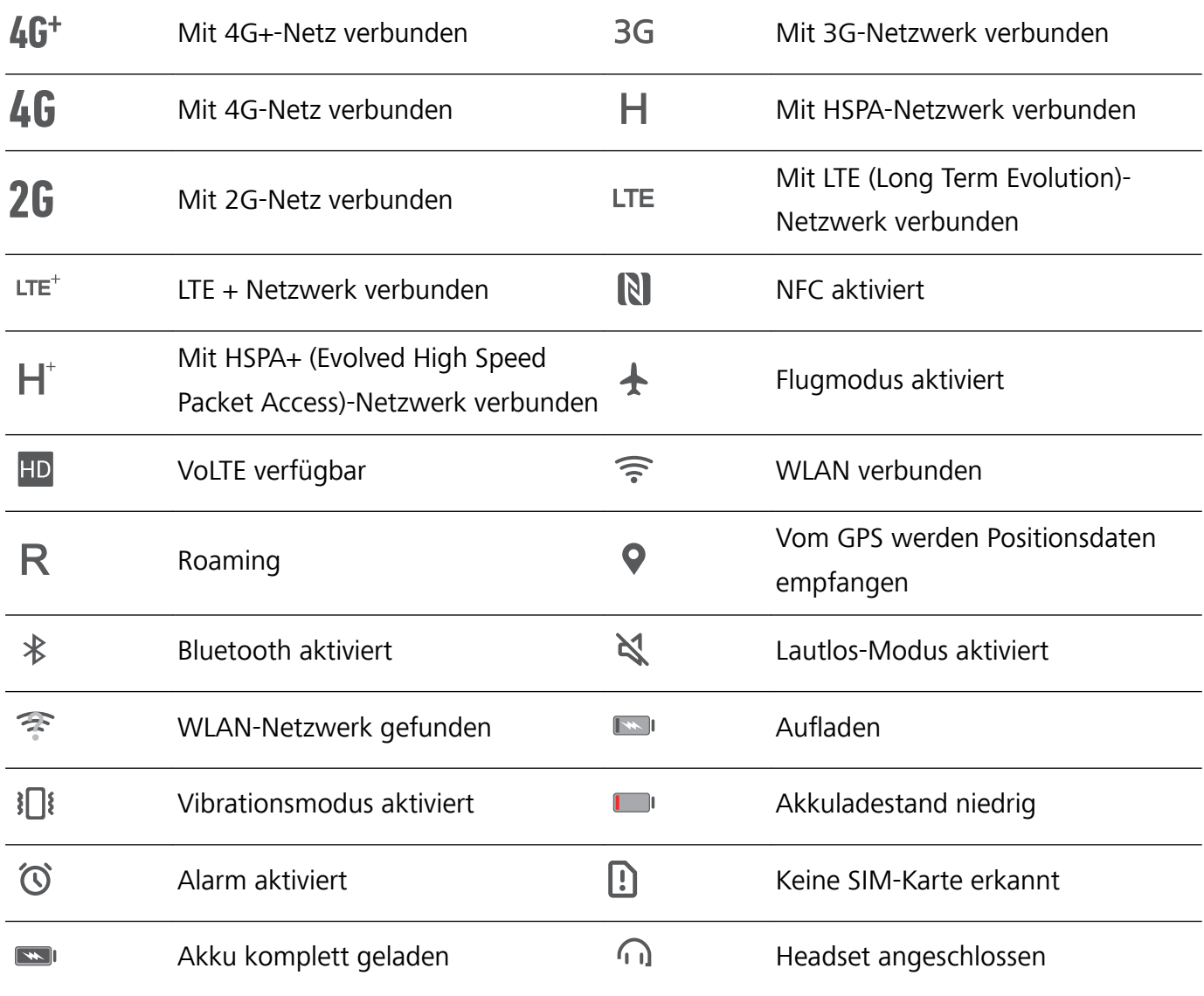

**Benachrichtigungssymbole**: Wenn Sie eine neue Nachricht, Benachrichtigung oder Erinnerung auf Ihrem Telefon erhalten, wird das entsprechende Symbol in der Statusleiste angezeigt.

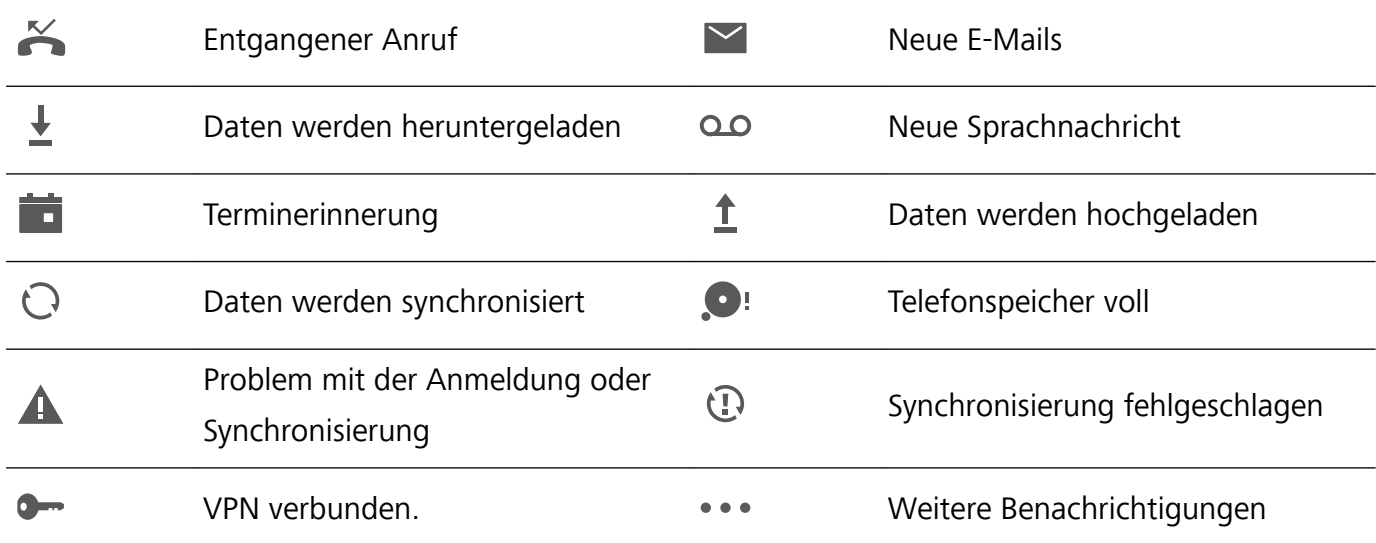

#### **Das Benachrichtigungsfeld öffnen, um wichtige Informationen abzurufen**

Möchten Sie sicherstellen, dass Sie keine wichtigen Benachrichtigungen übersehen? Über die Statusleiste Ihres Telefon können Sie sich Echtzeit-Informationen zu Benachrichtigungen und dem Betriebsstatus Ihres Geräts anzeigen lassen.

Wenn dort eine Benachrichtigungserinnerung angezeigt wird, können Sie den Bildschirm einschalten und von der Statusleiste nach unten streichen, um die Benachrichtigung anzuzeigen. Sie haben folgende Möglichkeiten, um auf die Einstellungen der Benachrichtigungs- und Statusleiste zuzugreifen:

**• Auf die Einstellungen der Benachrichtigungs- und Statusleiste zugreifen, wenn der Bildschirm gesperrt ist**: Aktivieren Sie den Bildschirm und streichen Sie von der Statusleiste aus nach unten, um das Benachrichtigungsfeld zu öffnen. Sie können manche Verknüpfungstasten einund ausschalten oder Teile von Benachrichtigungen ansehen. Um die ganzen Nachrichten und mehr Benachrichtigungen zu sehen, entsperren Sie bitte zunächst den Bildschirm.

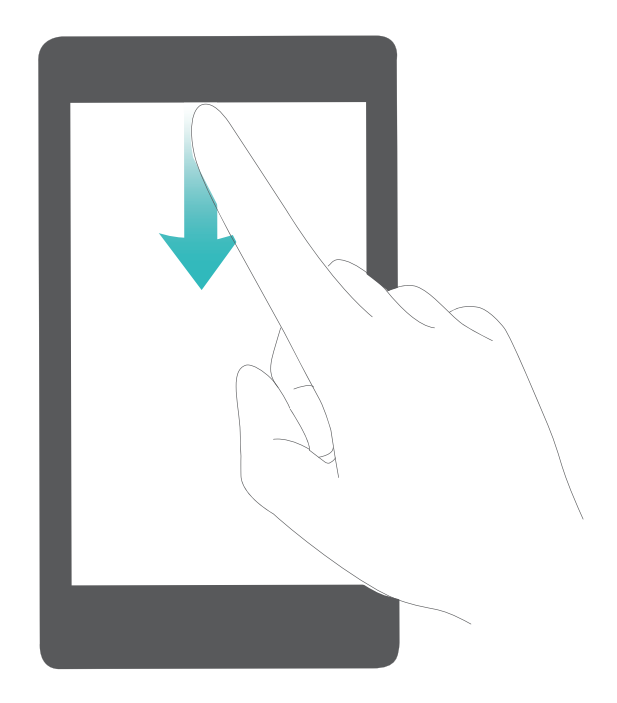

**· Öffnen des Benachrichtigungsfelds bei entsperrtem Bildschirm**: Streichen Sie von der Statusleiste nach unten, um das Benachrichtigungsfeld zu öffnen. Sie können Verknüpfungsschalter an- und ausschalten oder Benachrichtigungen antippen, um Details anzusehen.

Sie möchten, dass die Benachrichtigungs- und Statusleisten lediglich die Anzahl der

Benachrichtigungen oder aber gar keine Benachrichtigungen anzeigen? Öffnen Sie **Einstellungen** und gehen Sie zu **Apps & Benachrichtigungen** > **Benachrichtigungs- & Statusleiste** > **Benachrichtigungsmethode**. Wählen Sie dann entsprechend **Anzahl** oder **Keine**.

#### **Störende App-Benachrichtigungen deaktivieren**

Empfinden Sie es als störend, so viele verschiedene App-Benachrichtigungen zu empfangen? Sie können App-Benachrichtigungen festlegen und deaktivieren, um dies zu verhindern.

Öffnen Sie **Einstellungen** und gehen Sie zu **Apps & Benachrichtigungen** > **Benachrichtigungsverwaltung**. Dort haben Sie folgende Optionen:

**• Push-Benachrichtigungen durch Apps deaktivieren**: Suchen Sie die App auf dem **Benachrichtigungsverwaltung**-Bildschirm, wählen Sie die App an und schalten Sie **Benachrichtigungen zulassen** ab.

<span id="page-32-0"></span><sup>l</sup> **Alle Push-Benachrichtigungen deaktivieren**: Berühren Sie **Stapelverwaltung** und deaktivieren Sie dann **Alle**.

#### **Benachrichtigen anpassen**

Sie sind kein Freund von Standard-Benachrichtigungserinnerungen? Sie können die Benachrichtigungserinnerungen anpassen, sodass Sie Benachrichtigungen so erhalten, wie Sie es möchten.

Öffnen Sie **Einstellungen**, und gehen Sie dann zu **Apps & Benachrichtigungen** > **Benachrichtigungs- & Statusleiste**. Von hier aus können Sie:

- <sup>l</sup> **Bildschirmaktivierung bei Benachrichtigungen aktivieren**: Aktivieren Sie **Aktivierung bei Benachrichtigung**. Wenn der Bildschirm Ihres Telefon ausgeschaltet ist, wird er bei Erhalt einer Nachricht eingeschaltet.
- <sup>l</sup> **Einrichten der Pulse-Benachrichtigungsleuchte**: Schalten Sie **Benachrichtigungslicht** ein, woraufhin die Benachrichtigungsleuchte aufblinken wird wenn Sie neue Benachrichtigungen empfangen.
- <sup>l</sup> **Weitere Informationen in der Statusleiste anzeigen**: Ihren Präferenzen entsprechend können Sie **Netzbetreibernamen anzeigen** oder **Netzwerkgeschwindigkeit anzeigen** aktivieren.
- <sup>l</sup> **Benachrichtigungsmethode festlegen**: Berühren Sie **Benachrichtigungsmethode**. Ihren Präferenzen entsprechend können Sie **Symbole**, **Anzahl** oder **Keine** aktivieren.
- <sup>l</sup> **Akkustandanzeige in Prozent aktivieren**: Berühren Sie **Akkuladung in %**. Ihren Präferenzen entsprechend können Sie **Neben dem Akkusymbol**, **Im Akkusymbol** oder **Nicht anzeigen** aktivieren.

### **Bildschirm sperren und freigeben**

#### **Richten Sie ein Sperrbildschirm-Passwort ein, um Ihre Daten zu schützen**

Persönliche Fotos, Kontaktinformationen und Banking-Apps. Ihr Gerät speichert eine Menge heikler Informationen. Richten Sie ein Sperrbildschirm-Passwort ein, damit zur Entsperrung Ihres Geräts ein Passwort stets erforderlich ist. Ein Sperrbildschirm-Passwort hilft Ihnen, Ihre personenbezogenen Daten zu schützen, wenn Ihr Gerät verloren ging oder ein unbefugter Nutzer darauf zugreift.

**Richten Sie ein Sperrbildschirm-Passwort ein:** Öffnen Sie **Einstellungen**, gehen Sie zu **Sicherheit & Datenschutz** > **Bildschirmsperre & Passwörter**und stellen Sie die gewünschte Art des Sperrbildschirm-Passworts ein.

- **· Legen Sie eine PIN fest**: Eine Pin besteht aus einer Zahlenfolge. Die Eingabe einer PIN für Ihr Gerät ist schnell und einfach. Zur besseren Sicherheit verwenden Sie als PIN eine lange Zahlenfolge aus Zufallszahlen. Gehen Sie zu **Bildschirmsperre** > **PIN**, befolgen Sie die Eingabeaufforderungen, um die PIN einzurichten und berühren Sie dann **OK**.
- **· Legen Sie ein Muster fest**: Entsperren Sie Ihr Gerät durch Zeichnen eines voreingestellten Musters auf dem Bildschirm. Zur besseren Sicherheit verwenden Sie ein Muster, bei dem sich die

Liniensegmente überschneiden. Gehen Sie zu **Bildschirmsperre** > **Muster** und zeichnen Sie zweimal das gleiche Muster. Das Muster muss mindestens 4 Punkte miteinander verbinden.

- **· Legen Sie ein Passwort fest:** Ein Passwort, das aus Zahlen, Buchstaben und Sonderzeichen besteht, ist sicherer als ein PIN oder Muster. Zur besseren Sicherheit verwenden Sie ein Passwort mit 8 oder mehr Zeichen, das Zahlen, Buchstaben und Sonderzeichen enthält. Bitte merken Sie sich das Passwort gut, damit Sie nicht von Ihrem Gerät ausgesperrt werden, falls Sie es vergessen haben. Gehen Sie zu **Bildschirmsperre** > **Passwort**, befolgen Sie die Eingabeaufforderungen, um das Passwort einzurichten und berühren Sie dann **OK**.
- **· Entsperren Sie Ihr Gerät mit einem Smart Band**: Wenn Ihr Gerät die Entsperrung mit einem Smart Band unterstützt, leuchtet der Bildschirm automatisch auf, wenn das Band auf mindestens 80 cm an Ihr Gerät herankommt. Ein Wischen über den Bildschirm entsperrt das Gerät sofort. Berühren Sie **Smart Unlock** und folgen Sie den Eingabeaufforderungen auf dem Bildschirm, um weitere Einstellungen vorzunehmen.
- <sup>l</sup> **Entsperren Sie Ihr Gerät mit einem Fingerabdruck**: Wenn Ihr Gerät Entsperren mit einem Fingerabdruck unterstützt, ist dies die empfohlene Entsperrmethode. Die Verwendung eines Fingerabdrucks ist ein sicherer und schneller Weg, das Gerät zu entsperren. Nachdem Sie ein Sperrbildschirm-Passwort eingerichtet haben, berühren Sie **Registrieren** im Dialogfeld, das aufgeht und befolgen Sie die Eingabeaufforderungen auf dem Bildschirm, um Ihre Fingerabdrücke anzumelden.
	- **.** Aus Sicherheitsgründen deaktivieren Sie bitte nicht das Sperrbildschirm-Passwort: Ein Sperrbildschirm-Passwort verhindert einen unbefugten Zugriff auf Ihr Gerät. Um die Sicherheit auf Ihrem Gerät zu erhöhen, wählen Sie **Ohne** nicht als Bildschirmsperr-Methode.
	- **Reguläre Passwort-Eingabeaufforderungen helfen Ihnen, sich an Ihr Passwort zu erinnern:** Wenn Sie innerhalb von 3 Tagen kein Bildschirmsperr-Passwort eingegeben haben, wird das System von Ihnen verlangen, dass Sie das Passwort zum Entsperren des Geräts eingeben.

#### **Sperren Sie den Bildschirm, um Ihr Gerät schnell zu schützen**

Wenn Sie Ihr Gerät einen bestimmten Zeitraum lang nicht nutzen, wird sich der Bildschirm ausschalten und sperren. Solange der Bildschirm angeschaltet ist, haben Sie die Option, Ihr Gerät zu nutzen, ohne dass Sie den Bildschirm entsperren müssen. Sperren Sie Ihren Bildschirm, wenn Sie Ihr Gerät nicht nutzen, um Ihre Privatsphäre zu schützen und versehentliche Eingaben zu verhindern.

Richten Sie ein Sperrbildschirm-Passwort ein; das trägt dazu bei, Ihre Privatsphäre zu schützen. Sie haben die Option, Ihr Gerät auf die folgenden Arten zu sperren:

**Sperren Sie den Bildschirm umgehend mit der Netztaste**: Drücken Sie jederzeit die Netztaste, um den Bildschirm zu sperren.

**Den Bildschirm mit der One-Touch-Bildschirmsperre sperren:** Ziehen Sie auf dem Startbildschirm zwei Finger zusammen, um zum Bearbeitungsbildschirm zu gelangen. Berühren Sie **Widgets** > **Bildschirmsperre** und fügen Sie das **Bildschirmsperre**-Widget Ihrem Startbildschirm hinzu. Das trägt dazu bei, den Verschleiß Ihrer Netztaste zu verringern. Nachdem Sie den Startbildschirm-

<span id="page-34-0"></span>Bearbeitungsmodus verlassen haben, berühren Sie das **Bildschirmsperre**-Widget, um Ihren Bildschirm sofort zu sperren. Um Ihren Bildschirm auf diese Weise zu sperren, wechseln Sie zunächst auf die Startbildschirmseite, auf der sich das **Bildschirmsperre**-Widget befindet.

## **Mit dem einfachen Modus zum Wesentlichen zurückkehren**

Ist Ihr Startbildschirm mit App-Symbolen und kleinen Texten überladen? Im einfachen Modus werden Symbole und Schriften auf Ihrem Startbildschirm größer dargestellt und das Layout ist übersichtlicher, sodass Sie einfacher navigieren können.

Öffnen Sie **Einstellungen**, wählen Sie **System** > **Einfacher Modus** und berühren Sie .

Im einfachen Modus können Sie:

- **Symbole auf dem Startbildschirm bearbeiten**: Berühren und halten Sie ein beliebiges Symbol, um den Bearbeitungsmodus des Startbildschirms aufzurufen. Anschließend können Sie App-Symbole entsprechend hinzufügen oder entfernen.
- **· Einfachen Modus beenden**: Um den einfachen Modus zu beenden, berühren Sie Standard-**Modus**.

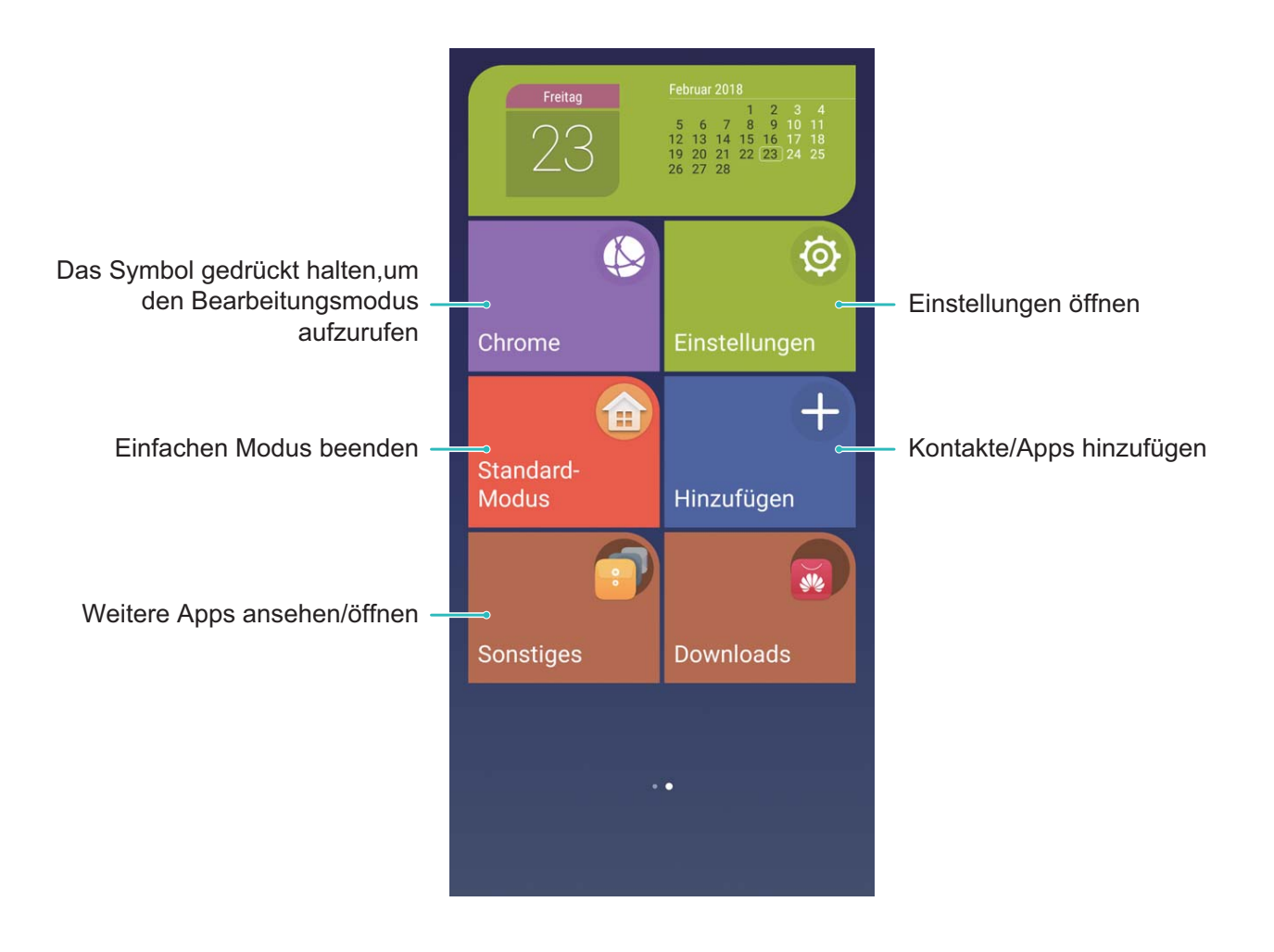

## <span id="page-35-0"></span>**Startbildschirm-Verwaltung**

#### **Symbole auf dem Startbildschirm verwalten**

Ist Ihr Startbildschirm mit App-Symbolen übersät? Sie haben die Option, Symbole vom Startbildschirm zu verschieben oder zu löschen sowie zu sortieren und zur bequemeren Anwendung in Ordner zu verschieben.

**Ein Symbol auf dem Startbildschirm verschieben**: Halten Sie ein App-Symbol auf dem Startbildschirm gedrückt, bis Ihr Telefon vibriert und ziehen Sie es auf die gewünschte Position auf dem Bildschirm.

**Eine App Löschen**: Halten Sie auf dem Startbildschirm die zu deinstallierende Anwendung gedrückt,

bis Ihr Telefon vibriert, und ziehen Sie diese auf  $\overline{\mathbb{I}\mathbb{I}}$  . Befolgen Sie die Eingabeaufforderungen auf dem Bildschirm, um die App zu löschen.

Um dafür zu sorgen, dass das System normal läuft, können einige vorinstallierte System-Apps nicht deinstalliert werden.

**Erstellen eines Ordners**: Halten Sie ein App-Symbol auf dem Startbildschirm gedrückt, bis ihr Telefon vibriert und ziehen Sie es dann über eine andere App. Die beiden Symbole werden nun in einem neuen Ordner platziert.

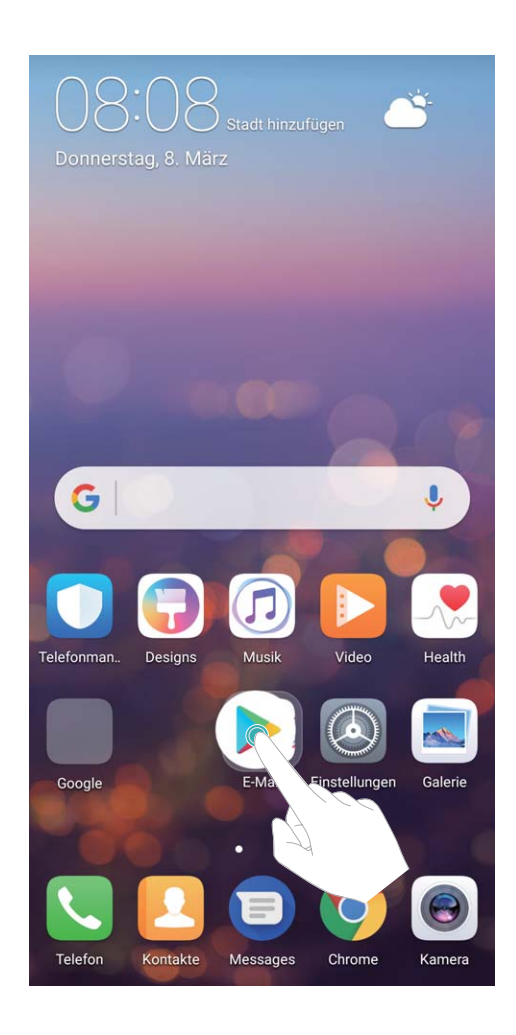
**Einen Ordner löschen**: Öffnen Sie den Ordner, berühren Sie  $+$ , heben Sie die Auswahl aller Apps auf und berühren Sie dann **OK**. Der Ordner wird automatisch gelöscht und alle App-Symbole im Ordner werden auf Ihren Startbildschirm verschoben.

**Einen Ordner umbenennen**: Öffnen Sie den Ordner, berühren Sie den Ordnernamen und geben Sie einen neuen Namen ein.

**Symbole in einen Ordner hinzufügen oder löschen**: Öffnen Sie den Ordner, berühren Sie  $+$ , heben Sie die Auswahl aller Apps auf und berühren Sie dann **OK**. Die ausgewählten App-Symbole werden automatisch dem Ordner hinzugefügt, während die nicht ausgewählten Apps aus dem Ordner entfernt werden.

Eine weitere Methode, eine App aus einem Ordner zu entfernen, ist Folgende: Halten Sie die App im Ordner gedrückt, bis das Telefon vibriert und ziehen Sie diese dann auf den Startbildschirm.

#### **Ihren Startbildschirm verwalten**

Zu viele Symbole auf Ihrem Startbildschirm? Sie haben die Option, Ihrem Startbildschirm eine neue Seite hinzuzufügen und ihn nach Belieben individuell anzupassen.

Durch Berühren und Halten einer leeren Stelle auf dem Startbildschirm gelangen Sie in den Startbildschirm-Bearbeitungsmodus. Sie haben folgende Optionen:

- **Dem Startbildschirm eine neue Seite hinzufügen**: Berühren Sie  $+$  auf der linken oder rechten Seite des Bildschirms, um eine neue Seite hinzufügen.
- **Eine leere Startbildschirmseite löschen**: Berühren Sie  $\times$  oben an der Startbildschirmseite zum Löschen der Seite.

Startbildschirmseiten mit App-Symbolen oder Widgets darauf können nicht gelöscht werden.

- <sup>l</sup> **Eine Startbildschirmseite verändern**: Halten Sie die zu verschiebende Startbildschirmseite gedrückt und ziehen Sie sie dann an die gewünschte Position.
- **Eine Standard-Startbildschirmseite festlegen**: Berühren Sie  $\hat{\mathbb{C}}$  im oberen Teil des Startbildschirms, um die ausgewählte Startbildschirm-Seite als Ihre Standard-Startbildschirmseite einzurichten.

#### **Startbildschirm-Hintergrundbild festlegen**

Sie sind die Standard-Hintergrundbilder leid? Legen Sie eines Ihrer Lieblingsfotos als Hintergrundbild fest, um Ihren Startbildschirm zu personalisieren.

Öffnen Sie **Einstellungen**, gehen Sie zu **Anzeige** > **Hintergrund** und Sie können:

- <sup>l</sup> **Ein Bild als Startbildschirmhintergrund einrichten**: Berühren Sie **Hintergrund festlegen**. Von **Mehr** oder **Galerie** aus, wählen Sie ein Bild, das Ihnen gefällt und folgen Sie den Anweisungen auf dem Bildschirm, um **Sperrbildschirm**, **Startbildschirm** oder **Beide** auszuwählen.
- <sup>l</sup> **Zufalls-Hintergrundbild wechseln**: Aktivieren Sie **Hintergrund des Startbildschirms zufällig ändern**, legen Sie den **Änderungsintervall** und das **Bildquelle** fest.

**Legen Sie ein Foto aus der Galerie als Hintergrundbild fest**: Besitzen Sie ein tolles Foto, das Sie

gerne als Hintergrund einrichten würden? Öffnen Sie Ihr Lieblingsfoto in der **Galerie**, gehen Sie

zu : > Festlegen als > Hintergrund und folgen Sie den Anweisungen auf dem Bildschirm, um das Foto als Startbildschirmhintergrund festzulegen.

#### **Ihre Widgets auf dem Startbildschirm verwalten**

Sie möchten schnell und einfach die Widgets auf Ihrem Startbildschirm verwalten? Sie haben die Option, Startbildschirm-Widgets hinzuzufügen, zu verschieben oder zu löschen, um Ihren Startbildschirm aufzuräumen und bedienerfreundlicher zu gestalten.

**Widgets hinzufügen:** Durch Berühren und Halten einer leeren Stelle auf dem Startbildschirm gelangen Sie in den Startbildschirm-Bearbeitungsmodus. Berühren Sie **Widgets**, wählen Sie ein Widget aus und ziehen Sie es auf einen leeren Bereich auf dem Startbildschirm.

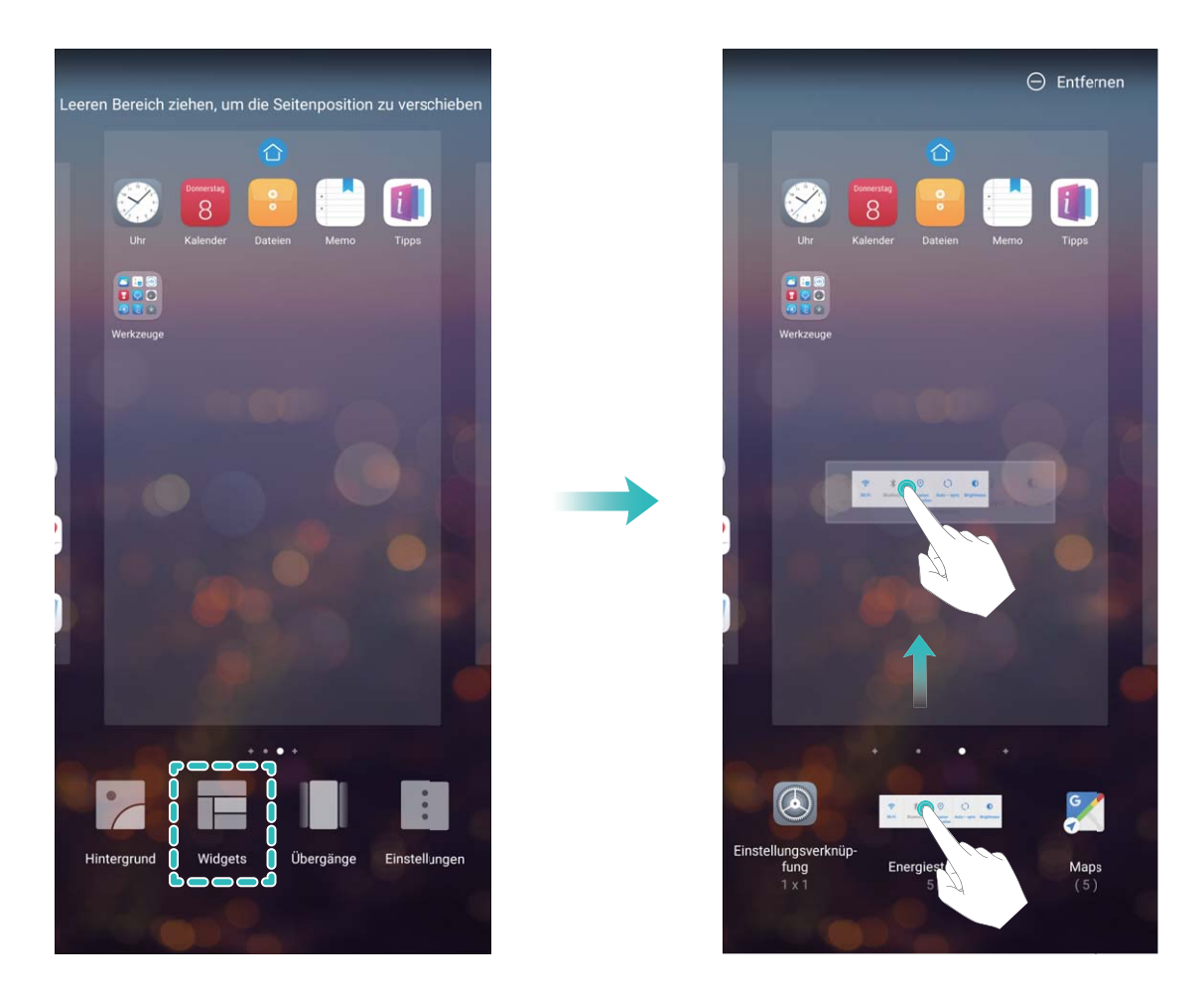

Stellen Sie sicher, dass ausreichend freie Felder für das Widget auf dem Startbildschirm verfügbar sind. Falls nicht genug Platz vorhanden ist, fügen Sie eine weitere Startbildschirmseite hinzu oder schaffen Sie etwas Platz auf der aktuellen Startbildschirmseite.

**Widgets löschen**: Halten Sie ein Widget auf dem Startbildschirm gedrückt, bis Ihr Telefon vibriert. Ziehen Sie das Widget **Entfernen** an die obere Kante des Bildschirms.

**Widgets verschieben**: Halten Sie ein Widget auf dem Startbildschirm gedrückt, bis Ihr Telefon vibriert. Ziehen Sie das Widget auf die gewünschte Position auf dem Display.

#### **App Drawer zum Speichern von Apps verwenden**

Sie wollen Ihre Apps an einem Ort auf Ihrem Startbildschirm speichern, damit Ihr Startbildschirm ordentlicher aussieht? Sie haben die Option, App Drawer zu aktivieren und Ihre gesamten Apps auf Ihrem Startbildschirm zu speichern und Platz auf Ihrem Startbildschirm freizugeben.

Öffnen Sie **Einstellungen**, gehen Sie zu **Anzeige** > **Startbildschirmstil**, und wählen Sie **Drawer**. Wenn Sie zurück zu einem Standard-Startbildschirm wechseln möchten, wählen Sie **Standard**.

**Ein App-Symbol aus App Drawer auf dem Startbildschirm hinzufügen**: Nachdem Sie App

Drawer hinzugefügt haben, berühren Sie  $\stackrel{...}{\dots}$  auf dem Startbildschirm, um auf die App-Liste zu kommen. Halten Sie in der App-Liste das gewünschte App-Symbol gedrückt, bis Ihr Telefon vibriert, und ziehen Sie dieses auf eine beliebige Position auf dem Startbildschirm.

# **Kontakte**

# **Visitenkarten verwalten**

#### **Visitenkartenverwaltung: Visitenkarten mit Leichtigkeit hinzufügen und teilen**

Sie sind es leid, die Informationen von Papiervisitenkarten in Ihre Telefon Kontakte zu übertragen? Sie suchen einen einfacheren Weg, Ihre Telefon Kontakte mit Freunden zu teilen? Die Visitenkartenverwaltung ermöglicht es Ihnen, Visitenkarten bequem hinzuzufügen und zu teilen. Die Visitenkartenverwaltung unterstützt folgende Funktionen:

- **· Informationen von Papiervisitenkarten zu Ihren Kontakten hinzufügen**: Sie möchten schnell mehrere Papiervisitenkarten zu Ihren Kontakten hinzufügen? Halten Sie einfach eine Papiervisitenkarte vor die Kamera, um die Informationen (bestehend aus Name, Telefonnummer, Unternehmen und Titel) zu Ihren Kontakten hinzuzufügen.
- <sup>l</sup> **QR-Code scannen, um einen Kontakt hinzuzufügen**: Scannen Sie den QR-Code auf einer Visitenkarte, um die Informationen bequem und schnell in Ihren Kontakten zu speichern.
- <sup>l</sup> **Ihre Visitenkarte teilen**: Erstellen Sie in Ihren Kontakten Ihre persönliche Visitenkarte und Ihr Gerät generiert zum einfachen Teilen mit anderen Personen automatisch einen QR-Code. Sie können Ihre Visitenkarte direkt über den QR-Code teilen.
- **Kontakte teilen**: Wählen Sie den Kontakt aus, der geteilt werden soll und berühren Sie zum schnellen und einfachen Teilen den QR-Code am oberen Ende des Bildschirms mit den Kontaktdetails.

Kontakte

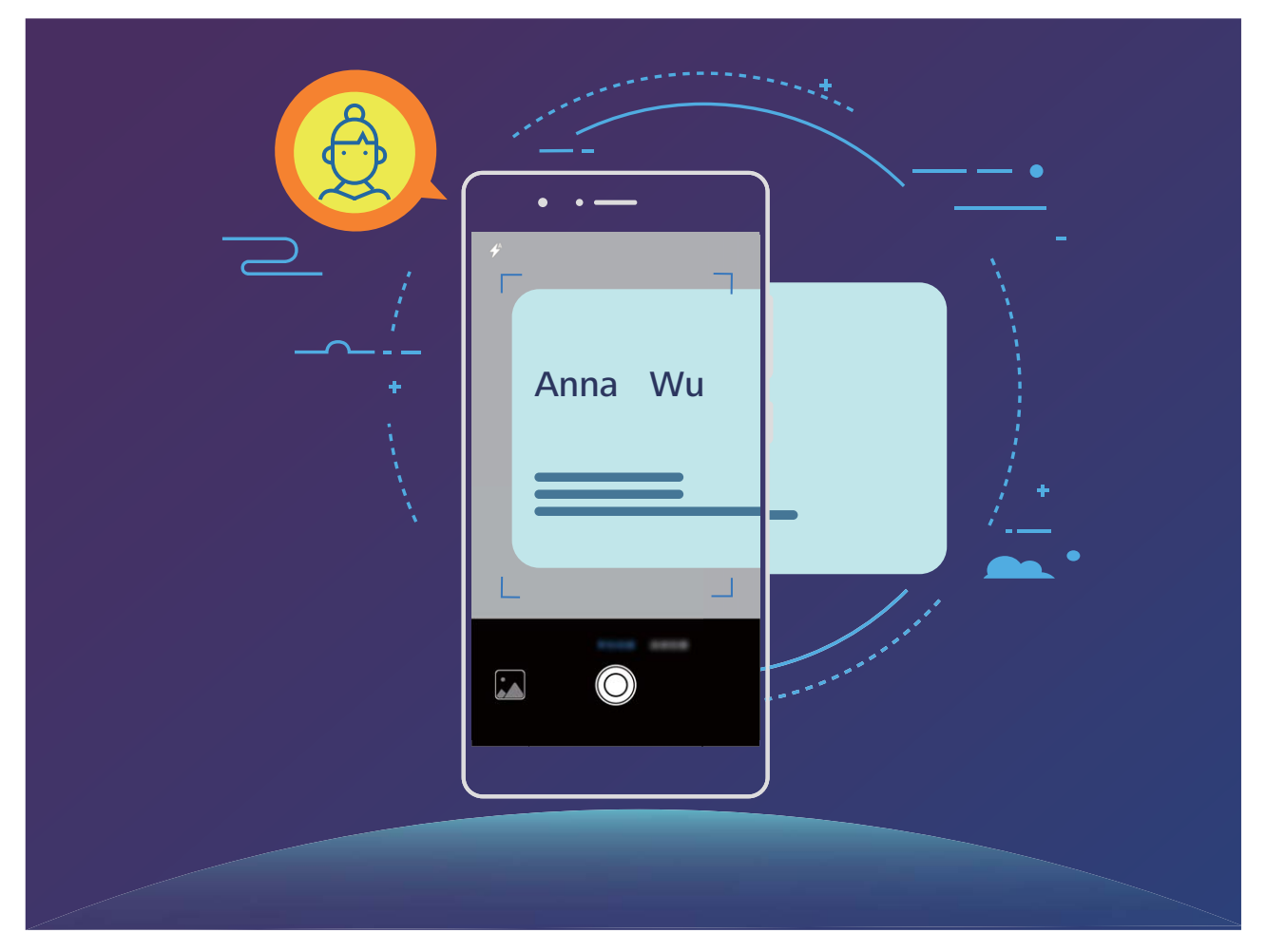

### **Visitenkarten scannen, um sie direkt zu Ihren Kontakten hinzuzufügen**

Öffnen Sie **Kontakte**, berühren Sie **Scannen** und Sie können:

**Eine einzelne Visitenkarte scannen**: Legen Sie die Visitenkarte auf eine flache Oberfläche, passen Sie den Kamerafokus so an, dass die Informationen auf der Karte deutlich im Bildsucher zu erkennen

sind und berühren Sie  $\circledcirc$ .

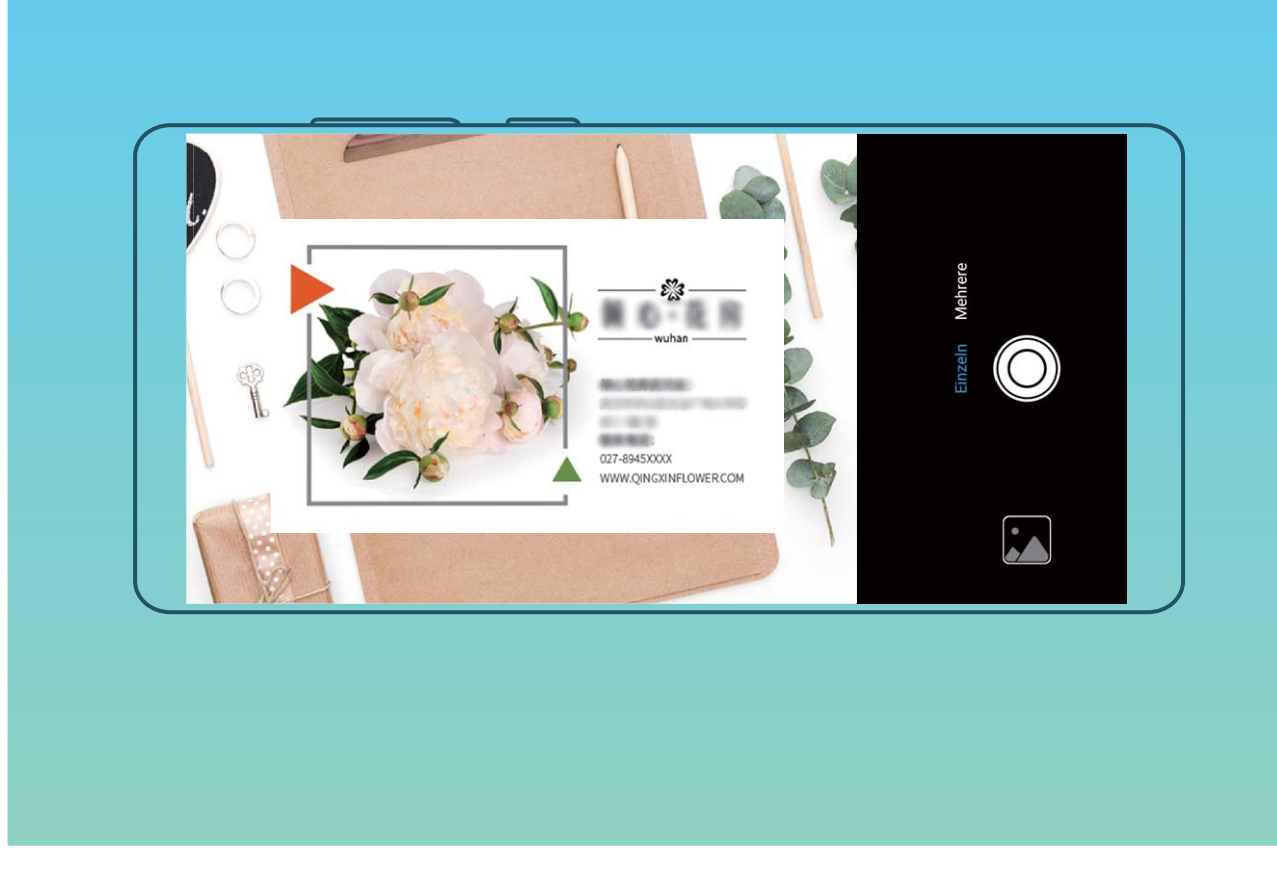

**• Mehrere Visitenkarten scannen**: Wechseln Sie in den Modus Mehrere und folgen Sie den Anweisungen auf dem Bildschirm, um Fotos von mehreren Visitenkarten aufzunehmen.

Nachdem die Fotos aufgenommen wurden, werden die Informationen von der Visitenkarte automatisch in Kontakteinträge konvertiert und in **Visitenkarten** auf Ihrem Telefon gespeichert.

Um eine gespeicherte Visitenkarte anzuzeigen, öffnen Sie **Kontakte**, wählen Sie die gescannten Kontakte und navigieren Sie anschließend zu **Details** > **Visitenkarten**.

#### **Kontakte mit Hilfe von elektronischen Visitenkarten teilen**

**Visitenkarte teilen**: Öffnen Sie **Kontakte** und berühren Sie **Ich**, um Ihr Profilbild festzulegen. Geben Sie Ihren Namen, Ihre Geschäftsadresse, Telefonnummer und weitere Informationen ein.

Berühren Sie dann  $\sqrt{\,}$  und Ihr Gerät wird automatisch Ihre QR-Code-Visitenkarte erstellen. Sie

können Ihre Visitenkarte direkt über den QR-Code teilen. Sie können auch  $\stackrel{\circ}{\leftarrow}$  berühren, eine Freigabemethode auswählen und die Anweisungen auf dem Bildschirm befolgen, um Ihren Kontakt zu teilen.

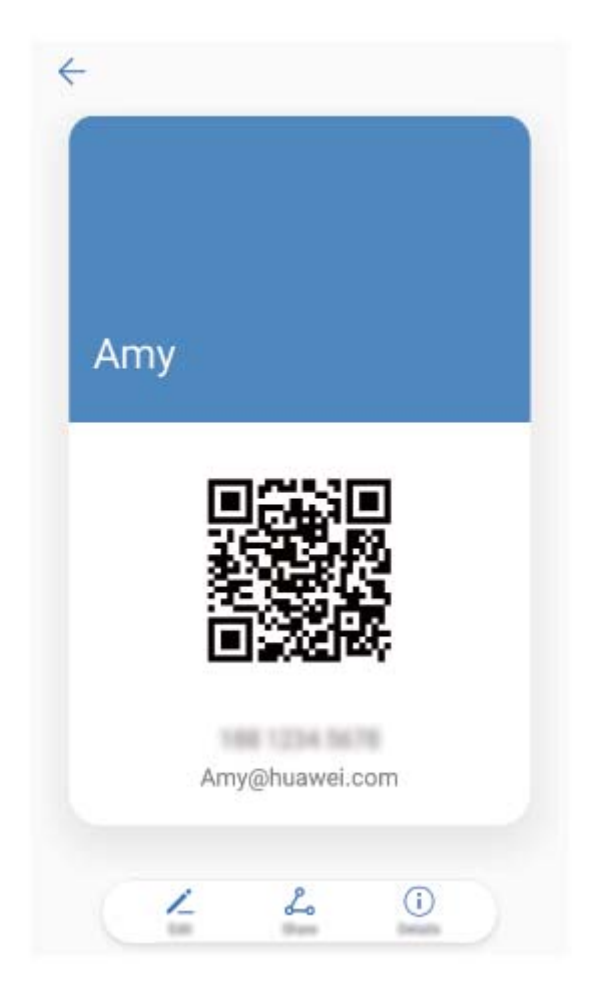

**Kontakte teilen**: Öffnen Sie **Kontakte**, wählen Sie den Kontakt aus, den Sie teilen möchten und berühren Sie dann den QR-Code in der rechten oberen Ecke, um Ihren Kontakt mittels des QR-Codes zu teilen. Sie können auch **Weiterleiten** berühren, eine Freigabemethode auswählen und den Anweisungen auf dem Bildschirm folgen, um Ihren Kontakt zu teilen.

Wenn das Gerät des Empfängers die QR-Code-Analyse unterstützt, kann dieser direkt Fotos aufnehmen oder QR-Codes scannen, um Kontakte hinzuzufügen.

# **Kontakte suchen**

Öffnen Sie **Kontakte** in der Kontaktliste. Sie haben die Option für die Verwendung folgender Suchmethoden:

Um präzise Suchergebnisse zu erhalten, vergewissern Sie sich, dass Ihr Gerät alle Kontakte

anzeigt. Gehen Sie auf dem Kontaktlisten-Bildschirm zu > **Anzeigeeinstellungen**, und berühren Sie **Alle Kontakte**.

- Ziehen Sie den Index auf die Seite, um schnell durch die Liste zu scrollen.
- Geben Sie in der Suchleiste oberhalb der Kontaktliste den Kontaktnamen, die Initialen, Telefonnummer oder E-Mail-Adresse ein und die Suchergebnisse werden unter der Suchleiste angezeigt. Sie haben auch die Option, für Ihre Suche mehrere Schlüsselwörter einzugeben, wie beispielsweise "John London" und das System wird schnell alle passenden Kontakte ausfindig machen.

Falls während der Suche nach einem Kontakt ein Fehler auftritt, gehen Sie auf dem Kontaktlisten-Bildschirm zu > **Kontakte organisieren**, und berühren Sie dann **Indexdaten neu erstellen**.

## **Verwaltung von Kontakten**

#### **Importieren und Exportieren von Kontakten**

Wenn Sie auf ein neues Telefon wechseln, müssen Sie die bestehenden Kontakte übertragen.

Öffnen Sie **Kontakte**, gehen Sie zu > **Importieren/Exportieren** und wählen Sie dann eines der Folgenden:

- <sup>l</sup> **Importieren von Kontakten**: Wählen Sie **Aus Speicher importieren**, **Von SIM-Karte importieren** und **Von anderem Gerät importieren** aus und befolgen Sie die Anweisungen.
- <sup>l</sup> **Kontakte exportieren**: Wählen Sie **In Speicher exportieren** oder **Auf SIM-Karte exportieren** und **Kontakte teilen** aus und befolgen Sie die Anweisungen auf dem Bildschirm. Standardmäßig wird die **.vcf**-Datei durch **In Speicher exportieren** im Stammverzeichnis des internen Gerätespeichers abgelegt. Öffnen Sie **Dateien** zur Anzeige von exportierten Dateien.

Sie haben auch die Option, unter Verwendung der **Datensicherung**-Funktion Kontakte zu importieren oder zu exportieren. Datensicherungsaufzeichnungen werden standardgemäß im **Huawei**-Ordner von **Dateien** > **Lokal** > **Interner Speicher** gesichert.

#### **Ihre Kontakte verwalten**

Die Kontakte-App bietet Ihnen eine Fülle an Funktionen zur Verwaltung Ihrer Kontakte. Sie haben Sie Option, Ihre Kontaktliste zu vereinfachen, indem Sie sich nur die Kontakte auf Ihrem Telefon oder auf der SIM-Karte anzeigen lassen und so einfach Ihre häufigsten Kontakte finden.

**Doppelte Kontakte zusammenführen**: Wenn sich in Ihrer Kontaktliste Duplikate befinden, haben Sie die Option zur Verwendung der **Doppelte Kontakte zusammenführen**-Funktion zum

Zusammenführen doppelter Kontakte. Gehen Sie in der Kontaktliste zu > **Kontakte organisieren** > **Doppelte Kontakte zusammenführen** und wählen Sie die Kontakte aus, die

zusammengeführt werden sollen, und berühren Sie dann  $\vee$ .

**Kontakte für verschiedene Konten anzeigen**: Sie wollen Kontakte nur auf Ihrem Telefon oder der

SIM-Karte anzeigen? Gehen Sie zu > **Anzeigeeinstellungen** und wählen Sie die Konten aus, die Sie anzeigen wollen. Sie haben auch folgende Möglichkeiten:

- **Einfaches Layout aktivieren**: Sie wollen die Profilbilder, Unternehmen und Titel in der Kontaktliste verbergen? Gehen Sie auf dem Kontaktlisten-Bildschirm zu > **Anzeigeeinstellungen**, und aktivieren Sie **Einfaches Layout**.
- <sup>l</sup> **Speicherplatz für Kontakte anzeigen**: Sie wollen Ihren Speicherplatz für Kontakte inspizieren? Gehen Sie auf dem Kontaktlisten-Bildschirm zu > **Anzeigeeinstellungen**. Im Bereich **Konten**

haben Sie die Option, den verfügbaren Gesamtspeicherplatz auf Ihrem Gerät oder der SIM-Karte anzusehen.

#### **Kontaktgruppen verwalten**

Sie wollen eine Nachricht an eine Gruppe von Kollegen senden oder veranstalten ein Treffen? SmartGroups gruppiert Ihre Kontakte automatisch nach Unternehmen, nach Wohnort oder dem letzten kürzlich stattgefundenen Kontakt gruppiert, so dass Sie die Option haben, schnell eine Gruppen-E-Mail oder Nachricht zu senden.

**Kontaktgruppe erstellen**: Berühren Sie aus der Gruppenliste  $+$ , geben Sie den Gruppennamen (beispielsweise Familie oder Freunde) ein, und dann berühren Sie **OK**. Befolgen Sie die Anweisungen

auf dem Bildschirm, um Kontakte hinzuzufügen und berühren Sie  $\sqrt{\ }$ .

**Eine Nachricht an SmartGroup-Kontakte senden**: Öffnen Sie aus der Gruppenliste aus dem

**Intelligente Gruppen**-Bereich, öffnen Sie eine Gruppe und berühren Sie  $\heartsuit$ , um eine Nachricht

oder  $\boxdot$  um eine E-Mail zu senden.

**Eine Gruppe bearbeiten**: Wählen Sie aus der Gruppenliste die Gruppe, die Sie bearbeiten wollen

und berühren Sie  $+$ , um einen Kontakt hinzuzufügen oder berühren Sie  $\cdot$ , um **Mitglieder entfernen**, **Gruppe löschen** oder **Umbenennen**.

**Eine Gruppe löschen**: Berühren Sie aus der Gruppenliste eine Gruppe und halten Sie diese gedrückt und dann berühren Sie **Löschen**.

#### **Kontakte der Schwarzen Liste hinzufügen**

Sie haben die Option, der Schwarzen Liste eine Kontaktnummer hinzuzufügen, um den Erhalt von belästigenden Spam-Anrufen von ihnen zu umgehen.

Öffnen Sie **Kontakte**, berühren Sie und halten Sie den Kontakt, den Sie der Schwarzen Liste hinzufügen möchten und dann berühren Sie **Zu blockierte Kontakte hinzufügen**. Ihr Gerät wird alle Anrufe und Nachricht von Kontakten in der Schwarzen Liste blockieren.

**Kontakte auf Schwarzer Liste anzeigen**: Öffnen Sie **Telefonmanager**, gehen Sie zu **Blockiert**

> und berühren dann **Schwarze Liste** zur Anzeige der Schwarzen Liste.

**Kontakte aus der Schwarzen Liste entfernen**: Öffnen Sie **Kontakte**, berühren und halten Sie den Kontakt gedrückt, den Sie von der Schwarzen Liste entfernen wollen und berühren dann **Aus der Liste blockierter Kontakte entfernen**.

### **Anrufe löschen und Nachrichten aufnehmen**

Verwenden Sie "Spuren löschen", um zum Schutz Ihrer Privatsphäre Anrufe und Nachrichten eines Kontakts löschen.

Öffnen Sie **Kontakte**, wählen Sie einen Kontakt und gehen Sie zu > **Verlauf löschen** > **Löschen**. Alle Ihre Anrufe und Nachrichten für diesen Kontakt werden gelöscht.

# **Drittanbieter-App-Kontakte zusammenführen**

#### **Integrierte soziale Netzwerke: Menschen zusammen bringen**

Möchten Sie Ihr soziales Netzwerk erweitern? Möchten Sie Informationen von einem Konto der sozialen Medien mit Ihren Kontakten synchronisieren? Sie können sich bei einem Konto der sozialen Medien (wie bespielsweise LinkedIn) anmelden und die Informationen Ihrer Kontakte (einschließlich Unternehmen, berufliche Position und E-Mail-Adresse) mit Ihren lokalen Kontakten synchronisieren, um Ihr soziales Netzwerk zu bereichern.

#### **Kontaktinformationen mit Ihrem sozialen Netzwerk-Konto verknüpfen**

Was machen die einzelnen in Ihrem Telefon gespeicherten Kontakte? Wie sind Ihre E-Mail-Adressen? Welche beruflichen Positionen haben Sie inne? Sie können Social-Media-Apps von Drittanbietern (wie beispielsweise LinkedIn) nutzen, um weitere Informationen über Ihre Kontakte zu erhalten.

**LinkedIn-Konto verknüpfen**: Öffnen Sie **Kontakte**, gehen Sie zu > **Einstellungen** > **LinkedIn-Konto verknüpfen** und folgen Sie den Anweisungen auf dem Bildschirm, um sich bei Ihrem LinkedIn-Konto anzumelden. Sobald Sie angemeldet sind, wird Ihr Telefon automatisch Ihre lokalen Kontaktinformationen aktualisieren. Um alle Ihre Kontaktinformationen von LinkedIn zu synchronisieren, gehen Sie auf dem LinkedIn-Einstellungsbildschirm der **Kontakte** auf **LinkedIn-Kontakte synchronisieren** > **Alle** und wählen Sie **Synchronisieren**.

**Von LinkedIn bereitgestellte Kontaktinformationen ansehen**: Öffnen Sie einen LinkedIn-Kontakt und berühren Sie LinkedIn-Profil online anzeigen.

**LinkedIn-Kontakte trennen**: Gehen Sie zu > **Einstellungen** > **LinkedIn** und wählen Sie **Trennen**.

#### **Die Stellenbeschreibung eines Absenders anzeigen**

Wenn Sie gerade eine neue Arbeitsstelle angetreten haben, müssen Sie schnellstmöglich herausfinden, was alle Ihre neuen Kollegen machen. Sie können ein Konto der sozialen Medien (wie beispielsweise LinkedIn) mit Ihren E-Mail-Kontakten verknüpfen. Die Stellenbeschreibung des Absenders einer E-Mail wird dann im E-Mail-Detailbildschirm angezeigt.

Öffnen Sie im **E-Mail** -Eingang eine E-Mail, die Sie empfangen haben. Gehen Sie auf E-Mail-Details, berühren Sie das Profil-Bild des Absenders und wählen Sie LinkedIn-Profil anzeigen.

# **Wählen**

# **Grundlegende Anruffunktionen**

### **Anrufen**

Geben Sie auf dem Wähl-Bildschirm einen Teil der Telefonnummer, den ersten Buchstaben oder Pinyin-Initialen des Kontaktnamens ein. Ihr Telefon wird automatisch nach den relevanten Kontakten suchen.

Öffnen **Telefon**. Geben Sie auf dem Wähl-Bildschirm die Telefonnummer oder den ersten Buchstaben des Kontaktnamens ein. Ihr Gerät wird Kontakte und Anruflisten automatisch durchsuchen. Berühren Sie den Kontakt in der Liste, den Sie anrufen möchten. Wenn Sie ein Dual-SIM-

Gerät haben, berühren Sie  $\mathbb{C}$  oder  $\mathbb{C}$ , um anzurufen. Sie haben die Option, den Status Ihres Kontakts auf Ihrem Bildschirm zu prüfen (beispielsweise "es klingelt" oder "Rufumleitung aktiviert").

Berühren Sie **nach zum Auflegen.** 

**Drücken Sie die Ein-/Austaste, um aufzulegen**: Haben Sie versehentlich die falsche Nummer gewählt, Ihren Wähl-Bildschirm ausgeblendet und wollen schnell auflegen? Sie haben die Option,

**Ein/Aus beendet Anruf** einzurichten. Gehen Sie auf dem Telefon -Bildschirm zu  $\cdot$ **Einstellungen** und aktivieren Sie **Ein/Aus beendet Anruf** zum schnellen Auflegen von Anrufen.

### **Notrufe wählen**

Falls Ihr Telefon bei einem Notfall angeschaltet ist und sich innerhalb des Dienstbereichs befindet, haben Sie die Option, einen Notruf zu machen, sogar bei gesperrtem Bildschirm oder ohne Mobilfunknetz-Empfang.

Die Notruf-Funktion unterliegt regionalen Vorschriften und denen Ihres Internetanbieters. Netzwerk-Probleme oder umweltbedingte Einflüsse können zu fehlgeschlagenen Notrufen führen. In Notfallsituationen verlassen Sie sich nicht auf Ihr Telefon als einziges Kommunikationsmittel.

Öffnen Sie **Telefon** oder berühren Sie **Notruf** auf dem Sperrbildschirm, geben die

Notfallrufnummer für Ihren Ort im Wählprogramm ein und berühren Sie dann **W**. Wenn Ihr Standort einen starken Mobilfunknetz-Empfang hat und Ihr Telefon mit dem Internet verbunden ist, wird Ihre Position erfasst und zu Ihrer Information auf dem Bildschirm anzeigt.

### **Anklopfen für "Niemals wichtige Anrufe von Dritten verpassen" aktivieren**

Sie empfangen einen eingehenden Anruf, während Sie gerade telefonieren? Anklopfen ermöglicht es Ihnen, den neuen Anruf anzunehmen und dann zwischen den beiden Anrufen hin- und herzuwechseln.

Einige Anbieter unterstützen diese Funktion möglicherweise nicht.

#### Öffnen Sie **Telefon**, gehen Sie zu > **Einstellungen** > **Zusätzliche Einstellungen**und

aktivieren Sie Anklopfen. Wenn Sie einen weiteren Anruf erhalten, berühren Sie<sup>(G)</sup>, um den Anruf anzunehmen und den ursprünglichen Anruf zu halten. Berühren Sie  $\Rightarrow$  oder den gehaltenen Anruf in der Anrufliste zum Wechseln zwischen den Anrufen.

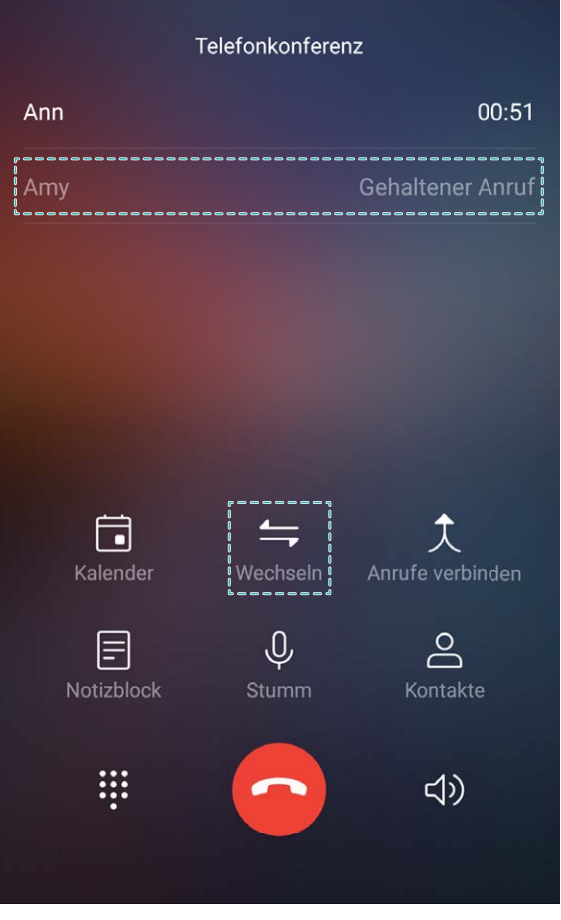

#### **Rufumleitung aktivieren und niemals wichtige Anrufe verpassen**

Wenn Sie einen Anruf nicht annehmen können, haben Sie die Option, Ihr Gerät so zu konfigurieren, dass Anrufe an eine andere Nummer weitergeleitet werden.

Einige Anbieter unterstützen diese Funktion möglicherweise nicht.

Öffnen Sie **Telefon** und gehen Sie zu > **Einstellungen** > **Anrufweiterleitung**. Wenn Sie ein Dual-SIM-Gerät haben, berühren Sie im **SIM 1**- oder **SIM 2**-Bereich **Anrufweiterleitung** und wählen eine Umleitungsmethode. Geben Sie die Nummer ein, zu der Ihre Anrufe umgeleitet werden sollen und bestätigen Sie dann. Wenn die Rufumleitung aktiviert ist, wird Ihr Gerät automatisch berechtigte Anrufe und die voreingestellte Nummer weiterleiten.

#### **Anrufprotokolle löschen**

Sie haben die Option, Anrufprotokolle zu löschen, die Sie nicht mehr länger benötigen.

Öffnen Sie **Telefon** und berühren Sie , um das Nummerntastenfeld zu verbergen. Sie können nun eine der folgenden Operationen durchführen:

- **· Eine einzige Aufzeichnung löschen**: Berühren und halten Sie einen Eintrag, berühren Sie dann **Eintrag löschen**.
- **Mehrere Aufzeichnungen löschen**: Berühren Sie  $\overline{\mathbb{I}\mathbb{I}}$ , wählen Sie die Einträge, die Sie löschen wollen oder berühren Sie **Alle auswählen**, dann berühren Sie  $\overline{\mathbb{I}\mathbb{I}}$ .

#### **Schnellanrufe: Anrufe initiieren bei ausgeschaltetem Bildschirm**

Sie möchten einen Anruf initiieren, ohne dafür den Bildschirm entsperren und wählen zu müssen? Aktivieren Sie **Schnellanruf**, um Anrufe bei ausgeschaltetem Bildschirm schnell zu initiieren.

Öffnen Sie **Telefon**, gehen Sie zu > **Einstellungen** > **Sprachsteuerung** > **Schnellanruf** und aktivieren Sie **Schnellanruf**. Drücken und halten Sie die Leiser-Taste bei ausgeschaltetem Bildschirm etwa eine Sekunde lang. Lassen Sie die Schaltfläche los, sobald Sie die entsprechende Aufforderung hören und sprechen Sie den Namen Ihres Kontakts aus, um schnell einen Anruf zu tätigen.

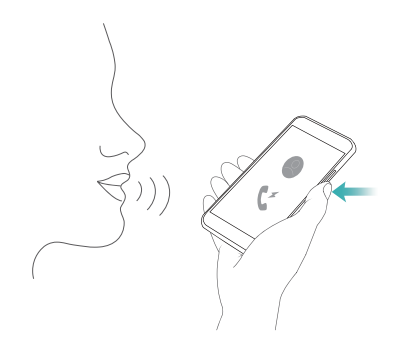

#### **Mailbox aktivieren**

Sie machen sich Sorgen, einen wichtigen Anruf zu verpassen, wenn sich das Telefon ausgeschaltet in Ihrer Tasche befindet? Die Mailbox zeichnet Nachrichten von Anrufern in Echtzeit auf, so dass Sie sich niemals Sorgen machen müssen, einen wichtigen Anruf zu verpassen.

Mailbox erfordert Anbieter-Unterstützung. Bitte prüfen Sie, ob Sie diesen Dienst aktiviert haben. Kontaktieren Sie Ihren Anbieter, um mehr über Ihre Voicemail-Nummer, Einzelheiten über den Dienst und Gebühren zu erfahren.

**Mailbox aktivieren**: Öffnen Sie **Telefon**, gehen Sie zu > **Einstellungen**, berühren Sie **Zusätzliche Einstellungen** (bei Dual-SIM-Telefon, im Abschnitt **SIM 1** oder **SIM 2**, berühren Sie **Zusätzliche Einstellungen**), gehen Sie dann zu **Mailbox** > **Mailboxnummer** und geben die Mailbox-Nummer ein, die Ihr Anbieter bereitgestellt hat.

**Mailbox-Nachrichten abrufen**: Berühren Sie im Wählprogramm **1** und halten Sie es gedrückt, um die Mailbox anzurufen und die Nachrichten anzuhören.

#### **Internationales Roaming für grenzüberschreitende Kommunikation aktivieren**

Wenn Sie geschäftlich oder privat im Ausland reisen, haben Sie die Option, bei einem Telefon mit aktiviertem Rufbereichswechsel anzurufen, ohne dass Sie die Landesvorwahl wählen müssen.

Diese Funktion erfordert Anbieter-Unterstützung. Bitte vergewissern Sie sich, dass Roaming oder Internationales Roaming auf Ihrer SIM-Karte aktiviert ist. Weitere Angaben dazu erhalten Sie von Ihrem Betreiber.

Berühren Sie **Telefon** oder **Kontakte**, um einen Anruf zu tätigen.

# **Störende Anrufe blockieren: Genießen Sie die Ruhe und den Frieden, die Sie verdienen**

Sie sind genervt von störenden Anrufen und Telefonbetrug? Versuchen Sie **Blockiert** zu verwenden.

**Abfangregeln konfigurieren**: Öffnen Sie **Telefon**, gehen Sie auf > **Blockiert** und berühren

Sie dann  $\overline{\mathbb{Q}}$ . Konfigurieren Sie die Abfangregeln und die Black- oder Whitelist entsprechend Ihrer Präferenzen.

# **VoLTE**

#### **VoLTE: Anrufen und mobile Daten gleichzeitig nutzen**

VoLTE (Voice over LTE) ermöglicht es Ihnen, gleichzeitig zu telefonieren und Datendienste über das gleiche 4G-Netzwerk zu nutzen, was bedeutet, dass Sie das Internet nutzen und gleichzeitig telefonieren können. VoLTE verkürzt außerdem die Verbindungszeiten und bessere Qualität bei Sprach- und Videoanrufen.

Beide SIM-Karten-Steckplätze Ihres Telefons unterstützen 4G, VoLTE und VoWiFi, sodass ein Hin- und Herschalten zwischen den SIM-Karten nicht notwendig ist.

- <sup>l</sup> **Dual 4G**: Beide SIM-Karten-Steckplätze Ihres Telefons unterstützen 4G.
- **Dual VoLTE**: Beide SIM-Karten-Steckplätze ihres Telefons unterstützen VoLTE und erlauben es Ihnen, das Internet zu nutzen und gleichzeitig HD-Anrufe zu tätigen.
- **Dual VoWiFi**: Beide SIM-Karten-Steckplätze in Ihrem Telefon unterstützen VoWiFi und erlauben es Ihnen, Anrufe über WLAN zu tätigen. Mit VoWiFi können Sie sogar im Flugzeugmodus telefonieren.

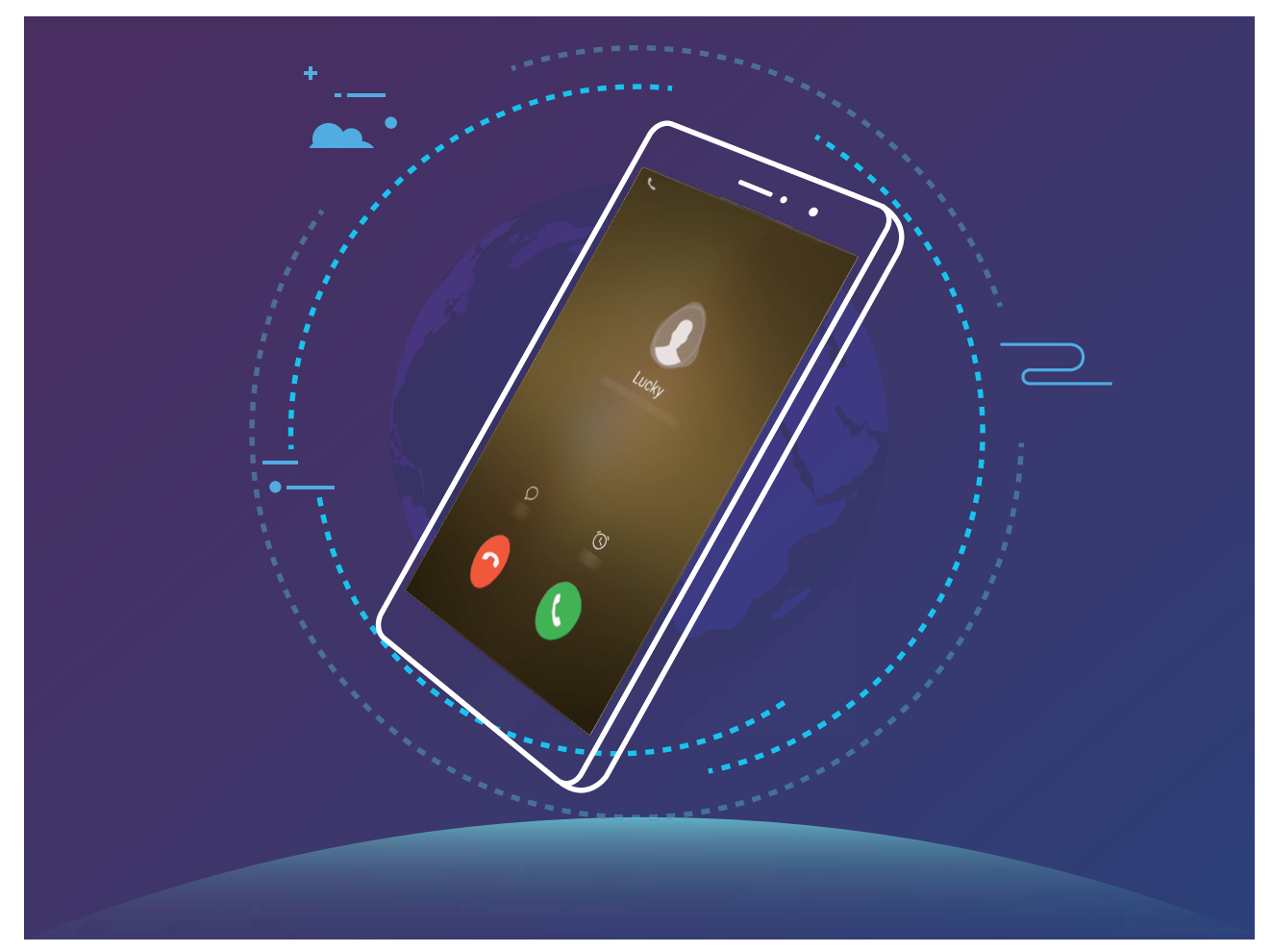

Einige Anbieter unterstützen diese Funktion möglicherweise nicht.

#### **VoLTE aktivieren, um HD-Anrufe zu genießen**

Nur Dual-SIM-Telefone unterstützen zwei SIM-Kartensteckplätze mit 4G, VoLTE und VoWiFi.

Öffnen Sie **Einstellungen** und gehen Sie zu **Drahtlos & Netzwerke** > **Mobilfunknetz**. In den Einstellungen für SIM 1 und 2 (sofern von Ihrem Mobilfunkanbieter unterstützt) können Sie:

- **4G aktivieren**: Aktivieren Sie 4G. Aufgrund von Anbieteranpassung kann es sein, dass Ihr Gerät über keinen **4G**-Schalter verfügt. Das bedeutet, dass 4G bereits aktiv ist und nicht manuell eingeschaltet werden muss.
- **. Aktivieren von VoLTE-Anrufen: Aktivieren Sie VoLTE-Anrufe.**
- **. WLAN-Anrufe aktivieren**: Aktivieren Sie WLAN Calling.

# **Verwenden Sie VoWiFi für ein neues Anruferlebnis**

Sie haben die Option, **VoWiFi** zu nutzen, um Telefon- und Videoanrufe an jedem Ort mit einem WiFi-Netzwerk zu machen, sogar, wenn das Tablet keinen Mobilfunkempfang hat.

Diese Funktion muss von Ihrem Betreiber unterstützt werden. Kontaktieren Sie Ihren Anbieter, um weitere Informationen, darunter über Gebühren und Kosten zu erhalten.

Öffnen Sie **Telefon**, navigieren Sie zu > **Einstellungen** > **WLAN Calling** und aktivieren Sie **WLAN Calling**. Berühren Sie **Modus** und befolgen Sie die Anweisungen auf dem Bildschirm, um das bevorzugte Netzwerk auszuwählen.

# **Nachricht**

# **Grundlegende Nachrichtenfunktionen**

#### **Nachrichten versenden**

Mit Textnachrichten können Sie schnell und einfach mit Freunden, Familie und Kollegen kommunizieren. Zusätzlich zum Text können Sie auch Emojis, Bilder und Audiodateien versenden, um Ihre Nachrichten kreativer zu gestalten.

**Eine Nachricht senden**: Öffnen Sie die **Nachrichten**. Tippen Sie in der Nachrichtenliste auf + und wählen Sie Kontakte oder Gruppen aus. Geben Sie den Inhalt Ihrer Nachricht ein, tippen Sie auf

**C**, um Ihrer Nachricht andere Inhaltstypen hinzuzufügen und berühren Sie aum die Nachricht zu senden.

**Speichern eines Nachrichtenentwurfs**: Berühren Sie die **Zurück-Taste**, um eine Nachricht als Entwurf zu speichern.

#### **Nachrichten verwalten**

Die Messaging-App macht es Ihnen leicht, bei Ihren Nachrichten den Überblick zu behalten.

Öffnen Sie die **Nachrichten**. Berühren Sie in der Liste der Nachrichten-Threads einen Kontaktnamen oder eine Telefonnummer, damit das Konversationsthema angezeigt wird.

**Nachrichten beantworten**: Geben Sie die Nachricht in das Textfeld ein und berühren Sie .

**Nachrichten archivieren**: Haben Sie Sorge, versehentlich eine wichtige Nachricht zu löschen?

Berühren und halten Sie eine Nachricht und tippen Sie dann auf **Dann die Nachricht zu archivieren.** 

**Eine Nachricht löschen**: Sie haben das Durcheinander satt, das von zu vielen Nachrichten ausgelöst wird? Löschen Sie nicht benötigte Konversationen oder Nachrichten, um Ihre Nachrichtenliste aufzuräumen. Um Konversationen oder Nachrichten zu löschen, halten Sie die Konversationen oder Nachrichten gedrückt, um zum Bearbeitungsbildschirm zu gelangen, wählen Sie die Konversation oder

Nachricht aus und berühren Sie . Gelöschte Nachrichten können nicht wiederhergestellt werden.

**Nach Nachrichten suchen**: So finden Sie schnell eine Nachricht? Geben Sie auf dem Bildschirm mit der Nachrichtenliste die Suchwörter in die Suchleiste ein und die relevanten Ergebnisse werden unter der Suchleiste angezeigt.

**Einen Kontakt sperren**: Sie möchten eine Nummer daran hindern, Ihnen weiter Spamnachrichten zu

senden? Berühren und halten Sie eine Nachricht und tippen Sie dann auf  $\bigcirc$ , um den Kontakt zu blockieren.

### **Spamnachrichten blockieren**

Sie sind es leid, Spamnachrichten zu empfangen? Aktivieren Sie die Nachrichtenblockierung und sagen Sie Tschüss zu Spamnachrichten!

### Öffnen Sie die **Nachrichten**.

Verwenden Sie den Belästigungsfilter, um die folgenden Schritte durchzuführen:

**Nachrichten blockieren**: Berühren und halten Sie eine Nachricht und tippen Sie auf  $\bigcirc$ , um Nachrichten und Anrufe von dieser Nummer zu blockieren.

**Nachrichten-Blockierung aufheben**: Berühren Sie und tippen Sie auf **Blockierte Kontakte**.

Tippen Sie auf  $\times$  am Ende der Telefonnummer, um die Blockierung der Nummer aufzuheben.

### **Regeln zum automatischen Download von MMS-Nachrichten festlegen**

Regeln zum automatischen Download von MMS-Nachrichten festlegen, um hohen Datenverbrauch und damit möglicherweise Kosten zu vermeiden.

Öffnen **Nachrichten** und berühren Sie . Gehen Sie zu **Einstellungen** > **Erweitert**. Von hier aus können Sie Folgendes konfigurieren

**Ob MMS-Nachrichten automatisch abgerufen werden**: Deaktivieren Sie **MMS automatisch herunterladen**, um zu verhindern, dass Ihr Gerät MMS-Nachrichten automatisch herunterlädt.

**Ob MMS-Nachrichten im Roaming automatisch abgerufen werden**: Deaktivieren Sie **MMS im Roaming automatisch herunterladen**, um zu verhindern, dass Ihr Gerät MMS-Nachrichten im Roaming-Modus automatisch herunterlädt.

# **Kamera**

# **Basisfunktionen der Kamera**

#### **Grundlegende Kamerafunktionen**

Machen Sie sich mit den grundlegenden Funktionen Ihrer Kamera vertraut, die Ihnen helfen, bessere Bilder zu machen.

**Grundlegender Fotomodus**: Öffnen Sie **B Kamera**. Berühren Sie im Bildsucher <sup>(O)</sup>, um ein Foto aufzunehmen. Sie können auch die untere Lautstärketaste so konfigurieren, dass sie als Auslöser für Ihre Kamera fungiert.

**Kameramodus auswählen**: Öffnen **Kamera**, um den Kameramodus Ihren Bedürfnissen anzupassen.

**Vergrößern oder verkleinern**: Berühren und halten Sie den Kamerabildschirm mit zwei Fingern. Ziehen Sie die Finger zum Vergrößern auseinander und ziehen Sie sie zum Verkleinern zusammen. Wenn Sie das optische Zoomlimit Ihrer Kamera vergrößern, verringert sich die Bildqualität. Nachdem Sie den Bildschirm mit zwei Fingern berührt und vergrößert oder verkleinert haben, erscheint die Zoomleiste seitlich auf dem Bildschirm, mit der Sie auch Ihre Kamera vergrößern oder verkleinern können.

**Passen Sie die Belichtung Ihrer Kamera an**: Die Kamera passt die Belichtung je nach Umgebungslicht automatisch an. Die erhöhte Belichtung wird dazu führen, dass die Bilder heller erscheinen, während die Verringerung der Belichtung dazu führt, dass die Bilder dunkler erscheinen. Sie können die Belichtung manuell im Sucher einstellen, indem Sie den Bildschirm berühren und das

Symbol  $\frac{1}{2}$  nach oben oder unten ziehen.

**Blitz aktivieren oder deaktivieren**: Der Blitz wird verwendet, um zusätzliche Beleuchtung für die

Aufnahme von Fotos bei schlechten Lichtverhältnissen zu liefern. Berühren Sie im Sucher  $\sqrt[4]{\bullet}$ , um einen der folgenden Blitzmodi auszuwählen:

- <sup>l</sup> **Automatisch**: Die Kamera aktiviert oder deaktiviert den Blitz automatisch je nach Umgebungslicht.
- **Aus**: Blitz deaktivieren.
- **Ein: Blitz aktivieren.**
- **Immer ein**: Der Blitz ist immer eingeschaltet, während Sie im Sucher sind.

**Geolokalisierung aktivieren**: Ihre geografische Lage wird aufgezeichnet, wenn Sie ein Bild machen,

damit Sie Ihre Bilder nach Ort durchsuchen können. Vom Sucher aus, tippen Sie auf  $\circled{Q}$ , um das Einstellungsmenü aufzurufen und **GPS-Tag** zu aktivieren.

### **Mit der Kamera Videos aufnehmen**

Neben der Aufnahme von Fotos können Sie die Kamera auch verwenden, um hochauflösende Videos mit Ton zu erfassen.

**Ein Video aufnehmen**: Öffnen Sie **Kamera** und berühre , um die Videoaufnahme zu starten.

**Nehmen Sie ein Bild auf, während Sie auf Video aufzeichnen**: Sie können  $\textcircled{2}$  bei der Aufnahme eines Videos berühren, um ein Bild aufzunehmen.

**"Blitz immer an" aktivieren**: Wenn Sie ein Video bei schlechten Lichtverhältnissen aufnehmen,

können Sie  $\ast$  berühren und  $\circ$  wählen, um den Blitz permanent einzuschalten.

#### **Kameraeinstellungen anpassen**

Auf dem Einstellungsbildschirm der Kamera können Sie verschiedene Kameraeinstellungen, Modi und Spezifikationen an Ihre Bedürfnisse anpassen.

**Berühren Sie den Sucher für die Aufnahme**: Öffnen Sie **B** Kamera, berühren Sie  $\circled{2}$ , um die Kamera **Einstellungen** zu öffnen und aktivieren Sie **Zum Aufnehmen tippen**. Wenn Sie jetzt ein Objekt im Sucher berühren, fokussiert die Kamera automatisch und fotografiert.

**Lächeln automatisch aufnehmen**: Unter **Einstellungen**, aktivieren Sie **Lächeln aufnehmen**. Die Kamera wird nun automatisch ein Bild machen, wenn es ein Lächeln im Sucher erkennt.

**Brennweite sperren**: Unter **Einstellungen**, berühren Sie **Auslöser gedrückt halten** und wählen Sie **Brennweite verriegeln** aus. Jetzt, wenn Sie den Auslöser berühren und halten, wird die Kamera nicht mehr automatisch fokussieren.

**Verwenden Sie die Lautstärketaste, um Bilder aufzunehmen, eine Aufnahme zu fokussieren oder zu vergrößern oder zu verkleinern**: Unter **Einstellungen**, berühren Sie **Funktion der Lautstärketasten** und wählen Sie **Auslöser**, **Zoom** oder **Fokus**-Modus entsprechend Ihren Nutzungsbedürfnissen.

**Speichern der Bilder im RAW-Format**: RAW-Format-Bilder erfassen mehr Details und ermöglichen

Ihnen die Nachbearbeitung. Berühren Sie im Profi-Modus<sup>( $\ddot{\text{Q}}$ , um zum Bildschirm **Einstellungen** zu</sup> wechseln, und aktivieren Sie **RAW-Format**. Wenn Sie jetzt ein Bild machen, wird das Bild im RAW-Format sowie im Standardbildformat gespeichert und in einem speziellen Ordner in **Galerie** gespeichert.

**Stumm-Modus**: Aktivieren Sie im **Einstellungen**-Bildschirm **Stumm**.

RAW-Formatbilder nehmen mehr Speicherplatz ein als herkömmliche Bilder. Bitte überprüfen Sie, ob Sie genügend freien Speicherplatz zur Verfügung haben.

### **Mit dem Hilfsraster den perfekten Bildausschnitt finden**

Hat es Sie je gestört, dass Ihre Fotos etwas schief waren, oder das Motiv nicht komplett in der Mitte? Sie können das Hilfsraster Ihrer Kamera verwenden, um Ihr Foto perfekt auszurichten.

Um ein Hilfsraster auszuwählen, öffnen Sie **B Kamera** und berühren Sie  $\circled{2}$ , um zu **Einstellungen** zu gelangen. Berühren Sie dann **Kameraraster** und wählen Sie die Art von Raster oder Linien, die Sie verwenden möchten.

**Drittel-Regel der Bildzusammensetzung**: Wählen Sie entweder **Raster** oder **Phi-Raster**. Die vier Schnittpunkte des Rasters markieren die Fokusbereiche des Bildes. Bewegen Sie das Motiv Ihres Fotos auf einen der Schnittpunkte, um einen guten Bildausschnitt zu erreichen.

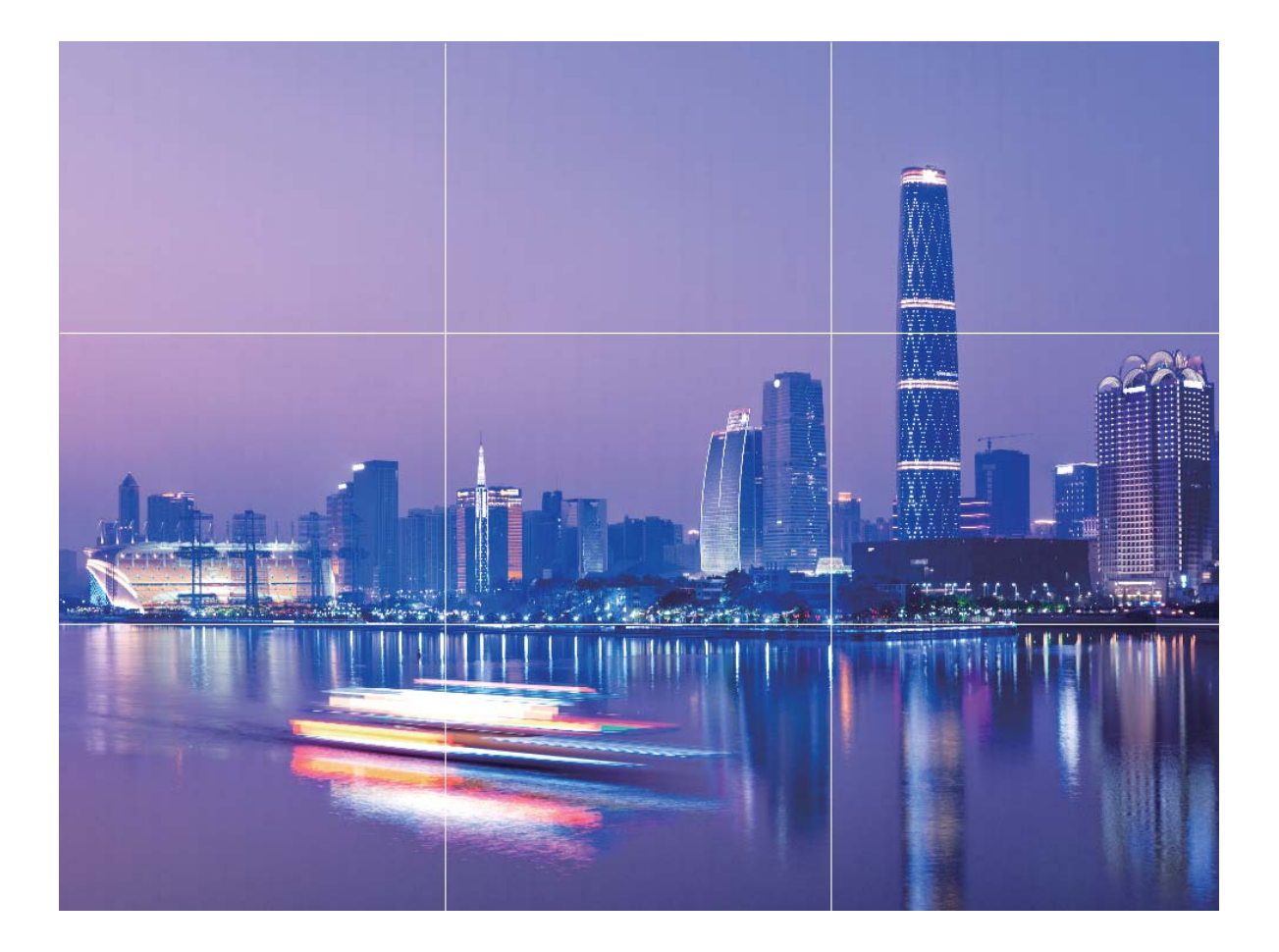

**Spiral-Bildzusammensetzungsmethode**: Wählen Sie entweder **Fibonacci-Spirale (links)** oder **Fibonacci-Spirale (rechts)**. Bewegen Sie das Motiv Ihres Fotos in die Mitte der Spirale.

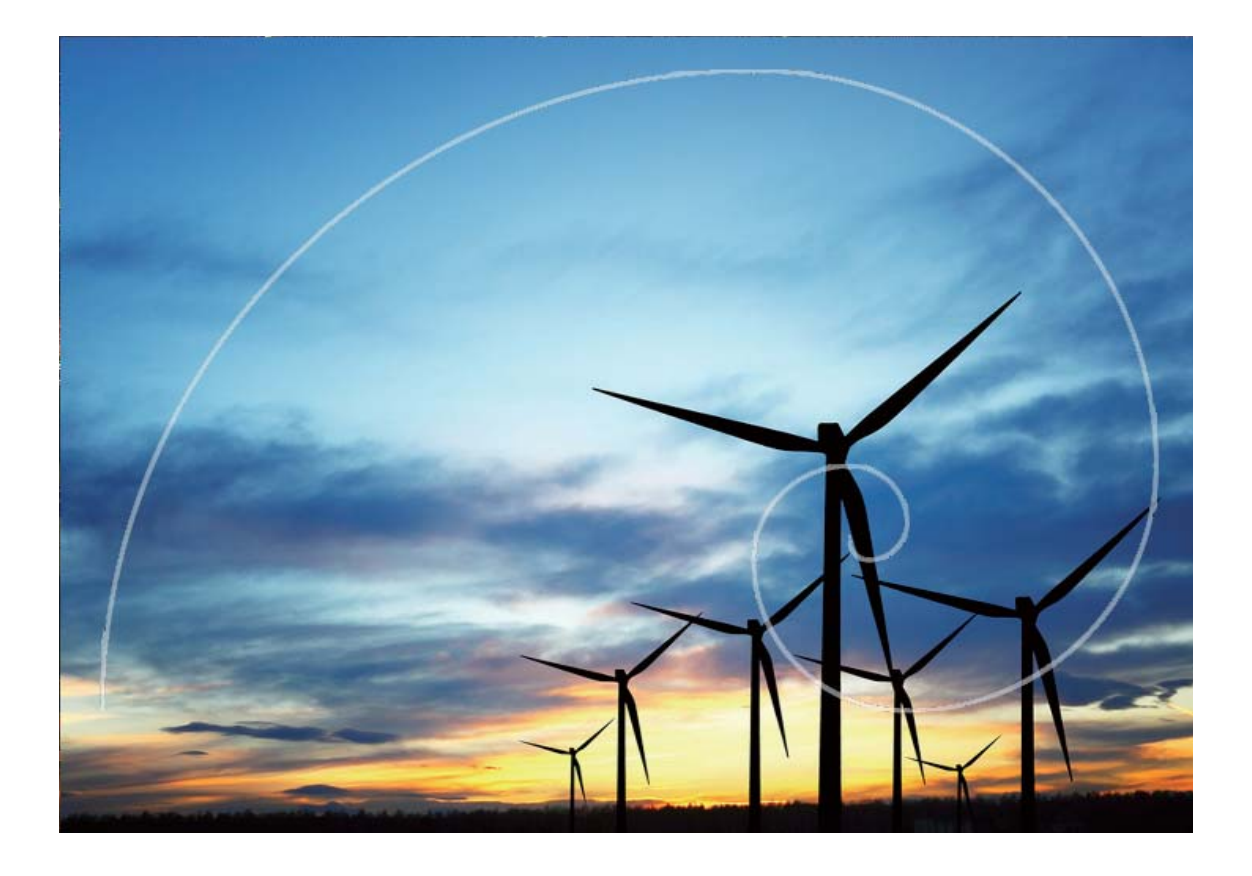

# **Porträt-Modus**

### **Porträt-Modus für die Aufnahme beeindruckender Porträts verwenden**

Wollen Sie auf Ihren 5elfies immer fantastisch aussehen? Mit dem Porträt-Modus können Sie verschiedene Verschönerungseinstellungen vornehmen und eine Informationsdatenbank für eine benutzerdefinierte Verschönerung erstellen.

- <sup>l</sup> **Porträt-Modus**: Aktivieren Sie den Porträt-Modus, um die Verschönerungseffekte und 3D-Lichteffekte automatisch auf jeden im Bild anzuwenden (wie z. **Keine Beleuchtung**, **Weiche Beleuchtung**, **Butterfly-Lighting**, **Geteilte Beleuchtung**, **Bühnenbeleuchtung**, **Classic Lighting**).
- **Perfektes Selfie**: Aktivieren Sie Perfektes Selfie und Ihr Telefon erstellt einen benutzerdefinierten Beauty-Plan für Sie. Je höher der Verschönerungsgrad, desto ausgeprägter die Effekte.
- Wenn Sie nachts oder in dunkler Umgebung mit der Frontkamera Bilder aufnehmen, der Blitz auf **Auto** eingestellt ist und das Telefon feststellt, dass die Umgebung aktuell zu dunkel ist, aktiviert es automatisch die Lichtkompensation, um die Bildschirmhelligkeit zu erhöhen. Dadurch werden die Frontkamera-Fotos qualitativ aufgewertet.

### **Porträt-Modus für beeindruckende Porträtaufnahmen**

Sie möchten Ihre 5elfies und Gruppenfotos noch viel schöner gestalten? Der Porträt-Modus bietet Ihnen benutzerdefinierte Optionen, um jedes Foto zu verschönern und unvergesslich zu machen.

#### **So aktivieren Sie den Porträtmodus, um schönere Fotos aufnehmen: Öffnen Sie <b>B** Kamera >

**Porträt** >  $\Box$ . Ziehen Sie die Slider nach links oder rechts, um die Verschönerungs-Einstellungen anzupassen. Eine höhere **Beauty-Ebene** wird zu ausgeprägteren Verschönerungs-Effekten führen.

Berühren Sie das <sup>sogg</sup>-Symbol im Bildsucher und wählen Sie (weiches Licht, Schmetterlingslicht und

Seitenlicht). Nachdem Sie die Anpassungen vorgenommen haben, berühren Sie  $\degree$ , um Fotos aufzunehmen.

#### **So aktivieren Sie den 2erfektes-5elfie-Modus, um die Verschönerungs-Einstellungen**

**benutzerdefiniert anzupassen:** Öffnen Sie **Kamera**, aktivieren Sie **Porträt**, und berühren Sie

, um auf den Bildschirm für die Kameraeinstellungen zuzugreifen. **Perfektes 5elfie** berühren, um es zu aktivieren. Befolgen Sie die Eingabeaufforderungen am Bildschirm, um Fotos von sich selbst aufzunehmen, wie Sie nach vorne, zu beiden Seiten und nach unten schauen. Dann richten Sie die Beauty-Parameter ein. Größere Parameterwerte wirken sich deutlich verschlankender aus und

erzeugen Verschönerungs-Effekte. Nachdem Sie Ihre Einstellungen bestätigt haben, berühren Sie  $\swarrow$ , um Ihre personalisierten Beauty-Informationen zu speichern.

- <sup>l</sup> **Persönliche Daten erneut eingeben**: Gehen Sie in den Kameraeinstellungen zu **Persönliche Infos bearbeiten** > **Perfektes 5elfie**, befolgen Sie dann die Eingabeaufforderungen am Bildschirm, um erneut Fotos von sich selbst aufzunehmen, wie Sie nach vorne, zu beiden Seiten und nach unten schauen. Auf diese Weise werden die Beauty-Parameter zurückgesetzt.
- <sup>l</sup> **Beauty-Parameter anpassen**: Gehen Sie in den Kameraeinstellungen auf **Beauty-Effekte festlegen** > **Perfektes 5elfie**, um Parameter wie beispielsweise die Glätte oder den Farbton der Haut anzupassen.

# **Große Blende**

#### **Modus "Große Blende": Ihr Motiv im Fokus**

Sie möchten eine Pfingstrose in einem Meer von Blumen präsentieren, Ihr Motiv aus einer großen Menge herausstechen lassen oder die Helligkeit in einer schwach beleuchteten Umgebung erhöhen? Aktivieren Sie den Modus "Große Blende", um den Hintergrund verschwimmen zu lassen und Ihr Fotomotiv hervorzuheben, sodass Sie auch bei schwachem Licht klare Fotos machen können.

- **Schnelles Fokussieren zum Festhalten flüchtiger Momente: Mit dem Modus** "Große Blende" können Sie auf Ihren Reisen schnell flüchtige Momente festhalten und dabei ein mögliches Verschwimmen aufgrund von Bewegungen der Linse oder zu langsamem Fokussieren vermeiden.
- **Lassen Sie den Hintergrund verschwimmen, um das Motiv hervorzuheben**: Es fällt Ihnen schwer, beim Fotografieren einer Menschenmenge den Fokus zu finden? Aktivieren Sie den Modus "Große Blende", um den Hintergrund verschwimmen zu lassen, sodass Sie Ihr Motiv auch auf einer überfüllten Straße mit Leichtigkeit hervorheben können.

**• Besondere Augenblicke auch bei Nacht problemlos einfangen**: Sind Ihre Fotos

verschwommen, wenn Sie nachts oder bei schwachem Licht aufgenommen werden? Aktivieren Sie den Modus "Große Blende", um die Bildhelligkeit so anzupassen, dass Sie selbst bei schwachem Licht optimal beleuchtete Aufnahmen erstellen.

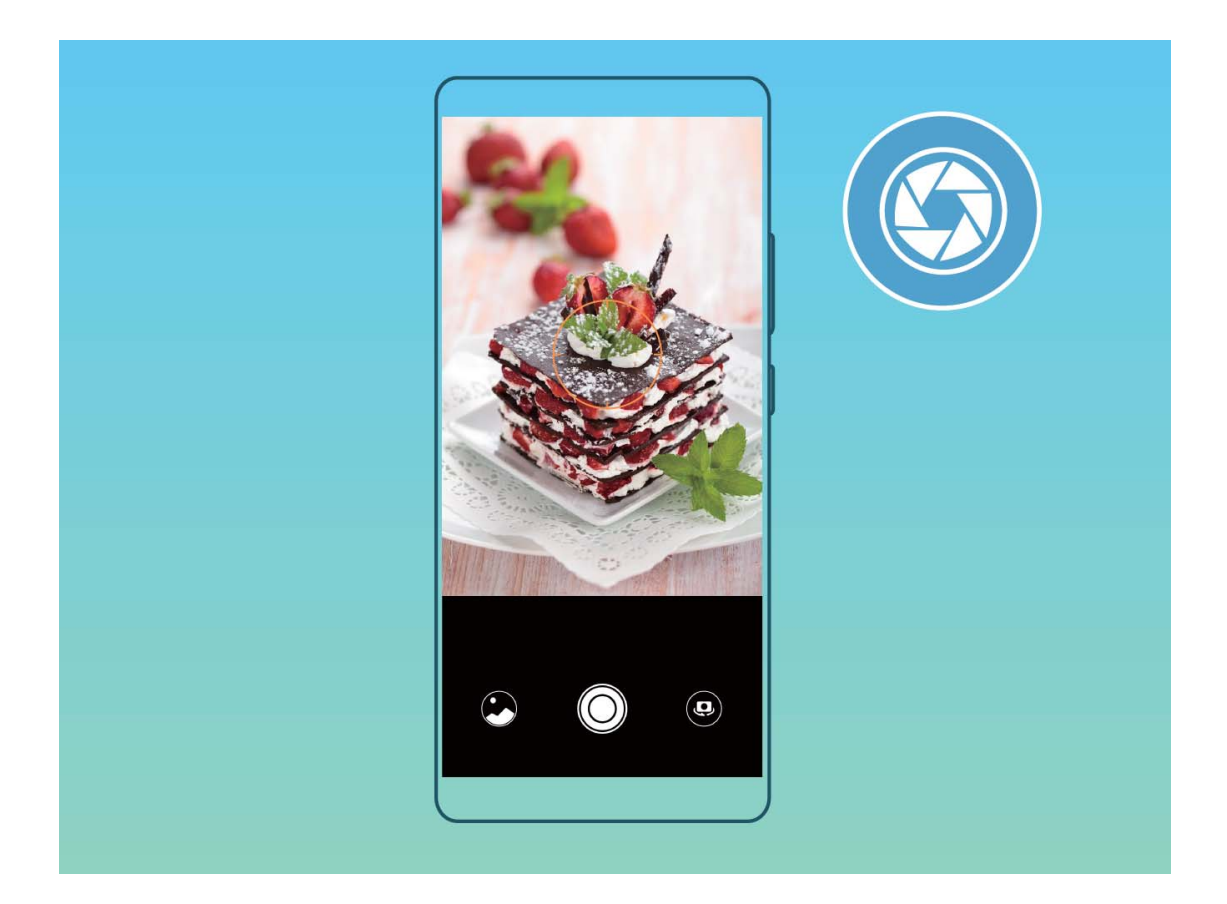

### **Mit dem Modus "Große Blende" Fotomotive besonders hervorheben**

Der Modus "Große Blende" erzeugt Fotos mit geringer Tiefenschärfe. Dadurch entsteht ein verschwommener Hintergrund, der das Fotomotiv besser hervorstechen lässt.

**Ein Foto im Modus "Große Blende" aufnehmen**: Öffnen Sie **Kamera**. Berühren Sie im Rückkamera-Aufnahmemodus das Symbol **Blende** unten auf dem Bildschirm, um den Modus "Große Blende" zu aktivieren. Streichen Sie auf dem Bildschirm nach links, um den Modus zu beenden und zu einem anderen Aufnahmemodus zu wechseln. Berühren Sie während der Aufnahme den

Bildschirm, um einen Fokus auszuwählen und berühren Sie dann  $\textcircled{2}$ , um das Foto aufzunehmen.

- <sup>l</sup> Um optimale Ergebnisse zu erzielen, stellen Sie sicher, dass sich das Motiv nicht weniger als 2 Meter von der Kamera entfernt befindet.
	- Berühren Sie in und ziehen Sie den Slider nach links oder rechts, um den Blendenlevel anzupassen. Je kleiner der Blendenwert, desto verschwommener erscheint der Hintergrund.

# **Panorama**

### **Mit dem Panorama-Modus Panorama-Selfies aufnehmen**

Möchten Sie, dass mehr Freunde oder Landschaft in ein 5elfie passen? Verwenden Sie Panorama, um ein 5elfie mit einem breiteren Blickwinkel zu machen.

- **1** Öffnen Sie **Kamera** und berühren Sie ..., um zur Frontkamera zu wechseln.
- **2** Öffnen Sie **Mehr** > **Panorama**.
- **3** Halten Sie Ihr Telefon ruhig und berühren Sie  $\heartsuit$ , um das erste Foto aufzunehmen.
- **4** Folgen Sie den Anweisungen auf dem Bildschirm und drehen Sie Ihr Telefon in eine Richtung, bis der blaue Rahmen mit dem quadratischen Bildschirmrahmen überlappt. Die Kamera macht automatisch ein weiteres Bild.
- **5** Folgen Sie den Anweisungen auf dem Bildschirm und drehen Sie Ihr Telefon in die entgegengesetzte Richtung, bis der blaue Rahmen mit dem quadratischen Bildschirmrahmen überlappt. Ihre Kamera macht automatisch das letzte Bild.
- **6** Sobald Sie fertig sind, kombiniert die Kamera automatisch die drei Bilder zu einem Weitwinkel-D-5elfie.

### **Mit dem Panorama-Modus Panorama-Fotos aufnehmen**

Panoramen bieten einen breiteren Blickwinkel als gewöhnliche Fotos, so dass Sie atemberaubende Landschaftsaufnahmen machen können.

Um ein Panoramabild zu erfassen, macht die Kamera mehrere Fotos von Objekten in unserem Gesichtsfeld und fügt sie zusammen in ein einziges Foto.

- Wenn Sie ein Panoramafoto aufnehmen möchten, wählen Sie einen weiten, offenen Ort, der von dem Motiv weit entfernt ist und versuchen Sie, Hintergründe zu vermeiden, die alle in einer Farbe erscheinen.
- **1** Öffnen Sie **Kamera** > **Mehr** > **Panorama**.
- **2** Berühren Sie <sup>en</sup> unten auf dem Bildschirm, um die Aufnahmerichtung zu konfigurieren.
- **3** Halten Sie Ihr Telefon ruhig und berühren Sie  $\heartsuit$  , um die Aufnahme zu starten. Ziehen Sie das Telefon langsam in die angezeigte Richtung, halten Sie das Gerät fest und stellen Sie sicher, dass der Pfeil an der Mittellinie bleibt.
- **4** Berühren Sie nach der Fertigstellung (C). Die Kamera fügt die Fotos zusammen, um ein großes Panoramafoto zu erstellen.

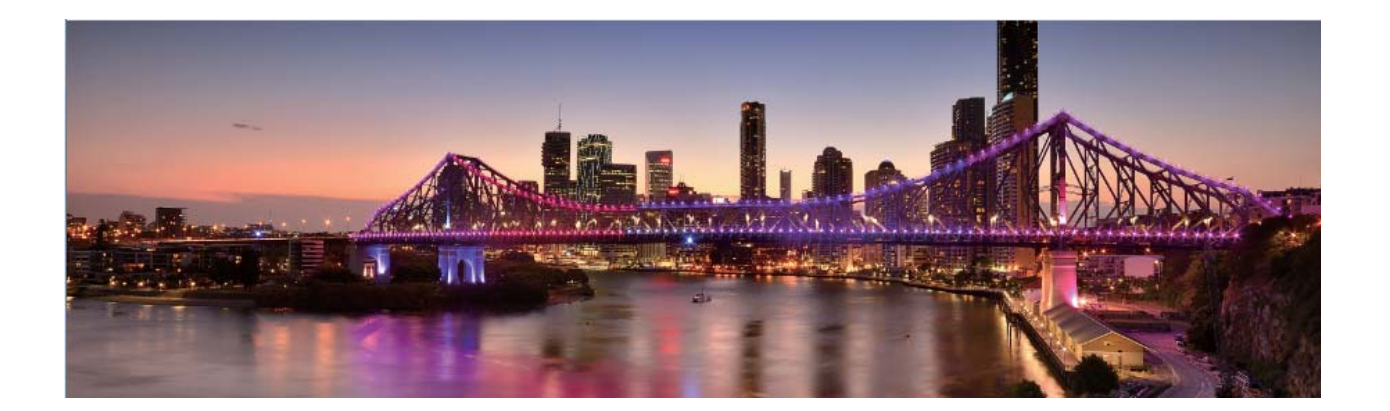

## **3D-Panorama**

#### **3D-Panorama: 3D-Fotos in Bewegung aufnehmen**

Sie möchten Ihre Panoramabilder zum Leben erwecken? Mit 3D-Panorama haben Sie eine großartige Möglichkeit, Ihre Panoramafotos zu beleben. Sie können Ihr Telefon schwenken oder Ihre Fotos ziehen, um einen 3D-Effekt zu erzeugen.

**3D-Panorama** ist ein vorinstallierter Kameramodus in Ihrem Telefon. Sie können 3D-Panorama für bewegliche Panorama-Aufnahmen von Gegenständen, Personen und Landschaften verwenden.

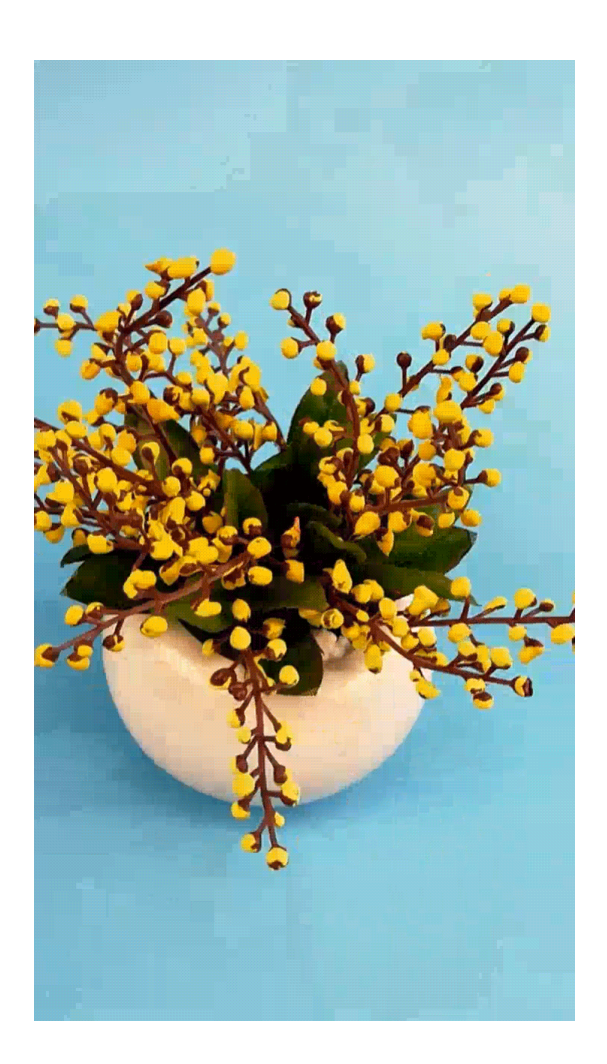

#### **Mit 3D-Panorama ein 360-Grad-Fotos erzeugen**

Testen Sie die 3D-Panoramafunktion, um eine 360-Grad-Ansicht einer Szene oder Person zu erfassen. Es gibt drei Aufnahmemodi für die **3D-Panorama**-Funktion:

<sup>l</sup> **Aufnahme von Objekten**: Öffnen Sie **Kamera** > **Mehr** > **3D-Panorama**. Berühren und halten Sie  $\degree$  und befolgen Sie dann die Anweisungen auf dem Bildschirm, um Ihr Telefon langsam in einer Richtung um das Motiv herum zu bewegen. Lassen Sie  $\textcircled{2}$  los, um die Aufnahme zu beenden. Nach dem Aufnehmen berühren Sie das Kamera-Miniaturbild und dann **3D** über dem Foto, um ein 3D-Panoramafoto zu erzeugen.

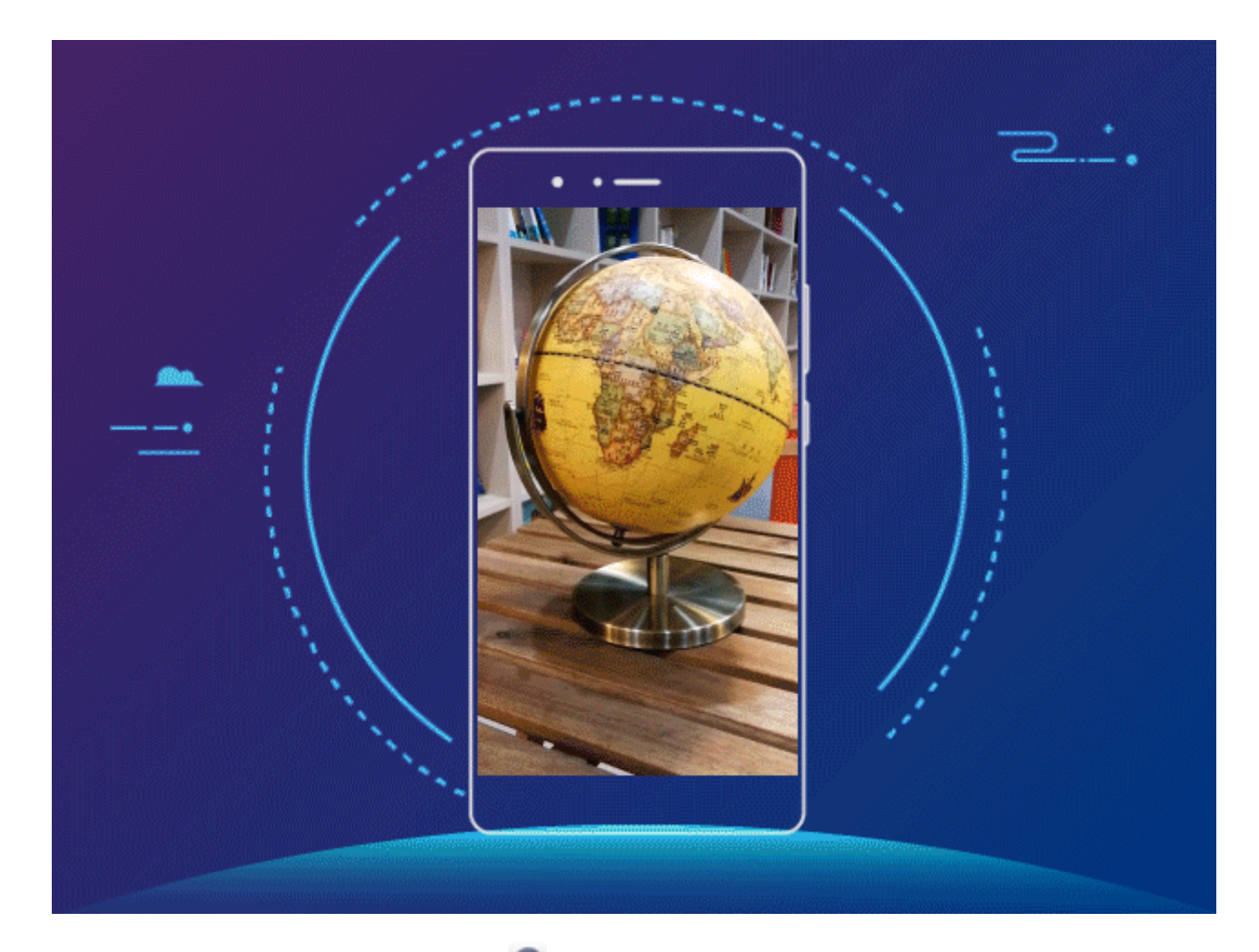

<sup>l</sup> **Aufnahme von Objekten**: Öffnen Sie **Kamera** > **Mehr** > **3D-Panorama**. Berühren und halten Sie  $\degree$  und befolgen Sie dann die Anweisungen auf dem Bildschirm, um Ihr Telefon langsam in einer Richtung um das Motiv herum zu bewegen. Lassen Sie <sup>1</sup> los, um die Aufnahme zu beenden. Nach dem Aufnehmen berühren Sie das Kamera-Miniaturbild und dann **3D** über dem Foto, um ein 3D-Panoramafoto zu erzeugen.

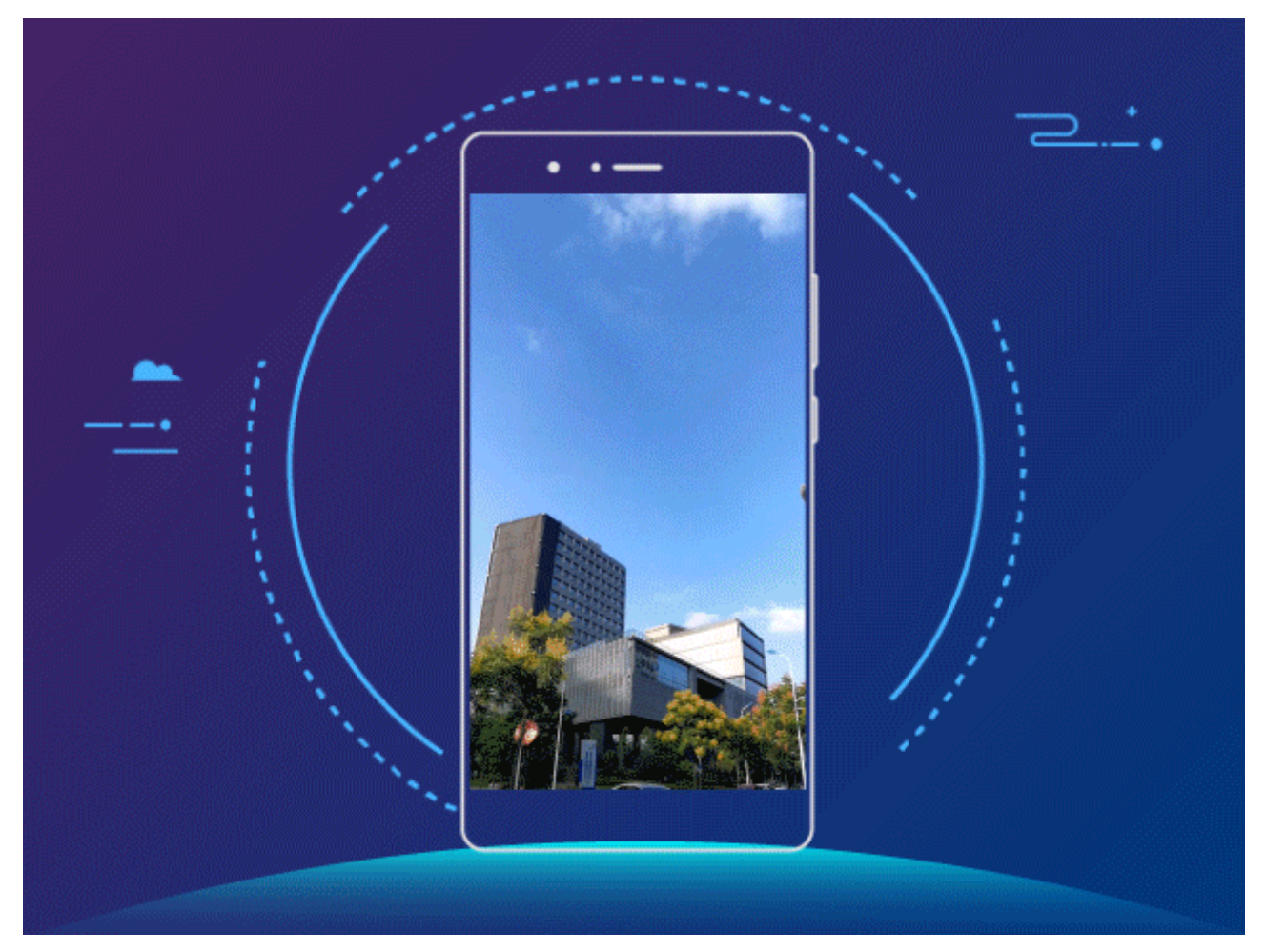

<sup>l</sup> **Aufnahme von 5elfies**: Öffnen Sie **Kamera** > **Mehr** > **3D-Panorama**. Berühren und halten Sie und befolgen Sie dann die Anweisungen auf dem Bildschirm, um Ihr Telefon langsam in einer Richtung um sich herum zu bewegen. Lassen Sie  $\bigcirc$  los, um die Aufnahme zu beenden. Nach dem Aufnehmen berühren Sie das Kamera-Miniaturbild und dann **3D** über dem Foto, um ein 3D-Panoramafoto zu erzeugen.

Nach der Erstellen eines 3D-Panoramafotos können Sie Ihr Telefon kippen oder Ihre Fotos ziehen, um den 3D-Effekt zu sehen.

# **2rofi-Modus**

#### **Pro-Kamera: Licht zum Erzählen Ihrer Geschichte nutzen**

Mit Pro-Kamera haben Sie die Möglichkeit, die Belichtungszeit, Verschlusszeit und eine Reihe anderer Einstellungen anzupassen, damit Sie die volle Kontrolle über Ihre Kamera haben.

Pro-Kamera ist ein vorinstallierter Kameramodus in Ihrem Telefon. Im Pro-Kamera-Modus können Sie verschiedene Parameter einstellen, um Fotos und Videos aufzunehmen, deren Qualität mit der von professionellen Kameras vergleichbar ist.

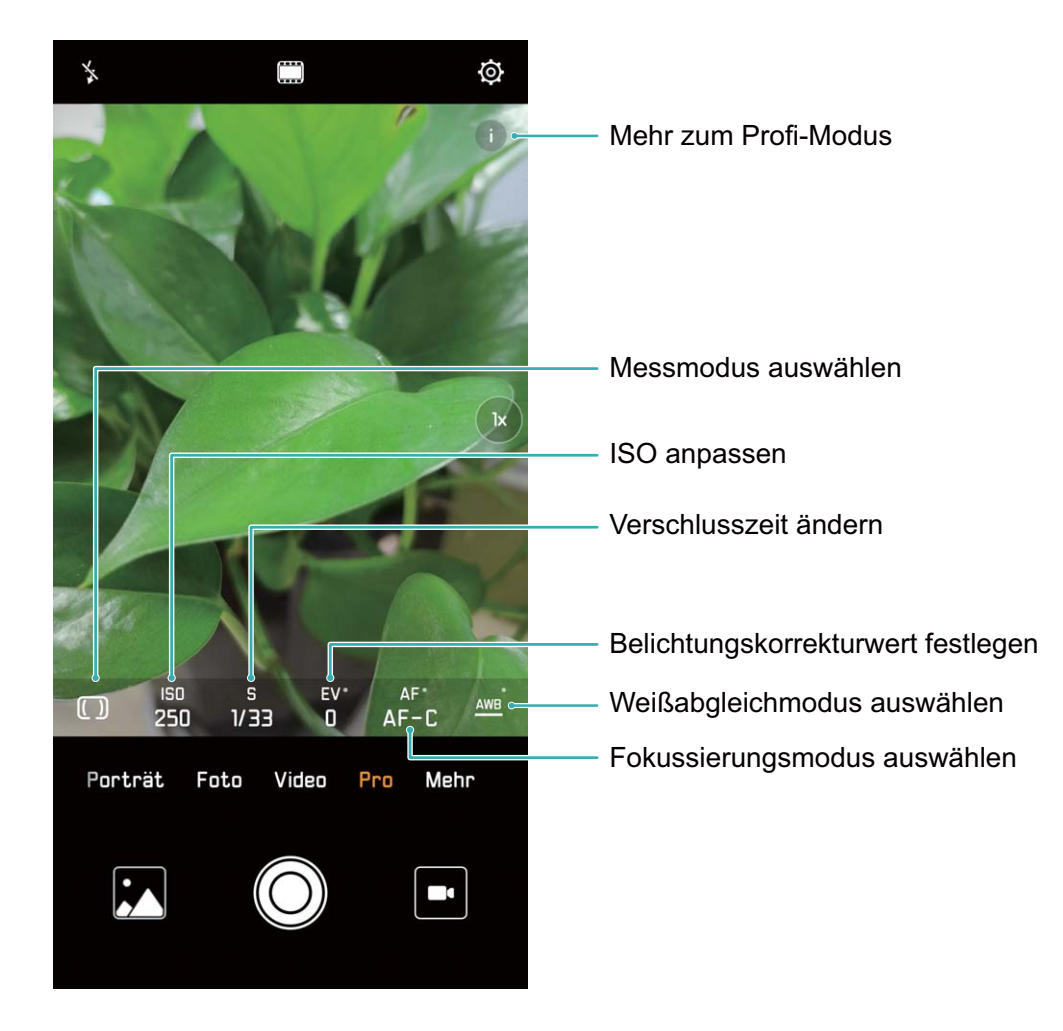

### **2rofi-Modus für Landschaftsaufnahmen**

Sie möchten Ihre Landschaftsaufnahmen lebendiger und interessanter gestalten? Verwenden Sie den Profimodus, um einzigartige und benutzerdefinierte Landschaftsaufnahmen zu erstellen.

#### Öffnen Sie **Kamera** > **Pro**.

**Messmodus entsprechend dem Motiv auswählen**: Berühren Sie auf dem Profi-Modus-Bildschirm

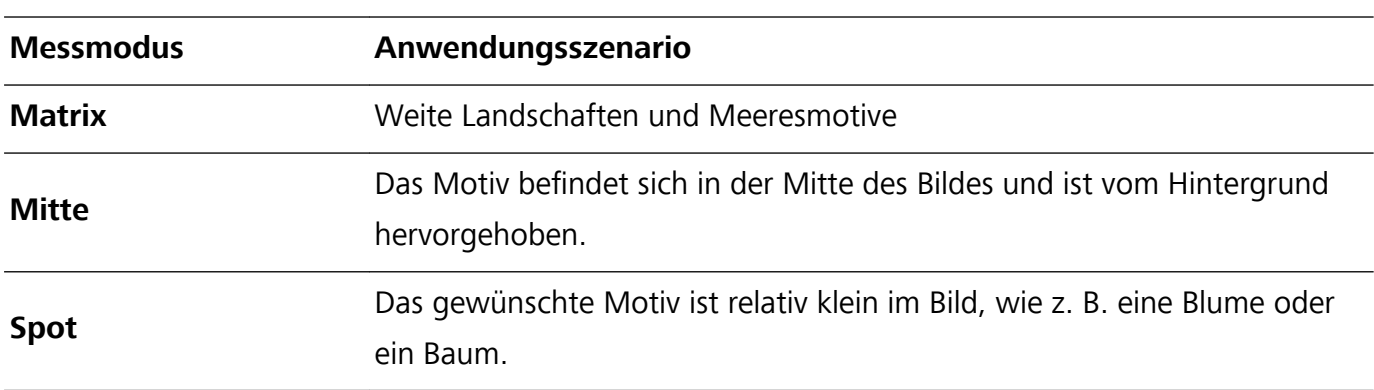

und wählen Sie einen entsprechenden Messmodus.

#### **Passen Sie die Helligkeit entsprechend der Umgebung an**:

• **ISO anpassen**: Berühren Sie auf dem Profi-Modus-Bildschirm <sup>ISO</sup> und streichen Sie dann den ISO-Slider nach links oder rechts, um den Wert anzupassen.

- Um übermäßiges Rauschen zu vermeiden, liegt der empfohlene ISO-Wert unter 400. Der empfohlene ISO-Wert liegt zwischen 100 und 200 für Tagaufnahmen und bei etwa 400 für Nachtszenen.
- Anpassen der Verschlusszeit: Berühren Sie auf dem Profi-Modus-Bildschirm S (Verschlusszeit), schieben Sie den Verschlusszeit-Slider und ziehen Sie die gewünschte Verschlusszeit in die Mitte.

Die empfohlene Verschlusszeit für statische Szenen (wie Berge) liegt zwischen 1/80 und 1/125; und schneller (unter einer Sekunde) für sich bewegende Motive (wie Wellen). Für das beste Ergebnis verwenden Sie ein Stativ für Aufnahmen von sich bewegenden Motiven.

**• EV-Kompensation anpassen**: Berühren Sie auf dem Profi-Modus-Bildschirm <sup>EV</sup>, streichen Sie über den EV-Slider und ziehen Sie den gewünschten Wert in die Mitte.

**AWB anpassen**: Berühren Sie auf dem Profi-Modus-Bildschirm <sup>AWB</sup>, streichen Sie über den AWB-Slider und ziehen Sie den gewünschten Wert in die Mitte.

- Ø • Wenn Sie in direktem Sonnenlicht fotografieren, können Sie  $\frac{4}{100}$  wählen. In einer schwach beleuchteten Umgebung können Sie **Will** wählen.
	- Berühren Sie  $\blacktriangleright$ , um die Farbtemperatur des Bildschirms einzustellen. Wenn Sie Ihrem Bild ein gemütliches, nostalgisches Flair verleihen möchten, erhöhen Sie den K-Wert. Für ein kaltes, ruhiges oder futuristisches Flair wählen Sie einen niedrigeren K-Wert.

**Passen Sie AF entsprechend des Motivs an**: Berühren Sie auf dem Profi-Modus-Bildschirm <sup>AF</sup>, streichen Sie über den AF-Slider und ziehen Sie den gewünschten Wert in die Mitte.

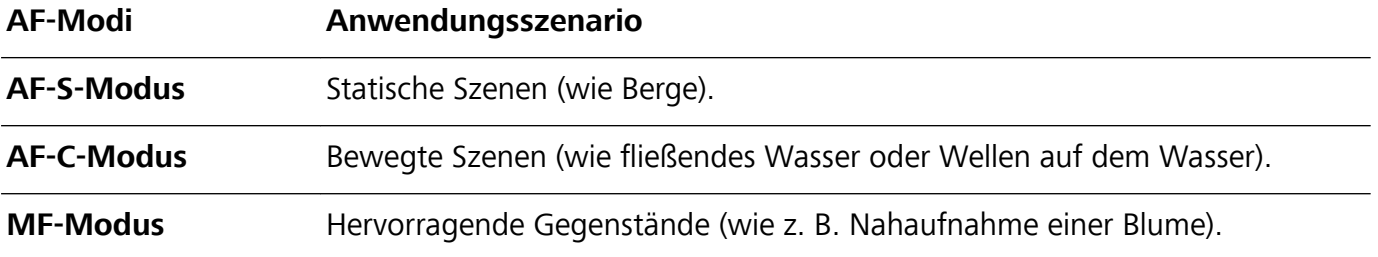

**Halten Sie Ihr Gerät bei der Aufnahme von Bildern möglichst ruhig**: Tippen Sie im Profi-Modus-

Bildschirm auf  $\circled{1}$  und aktivieren Sie **Horizontale Ebene**. Wenn diese Funktion aktiviert ist, erscheinen zwei Hilfslinien auf dem Bildsucher. Wenn die gestrichelte Linie genau über der durchgezogenen Linie liegt, zeigt dies an, dass die Kamera genau horizontal ausgerichtet ist.

Speichern der Bilder im RAW-Format: Berühren Sie im Profi-Modus<sup>( $\hat{Q}$ </sup> und aktivieren Sie RAW-**Format**. Nachdem diese Funktionalität aktiviert ist, werden im Profi-Modus aufgenommene Bilder im RAW- und normalen \*.jpg-Format gespeichert.

- 1 Einige Einstellungen im Profi-Modus werden möglicherweise verändert, wenn Sie eine Einstellung anpassen. Sie können diese entsprechend Ihren Bedürfnissen anpassen.
	- <sup>l</sup> Die oben empfohlenen Einstellungen dienen lediglich der Referenz. Sie können diese entsprechend der tatsächlichen Bedingungen anpassen, um den gewünschten Effekt zu erzielen.

#### **2rofi-Modus für Porträts**

Sie möchten professionellere Porträtbilder aufnehmen? Der Profi-Modus ermöglicht es Ihnen, Ihre Kameraeinstellungen so anzupassen, dass Sie professionelle Porträtbilder aufnehmen können.

Öffnen Sie **Kamera** > **Pro**.

**Messmodus auswählen**: Die Modi **oder Dumangen für Porträts empfohlen. Platzieren Sie Ihr** Motiv (z. B. ein Gesicht) in die Mitte des Bildsuchers.

#### **Passen Sie die Helligkeit entsprechend der Umgebung an**

**. ISO anpassen**: Um unnötiges Rauschen zu vermeiden wird empfohlen, die ISO für Porträts auf einen geringen Wert einzustellen. Sie können die ISO entsprechend der tatsächlichen Umgebungsbedingungen anpassen.

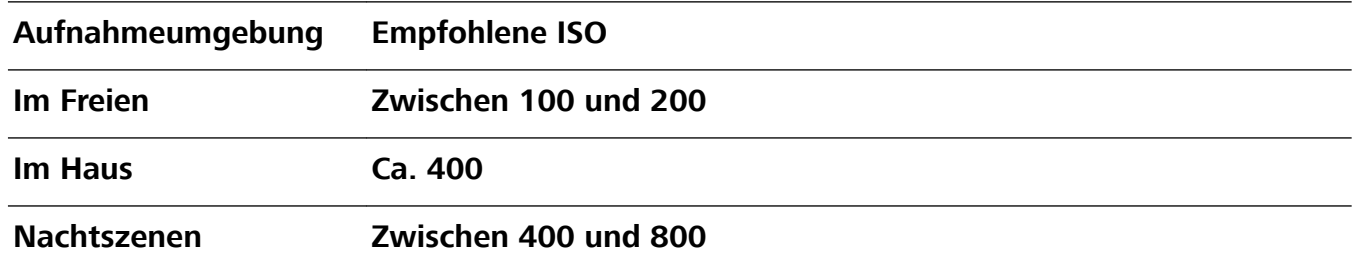

- **· Verschlusszeit anpassen**: Bei geringem Umgebungslicht sollte die Verschlusszeit langsam sein, bei einer gut ausgeleuchteten Umgebung ist eine schnelle Verschlusszeit effektiver. Die empfohlene Verschlusszeit für statische Porträts liegt zwischen 1/80 und 1/125. Um sich bewegende Motive zu fotografieren, verwenden Sie eine Verschlusszeit von 1/125 oder höher.
- **EV-Kompensation anpassen**: Sie können die EV-Kompensation erhöhen, wenn das Licht, das auf das Motiv oder den Hintergrund trifft, gering ist, bzw. die EV-Kompensation verringern, wenn es sehr hell ist.

**AWB anpassen**: Wählen Sie den AWB entsprechend der Lichtbedingungen. Wenn Sie in direktem

Sonnenlicht fotografieren, können Sie <sup>※</sup>wählen. In einer schwach beleuchteten Umgebung

können Sie **IIII** wählen.

**Fokus einstellen**: Um ein Motiv besser hervorzuheben, wird empfohlen, für Porträtaufnahmen den manuellen Focus (MF) zu verwenden. Tippen Sie im Bildsucher auf eine Stelle, um den Fokus auf einen Punkt (z. B. ein Gesicht) zu verschieben, den Sie hervorheben möchten.

- **i** Im Profi-Modus können sich manche Einstellungen ändern, wenn Sie eine Anpassung vornehmen. Sie können diese entsprechend Ihren Bedürfnissen anpassen.
	- <sup>l</sup> Die oben empfohlenen Einstellungen dienen lediglich der Referenz. Sie können diese entsprechend der tatsächlichen Nutzungsbedingungen anpassen, um den gewünschten Effekt zu erzielen.

## **Monochrom**

### **Monochrom-Modus der Doppelobjektivkamera: Die Welt in Schwarz-Weiß aufnehmen**

Manchmal kann zu viel Farbe ablenkend wirken. Mit dem Monochrom-Modus können Sie die Farbe herausfiltern, um atemberaubende Fotos mit feineren und markanteren Details aufzunehmen.

Verwenden Sie den Monochrom-Modus der Doppelobjektivkamera, um die folgenden Ergebnisse für Ihre Fotos zu erreichen:

- <sup>l</sup> **Ein starker Kontrast zwischen Licht und Schatten für einen klaren Schichtaufbau**: Dank des Monochrom-Modus der Doppelobjektivkamera können Sie mehr auf die Veränderung des Lichts fokussieren und so die Darstellung von Licht und Schatten, einschließlich der Richtung und Stärke des Lichts, kontrollieren.
- **· Ein ausgeprägtes Geschichtsgefühl**: Schwarz-Weiß-Fotos scheinen ein Teil der Vergangenheit zu sein und bleiben von den Veränderungen der Zeit und der Orte unberührt. Dadurch erhalten Ihre Fotos einen klassischen und zeitlosen Touch.
- **· Eine subtile Bildsprache, die Nostalgie erweckt**: Der Monochrom-Modus der Doppelobjektivkamera ermöglicht vor allem bei Porträts einen starken Gefühlsausdruck. Es stärkt die Wirkung einzelner Gesichtszüge und verleiht Ihrem Motiv einen geheimnisvollen und melancholischen Ausdruck.

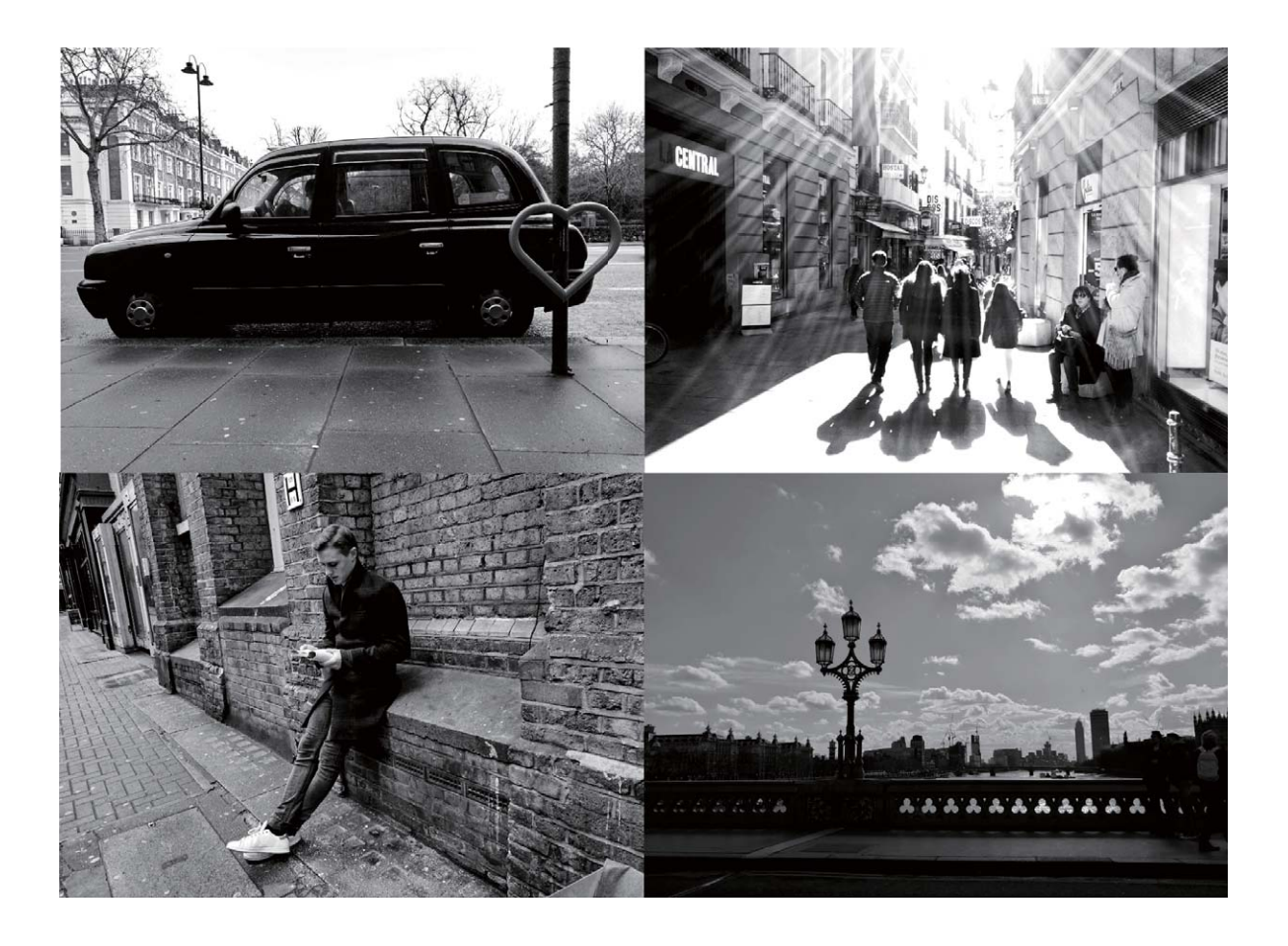

#### **Schwarz-Weiß-Fotos aufnehmen**

Die Welt ist ein wunderbar farbenfroher Ort. Aber manchmal kann zu viel Farbe ablenkend wirken. Der Monochrom-Modus filtert die Farbe heraus, ermöglicht so die Betonung von Licht und Schatten und verleiht Fotos mehr Stimmung und Atmosphäre.

Öffnen Sie **Highera** > Mehr > Monochrom und tippen Sie anschließend auf ©, um Schwarz-Weiß-Fotos aufzunehmen.

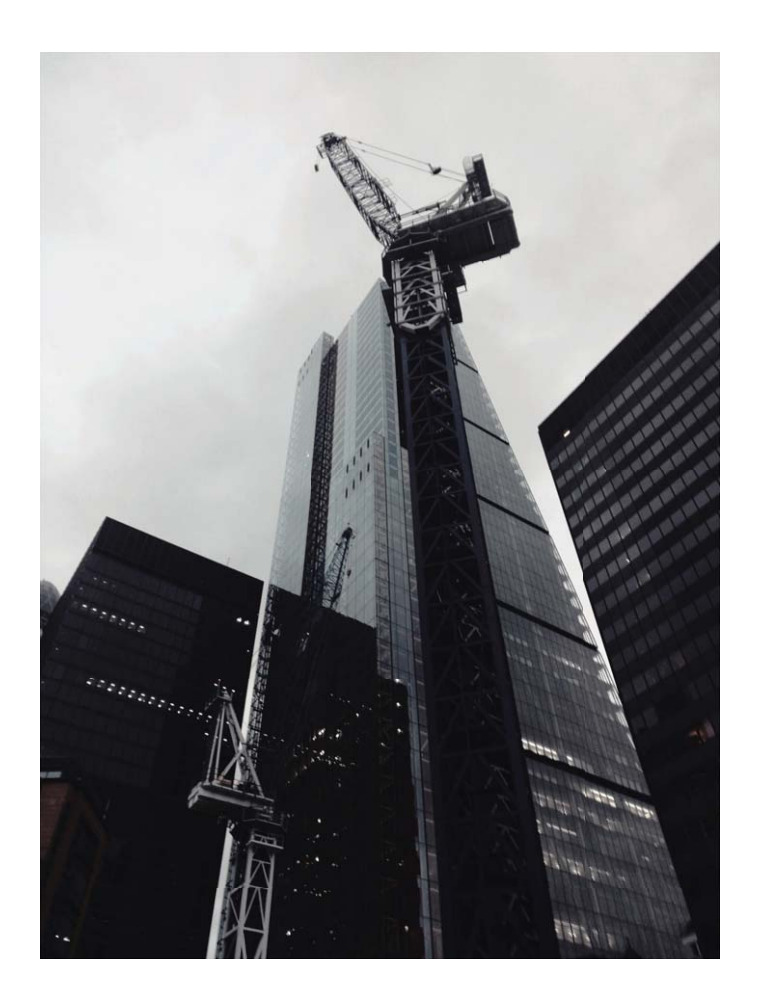

# **Lichtmalerei-Modus**

### **Lichtmalerei: Lichtspuren fotografieren**

Beim Lichtmalerei-Modus wird automatisch eine langsame Verschlusszeit angesetzt, um Aufnahmen von Lichtspuren mit langer Belichtungszeit zu machen. Mit diesem Modus erzeugen Sie atemberaubende Fotos mit einer herausragenden Qualität.

Der Lichtmalerei-Modus bietet vier kreative Aufnahmemodi für verschiedene Themen und Lichtverhältnisse:

- **. Lichtspuren**: Nehmen Sie Lichtspuren auf, die nachts von Fahrzeugen erzeugt werden.
- **· Licht-Graffiti**: Nehmen Sie Lichtspuren auf, die von beweglichen Lichtquellen bei langer Belichtungsdauer erzeugt werden.
- **· Seidiges Wasser**: Nehmen Sie seidenweiche Fotos von Wasserfällen und fließendem Wasser auf.
- **Sternspuren**: Nehmen Sie atemberaubende Bilder von Sternenspuren am Nachthimmel auf.

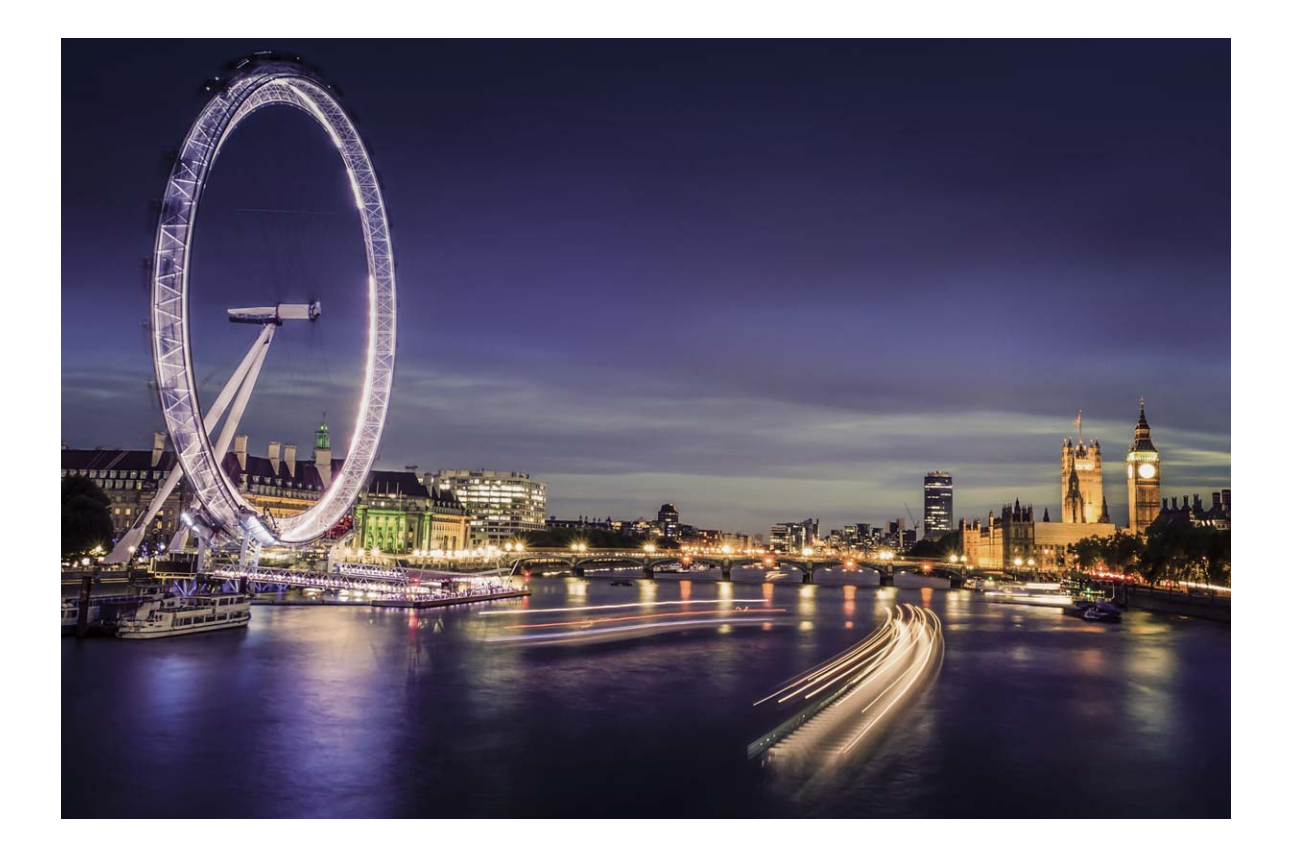

### **Mit Rücklichtspuren die Lichter der Stadt einfangen**

Rücklichtspuren ermöglichen es Ihnen, künstlerische Fotos von Auto-Rückleuchten in der Nacht zu erstellen.

- **1** Machen Sie eine Aufnahme aus der Ferne und leicht von oben für beste Ergebnisse. Vergewissern Sie sich, dass die Autoscheinwerfer nicht direkt auf die Kamera zeigen, da dies das Bild überbelichten kann.
	- Positionieren Sie Ihr Gerät auf einem Stativ oder auf einem stabilen Untergrund, damit es sich während der Belichtung nicht bewegt.

Öffnen Sie **Kamera > Mehr > Lichtmalerei**. Halten Sie Ihr Telefon ruhig und berühren Sie ©, um die Aufnahme zu starten. Eine Vorschau des Bilds wird im Bildsucher angezeigt. Berühren Sie nach der Fertigstellung  $\bigodot$  .

66

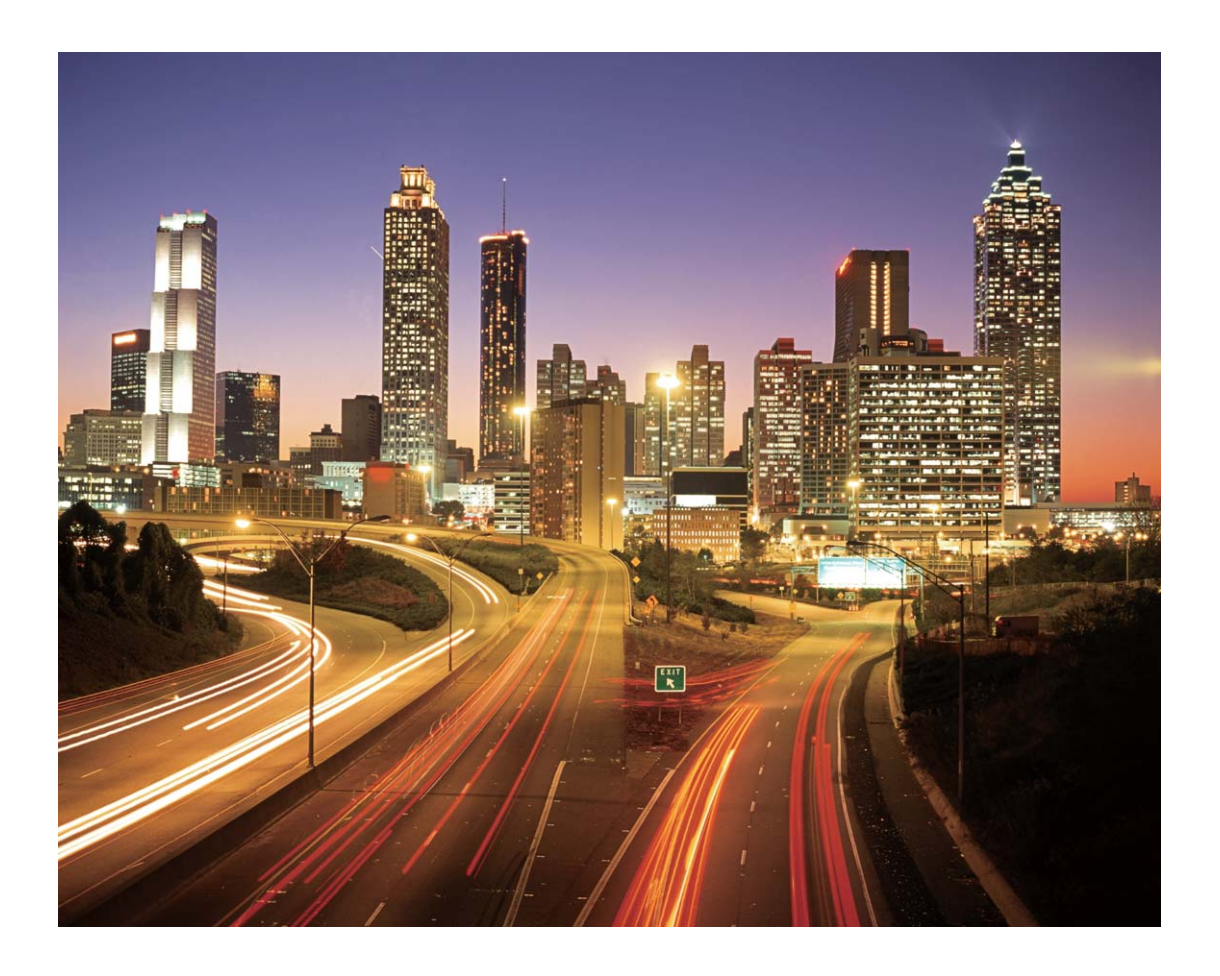

### **Mit Lichtgraffiti Lichtmuster erstellen**

Licht-Graffiti lässt Sie Muster erstellen oder Wörter schreiben, indem sie eine Lichtquelle vor der Kamera bewegen.

- <sup>l</sup> Finden Sie einen dunklen Ort abseits von anderen Lichtquellen und sorgen Sie dafür, dass die Silhouette des Motivs nicht sichtbar ist. Wählen Sie eine entsprechend helle Lichtquelle einer passenden Farbe, wie zum Beispiel eine kleine Taschenlampe oder einen Glühstab.
	- Positionieren Sie Ihr Gerät auf einem Stativ oder auf einem stabilen Untergrund, damit es sich während der Belichtung nicht bewegt.

Öffnen Sie **Kamera > Mehr > Lichtmalerei > Licht-Graffiti**. Halten Sie Ihr Telefon ruhig und berühren Sie  $\circledcirc$ , um die Aufnahme zu starten. Eine Vorschau des Bilds wird im Bildsucher angezeigt. Berühren Sie nach der Fertigstellung  $\bigodot$ .
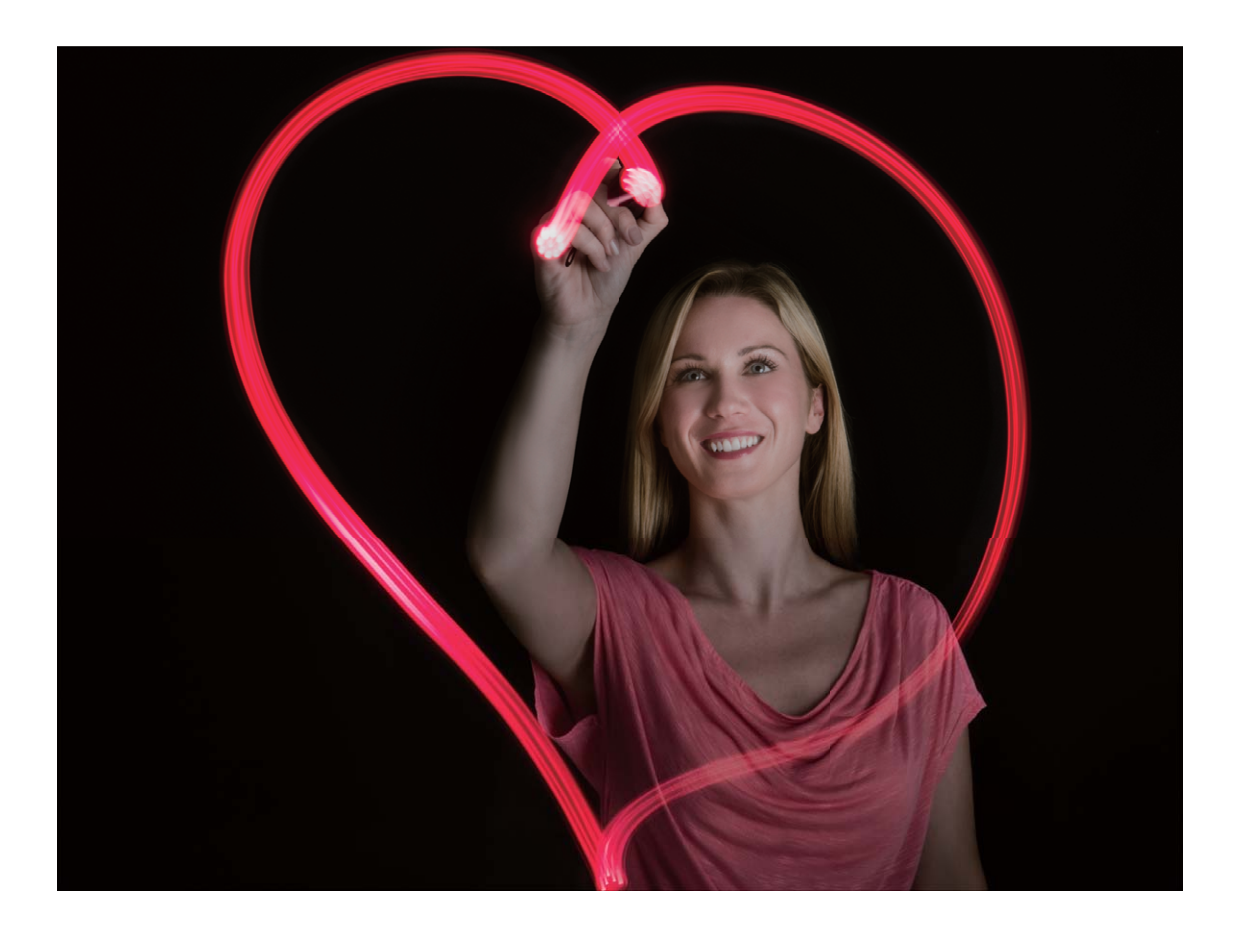

#### **Mit Silky Water Flüsse und Wasserfälle fotografieren**

"Silky Water" lässt Sie seidig glatte Fotos von Wasserfällen und Flüssen einfangen.

- <sup>l</sup> Für bessere Ergebnisse wählen Sie einen Bach oder Wasserfall mit viel Wasser.
	- Positionieren Sie Ihr Gerät auf einem Stativ oder auf einem stabilen Untergrund, damit es sich während der Belichtung nicht bewegt.
- **1** Öffnen Sie **Kamera** > **Mehr** > **Lichtmalerei** > **Seidiges Wasser**.
- **2** Halten Sie Ihr Telefon ruhig und berühren Sie  $\heartsuit$ , um die Aufnahme zu starten.
- **3** Eine Vorschau des Bilds wird im Bildsucher angezeigt. Berühren Sie nach der Fertigstellung  $\bigcirc$ .

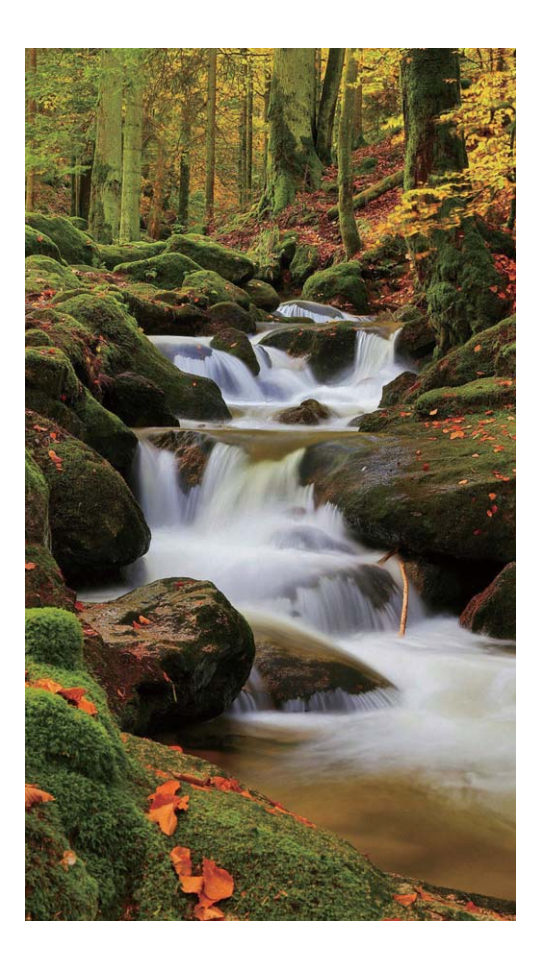

### **Mit Sternspuren die Schönheit der Sterne einfangen**

Mit Sternspuren können Sie mit Ihrer Kamera die Bewegung von Sternen am Nachthimmel aufnehmen.

- <sup>l</sup> Für beste Ergebnisse wählen Sie in einer klaren Nacht einen Standort frei von Lichtverschmutzung mit ungehindertem Blick auf den Himmel.
	- Positionieren Sie Ihr Gerät auf einem Stativ oder auf einem stabilen Untergrund, damit es sich während der Belichtung nicht bewegt.
- **1** Öffnen Sie **Kamera** > **Mehr** > **Lichtmalerei** > **Sternspuren**.
- **2** Halten Sie Ihr Telefon ruhig und berühren Sie  $\heartsuit$ , um die Aufnahme zu starten.
- **3** Eine Vorschau des Bilds wird im Bildsucher angezeigt. Berühren Sie nach der Fertigstellung  $\bullet$ .

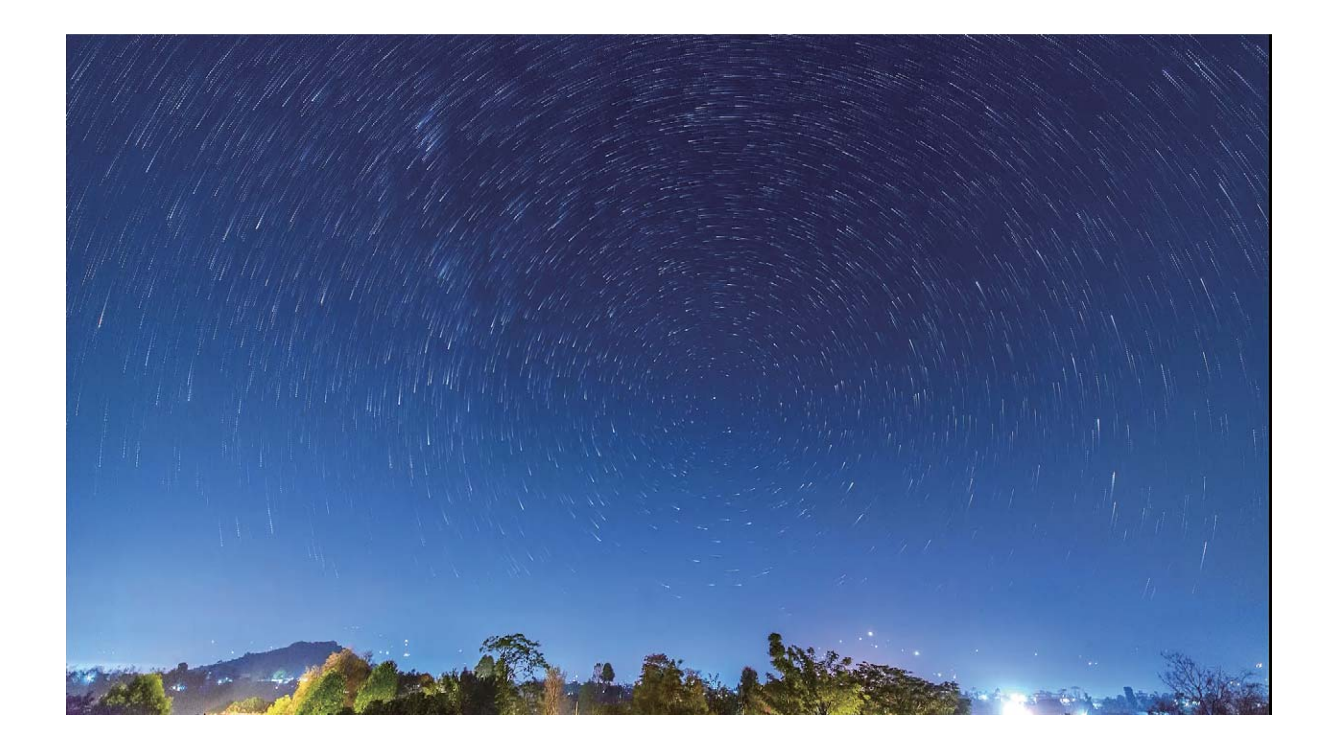

# **Weitere Aufnahmemodi**

#### **Benutzerdefinierter Aufnahmemodus**

Sie möchten neue Arten der Benutzung Ihrer Kamera entdecken, abseits der vorgefertigten Funktionen? Sie können Aufnahmemodi entsprechend Ihren Bedürfnissen herunterladen oder löschen.

**So laden Sie weitere Aufnahmemodi herunter**: Öffnen Sie **Kamera** > **Mehr** > **Download** > **Mehr**. Wählen Sie die Aufnahmemodi, die Sie herunterladen möchten, und berühren Sie **INSTALLIERT**.

**Aktualisieren von Aufnahmemodi**: Um Aufnahmemodi zu aktualisieren, gehen Sie zum **Kameraspeicher**-Bildschirm. Die Aufnahmemodi mit verfügbaren Updates werden mit einem roten Punkt markiert. Sie können die Bildschirmanweisungen befolgen, um sie zu aktualisieren.

**Löschen von Aufnahmemodi**: Navigieren Sie zu Mehr > Bearbeiten und berühren Sie &, um nicht benötigte Aufnahmemodi zu löschen.

Um zu gewährleisten, dass die Kamera normal funktioniert, können vorinstallierte Aufnahmemodi nicht gelöscht werden.

### **Aufnehmen bewegter Bilder**

Sie möchten Ihre Fotos interessanter und dynamischer gestalten? Nehmen Sie ein bewegtes Bild auf und verewigen Sie die schönen Momente des Lebens.

Mit bewegten Bildern können Sie eine Szene circa 1 Sekunde vor und nach Drücken des Auslösers aufnehmen. Wenn Sie sich diese Bilder in der Galerie ansehen, können Sie nicht nur die statischen Bilder anzeigen, die in dem Moment entstanden, als Sie den Auslöser drückten, sondern Sie können auch das dynamische Bild mit Ton abspielen.

Aufnehmen bewegter Bilder: Öffnen Sie **B Kamera**, berühren Sie in dem auf Ihrem Bildschirm und berühren Sie dann  $\mathbb O$  für die Aufnahme.

**Bewegte Bilder anzeigen**: Das erfasste bewegte Bild wird unter **Galerie** im jpg-Format gespeichert.

Gehen Sie zu **Galerie** > Alben > Kamera. Berühren Sie Bilder mit <sup>1</sup> - Symbol und tippen Sie auf

 am oberen Rand des Bildes, um den dynamischen Effekt anzuzeigen. Das bewegte Bild endet automatisch nach einer vollständigen Wiedergabe. Sie können auch den Bildschirm berühren, um die Wiedergabe manuell zu stoppen.

**Bewegte Bilder teilen**: Navigieren Sie zu **Galerie** > **Alben**, berühren Sie das bewegte Bild, das

Sie teilen möchten, berühren Sie anschließend  $\frac{1}{2}$ , wählen Sie eine Freigabemethode aus und befolgen Sie die Anweisungen auf dem Bildschirm, um die Freigabe abzuschließen.

Bewegte Bilder können direkt über WLAN, Bluetooth, Huawei Share uvm. geteilt werden. Das Empfangsgerät muss ein Huawei-Gerät sein, das die Aufnahme bewegter Bilder unterstützt, um die bewegten Bildeffekte abspielen zu können. Werden bewegte Bilder an Drittanbieter-Apps oder nicht unterstützte Geräte freigegeben, werden die bewegten Bilder als statische Bilder angezeigt.

# **Galerie**

# **Highlights**

### **Highlights: Ihre Fotos in ein personalisiertes Video verwandeln**

Highlights erstellt anhand der Standortinformationen aus Ihren Fotos kurze Videoclips. Sie können Animationseffekte hinzufügen und aus einer Reihe von Hintergrundmusik wählen.

- **1** Highlights erstellt anhand der geografischen Informationen in Ihren Fotos automatisch Videos. Um diese Funktion zu verwenden, öffnen Sie **Kamera**, gehen Sie zu **Einstellungen** und prüfen Sie, ob **GPS-Tag** aktiviert ist.
	- Prüfen Sie, ob Ihr Gerät mit dem Internet.
	- Highlights-Alben werden automatisch erstellt, wenn Ihr Gerät geladen wird, der Bildschirm ausgeschaltet ist und der Akku mindestens 10% aufgeladen ist. Ihr Gerät kann einige Zeit benötigen, um ein Album zu erstellen. Ihr Gerät kann kein Highlights-Album erstellen, wenn die Anzahl an Fotos oder Videos in Ihrer Galerie nicht ausreichend ist.

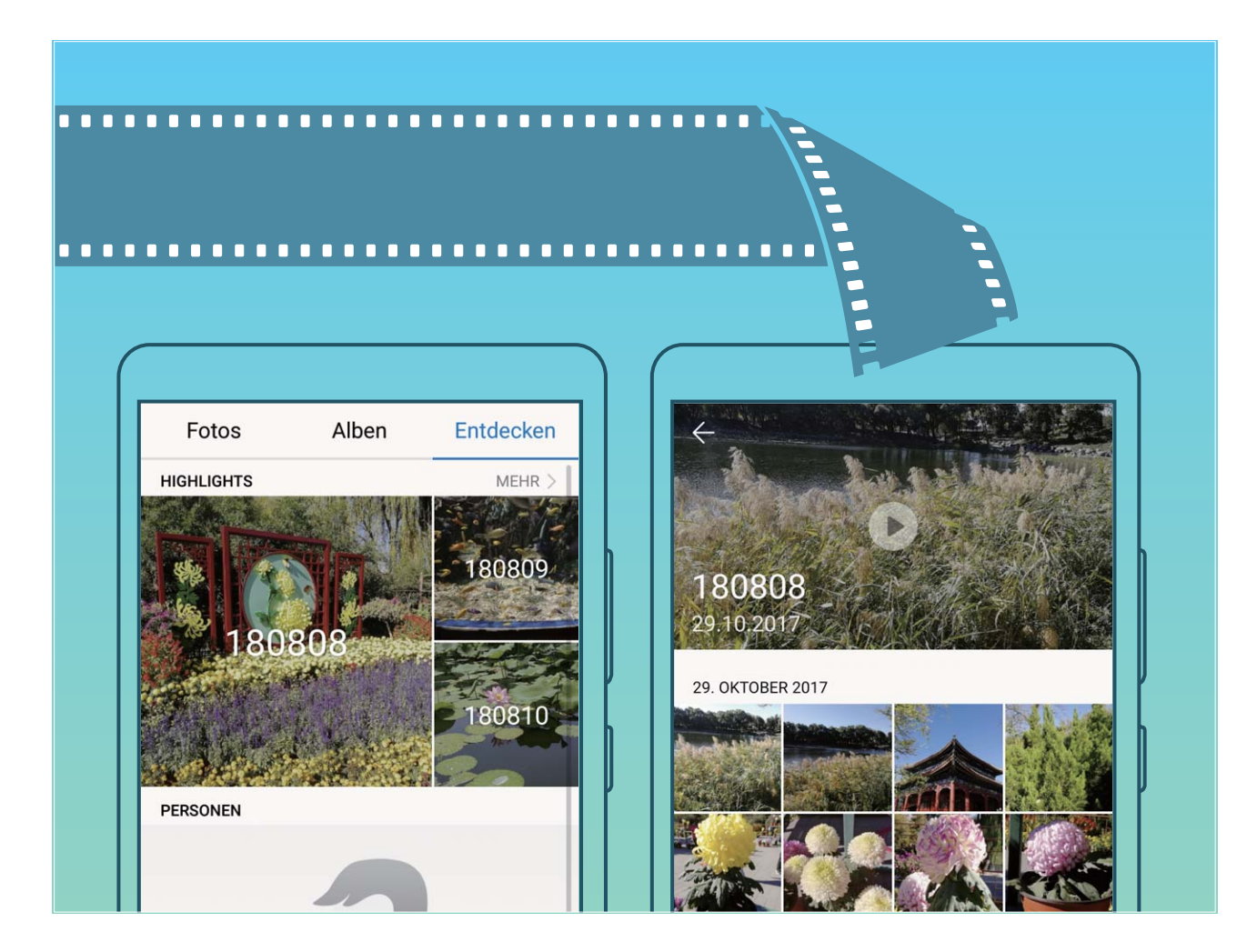

### **Highlights-Alben anpassen**

Sie möchten die Fotos und Videos im Highlights-Album, die Hintergrundmusik oder die Video-Vorlage eines Highlightsvideos ändern? Sie können ein Highlights-Album bearbeiten, indem Sie die Fotos und

Videos in dem Album anpassen und das generierte Video mit der gewünschten Hintergrundmusik oder Vorlage personalisieren.

**1** • Das Highlightsalbum wird basierend auf der Aufnahmezeit und dem Aufnahmeort der Fotos und Videos generiert. Ihr Telefon generiert ein Video anhand von Aufnahmezeit und -ort der

Fotos. Bevor Sie ein Foto machen, öffnen Sie Kamera, tippen Sie auf <sup>16</sup>und stellen Sie sicher, dass **GPS-Tag** aktiviert ist.

- Stellen Sie sicher, dass Ihr Telefon mit dem Internet verbunden ist.
- Wenn Ihr Telefon im Schlafmodus lädt und der Akkustand mehr als 50% beträgt, wird es automatisch ein Highlights-Album erstellen. Es kann einen Moment dauern, bis Ihr Gerät die Analyse abgeschlossen hat. Ihr Gerät erstellt keine automatischen Hightlightsalben, wenn nicht genügend Fotos oder Videos in Ihrer Galerie verfügbar sind (d. h. weniger als 10 Fotos).

Öffnen Sie **Galerie** und berühren Sie unter **Entdecken** das Highlights-Album, das Sie ansehen oder bearbeiten möchten. Sie können dann die folgenden Aktionen durchführen:

**• Highlights abspielen oder bearbeiten**: Berühren Sie (b), um die Videovorlage oder Hintergrundmusik während der Wiedergabe zu bearbeiten, indem Sie die Optionsleiste am unteren Ende des Bildschirms verwenden.

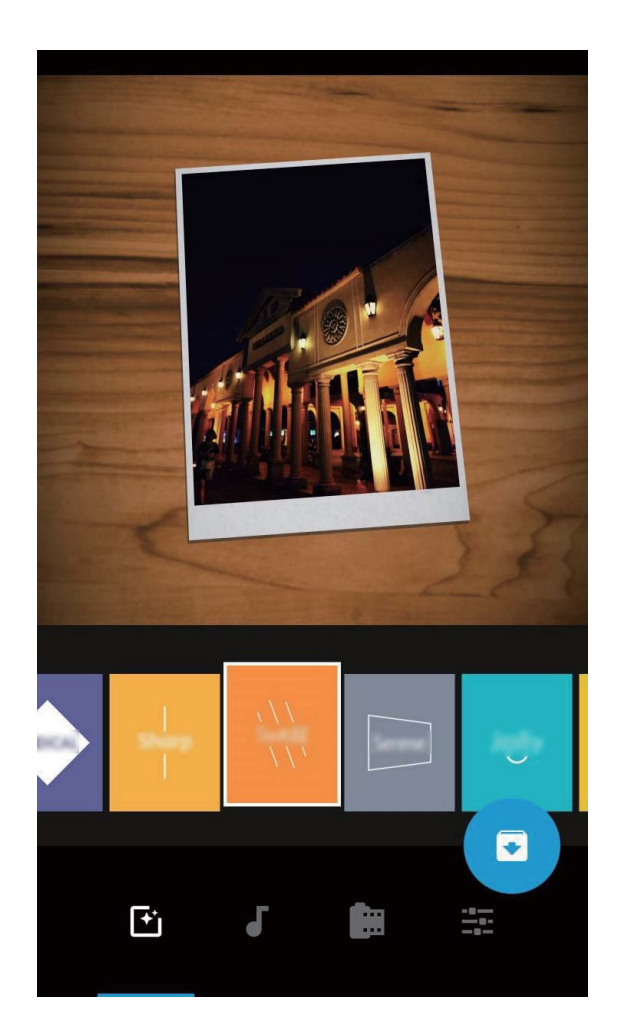

 $\bullet$  Fügen Sie Fotos und Videos in dem Album hinzu oder löschen sie sie: Berühren Sie  $\,+\,$  ,

wählen Sie das Foto oder Video aus, das Sie hinzufügen möchten und berühren Sie dann  $\vee$ , um das Foto oder Video dem Album hinzuzufügen. Halten Sie ein Foto oder Video in dem Album

gedrückt, tippen Sie auf und dann auf **Verschieben**, um das Foto oder Video aus dem Album zu entfernen.

Nur Videos im MP4-Format können dem Album hinzugefügt werden.

- **Teilen Sie Fotos und Videos aus dem Album**: Berühren und halten Sie ein Foto oder Video in dem Album, tippen Sie auf  $\mathcal{L}_0$ , wählen Sie einen Freigabemodus und schließen Sie den Vorgang entsprechend der Anweisungen ab.
- **Ein Highlights-Album umbenennen**: Berühren Sie <sup>([]]</sup> und geben Sie einen neuen Gerätenamen ein.
- **Ein Highlights-Album löschen**: Berühren Sie  $\overline{III}$  und dann Löschen.

# **Foto-Verwaltung**

#### **Fotos schnell nach Kategorie suchen**

Sie möchten schnell ein Foto in der Galerie finden? Die Fotosuche, welche Fotos in der Galerie intelligent sortiert und erkennt, ermöglicht es Ihnen, mit der Suchleiste nach Fotos zu suchen. Intelligente Fotosuche: Sie können die intelligente Fotosuchfunktion verwenden, um über die Eingabe eines Schlagwortes (wie z. B. "Essen" oder "Landschaft") in die Suchleiste der Galerie nach Fotos zu suchen.

#### **Mit der Bilderkennung Ihre Fotos intelligent sortieren**

Dauert das Sortieren Ihrer Fotos zu lange? Fällt es Ihnen schwer, bestimmte Fotos zu finden? Die Bilderkennung kann Ihre Fotos automatisch in der Galerie in Kategorien sortieren, wie z. B. Porträts, Orte, Landschaften und Essen, sodass Sie schnell finden, was Sie suchen.

Sortieren Sie Ihre Fotos intelligent: Die Galerie sortiert Ihre Fotos automatisch nach Kategorien, wie z. B. Porträts, Orte, Landschaften und Essen, sodass Sie schnell finden, was Sie suchen.

Fotozusammenfassung personalisieren: Nachdem die Galerie automatisch verschiedene Porträtalben für Sie erstellt hat, können Sie die Albennamen manuell ändern und die Beziehung festlegen (wie zum Beispiel "Baby" und "Mama"). Nach Abschluss dieser Einstellungen können Sie verschiedene Fotoalben nach Namen anzeigen. Sie können auch nach Fotos suchen, indem Sie den Namen oder die Beziehung in die Suchleiste der Galerie eingeben.

Fassen Sie Gruppenfotos in Alben zusammen: Nachdem die Galerie die Kategorien intelligent identifiziert hat, können Sie die generierten Alben benennen. Wenn es mehr als 10 Gruppenfotos gibt, fasst die Galerie diese zusammen und generiert ein Gruppen-Fotoalbum.

### **Videos bearbeiten**

**Ein Video zuschneiden**: Öffnen Sie **Galerie**, wählen Sie das zu bearbeitende Video aus und

berühren Sie  $\angle$ , um den Bildschirm für die Videobearbeitung aufzurufen. Sie können den Slider im Schnittbereich verschieben, um den Abschnitt, den Sie behalten wollen, auszuwählen, und berühren

Sie  $\sqrt{\ }$ , um das Zuschneiden des Videos abzuschließen.

Die Video-Auflösung anpassen: Während Sie den Slider im Schnittbereich verschieben, um den

Abschnitt, den Sie behalten wollen, auszuwählen, haben Sie die Option,  $\circled{D}$  zu berühren, um eine Vorschau des zugeschnittenen Videos anzusehen. Sie haben ebenfalls die Option, die Video-Auflösungs-Option auf dem Bearbeitungs-Bildschirm zu berühren, um die Video-Auflösung anzupassen.

Je höher die AuflÒsung ist, desto klarer ist das Video und desto mehr Speicherplatz wird benötigt. Wählen Sie nach Ihrem Bedarf.

#### **Zeitlupen-Videowiedergabe anpassen**

Öffnen Sie **Galerie**, wählen Sie das aufgenommene Zeitlupen-Video und berühren Sie (D), um es abzuspielen. Berühren Sie den Bildschirm und verschieben Sie den Slider im Bearbeitungsbereich, um den Abschnitt, den Sie in Zeitlupe sehen wollen, auszuwählen.

Um das geänderte Zeitlupen-Video als neues Video zu speichern, berühren Sie  $\ddot{\cdot}$  am Bearbeitungsbildschirm und wählen Sie **Zeitlupendatei speichern**.

#### **Fotos bearbeiten**

Sie wollen ein Foto bearbeiten, damit es einfach noch besser aussieht? Sie haben die Option, die Bearbeitungsfunktion der Galerie zu nutzen, um das Foto zuzuschneiden, zu drehen und eine Vielzahl von Effekten (wie beispielsweise Graffiti, personalisierte Wasserzeichen und Filter) auf das Foto anzuwenden, um es auffallender zu gestalten.

Öffnen Sie **Galerie**, wählen Sie das Foto aus, das Sie bearbeiten wollen und berühren Sie  $\angle$ , um zur Fotobearbeitung zu gelangen. Sie haben die Option, die folgenden Funktionen zur Bearbeitung Ihrer Fotos zu verwenden:

- Foto drehen: Berühren Sie  $\bigcirc$  und verschieben Sie die Winkelskala, um die benutzerdefinierte Anpassung des Drehwinkels des Fotos vorzunehmen. Sie haben ebenfalls die Option, **Drehen** oder **Spiegel** zu berühren, um Ihr Foto um 90 Grad zu drehen oder es zu spiegeln.
- **Ein Foto zuschneiden**: Berühren Sie <sup>1</sup> und ziehen Sie die Raster-Werkzeug-Box oder deren Ecken, um Ihre Auswahl festzulegen. Sie haben ebenfalls die Option, ein festgelegtes Seitenverhältnis auszuwählen und die Ecken des Raster-Werkzeugs zu ziehen, um das Foto zuzuschneiden.
- **Filtereffekte hinzufügen**: Berühren Sie (C), um einen voreingestellten Effekt auszuwählen.
- **Farbtonstabilität**: Berühren Sie ( $\bullet$  und befolgen Sie die Anweisungen auf dem Bildschirm, um die Farben auszuwählen, die Sie behalten wollen. Die Bereiche mit den beizubehaltenden Farben werden hervorgehoben.
- **Foto weichzeichnen**: Berühren Sie  $\circlearrowright$ , wählen Sie den gewünschten Weichzeichnungsmodus und ziehen Sie den Slider, um den Grad des Weichzeichnens anzupassen.
- **Fotoeffekte anpassen**: Berühren Sie **zur Anpassung der Helligkeit**, des Kontrastes, der Sättigung und anderer Parameter des Fotos.
- **· Ein Porträtfoto verschönern**: Wenn das System ein Porträtfoto erkennt, wird es Ihnen

automatisch die **Verschönern**-Funktion zur Verfügung stellen. Sie haben die Option, <sup>(2)</sup> auf dem Fotobearbeitungs-Bildschirm zu berühren und Funktionen wie beispielsweise **Weich**,

- **Schönheitsfehler**, **Gesichtsform** und **Augen** anzuwenden, um Ihr Porträt attraktiver zu gestalten.
- **Ein Foto-Mosaik erstellen**: Berühren Sie  $\bullet$  und wählen Sie die von Ihnen gewünschten Mosaikstil und -größe aus, um ein Foto-Mosaik zu erstellen.
- **Graffiti auf Fotos**: Berühren Sie vond wählen Sie den Pinsel und die Farbe für Graffitis auf Fotos aus.
- **Wasserzeichen hinzuzufügen**: Berühren Sie  $\triangleq$  und wählen Sie Ihr gewünschtes Wasserzeichen (wie zum Beispiel **Zeit**, **Ort**, **Wetter** oder **Stimmung**) aus, um Ihre Fotos zu personalisieren.
- **Tag hinzufügen**: Berühren Sie  $\heartsuit$ , und wählen Sie einen Stil und ein Schriftformat für die Anmerkung zur Bereicherung Ihrer Fotos aus.

#### **Fotos und Videos durchsuchen und teilen**

Beim Durchsuchen Ihrer alten Fotos oder Videos können Sie sich einige Ihrer schönsten Momente in Erinnerung rufen. Ihre Fotos und Videos werden in der Galerie Ihres Gerätes gespeichert. Sie können diese sortiert nach Aufnahmezeitpunkt, Aufnahmeort anzeigen oder durch Auswahl eines Albums.

**Fotos im Vollbildmodus ansehen**: Öffnen Sie **Galerie** und berühren Sie ein Bild, um es im Vollbild anzuzeigen. Tippen Sie erneut auf den Bildschirm, um das Menü auszublenden. Bei der Anzeige von Fotos im Vollbildmodus können Sie:

- <sup>l</sup> **Foto vergrößern oder verkleinern**: Ziehen Sie zwei Finger auf dem Bildschirm zusammen, um das Foto zu verkleinern, oder ziehen Sie die Finger auseinander, um es zu vergrößern. Wenn die AuflÒsung eines Bilds höher als die BildschirmauflÒsung ist, können Sie das Bild mithilfe von zwei Fingern vergrößern. Nachdem Sie Ihre Finger vom Bildschirm genommen haben, kann das Bild bis zu einem maximalen Zoom von 100 % vergrößert werden. Das vergrößerte Foto wird dann so angezeigt wie zuvor das ursprüngliche Foto.
- **Aufnahmeparameter anzeigen**: Um die Fotografieparameter und -eigenschaften eines bestimmten Fotos anzupassen, tippen Sie auf  $\overline{\mathbb{O}}$  und streichen Sie auf dem Detailfenster nach oben oder nach unten, um die ISO (Empfindlichkeit), EV (Belichtungskorrektur), Auflösung und andere Parameter des Fotos anzupassen.
- <sup>l</sup> **Fotos umbenennen**: Gehen Sie zu > **Umbenennen** und geben Sie einen neuen Namen für das Foto ein.
- <sup>l</sup> **Legen Sie ein Foto als Foto zu einem Kontakt oder als Startbildschirmhintergrund fest**: Gehen Sie zu > **Festlegen als** und stellen Sie das Foto als **Hintergrund** oder **Kontaktbild** ein.

**Teilen eines Fotos oder Videos**: Öffnen Sie **Galerie** und halten Sie eine Datei gedrückt, um auf den Auswahlbildschirm zuzugreifen. Wählen Sie dann die freizugebenden Dateien aus und berühren

Sie  $\sqrt{2}$ . Wählen Sie eine Freigabemethode und folgen Sie den Anweisungen auf dem Bildschirm, um die Freigabe durchzuführen.

**Fotos nach Datum/Uhrzeit anzeigen**: Auf der Registerkarte **Fotos** können Sie das Datum und die

Uhrzeit der Aufnahme Ihrer Fotos und Videos anzeigen. Gehen Sie zu  $\cdot$  > **Einstellungen** und aktivieren Sie **Zeit und Ort anzeigen**, um das Aufnahmedatum eines Fotos anzuzeigen, während Sie die Fotos im Vollbildmodus anzeigen. Auf der Registerkarte **Fotos** können Sie den Zoom von Fotos verändern, indem Sie zwei Finger auf dem Bildschirm auseinander- und zusammenziehen und zwischen der Anzeige von Fotos und Videos nach Tag oder nach Monat wechseln.

**Anzeigen von Fotos nach Standort**: Wenn Sie ein Foto oder Video aufgenommen haben, während **GPS-Tag** im **Kamera**-Einstellungsmenü aktiviert war, können Sie Fotos und Videos im Kartenmodus

anzeigen. Berühren Sie auf der Registerkarte **Fotos** das Symbol (U), wodurch zu allen Fotos oder Videos mit Standortinformationen auf der Karte der Standort markiert wird, an dem sie aufgenommen wurden. Sie können auch zwei Finger auf dem Bildschirm auseinander- oder zusammenziehen, um den Zoom zu verändern und die Details von Fotos anzuzeigen. Berühren Sie die Miniaturansicht des Fotos, um alle Fotos und Videos, die an diesem Ort aufgenommen wurden, anzuzeigen.

**Anzeigen von Fotos nach Album**: Sie können Fotos und Videos nach Album in der **Alben**-Registerkarte anzeigen. Einige Ihrer Fotos und Videos werden in den vom System vorgegebenen Standardalben gespeichert. Zum Beispiel werden Videos, die Sie mit der Kamera Ihres Gerätes aufnehmen, in dem Album **Videos** gespeichert. Screenshots und Bildschirmaufnahmen werden im Album **Screenshots** gespeichert.

**Diashows abspielen**: Von der **Fotos**-Registerkarte gehen Sie zu  $\cdot$  > **Slideshow**, und das System spielt automatisch eine Foto-Diashow ab. Um die Diashow zu beenden, berühren Sie den Bildschirm.

#### **Fotoalben organisieren**

**Fotos oder Videos zu einem neuen Album hinzufügen**: Berühren Sie in der Registerkarte **Alben**

auf  $+$ , geben Sie einen Albumnamen ein und tippen Sie dann auf OK. Wählen Sie die Fotos oder Videos aus, die Sie dem neuen Album hinzufügen möchten, und fügen Sie diese dem Album hinzu.

**Fotos und Videos übertragen**: Sie können Fotos und Videos aus verschiedenen Alben in das gleiche Album verschieben, um die Verwaltung und Suche zu erleichtern. Geben Sie das Album ein, aus dem Sie die Übertragung vornehmen möchten, halten Sie ein Foto oder Video gedrückt bis das Symbol

angezeigt wird und wählen Sie dann die zu übertragenden Fotos oder Videos aus. Berühren Sie

 $\dddot{\Box}^{\ddot{\ddot{\imath}}}$  und wählen Sie das gewünschte Album aus. Sobald die Übertragung abgeschlossen ist, wird die übertragene Datei vom ursprünglichen Speicherort entfernt.

**Fotos oder Videos zu Favoriten hinzufügen**: Wenn Sie einige Ihrer Lieblingsfotos oder -videos separat speichern möchten, können Sie sie zum einfachen Verwalten und Anzeigen den Favoriten hinzufügen. Um ein Foto oder Video zu den Favoriten hinzuzufügen, öffnen Sie das Foto oder Video

und berühren Sie dann  $\heartsuit$ . Die von Ihnen hinzugefügten Fotos und Videos bleiben nach wie vor an ihren ursprünglichen Speicherorten und werden im Album **Meine Favoriten** zusammen mit dem

Symbol  $\heartsuit$  nur als Duplikate angezeigt.

Alben sortieren: Passen Sie die Reihenfolge Ihrer am häufigsten verwendeten Alben an, um sie

einfacher finden und durchsuchen zu können. Halten Sie ein Album gedrückt bis das Symbol  $\equiv$  auf

allen Alben angezeigt wird, halten Sie = gedrückt und ziehen Sie die Alben auf Ihre jeweiligen

Positionen. Wenn Sie fertig sind, berühren Sie zum Beenden  $\hspace{0.1mm} \times \hspace{0.1mm}$ .

Alben wie **Kamera**, **Videos**, **Meine Favoriten** oder **Screenshots** können nicht angepasst werden.

**Alben ausblenden**: Blenden Sie Ihre Alben aus, um Ihre Privatsphäre zu wahren. Sie können die

Alben ausgeblendet lassen. Navigieren Sie von der Registerkarte **Alben** zu > **Alben ausblenden** und aktivieren Sie den Schalter des auszublendenden Albums.

Alben wie **Kamera**, **Videos**, **Meine Favoriten** oder **Screenshots** können nicht ausgeblendet werden.

**Fotos und Videos löschen**: Halten Sie ein Foto oder Album gedrückt bis das Symbol angezeigt

wird, wählen Sie die zu löschenden Dateien aus, und gehen Sie dann zu  $\overline{\mathbb{I}\mathbb{I}} >$  **Löschen**. Gelöschte Fotos oder Videos sind im Album **Zuletzt gelöscht** enthalten und mit einer Kennzeichnung versehen, die die Anzahl der verbleibenden Tage bis zur dauerhaften Entfernung des Elements aus dem System angibt. Um ein Foto oder Video, bevor es abläuft, dauerhaft aus dem Album **Zuletzt gelöscht** zu löschen, wählen Sie das zu löschende Foto oder Video aus und gehen Sie dann zu > **Löschen**. **Gelöschte Fotos oder Videos wiederherstellen**: Halten Sie im Album **Zuletzt gelöscht** ein Foto oder Video gedrückt bis das Symbol  $\Box$  angezeigt wird, wählen Sie die wiederherzustellenden Fotos

oder Videos aus und berühren Sie dann  $\, \mathcal{D}$  . Fotos und Videos werden in ihren ursprünglichen Alben wiederhergestellt. Wird das Album gelöscht, erstellt das System dieses Album automatisch erneut.

# **Telefonmanager**

## **One-Touch-Optimierung verwenden**

Haben Sie bemerkt, dass Ihr Telefon kürzlich langsamer geworden ist? Haben Sie Sorge, dass es möglicherweise anfällig gegenüber Malware und anderen Sicherheitsbedrohungen ist? Verwenden Sie die One-Touch-Optimierung, um den Betrieb Ihres Telefon reibungsloser zu machen und es vor Sicherheitsbedrohungen zu schützen.

Navigieren Sie zu **Telefonmanager** und berühren Sie **OPTIMIEREN**. Ihr Telefon wird die Ausführungsgeschwindigkeit erhöhen, auf Sicherheitsrisiken prüfen, den Stromverbrauch optimieren und unbekannte Telefonnummern sowie belästigende Anrufe überwachen und abfangen.

## **Mobile Daten verwalten**

Haben Sie Sorge, dass Sie versehentlich Ihr monatliches Datenvolumen aufbrauchen und zusätzliche Gebühren zahlen müssen? Über die Datenverwaltung können Sie Ihren Datenverkehr überwachen und einen überhöhten Datenverbrauch vermeiden.

Navigieren Sie zu **Telefonmanager** und berühren Sie **Mobile Daten**, um Einzelheiten zur Datennutzung anzuzeigen oder aktivieren Sie **Datenverbrauchsoptimierung**.

- **Datennutzung**: Prüfen Sie den Datenverbrauch einzelner Apps.
- **Netzwerk-Apps**: Legen Sie die Berechtigungen für den Internetzugriff für jede App fest.
- **· Datenverbrauchsoptimierung**: Aktivieren Sie Datenverbrauchsoptimierung (verhindert den Verbrauch mobiler Daten durch Hintergrund-Apps) und wählen Sie die Apps aus, die von dem eingeschränkten Datenverbrauch ausgeschlossen sind.

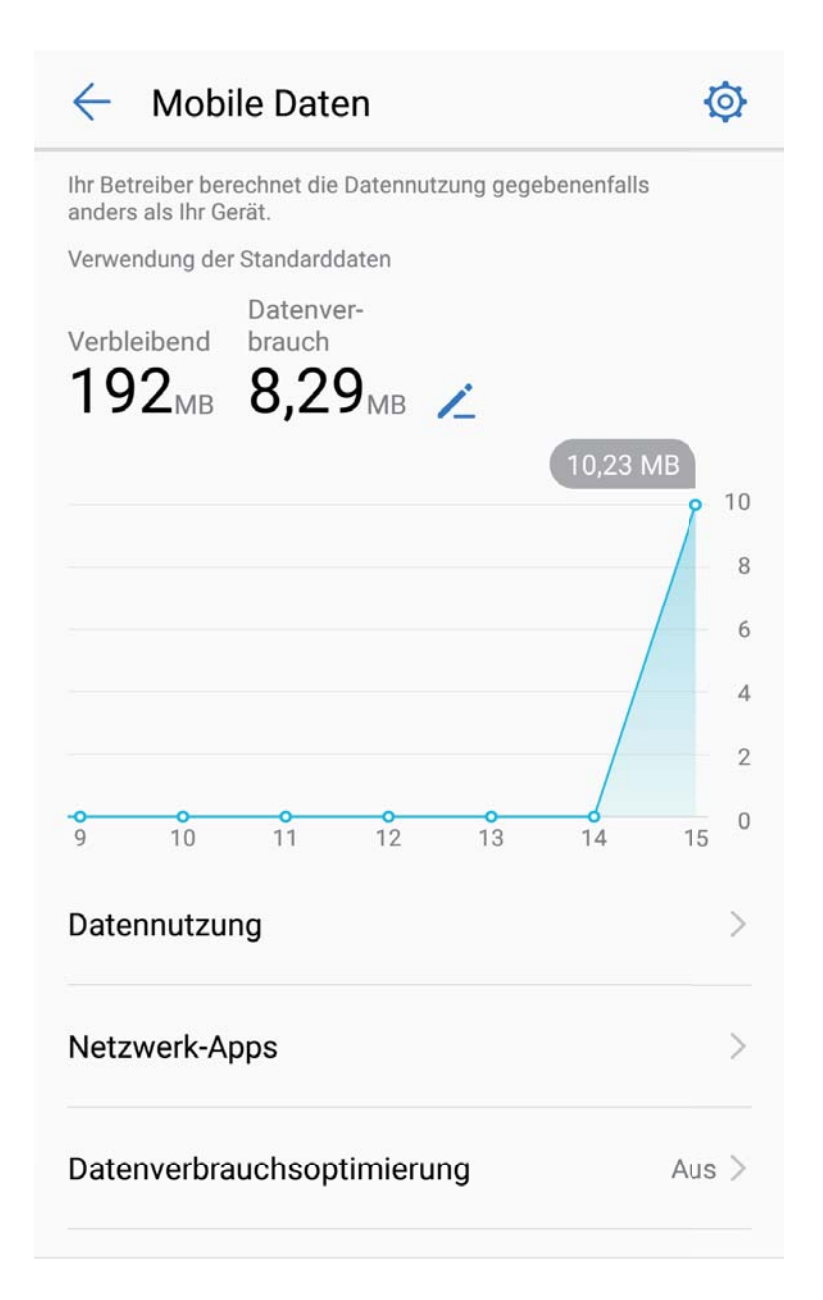

## **Optimierung des Stromverbrauchs**

Ein leerer Akku zum falschen Zeitpunkt kann äußerst lästig sein. Stromsparfunktionen können die Akkulaufzeit Ihres Telefon verlängern und es Ihnen ermöglichen, Spiele und andere Funktionen länger zu genießen.

Öffnen Sie **Telefonmanager** und tippen Sie auf **Noch** , um die folgenden Schritte auszuführen:

<sup>l</sup> **Details zum Stromverbrauch anzeigen**: Berühren Sie **Akkunutzung**, um Details zum Stromverbrauch anzuzeigen. Im Abschnitt zum Stromverbrauch zeigen Ihnen die blauen Markierungen unter **Laden** an, zu welchen Zeiten Ihr Gerät aufgeladen wurde. Die Abschnitte zwischen diesen Markierungen zeigen die Zeiten an, in denen Ihr Gerät nicht geladen wurde. Diese Funktion verbraucht keinen Strom. Berühren Sie **Akku**, um zu sehen, welche Apps und Hardware den meisten Strom verbrauchen.

- **· Umfassende Überprüfung und Optimierung des Stromverbrauchs**: Berühren Sie **Akkunutzung optimieren**, um nach Problemen beim Stromverbrauch zu suchen und die Leistung zu optimieren.
- <sup>l</sup> **Energiesparmodus oder Ultra-Stromsparmodus aktivieren**: Berühren Sie **Stromsparen** oder **Ultra-Stromsparen**. Wählen Sie den passenden Stromsparmodus entsprechend dem Akkustand Ihres Telefons, um die Akkulaufzeit zu verlängern.
- **Anpassung der Bildschirmauflösung, um Strom zu sparen: Aktivieren Sie** Bildschirmauflösung und wählen Sie Smarte Auflösung aus. Ihr Gerät verringert automatisch die Bildschirmauflösung, um Strom zu sparen. Sie können die Bildschirmauflösung auch automatisch anpassen, um Strom zu sparen, wenn Sie keine hohe Bildschirmauflösung benötigen.
- **Anzeige der verbleibenden Akkuladung in Prozent in der Statusleiste: Aktivieren Sie Akkuladung in %**, um die verbleibende Akkuladung in Prozent in der Statusleiste anzuzeigen.
- **. Verwaltung der automatisch startenden Apps, um Strom zu sparen**: Berühren Sie App-Start, um das automatische Starten, das Starten durch andere Apps und den Betrieb im Hintergrund automatisch oder manuell zu verwalten. Das System regelt den Stromverbrauch automatisch, um Strom zu sparen.
	- Sie werden benachrichtigt, wenn im Hintergrund stromintensive Apps laufen. Befolgen Sie die Anweisungen auf dem Bildschirm, um die App-Einstellungen zu optimieren.
- **Anzeige der verbleibenden Akkuladung in Prozent in der Statusleiste**: Aktivieren Sie **Akkuladung in %**, um die verbleibende Akkuladung in Prozent in der Statusleiste anzuzeigen.

## **Virenscanner aktivieren**

Durch das Antippen der falschen Werbebanner oder Öffnen der falschen Links kann Ihr Gerät mit Trojanern und Malware infiziert werden, die sich heimlich auf Ihrem Gerät installieren und möglicherweise Ihre persönlichen Daten stehlen können. Der Virenscan kann potentielle Bedrohungen lokalisieren und entfernen, damit Ihr Telefon in gutem Zustand bleibt.

Öffnen Sie **Telefonmanager**, berühren Sie **Virenscan** und Ihr Gerät wird automatisch auf

Sicherheitsbedrohungen gescannt, die sofort gelöscht werden. Sie können auch  $\circled{S}$  berühren, um die folgenden Optionen auszuführen:

- **Cloud-Virenscan**: Aktivieren Sie **Cloud-Scan** und Ihr Telefon führt zusätzlich zum Standardscan einen dynamischen, cloudbasierten Scan durch, durch den Ihr Telefon vor neuen Bedrohungen geschützt wird.
- **Schnellscan**: Wählen Sie **Schnellscan** aus. Das System prüft während einer Routinewartung schnell wichtige Speicherorte und Apps auf Ihrem Gerät.
- **· Vollständiger Scan**: Wählen Sie Vollständiger Scan aus. Das System scannt Ihr Gerät in regelmäßigen Abständen umfassend nach Malware und bösartigen Dateien. Dieser Vorgang dauert länger, deckt jedoch eine größere Bandbreite ab und stellt sicher, dass Ihr Gerät vor Bedrohungen geschützt ist.

**• Aktualisierung der Virenbibliothek**: Aktivieren Sie Manuelle Aktualisierung, um Ihre Virendatenbank manuell zu aktualisieren. Alternativ können Sie **Automatische Aktualisierung** und **Nur über WLAN aktualisieren** aktivieren. Das System aktualisiert über WLAN automatisch die Virendatenbank und hält die Fähigkeiten zur Entfernung von Bedrohungen auf dem neusten Stand. Die Virenscan-Erinnerung ist standardmäßig aktiviert. Das System benachrichtigt Sie, wenn Sie länger als 30 Tage keinen Virenscan durchgeführt haben.

# **E-Mail**

# **E-Mail-Konten hinzufügen**

Fügen Sie Ihrem Telefon Ihr E-Mail-Konto hinzu, um bequem jederzeit auf die E-Mails zuzugreifen. Wenn Sie Fragen über spezifische Einstellungen während der E-Mail-Konfiguration haben, wenden Sie sich bitte an Ihren E-Mail-Konten-Anbieter.

**Ein persönliches E-Mail-Konto hinzufügen**: Öffnen Sie **Mahlen Sie einen E-Mail-**Dienstanbieter oder berühren Sie **Sonstige**, geben Sie Ihre E-Mail-Adresse und Passwort ein, berühren Sie dann **Anmelden** und folgen Sie den Anweisungen auf dem Bildschirm zur Konfigurierung Ihres Kontos. Das System wird sich automatisch mit dem Server verbinden und die Server-Einstellungen prüfen.

**Ein Exchange-Konto hinzufügen**: Exchange wurde von Microsoft entwickelt und wird von Unternehmen als internes E-Mail-System genutzt. Falls Ihr Unternehmen Exchange-E-Mail-Server verwendet, können Sie sich mit Ihrem Telefon bei Ihrer geschäftlichen E-Mail-Adresse anmelden.

Öffnen Sie > **Exchange**, geben Sie Ihre E-Mail-Adresse, Benutzernamen und Passwort ein, berühren Sie dann **Anmelden** und folgen Sie den Anweisungen auf dem Bildschirm zur Konfigurierung Ihres Kontos. Das System wird sich automatisch mit dem Server verbinden und die Server-Einstellungen prüfen.

Nach der Konfiguration wird das System standardmäßig den **Posteingang**-Bildschirm öffnen.

## **E-Mail-Konten verwalten**

Sie haben die Option, eines oder mehrere E-Mail-Konten hinzuzufügen.

Öffnen Sie **E-Mail**. Dort haben Sie folgende Optionen:

**E-Mails abrufen**: Berühren Sie auf dem Posteingang-Bildschirm  $\equiv$  und wählen Sie ein E-Mail-Konto aus, um die Liste Ihrer E-Mails anzuzeigen. Streichen Sie nach unten, um die E-Mail-Liste zu aktualisieren. Öffnen Sie eine E-Mail zum Lesen, Antworten, Weiterleiten oder Löschen. Streichen Sie auf dem Bildschirm nach links oder rechts, um die vorherige oder nächste E-Mail anzuzeigen. Um mehrere E-Mails zu löschen, berühren Sie das Profil-Bild oder berühren und halten Sie eine E-Mail gedrückt, um zum E-Mail-Verwaltungs-Bildschirm zu gelangen, wählen Sie dort die E-Mails aus und berühren Sie  $\widehat{\mathbb{II}}$  .

**E-Mails synchronisieren**: Streichen Sie auf dem **Posteingang**-Bildschirm nach unten, um die E-Mail-Liste zu aktualisieren. Gehen Sie zu > **Einstellungen**, berühren Sie ein Konto und aktivieren Sie dann **E-Mails synchronisieren**. Um automatisch zu synchronisieren, berühren Sie **Synchronisierungszeitplan** und wählen Sie den Synchronisierungszeitpunkt, um die Konfiguration abzuschließen.

**E-Mails durchsuchen**: Berühren Sie auf dem E-Mail-Listen-Bildschirm die Suchleiste und geben Sie die Suchwörter ein, beispielsweise den E-Mail-Betreff oder den Inhalt.

**Mehrere E-Mail-Konten hinzufügen**: Gehen Sie zu  $\cdot$  > **Einstellungen** >  $+$ , wählen Sie Ihren E-Mail-Dienstanbieter und geben Sie Ihre Informationen ein.

**E-Mail-Konten wechseln**: Berühren Sie auf dem Konten-Bildschirm  $\equiv$  und berühren Sie dann ein Konten-Profilbild zum Wechseln.

**E-Mail-Konten konfigurieren**: Gehen Sie auf dem Konten-Bildschirm zu  $\cdot$  > **Einstellungen**, wählen Sie ein Konto zur Einrichtung von **Kontoname**, **Standardkonto**, oder **Konto entfernen**.

## **VIP-E-Mail-Kontakte verwalten**

Sie machen sich Sorgen, eine E-Mail-Adresse eines wichtigen Kontakts in einem Meer von E-Mails zu verlieren? Sie haben die Option, Ihrer VIP-Liste wichtige Kontakte hinzuzufügen. Ihr Gerät will automatisch E-Mails von VIP-Kontakte in den VIP-Posteingang verschieben.

Öffnen Sie **E-Mail** und gehen Sie zu > **Einstellungen** > **VIP-Kontakte**. Am **VIP-Liste**-Bildschirm gehen Sie zu **Hinzufügen** > **Erstellen** oder **Aus Kontakten hinzufügen**.

**VIP-Kontakte hinzufügen oder entfernen**: Am *VIP-Liste-Bildschirm berühren Sie*  $+$  oder  $\bar{\mathbb{I}\mathbb{I}}$ , um die VIP-Kontakte zu verwalten.

**E-Mail-Benachrichtigungen für VIP-Kontakte ändern**: Gehen Sie am E-Mail Startbildschirm zu

 > **Einstellungen** > **VIP-Benachrichtigungen**.  $\ddot{\bullet}$ 

# **Einstellen einer automatischen Antwort bei Exchange-E-Mail**

Können Sie Ihre E-Mails während einem Urlaub nicht beantworten? Um E-Mails automatisch zu beantworten, aktivieren Sie "Automatische Antworten".

Öffnen Sie **E-Mail**, gehen Sie auf > **Einstellungen** und wählen Sie Ihr Exchange-Konto. Berühren Sie **Automatische Antworten**, aktivieren Sie **Automatische Antworten**, legen Sie den Inhalt Ihrer automatischen Antwort fest und berühren Sie dann **Fertig**.

# **Kalender**

# **Kalender: Ihr Terminverwaltungscenter**

Zu viele Termine, um sie alle zu behalten? Der Kalender ermöglicht Ihnen eine umfassende Terminverwaltung und macht dadurch Ihr Berufs- und Privatleben einfacher.

Die Kalender-App bietet die folgenden Funktionen:

- **Meeting-Erinnerungen**: Sie haben Angst, ein wichtiges Geschäftsmeeting zu verpassen? Fügen Sie Ihre geschäftliche E-Mail-Adresse (Exchange-Konto) zu Ihrem Kalender hinzu, um Meeting-Erinnerungen nachsehen zu können und von Ihrem Gerät eine Erinnerung zu erhalten, bevor das Meeting beginnt.
- **· Ereignisse teilen**: Sie möchten Ihren Terminplan teilen und Ihre Freunde zu einem Ereignis einladen? Es stehen mehrere Methoden zur Freigabe Ihres Terminplans zur Auswahl.

## **Durch den Kalender navigieren**

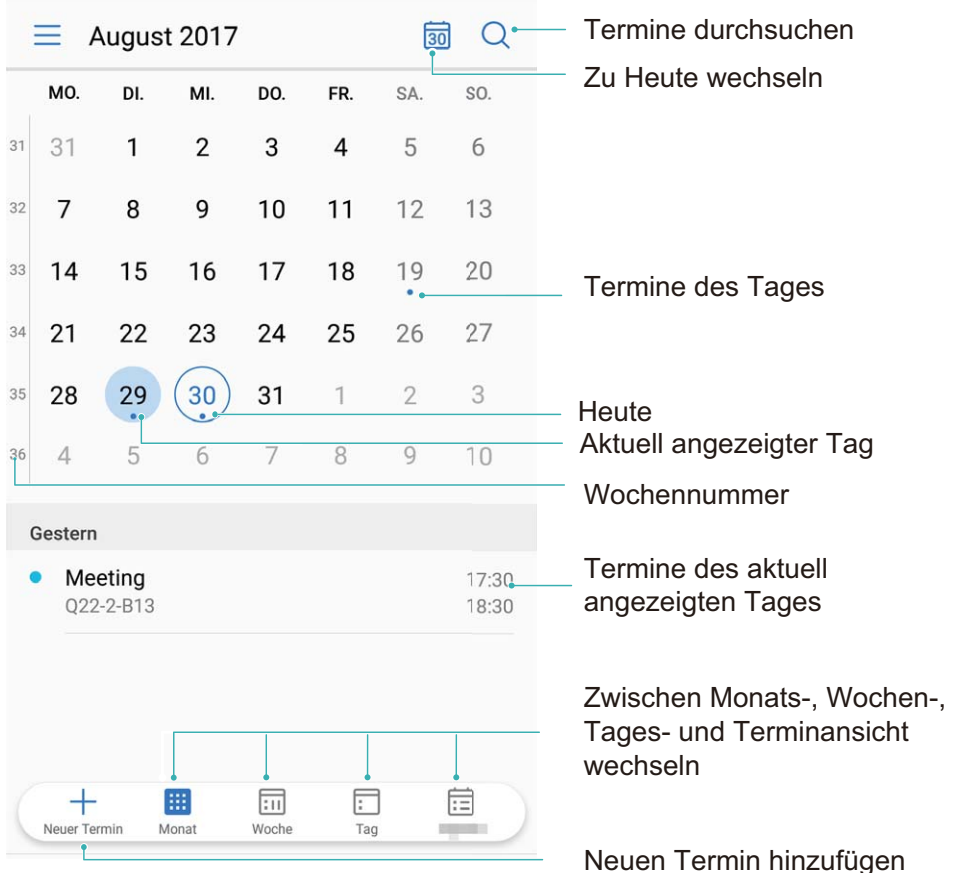

**Einen Termin erstellen**: Öffnen Sie  $\begin{bmatrix} 31 \\ 1 \end{bmatrix}$  Kalender, berühren Sie  $\pm$  und geben Sie Ihre Terminformationen mit Titel, Ort, Beginn und Ende des Termins ein. Gehen Sie zu **Mehr** >

**Erinnerung**, um eine Erinnerung für Ihren Termin hinzuzufügen und berühren Sie dann  $\vee$ .

**Nach Terminen suchen**: Berühren Sie auf der **Kalender**-Seite Quand geben Sie Schlagwörter zum Termin, wie Titel oder Ort, ein.

**Kalender konfigurieren**: Gehen Sie auf der **Kalender**-Seite zu  $\equiv$  > **Einstellungen**, um die Kalenderanzeige und die Erinnerungen anzupassen.

# **To-Do-Listen importieren, um Ihre geschäftlichen Angelegenheiten zu verwalten**

**Meeting-Erinnerungen importieren**: Öffnen Sie **31 Kalender**, gehen Sie zu  $\equiv$  > **Hinzufügen/ bearbeiten** > **Konto hinzufügen** und folgen Sie den Anweisungen auf dem Bildschirm, um Ihre geschäftliche E-Mail-Adresse (Exchange-Konto) zu Ihrem **Kalender** hinzuzufügen und Meeting-Erinnerungen nachsehen zu können.

**Einen Termin teilen**: Berühren Sie einen Termin im Kalender oder im **Termine**, berühren Sie dann

 $\overset{\circ}{\leftarrow}$  und folgen Sie den Anweisungen auf dem Bildschirm, um den Termin mittels einer dieser Methoden zu teilen.

## **Globale Feiertage anzeigen**

Sie sind geschäftlich oder privat im Ausland unterwegs? Laden Sie die Feiertagsinformationen Ihres Bestimmungslands schon vorher herunter, um Ihre Arbeit und Zeit besser zu planen.

Öffnen Sie **Kalender**, gehen Sie zu > **Einstellungen** > **Weltweite Feiertage**, und aktivieren Sie den entsprechenden Schalter für Ihr Bestimmungsland. Ihr Gerät wird die Feiertagsinformationen automatisch herunterladen.

# **Uhr**

# **Uhr verwenden**

Mit vielen leistungsstarken Funktionen und zahlreichen Informationen hat diese einfache Uhr eine Menge zu bieten. Die Uhr kann als Wecker, Weltzeituhr, Stoppuhr oder Timer verwendet werden.

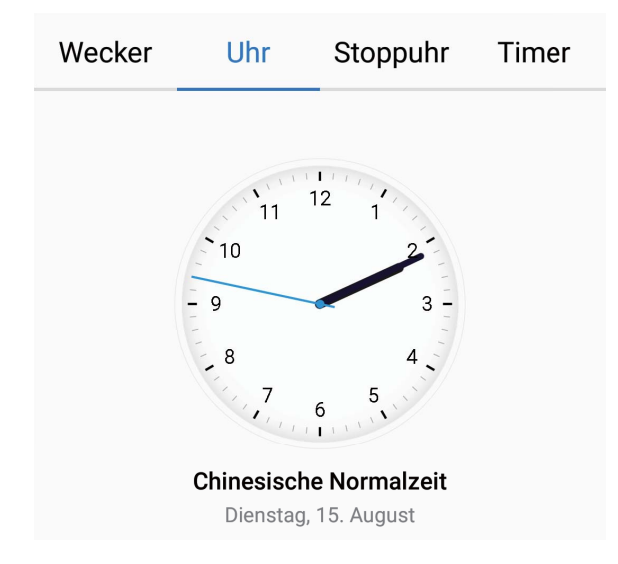

**Lassen Sie sich die Uhrzeit auf der ganzen Welt anzeigen**: Navigieren Sie zu **Uhr**, berühren Sie  $+$  auf der Registerkarte Uhr und geben Sie den Namen einer Stadt ein oder wählen Sie eine Stadt aus der Ortsliste aus. Berühren Sie  $\overline{\mathbb{Q}}$ , um Datum und Uhrzeit manuell festzulegen. **Die Uhrzeit in zwei verschiedenen Regionen anzeigen**: Navigieren Sie zu **Uhr** und anschließend zu > **Datum & Uhrzeit** auf der Registerkarte **Uhr**. Aktivieren Sie **Duale Uhren**, berühren Sie **Heimatstadt** und wählen Sie Ihre Heimatstadt aus der Ortsliste aus.

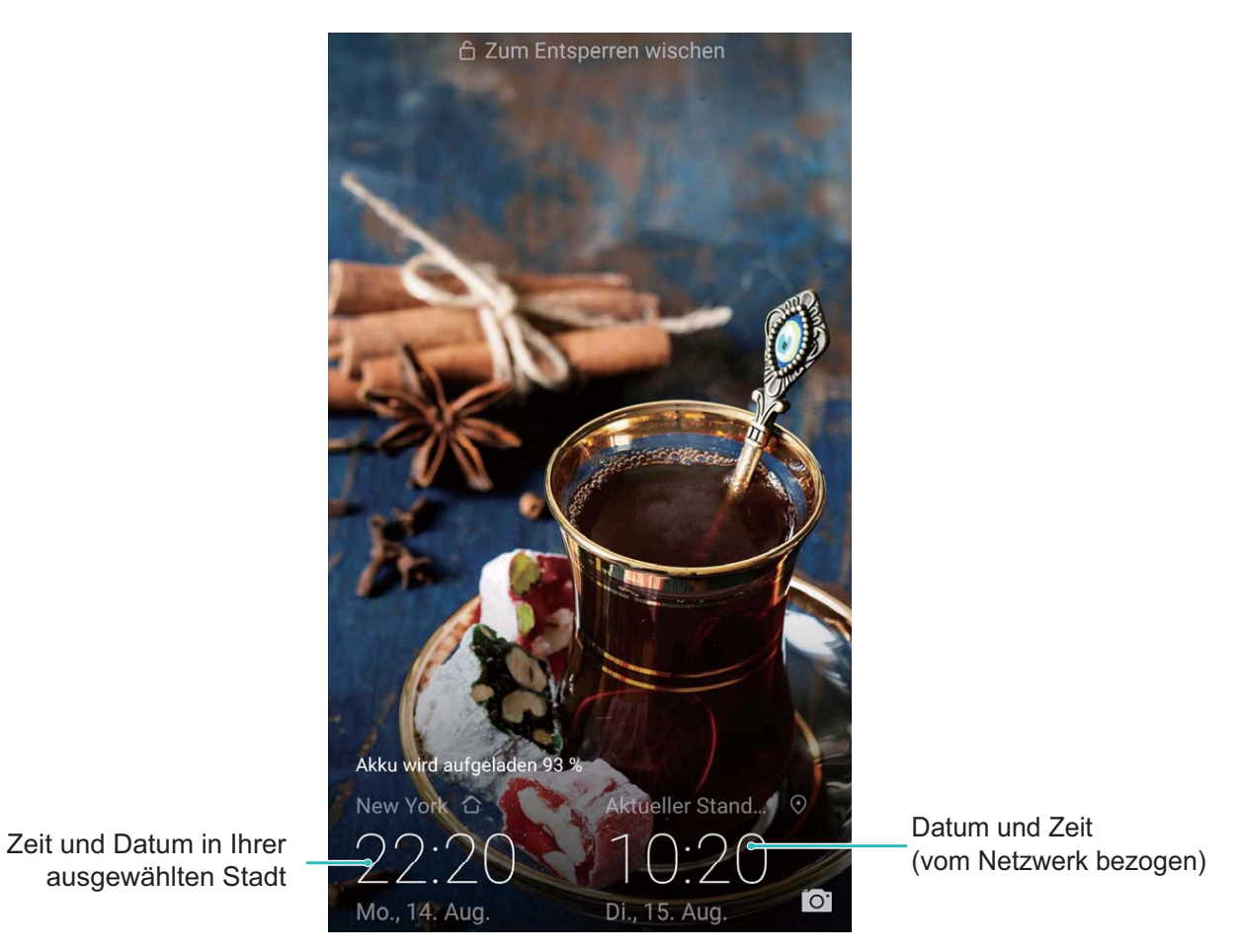

Wenn die Uhrzeit in Ihrer aktuellen Region dieselbe ist wie in Ihrer Heimatstadt, wird die Uhrzeit nur einmal auf dem Sperrbildschirm angezeigt.

# **Notepad**

# **Ihre Notizen verwalten, um Ihre Einträge zu pflegen**

Sie möchten wichtige Notizen freigeben oder etwas zu Favoriten hinzufügen? Verwalten Sie Ihre Notizen, um Ihre Einträge zu pflegen.

**Eine Notiz freigeben**: Möchten Sie Ihre Meeting-Notizen an Ihre Kollegin oder Ihren Kollegen senden? Öffnen Sie auf der Listenseite **Memo** die Notiz, die Sie freigeben möchten, berühren Sie dann

 $\mathcal{L}_{\bullet}$ , um eine Freigabemethode auszuwählen und folgen Sie den Anweisungen auf dem Bildschirm.

**Eine Notiz zu Favoriten hinzufügen**: Sie möchten eine Notiz zu Favoriten hinzufügen, damit Sie später darauf zurückgreifen können? Streichen Sie auf der Listenseite **Memo** über eine Notiz nach

links und berühren Sie . Öffnen Sie alternativ die Notiz, die Sie zu Favoriten hinzufügen möchten und berühren Sie  $\overrightarrow{\mathbb{W}}$ .

**Eine Notiz löschen**: Sie möchten eine veraltete Notiz löschen? Streichen Sie auf der Listenseite

**Memo** über eine Notiz nach links und berühren Sie dann  $\overline{11}$ . Berühren Sie alternativ eine Notiz und halten Sie diese gedrückt, um die Optionen anzeigen zu lassen. Wählen Sie die Notiz(en), die Sie

löschen möchten und berühren Sie  $\overline{\mathbb{I}\mathbb{I}}$  .

Nach Notizen suchen: Sie möchten schnell eine Notiz finden? Berühren Sie auf der Listenseite **Memo** die Suchleiste und geben Sie Schlagwörter zu Ihrer Suche ein. Streichen Sie alternativ auf dem Startbildschirm nach unten, um auf die Suchleiste zuzugreifen und geben Sie Schlagwörter zu Ihrer Suche ein.

Eine To-Do-Liste erstellen: Sie möchten eine Einkaufsliste erstellen? Berühren Sie  $\oslash$  auf der

Bearbeitungsseite **Memo**, geben Sie einen Eintrag ein und berühren Sie dann  $\checkmark$ . Fügen Sie mehrere Einträge hinzu, um eine To-Do-Liste zu erstellen.

Nachdem Sie einen Eintrag erledigt haben, gehen Sie zur Bearbeitungsseite **Memo** und wählen Sie links von dem erledigten Eintrag  $\bigcirc$  aus.

**Tags zu Notizen hinzufügen**: Sie möchten schnell und einfach die Kategorien Ihrer Notizen anzeigen lassen? Berühren Sie  $\Box$  auf der Bearbeitungsseite **Memo** und verwenden Sie für eine anschaulichere Ansicht Ihrer Notizen verschiedenfarbige Tags, um verschiedene Inhalte zu

kategorisieren.

# **Dienstprogramme**

# **Zusätzliche Wettervorhersagen einholen**

#### **Zusätzliche Wettervorhersagen einholen**

#### **Methode 1:**

Gehen Sie zu **Werkzeuge** > **Wetter**. Streichen Sie von der Mitte des Bildschirms aus nach oben und berühren Sie **WEITERE TAGE ANZEIGEN**, um zu einer Drittanbieter-Website für Wettervorhersagen zu wechseln, auf der Sie die Wettervorhersage für die nächsten 90 Tage sehen können.

#### **Methode 2:**

Gehen Sie zu **Werkzeuge** > **Wetter**. Berühren Sie die Wettervorhersage für morgen einschließlich des Datums, Wettersymbols oder der Temperatur, um zu einer Drittanbieter-Website für Wettervorhersagen zu wechseln, auf der Sie die Wettervorhersage für die nächsten 90 Tage sehen können.

# **Den Rekorder verwenden, um Audionotizen aufzunehmen**

Sie haben nicht genug Zeit, um während einer Besprechung alle wichtigen Details mitzuschreiben? Müssen Sie einen Stapel Notizen von einem Interview oder einem Kurs sortieren? Mit dem Rekorder können Sie Audiodateien aufnehmen, die Sie anschließend bequem abspielen können.

Öffnen Sie **Rekorder**, streichen Sie auf dem Bildschirm nach links oder rechts und wählen Sie ein

Aufzeichnungs-Szenario aus. Berühren Sie  $\bigcirc$ , um die Aufnahme zu starten. Während der Aufnahme

können Sie an wichtigen Stellen Tags hinzufügen. Berühren Sie <sup>o</sup>, um die Aufnahme zu beenden und die Audiodatei zu speichern.

Nach Abschluss der Aufnahme können Sie:

- <sup>l</sup> **Die Aufnahme ab dem Tag abspielen**: Berühren Sie **Aufnahmen**. Berühren Sie anschließend eine Aufnahme, um zur Wiedergabeschnittstelle zu wechseln. Streichen Sie auf der Wiedergabeschnittstelle nach links, um zur Tag-Seite zu wechseln. Hier können Sie einen Tag auswählen und die Aufnahme ab dieser Stelle abspielen.
- **Aufnahmen verwalten**: Berühren Sie Aufnahmen, um auf Optionen wie das Sortieren und Teilen von Aufnahmen zuzugreifen.

## **Fahrmodus**

#### **Auto-Konnektivität: Sichereres und angenehmeres Fahren**

MirrorLink ist ein Geräte-Interoperabilitätsprotokoll, mit dem Sie ein Gerät auf ein anderes spiegeln können. Zum Beispiel können Sie **Fahrmodus**-Apps auf Ihrem Huawei-Telefon während der Fahrt auf Ihrem Fahrzeug-Display wiedergeben.

MirrorLink-fähige Apps sind speziell entworfene Apps, die die MirrorLink-Technologie enthalten. MirrorLink-Apps sind auf Ihrem Telefon vorinstalliert. Nachdem Ihr Telefon an Ihr Fahrzeug angeschlossen ist, können Sie diese Apps auf dem Fahrzeug-Display ansehen und darauf zugreifen.

Sie können mit Apps in **Fahrmodus** interagieren, indem Sie Hardware in Ihrem Auto verwenden, wie Touchscreen-Displays, Nummernblöcke und Touchpads. Weitere Informationen zur Bedienung Ihres Fahrzeug-Displays finden Sie in der Bedienungsanleitung.

Die folgenden Funktionen werden unterstützt:

**Projizieren Sie eine App auf Ihr Fahrzeug-Display**: Sie können nach dem Anschließen des Telefon an Ihr Fahrzeug mit Bluetooth und einem USB-Kabel die **Fahrmodus** Apps auf Ihrem Fahrzeug-Display anzeigen. So können Sie schnell und sicher auf MirrorLink-fähige Apps direkt aus Ihrem Auto zugreifen, so dass Sie einfacher navigieren, Anrufe tätigen, Nachrichten senden und Musik oder Radio hören können.

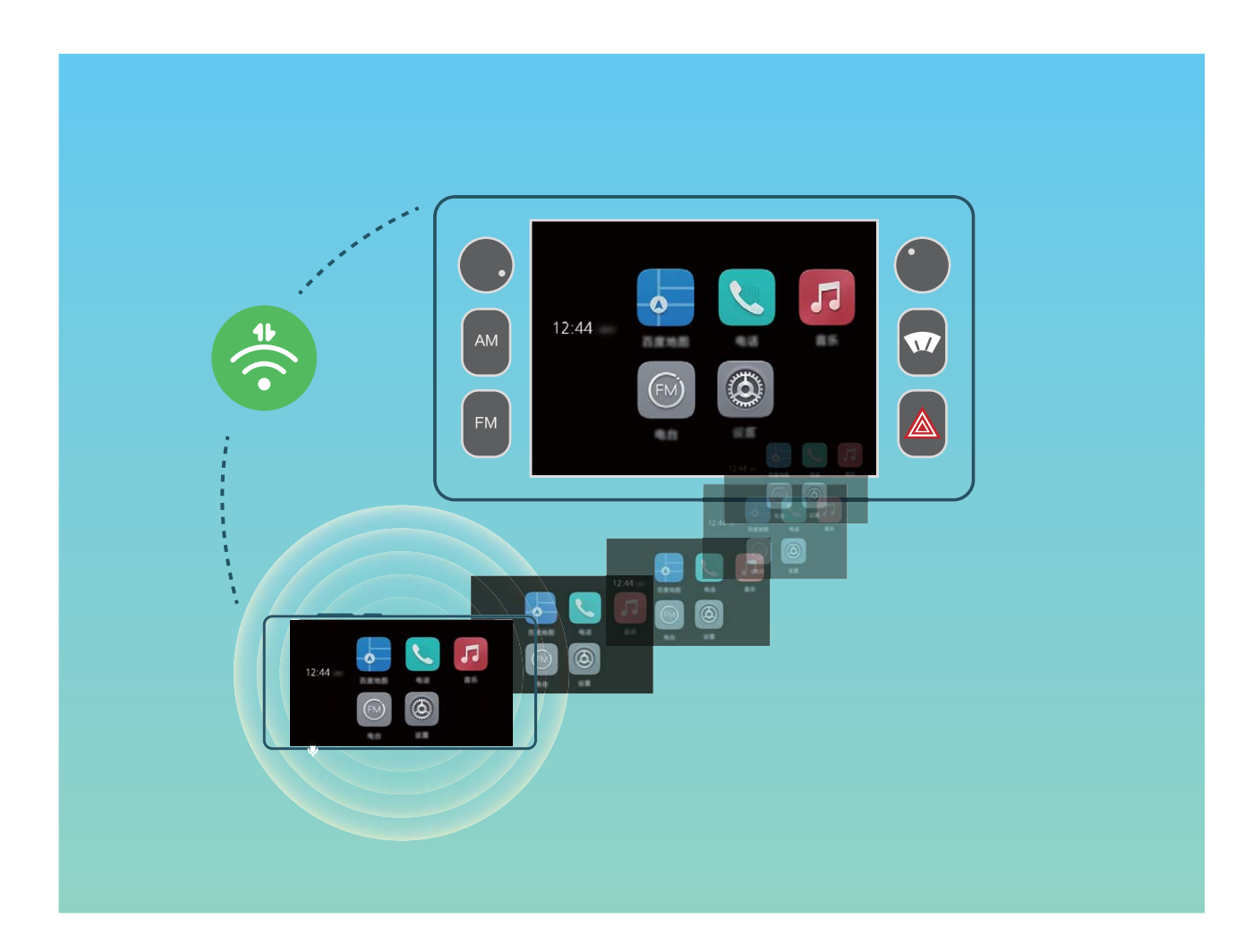

**Verbinden mit zwei Bluetooth-Geräten**: Mit Auto-Konnektivität können Sie Ihr Telefon gleichzeitig mit zwei Bluetooth-Geräten verbinden, so dass Sie auf einem der beiden Geräte antworten oder einen Anruf tätigen können, ohne das andere zu stören.

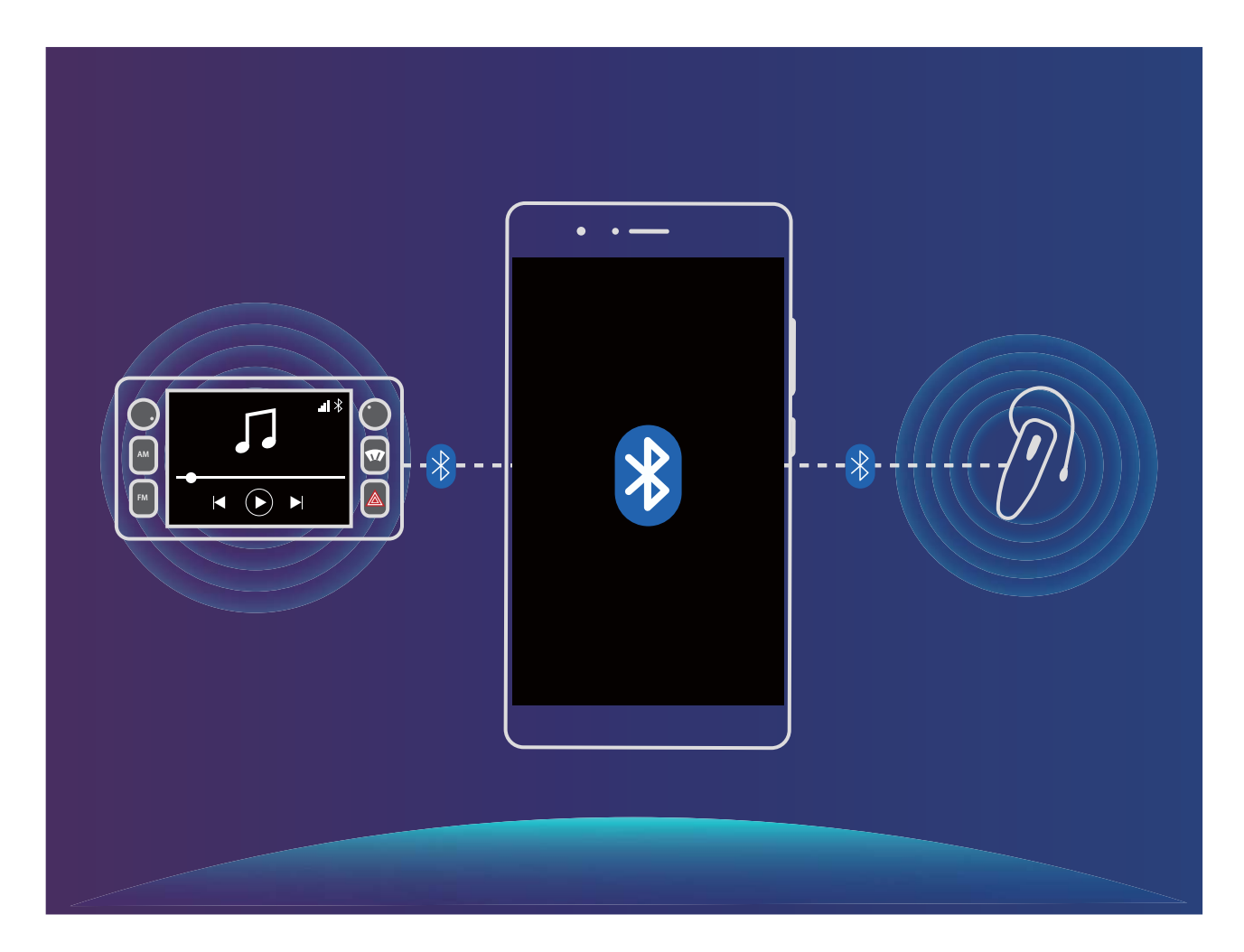

### **Verbinden Ihres Telefons und Ihres Autos mit App-Sharing**

#### **Verbinden Sie Ihr Gerät mit MirrorLink mit Ihrem Gerät.**

- **1** Aktivieren Sie die MirrorLink-Funktion auf Ihrem Fahrzeug-Display, wenn Sie Ihr Mobilgerät zum ersten Mal anschließen. Bitte stellen Sie sicher, dass Ihr Telefon mit dem Internet verbunden ist, um die erforderlichen MirrorLink-Zertifikate herunterzuladen.
- **2** Verbinden Sie Ihr Telefon und Ihr Auto mit Bluetooth. Klicken Sie auf die Bluetooth-Einstellungen auf Ihrem Telefon auf **Hilfe** > **Fahrzeug**, um Details zum Anschließen anzuzeigen.
- **3** Verbinden Sie Ihr Telefon mit einem USB-Datenkabel mit dem Auto. Ihr Gerät zeigt die Meldung "Zugriff auf Gerätedaten zulassen?" an, wählen Sie "Nein, nur laden" aus. Wenn das Dialogfeld auf Ihrem Telefon angezeigt wird, berühren Sie **Zulässig**.
	- Wenn eine Aufforderung nicht auf Ihrem Telefon angezeigt wird, nachdem Sie es mit dem Auto verbunden haben, kann Ihr Fahrzeugmodell MirrorLink nicht unterstützen oder es kann ein Problem mit der Firmware Ihres Autos geben. Bitte aktualisieren Sie die Software Ihres Autos und versuchen Sie es erneut.
- **4** Wenn Sie dazu aufgefordert werden, ziehen Sie das USB-Kabel vom Gerät ab und stecken es dann wieder ein. Ihr Telefon und Ihr Auto werden jetzt verbunden. Sobald die Verbindung hergestellt ist, zeigt Ihr Telefon den Fahrmodus-Bildschirm an und projiziert auf dem Fahrzeug-Display. Sie können

dann das Fahrzeug-Display verwenden, um auf die Navigations-, Telefon- und Musik-Apps auf dem Telefon zuzugreifen.

Nach der Herstellung der MirrorLink-Verbindung können Sie die Lautstärke an Ihrem Telefonnicht mehr einstellen, aber die Lautstärke Ihres Fahrzeuges kann eingestellt werden. Der Bildschirm Ihres Telefon wird ausgeschaltet, aber das Gerät bleibt entsperrt.

Wenn Ihr Telefon an Ihr Auto angeschlossen ist, berühren Sie **Ende** auf dem Fahrmodus-Bildschirm, um zum System des Telefon zurückzukehren. Alle Telefon-Steuerungen werden dann wiederhergestellt. Um die MirrorLink-Verbindung wiederherzustellen, berühren Sie **Verbinden** auf dem Bildschirm Fahrmodus.

#### **Trennen Ihres Telefon von Ihrem Auto**

Ziehen Sie das USB-Kabel von MirrorLink. Nach dem Trennen leuchtet der Bildschirm Ihres Telefon auf und die Lautstärke wird wieder einstellbar.

# **Huawei-ID und mehrere Nutzer**

# **Mehrere Nutzer: Separate Nutzerkonten auf Ihrem Telefon erstellen**

Sie möchten Ihr Telefon verleihen und dabei Ihre privaten Dateien und Informationen schützen? Fügen Sie mehrere Nutzer und Nutzerarten hinzu, um den Schutz Ihrer Daten aufrechtzuerhalten, wenn Sie Ihr Telefon verleihen. Ihre Einstellungen und Dateien werden nicht beeinflusst. Sie können sich auch auf Ihrem Telefon mit zwei Nutzerkonten (bspw. beruflich und privat) anmelden und mit nur einem Klick zwischen den Konten wechseln.

Sie können drei verschiedene Nutzerarten erstellen:

- **Besitzer**: Der Besitzer von dem Telefon. Melden Sie sich als Besitzer an, wenn Sie Ihr Gerät nutzen. Als Besitzer haben Sie Zugang zu allen Aktionen wie Hinzufügen von Nutzern/Gästen oder Löschen und Erteilen der Erlaubnis, Anrufe zu tätigen und Nachrichten zu senden.
- **· Nutzer**: Fügen Sie Familienmitglieder und enge Freunde als Nutzer hinzu. Nutzer können keine Aktionen durchführen, die den Besitzer beeinträchtigen (bspw. Zurücksetzen des Geräts auf die Werkseinstellungen und Aktivieren des Nicht stören-Modus).
- <sup>l</sup> **Gäste**: Fügen Sie Bekannte als Gäste hinzu. Gäste können nur bestimmte Aktionen durchführen.

### **Einrichten und Nutzen mehrerer Benutzer**

Sie möchten mehr als ein Benutzerkonto auf Ihrem Telefon einrichten, um Ihre Arbeit und Ihr Privatleben zu trennen? Sie können mehrere Benutzer auf Ihrem Telefon hinzufügen und mit einer einfachen Berührung zwischen den Konten wechseln.

#### **Benutzer oder Gäste hinzufügen**

Sie können maximal drei Benutzer und einen Gast hinzufügen.

**Einen Benutzer hinzufügen**: Öffnen Sie **Einstellungen** und gehen Sie zu **Nutzer & Konten** > **Nutzer**. Berühren Sie **Benutzer hinzufügen**, geben Sie den Namen des Benutzers ein und berühren Sie **HINZUFÜGEN**. Nachdem Sie einen neuen Benutzer hinzugefügt haben, können Sie zu dem neuen Benutzerkonto wechseln und den Bildschirmanweisungen folgen, um die Benutzerkontoeinstellungen zu bearbeiten.

**Gast hinzufügen**: Öffnen Sie **Einstellungen** und gehen Sie zu **Nutzer & Konten** > **Nutzer**. Berühren Sie **Gast hinzufügen** > **HINZUFÜGEN**, um ein Gastkonto zu erstellen.

**Einrichten des Benutzerkontonamens und -profilbilds**: Nach dem Hinzufügen eines Benutzers, können Sie einen Kontennamen und ein Profilbild für den Benutzer einrichten. Wechseln Sie dafür zu

dem entsprechenden Benutzer und tippen Sie auf **Der Folgen Sie den Anweisungen auf dem** Bildschirm und ändern Sie den Benutzernamen und das Profilbild.

#### **Ermächtigung des Benutzers, Anrufe zu tätigen, Nachrichten zu senden und die**

**Anrufhistorie zu teilen**: Die grundlegenden Anruffunktionen können auch noch genutzt werden, nachdem Sie zu einem anderen Benutzermodus gewechselt haben. Der neu hinzugefügte Benutzer kann Anrufe tätigen, Nachrichten versenden und Anrufhistorien mit dem Telefoneigentümer teilen. Der Gast kann Anrufe tätigen und Anrufhistorien mit dem Telefoneigentümer teilen. Um dies

einzurichten, melden Sie sich mit dem Eigentümerkonto an, berühren Sie **Einstellungen** und gehen Sie dann zu **Nutzer & Konten** > **Nutzer**. Wählen Sie den gewünschten Benutzer aus und berühren Sie dann **Anrufe und Nachrichten sowie Teilen des Kommunikationsverlaufs zulassen**.

#### **Benutzer- oder Gästekonten löschen**

Um ein Benutzerkonto zu löschen, wählen Sie eine der folgenden Methoden:

- <sup>l</sup> Melden Sie sich mit dem Eigentümerkonto an, berühren Sie **Einstellungen** und gehen Sie dann zu **Nutzer & Konten** > **Nutzer**. Wählen Sie den gewünschten Benutzer aus und berühren Sie **Benutzer löschen** > **LÖSCHEN**.
- · Melden Sie sich mit dem Eigentümerkonto an, streichen Sie von der Statusleiste über den Bildschirm

nach unten und gehen Sie dann zu > **Weitere Einstellungen**. Wählen Sie den gewünschten Benutzer aus und berühren Sie **Benutzer löschen** > **LÖSCHEN**.

Um einen Gast hinzuzufügen, berühren Sie **Einstellungen**. Navigieren Sie zu **Nutzer & Konten** > **Nutzer** und berühren Sie **Gast** > **Gast löschen** > **LÖSCHEN**.

#### **Wechseln Sie zwischen dem Eigentümerkonto, Benutzer- und Gastmodi**

Um zwischen den Eigentümer-, Benutzer und Gästekonten zu wechseln, wählen Sie eine der folgenden Methoden:

- Streichen Sie von der Statusleiste nach unten und berühren Sie . Tippen Sie dann auf das Profilbild des gewünschten Benutzers.
- <sup>l</sup> Öffnen Sie **Einstellungen** und gehen Sie zu **Nutzer & Konten** > **Nutzer**. Tippen Sie dann auf den Benutzernamen oder das Profilbild des gewünschten Benutzers.
- Sie werden aufgefordert, das Passwort einzugeben, um den Bildschirm zu entsperren, wenn Sie von einem anderen Benutzerkonto zum Eigentümerkonto zurückwechseln.

# **Geräteverbindung**

# **Bluetooth**

#### **Verbinden Sie Ihr Telefon mit Bluetooth-Geräten**

Verwenden Sie, um Ihr Telefon mit Bluetooth-Headsets und In-Car-Bluetooth zu verbinden, um zu navigieren oder Musik zu hören, während Sie fahren. Sie können auch Ihr Telefon mit Bluetooth-Wearables verbinden, um Eignungsdaten aufzuzeichnen und zu verwalten. Das Verbinden von Bluetooth-Geräten mit Ihrem Telefon erhöht den Stromverbrauch nicht signifikant.

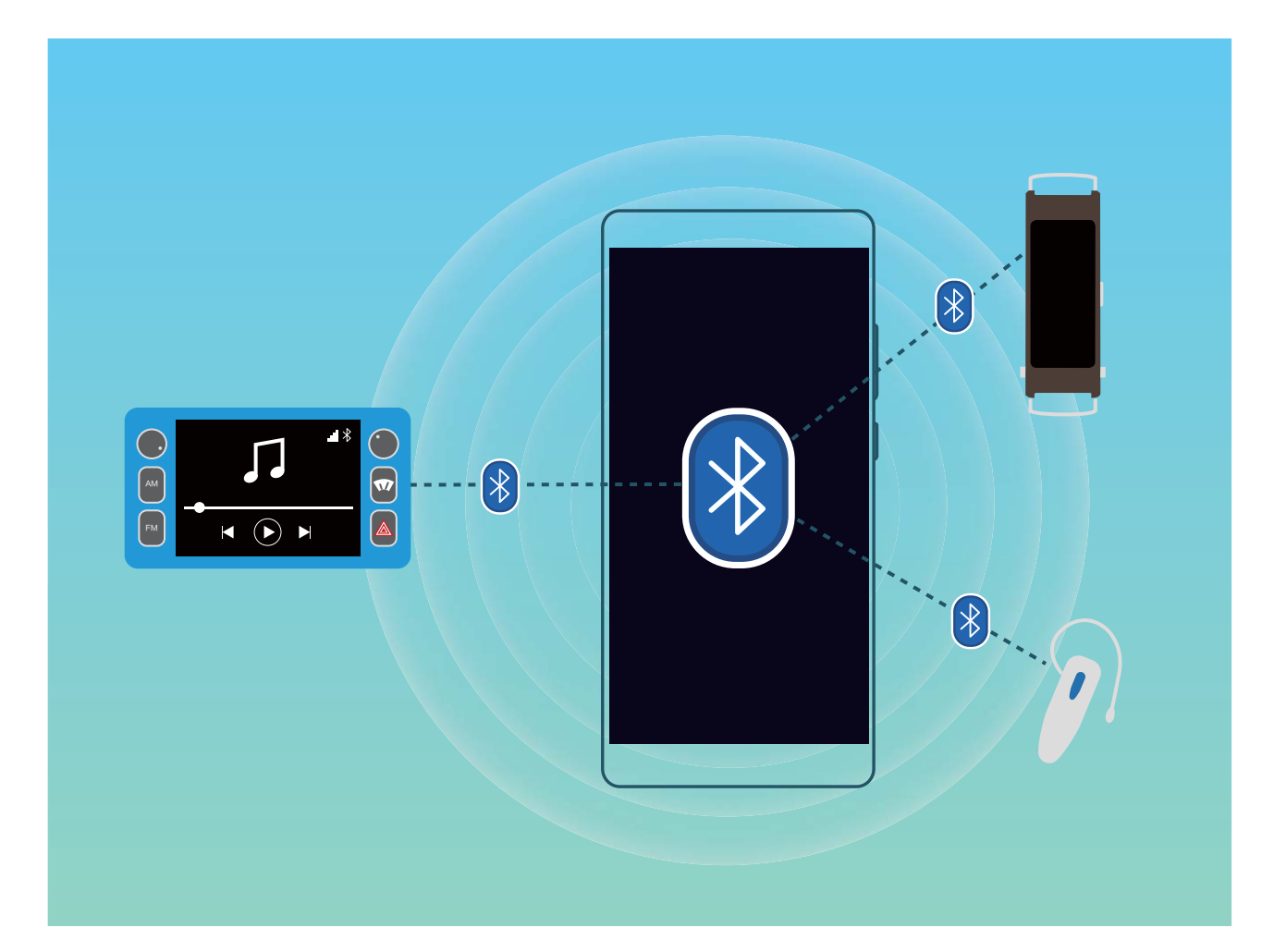

#### **Bluetooth-Protokolle, die von Huawei-Geräten und deren Funktionen verwendet werden**:

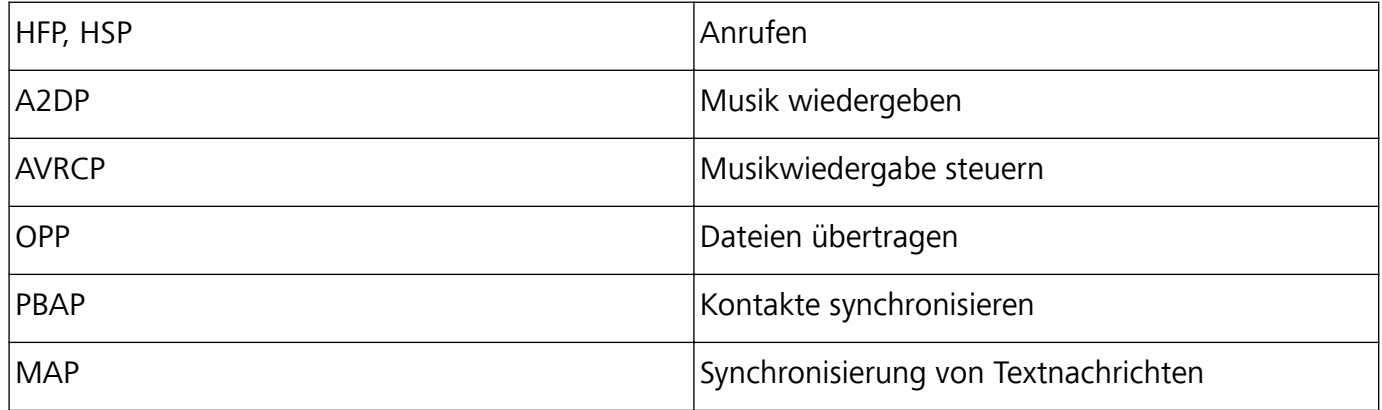

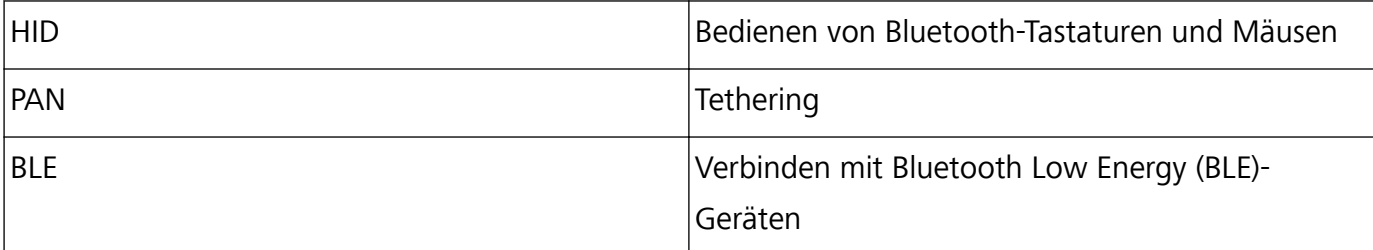

**Bluetooth aktivieren oder deaktivieren**: Wischen Sie vom Startbildschirm von der Statusleiste nach unten, öffnen Sie die Schnellwahlleiste und berühren Sie dann  $\overrightarrow{B}$ , um Bluetooth zu aktivieren oder zu deaktivieren. Berühren und halten Sie  $\overrightarrow{B}$ , um den Bluetooth-Einstellungsbildschirm zu öffnen. **Ein Bluetooth-Gerät koppeln**: Aktivieren Sie **Bluetooth** aus dem Einstellungsbildschirm des Bluetooth-Geräts. Vergewissern Sie sich, dass das Bluetooth-Gerät sichtbar ist. Von **Verfügbar**befolgen Sie die Anweisungen auf dem Bildschirm, um das Koppeln abzuschließen. **Kopplung mit einem Bluetooth-Gerät aufheben**: Aktivieren Sie **Bluetooth** aus dem

Einstellungsbildschirm des Bluetooth-Geräts. Berühren Sie  $\,\mathbb{O}\,$  neben den Namen des gekoppelten Geräts und berühren Sie dann **Verbindung beenden**.

**Bluetooth-Gerätename ändern**: Aktivieren Sie aus dem Bluetooth-Einstellungsbildschirm **Bluetooth**. Berühren Sie **Gerätename**, geben Sie einen neuen Namen für das Gerät ein und berühren Sie dann **Speichern**.

**Bluetooth-Hilfe anzeigen**: Tippen Sie im Bluetooth-Einstellungsbildschirm auf  $\heartsuit$ , um Informationen anzuzeigen, wie Sie Bluetooth-Konnektivität mit In-Car-Systemen, Headsets, Lautsprechern, Wearables, Handys, Tablets und Computern herstellen können.

### **Verwenden Sie Bluetooth zum Teilen von Daten**

Verbinden Sie Ihr Telefon mit einem anderen Gerät über Bluetooth, um Daten zu teilen, Kontakte zu importieren und zu exportieren und Internet-Tethering einzurichten.

**Verwenden Sie Bluetooth zum Senden von Dateien**: Vergewissern Sie sich, dass sich Ihr Telefon im Bluetooth-Bereich des anderen Geräts befindet (10 m oder 32 ft). Sie können dann eine Bluetooth-Verbindung aufbauen und Multimediadateien, Webseiten, Kontakte, Dokumente und Apps zwischen

den beiden Geräten teilen. Öffnen Sie **Dateien**, berühren und halten Sie die Datei, die gesendet werden soll, und gehen Sie dann zu **Mehr** > **Weitergeben** > **Bluetooth**. Befolgen Sie die Anweisungen auf dem Bildschirm, um Bluetooth zu aktivieren. Wenn das andere Gerät erkannt wird (Bluetooth muss aktiviert und das Gerät muss sichtbar sein), berühren Sie den Namen des Geräts, um eine Verbindung herzustellen und das Senden von Dateien zu starten.

**Dateien über Bluetooth empfangen**: Wischen Sie vom Startbildschirm von der Statusleiste nach

unten, öffnen Sie die Schnellwahlleiste und berühren Sie dann  $\overrightarrow{B}$ , um Bluetooth zu aktivieren. Berühren Sie **Annehmen** auf der Dateiübertragungsbenachrichtigung, um den Empfang der Dateien zu erhalten. Standardmäßig werden die Dateien im Ordner **bluetooth** in **Dateien** gespeichert.

### **Importieren oder Exportieren von Kontakten über Bluetooth**: Öffnen Sie Kontakte und

gehen Sie auf > **Importieren/Exportieren**, um Folgendes auszuführen:

- **Kontakte importieren**: Tippen Sie auf **Von anderem Gerät importieren** und wählen Sie **Unterstützt Bluetooth** aus. Befolgen Sie die Anweisungen auf dem Bildschirm, um eine Bluetooth-Verbindung mit dem anderen Gerät herzustellen. Kontakte vom anderen Gerät werden automatisch auf Ihr Telefon importiert.
- **Kontakte exportieren**: Berühren Sie Kontakte teilen, wählen Sie die Kontakte aus, die freigegeben werden sollen, berühren Sie dann und wählen Sie **Bluetooth**. Befolgen Sie die Anweisungen auf dem Bildschirm, um eine Bluetooth-Verbindung mit dem anderen Gerät herzustellen. Die ausgewählten Kontakte werden automatisch von Ihrem Telefon auf das andere Gerät exportiert.

# **NFC**

#### **NFC: Übertragen von Daten über kurze Distanzen**

NFC (Near Field Communication) ist eine Technologie, die eine drahtlose Kommunikation ermöglicht. Durch den NFC Punkt-zu-Punkt-Modus können zwei Geräte Daten in Echtzeit übertragen, wenn sie maximal 10 cm (4 Zoll) voneinander entfernt sind. Fotos, Netzwerke und Apps können mit dieser Methode schnell geteilt werden. Der NFC-Lese-/Schreib-Modus ermöglicht es Ihnen Produktinformationen in NFC-Tags einzuholen. Der NFC-Kartenemulationsmodus ermöglicht es Ihnen, Ihr Gerät als Bankkarte zu nutzen und so schnell und einfach Zahlungen zu tätigen.

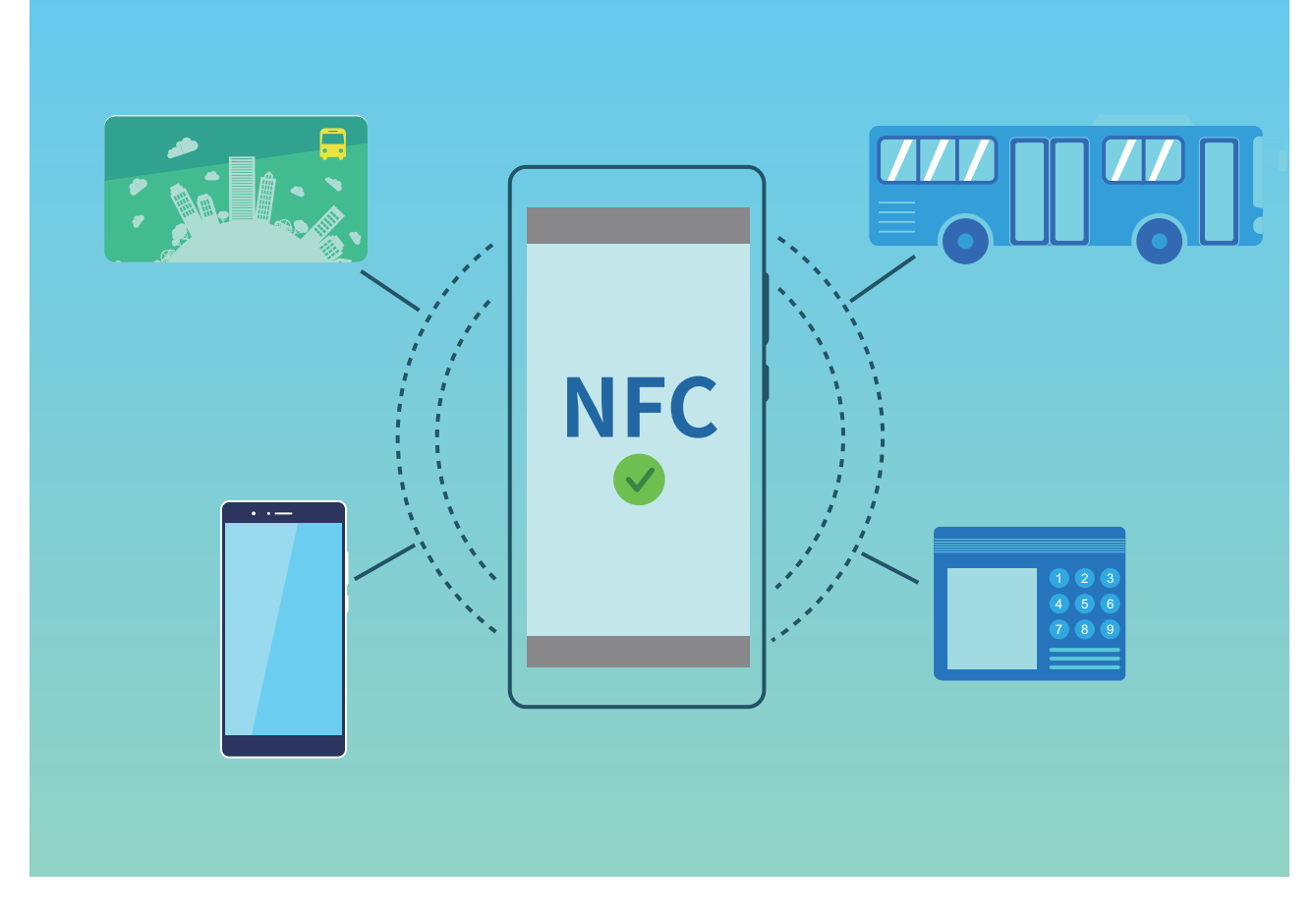

### **Mit NFC Daten schnell teilen**

NFC ermöglicht es Ihnen, Daten zwischen zwei Geräten schnell ohne mühsames Koppeln zu teilen. Platzieren Sie die NFC-Erkennungsflächen beider Geräte nahe beieinander, um Dateien und andere Daten schnell zwischen den beiden NFC-fähigen Geräten zu verschieben.

Geräteverbindung

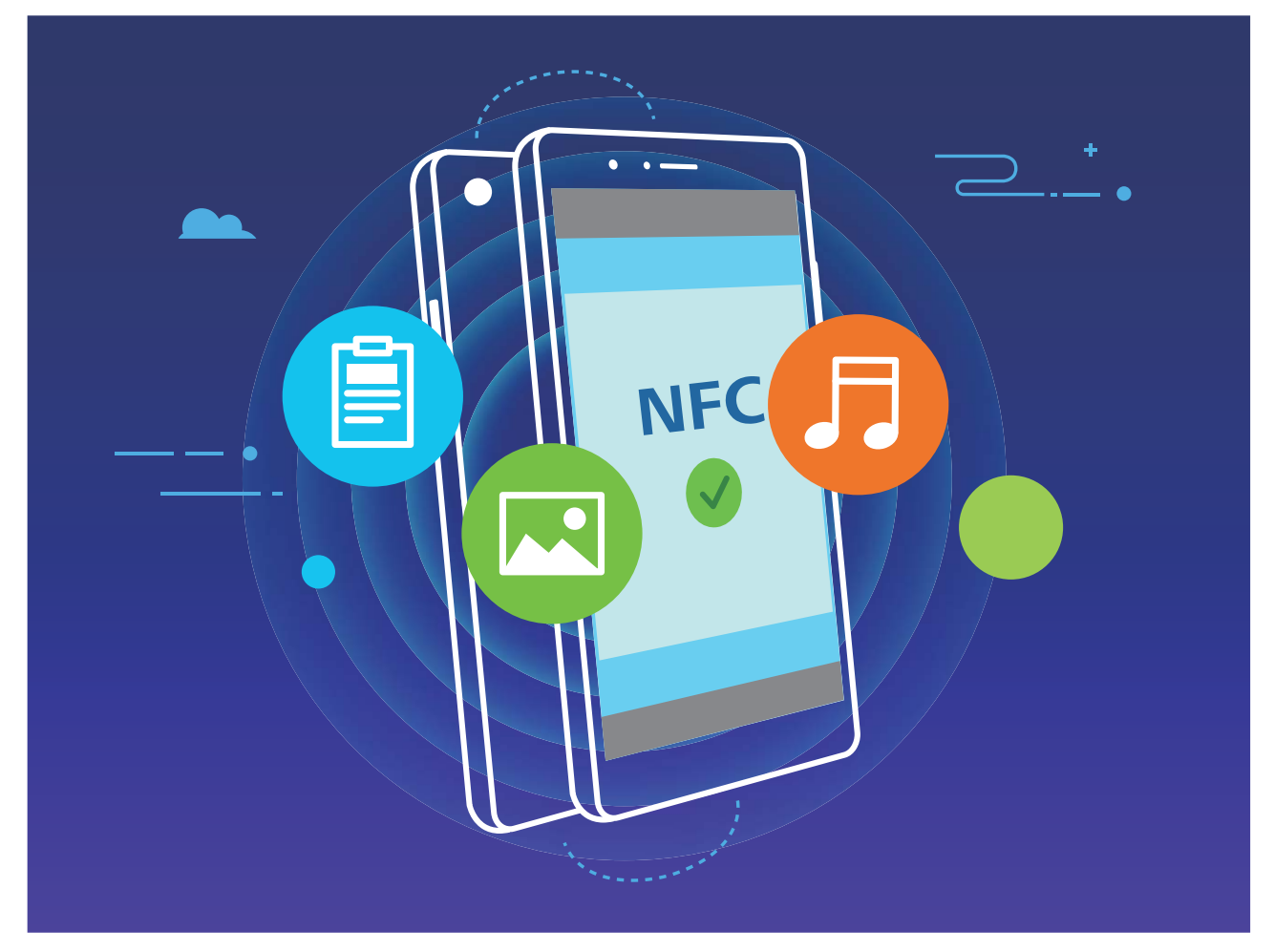

**Verwenden Sie NFC zum Senden von Daten**: Öffnen Sie **Einstellungen**, berühren Sie dann **Geräteverbindung** > **NFC** und aktivieren Sie **NFC** und **Huawei Beam**. Wählen Sie die Dateien aus, die Sie senden möchten, und berühren Sie **Weitergeben** > **Huawei Beam**. Halten Sie Ihr Telefon entsperrt und den Bildschirm eingeschaltet. Legen Sie die NFC-Erkennungsbereiche beider Geräte nahe zusammen. Sobald eine Verbindung hergestellt ist, wird das Sendegerät eine Audio-Eingabeaufforderung abspielen und der Sharing-Bildschirm wird minimiert. Berühren Sie den Bildschirm des sendenden Geräts, um das Senden von Dateien zu beginnen.

**Dateien über NFC empfangen**: Öffnen Sie **Einstellungen**, berühren Sie **Geräteverbindung** und aktivieren Sie **NFC** und **Huawei Beam**. Halten Sie Ihr Telefon entsperrt und den Bildschirm eingeschaltet. Legen Sie die NFC-Erkennungsbereiche beider Geräte nahe zusammen. Sobald die Verbindung hergestellt ist, wird das Sendegerät eine Audio-Eingabeaufforderung abspielen. Nach der Aufforderung warten Sie bitte, bis die Datenübertragung abgeschlossen ist. Standardmäßig werden die empfangenen Dateien im Ordner **Beam** Ihrer **Dateien** gespeichert.

Wenn es auf dem NFC-Bildschirm die Option gibt, **Lesen und Schreiben/P2P** zu aktivieren, stellen Sie sicher, dass sie aktiviert ist. Die Funktionen können je nach Betreiber variieren.

#### **Mit NFC Geräte schnell verbinden**

Legen Sie die NFC-Erkennungsbereiche Ihrer zwei Geräte zusammen, um schnell eine Bluetooth- oder WLAN-Verbindung zwischen ihnen herzustellen. Sie können diese Methode auch verwenden, um eine Wi-Fi Direct-Verbindung herzustellen oder einen WLAN-Hotspot freizugeben, ohne mühsam Geräte zu suchen, sie zu koppeln und die Verbindungsdetails manuell einzugeben.

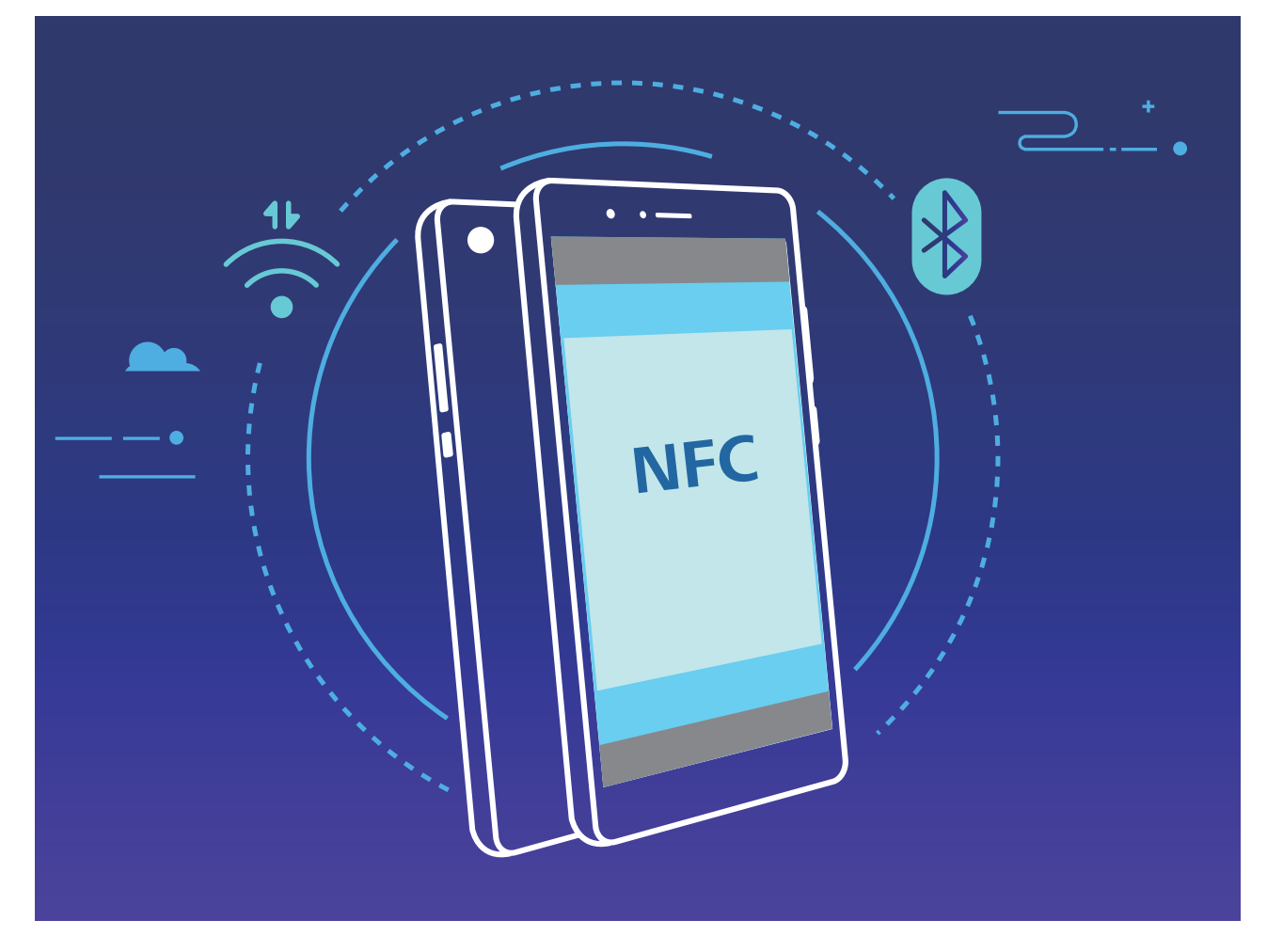

Aktivieren Sie zum Beispiel NFC, Huawei Beam und Bluetooth auf beiden Geräten, wenn Sie Geräte per Bluetooth verbinden. Öffnen Sie den Bluetooth-Pairing-Bildschirm auf beiden Geräten und legen Sie die NFC-Erkennungsbereiche von Geräten nahe zusammen. Wenn das Sendegerät eine Audio-Aufforderung ausgibt und Sendebildschirm verkleinert wird, folgen Sie den Anweisungen auf dem Bildschirm und berühren den Bildschirm auf dem sendenden Gerät, um eine Bluetooth-Verbindung herzustellen.

Falls ein **Lesen und Schreiben/P2P**-Schalter auf dem NFC-Bildschirm vorhanden ist, stellen Sie sicher, dass er auch aktiviert ist. Funktionen können abhängig vom Anbieter variieren.

## **Desktop-Modus**

### **Ihr Telefon mit einem externen Display verbinden, um eine PC-ähnliche Funktionalität zu erlangen**

Wenn Sie Ihr Telefon mit einem externen Display verbinden, verhält es sich wie ein Computer, daher müssen Sie Ihren Laptop nicht mehr zwischen Büro und Wohnung hin- und hertragen. Verwenden Sie einfach einen Adapter (wie beispielsweise einen USB Typ C an HDMI-Anschlusskabel), um Ihr Telefon an ein Anzeigegerät anzuschließen, wie beispielsweise einen PC-Monitor oder Projektor. Sie haben die Option, alle Vorteile eines Desktop-Computers mit der Bequemlichkeit eines Mobilgerätes wie einem Telefon zu kombinieren.

Nutzen Sie die folgenden Funktionen, wenn Ihr Telefon mit einem externen Display verbunden ist:

- **· Datenschutz**: Benachrichtigungen, eingehende Anrufe und Chat-Nachrichten werden als rote Punkte im Benachrichtigungsfeld des Telefons angezeigt, sind jedoch nicht auf dem externen Display sichtbar.
- <sup>l</sup> **Dual-Anzeige**: Zeigen Sie arbeitsbezogene Inhalte auf dem externen Display an, während Sie mit Ihren Freunden auf dem Telefon chatten.
- **· Desktop-Erlebnis**: Freuen Sie sich auf ein Desktop-Erlebnis mit Android Apps. Öffnen Sie mehrere Fenster, verwalten Sie Dateien, durchsuchen Sie Ihr Telefon oder ändern Sie den Desktop-Hintergrund. Sie haben ebenfalls die Option, eine Maus, eine Tastatur oder weitere Peripherie-Geräte anzuschließen.

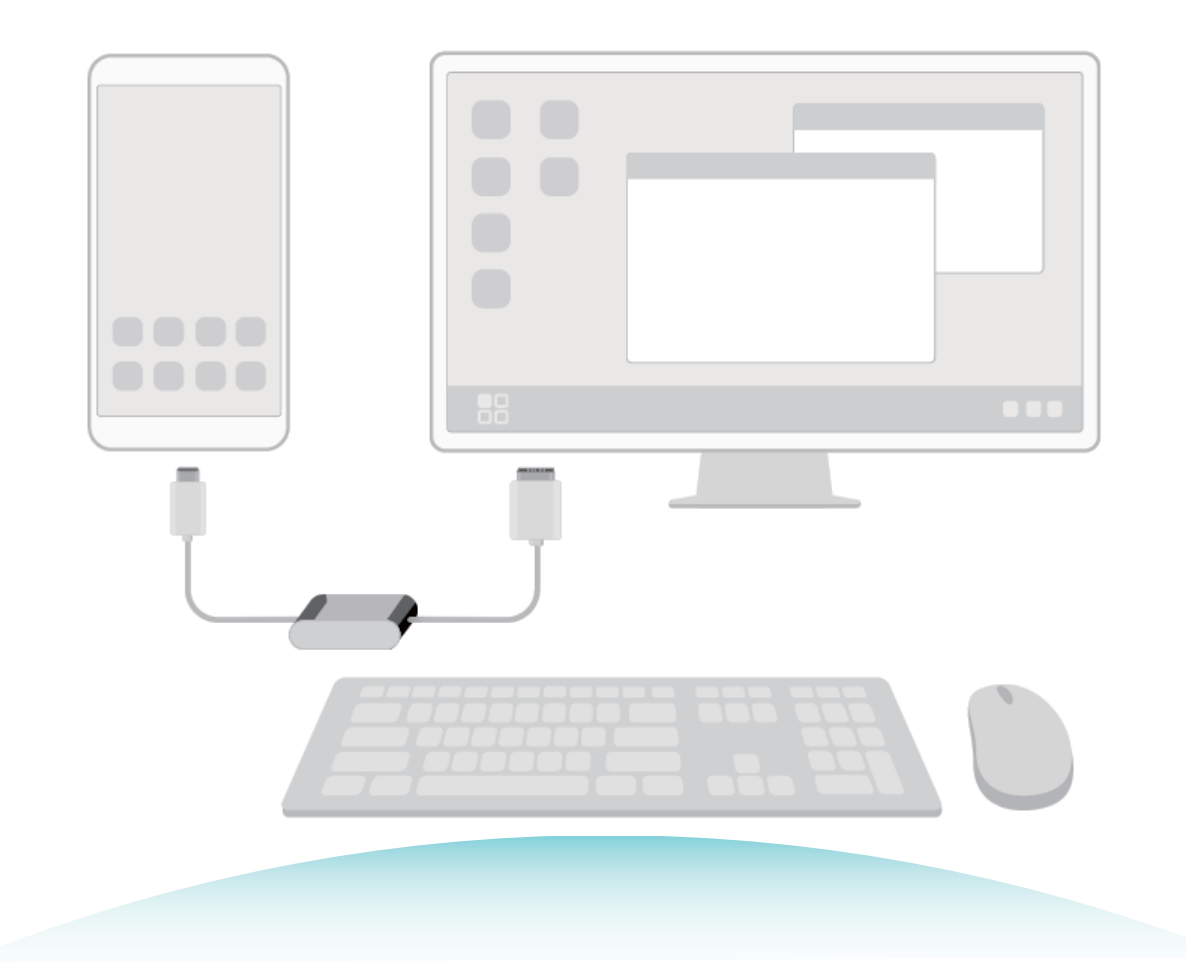

#### **Verbinden Ihres Telefon mit einer externen Anzeige**

Verwenden Sie zum Anschluss Ihres Telefon an ein externes Display einen Dongle- oder Dock-Adapter, um Ihr Telefon mit einem Display, einer Tastatur und Maus gleichzeitig zu verbinden.

- **· Dongle-Adapter**: USB-Typ C an HDMI-Adapter werden unterstützt. Wenn das externe Display über einen HDMI-Port verfügt, benutzen Sie einen Adapter von USB-Typ C auf HDMI, um Ihr Telefon mit der externen Anzeige zu verbinden.
- **· Dock-Adapter**: USB-Typ C an HDMI/USB/USB-Adapter werden unterstützt. Wenn das externe Display über einen HDMI-Port verfügt, Sie aber gleichzeitig eine Maus und eine Tastatur an Ihr Telefon anschließen wollen, benutzen Sie einen USB-Typ C an HDMI/USB/USB-Adapter.

Alternativ verwenden Sie ein USB-Typ C an DisplayPort/HDMI-Kabel, um Ihr Gerät direkt mit dem externen Display zu verbinden.

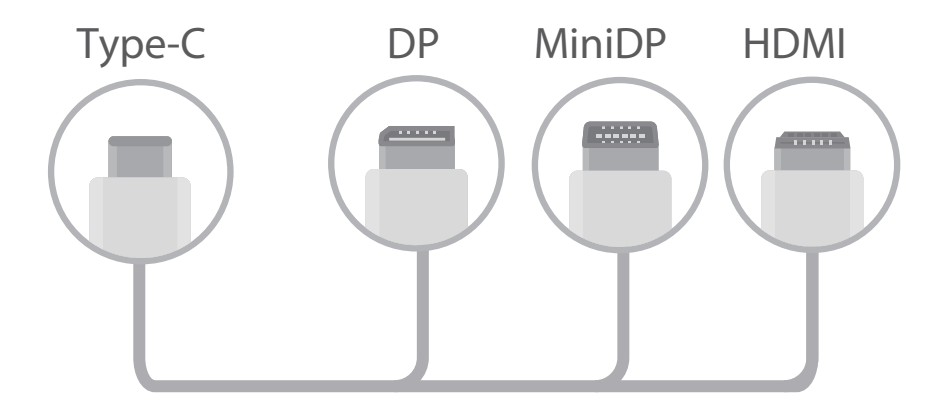

- <sup>l</sup> Für vollständige Kompatibilität sorgen Sie, indem Sie Vmall besuchen und einen Adapter kaufen, der so entworfen wurde, dass er zu Ihrem Gerät passt.
	- Wenn Ihr Telefon über einen Adapter an ein externes Display angeschlossen ist, können Sie den Adapter in ein Ladegerät stecken, um Ihr Telefon zu laden. Das Ladegerät muss den Ladevorgaben von Huawei von 5 V/4,5 A, 5 V/2 A, oder 9 V/2 A entsprechen. Geräte mit einer Leistungsabgabe von weniger als 5 V/2 A sollten nicht verwendet werden.
	- Sie haben ebenfalls die Option, via Bluetooth eine Maus oder eine Tastatur direkt mit Ihrem Telefon zu verbinden.
	- Wenn der Desktop nicht auf das externe Display passt, verwenden Sie das Einstellungs-Menü auf dem Anzeigegerät, um den Bildanpassungs-Modus auf "Automatisch" zu stellen. Falls erforderlich, lesen Sie im Bedienerhandbuch des Anzeigegerätes nach.

Nachdem Sie Ihr Telefon an das externe Display angeschlossen haben, gibt es zwei Projektions-Modi:

- **Telefon**: Auf Ihrem Telefon und dem externen Display werden die gleichen Inhalte angezeigt.
- **Desktop**: Auf Ihrem Telefon und dem externen Display werden unterschiedliche Inhalte angezeigt. Zum Beispiel haben Sie die Option, Office-Apps auf dem externen Display und Nachrichten-Apps auf Ihrem Telefon anzuzeigen.

Ziehen Sie auf Ihrem Telefon das Benachrichtigungs-Center von der Statusleiste herunter oder öffnen Sie es auf dem externen Display, um zwischen **Telefon** und hin und her zu schalten**Desktop**.

### **Ihr Telefon als Touchpad nutzen**

Falls Sie Ihr Telefon an ein externes Display anschließen, aber weder Tastatur noch Maus haben, können Sie Ihr Telefon mit ein paar einfachen Schritten in Bildschirmtastatur und Zeigegerät verwandeln.

Streichen Sie von der Statusleiste nach unten und berühren Sie **Touchpad** in der Schnellwahlleiste. Diese Funktion kann auf die folgenden Arten verwendet werden:

• Verwenden Sie Berührungsgesten, um die Mausbefehle zu simulieren.
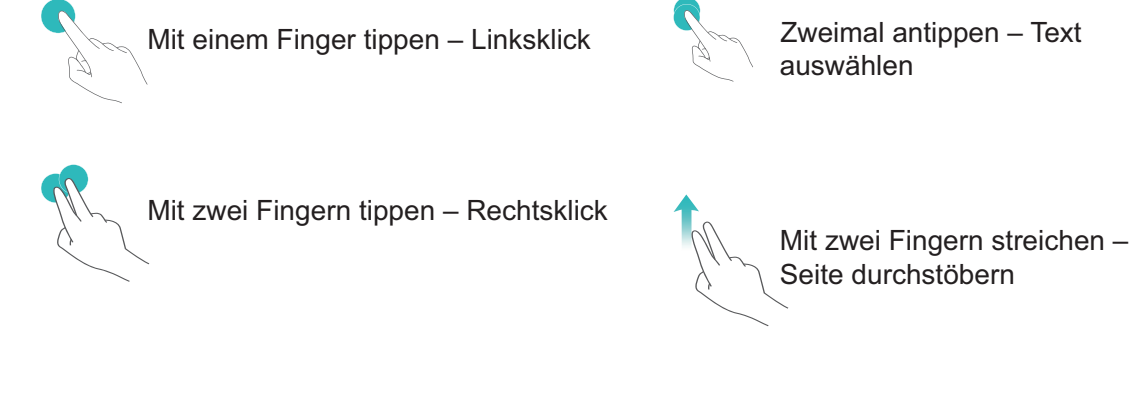

• Geben Sie Text mittels Bildschirmtastatur ein, wenn keine externe Tastatur angeschlossen ist. Die Bildschirmtastatur ist nicht verfügbar, wenn eine externe Tastatur angeschlossen ist.

## **Ihren Telefon-Bildschirm auf ein externes Display projizieren**

**Desktop-Layout**: Den Inhalt Ihres Telefons in einem Desktop-Layout anzeigen. Berühren Sie das Signal-Status-Symbol in der Statusleiste, um das Benachrichtigungszentrum zu öffnen. Berühren Sie den Kalender zum Öffnen oder verwenden Sie die Navigationssymbole, wie Sie es von der Navigationsleiste kennen.

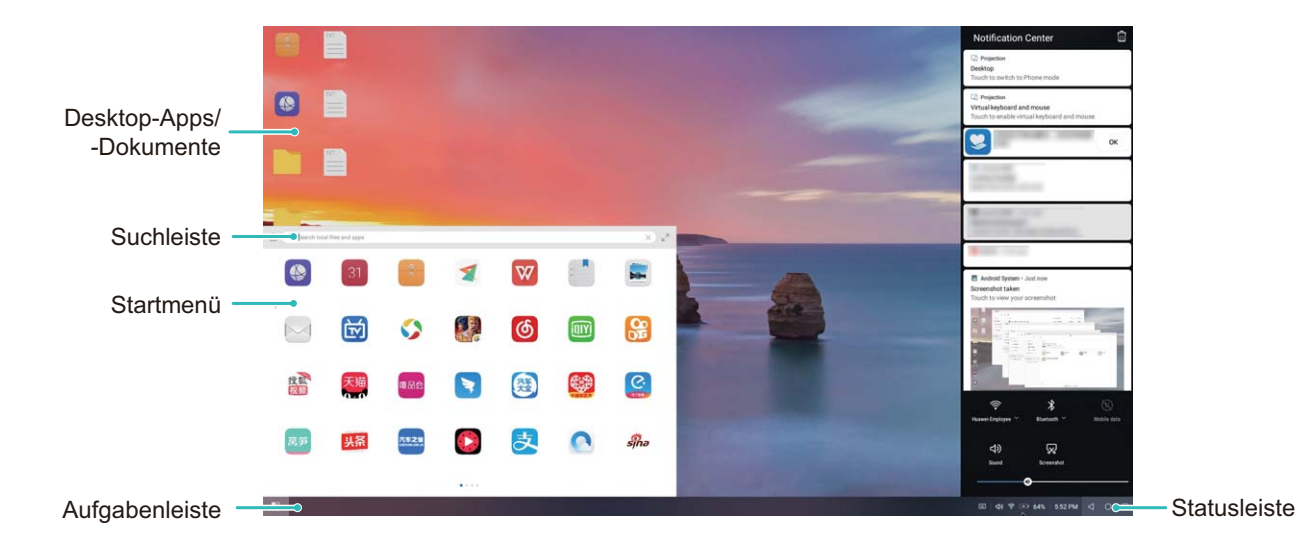

**Mehrere Fenster**: Wenn Sie an etwas Wichtigem arbeiten, öffnen Sie mehrere Fenster, so dass Sie Dokumente miteinander in Beziehung setzen können und Ihre Produktivität erhöhen.

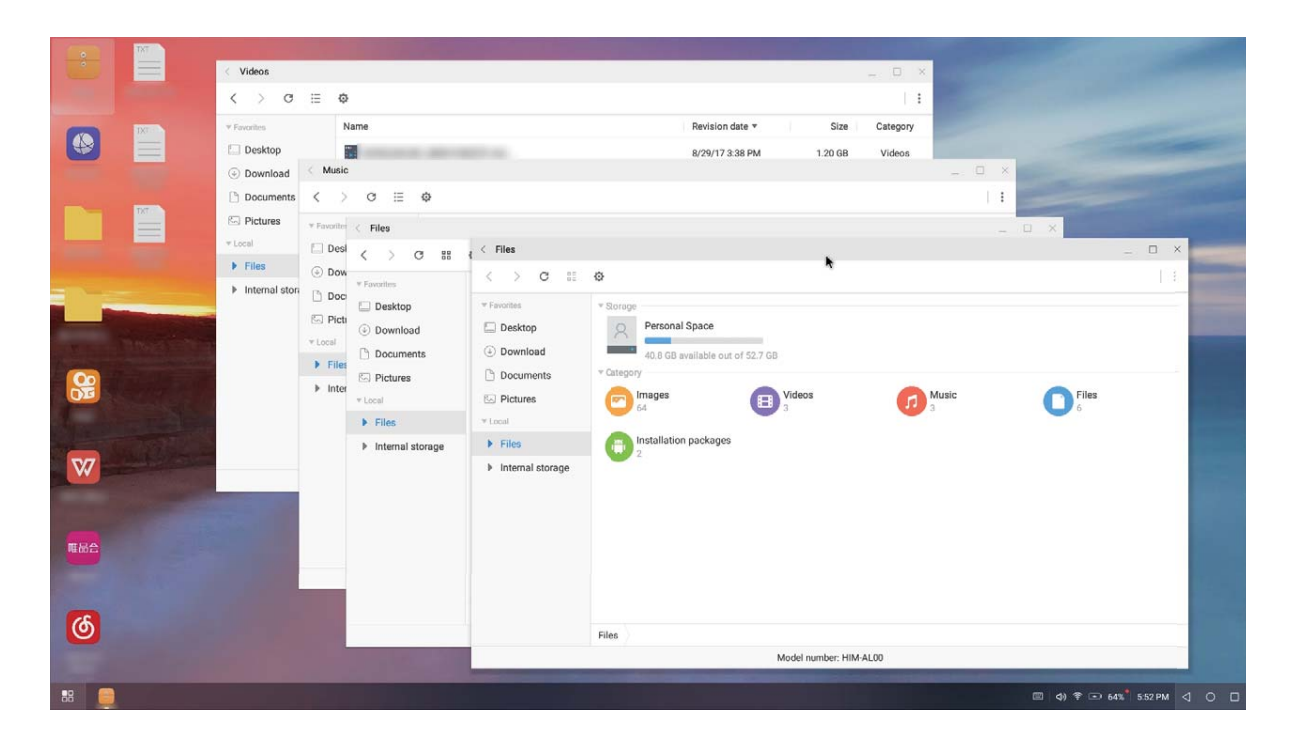

**Dateimanagement**: Ihre Dateien bequem verwalten. Sie haben die Option, Dateien auf dem Desktop zu speichern, neue Dateien oder Ordner anzulegen und Dateien umzubenennen oder zu löschen.

**Schnelle Suche**: Dateien im Nu finden. Nach Dokumenten und Multimedia-Dateien und Start-Menü-Apps in der Suchleiste im Start-Menü suchen.

**Ihren Desktop-Hintergrund ändern**: Ein inspirierender Desktop kann Ihre Laune aufheitern und Ihre Produktivität enorm steigern. Klicken Sie mit der rechten Maustaste auf den Desktop, um den Desktop-Hintergrund zu ändern.

**App-Verknüpfungen erstellen**: Halten Sie eine App im Start-Menü gedrückt und ziehen Sie sie auf den Desktop, um eine praktische Verknüpfung herzustellen.

# **Mehrfachbildschirm-Anzeige**

## **Mehrfach-Bildschirm: Den Inhalt Ihres Geräts auf einem größeren Bildschirm teilen**

Verbinden Sie Ihr Telefon und Ihre TV / Streaming-Box mit demselben WLAN-Netzwerk, um Multi-Screen-Sharing zu verwenden. Wenn Sie Bilder ansehen, können Sie sie auf Ihrem Fernseher anschauen und glückliche Erinnerungen mit Freunden und Familie teilen.

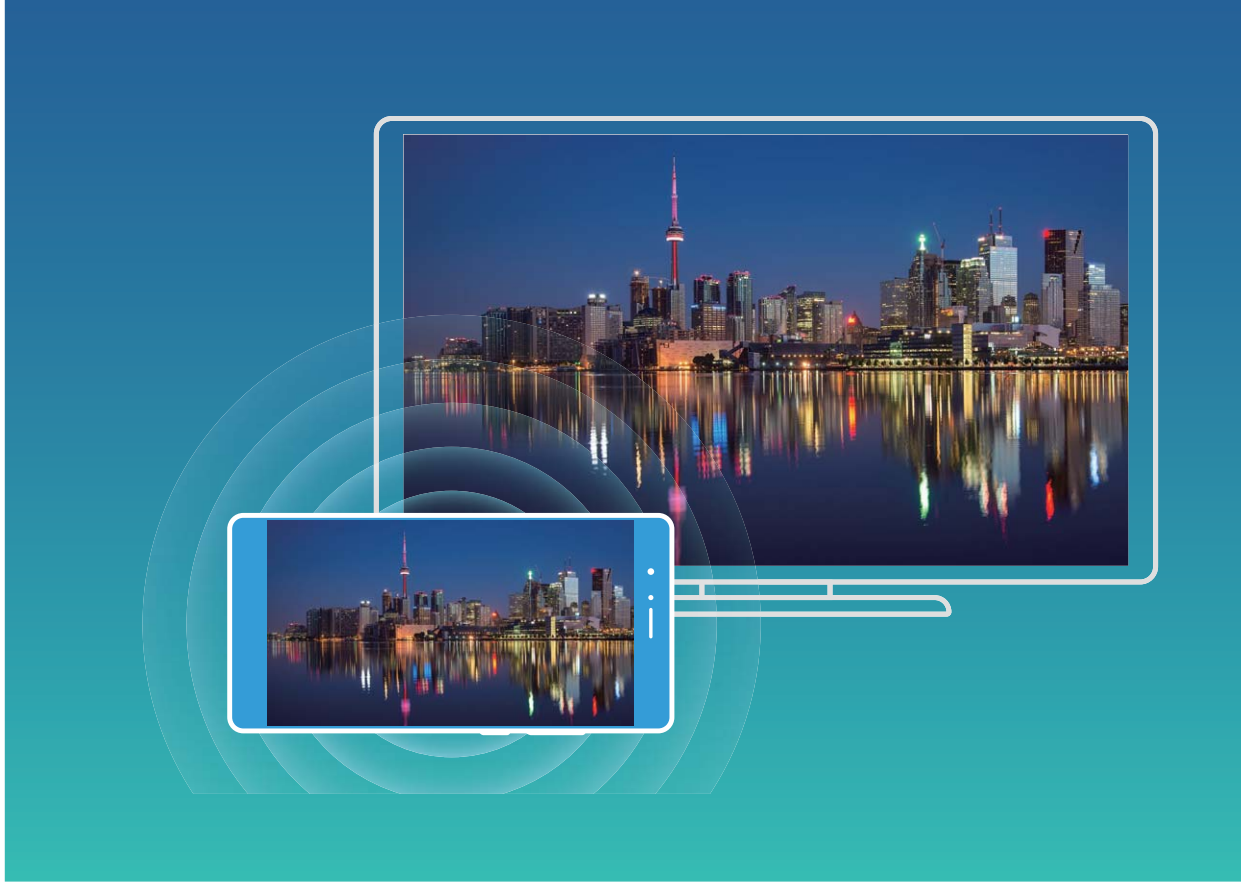

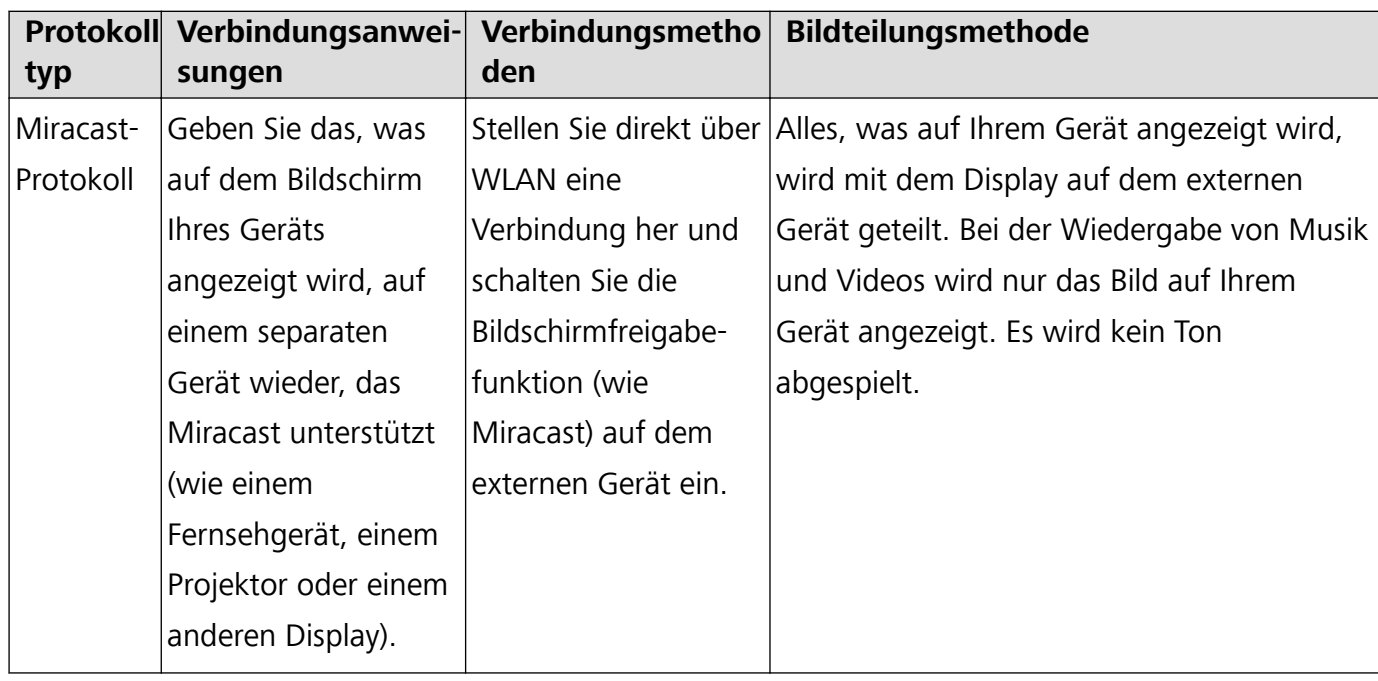

## **Mehrfach-Bildschirm: Ihren Bildschirm spiegeln**

**Wählen Sie ein Anzeigegerät**: Wischen Sie von der Statusleiste nach unten und öffnen Sie die

Registerkarte mit den Verknüpfungen. Berühren Sie <sup>[2]</sup>, um den Mehrfach-Bildschirm zu öffnen. Nachdem ein Anzeigegerät gefunden wird, wählen Sie eine der unterstützten Verbindungsmethoden

gemäß der Darstellungen auf den Symbolen ( $\widehat{\mathbb{R}}$ ). Unterstützt Ihr Gerät keine der oben genannten Verbindungsmethoden, können Sie eine Android-Set-Top-Box kaufen und diese mit Ihrem Anzeigegerät verbinden.

 $\widehat{\Xi}$ : Miracast wird unterstützt. Sie können Ihren Bildschirm auf ein Anzeigegerät spiegeln.

**Den Bildschirm auf ein Anzeigegerät spiegeln**: Wischen Sie von der Statusleiste nach unten und

öffnen Sie die Registerkarte mit den Verknüpfungen. Berühren Sie  $\overline{\Xi}$ , um den Mehrfach-Bildschirm zu öffnen. Wählen Sie das Anzeigegerät aus der Liste aus, das Sie verwenden möchten. Aktivieren Sie bei Bedarf die Miracast-Funktion auf dem Display. Weitere Anweisungen finden Sie im Gerätehandbuch.

Um die Spiegelung Ihres Bildschirms anzuhalten, berühren Sie > **Trennen**.

# **USB-Gerät anschließen**

### **Übertragen von Daten zwischen Ihrem Telefon und Computer**

Verbinden Sie das Telefon über ein USB-Kabel mit Ihrem Computer und übertragen Sie Daten.

#### **Wählen Sie einen USB-Verbindungsmodus**

Nutzen Sie ein USB-Kabel, um Ihr Telefon mit einem Computer zu verbinden und dann eine Standard-Verbindungsmethode auszuwählen. Sie können Fotos und Dateien zwischen Ihrem Telefon und Computer übertragen, oder den Akku Ihres Telefon über die USB-Verbindung mit Ihrem Computer aufladen.

Streichen Sie von der Statusleiste nach unten, um die Benachrichtigungsleiste zu öffnen, tippen Sie dann auf und wählen Sie eine Methode für die Verbindung zwischen Ihrem Gerät und Ihrem Computer aus.

- **· Fotos übertragen**: Fotos zwischen Ihrem Telefon und Ihrem Computer übertragen.
- **· Dateien übertragen**: Übertragen Sie Dateien zwischen Ihrem Telefon und einem Computer.
- **Nur laden**: Laden Sie den Akku Ihres Telefon mit dem USB-Kabel.
- **· Umkehrladung**: Verbinden Sie Ihr Telefon mit einem USB-Kabel Typ-C mit einem anderen Gerät, um das andere Gerät aufzuladen.
- **MIDI eingeben**: Nutzen Sie Ihr Telefon als MIDI-Eingabegerät und geben Sie Musik auf Ihrem Computer wieder.

#### **Daten über einen USB-Port übertragen**

Verbinden Sie Ihr Telefon mit einem USB-Kabel mit Ihrem Telefon, um Daten zu übertragen und andere Aufgaben auszuführen.

**· Dateien übertragen**: Media Transfer Protocol (MTP) ist ein Übertragungsprotokoll für Mediendateien. Mit dieser Verbindungsmethode können Sie Dateien zwischen Ihrem Telefon und dem Computer übertragen. Bevor Sie MTP verwenden, installieren Sie bitte Windows Media Player 11 oder höher auf Ihrem Computer.

Streichen Sie von der Statusleiste nach unten, um das Benachrichtigungsfeld zu öffnen. Setzen Sie anschließend Ihren USB-Verbindungsmodus auf **Dateien übertragen**. Ihr Computer installiert automatisch die erforderlichen Treiber. Nach Abschluss der Installation klicken Sie auf das neue Laufwerksymbol namens Telefon auf Ihrem Computer, um sich die Dateien auf Ihrem Telefon

anzusehen. Sie können den Windows Media Player nutzen, um sich die Mediendateien auf Ihrem Telefon anzusehen.

**Bilder übertragen**: Picture Transfer Protocol (PTP, Bildübertragungsprotokoll) ist ein Protokoll, mit dem Sie Bilder übertragen können. Mit dieser Verbindungsmethode können Sie Dateien zwischen Ihrem Telefon und dem Computer übertragen.

Streichen Sie von der Statusleiste nach unten, um das Benachrichtigungsfeld zu öffnen. Setzen Sie anschließend Ihren USB-Verbindungsmodus auf **Fotos übertragen**. Ihr Computer installiert automatisch die erforderlichen Treiber. Nach Abschluss der Installation klicken Sie auf das neue Laufwerksymbol namens Telefon auf Ihrem Computer, um sich die Bilder auf Ihrem Telefon anzusehen.

<sup>l</sup> **Übertragen von MIDI-Daten auf Ihr Telefon**: MIDI (Musical Instrument Digital Interface) ist ein Industriestandard-Audioformat zum Einspielen und Wiedergeben von Musik beim Komponieren, der von den Herstellern elektronischer Instrumente geschaffen wurde.

Streichen Sie von der Statusleiste nach unten, um das Benachrichtigungsfeld zu öffnen. Setzen Sie anschließend Ihren USB-Verbindungsmodus auf **MIDI eingeben**. Sie können dann Telefon nutzen, um MIDI-Nachrichten, die Sie von anderen Geräten empfangen, zu empfangen und zu verarbeiten.

## **Daten zwischen Ihrem Telefon und einem USB-Speichergerät übertragen**

Mit USB-OTG (USB on the Go) übertragen Sie Daten direkt zwischen Ihrem Telefon und anderen Geräten (beispielsweise Telefonen, Tablets, Kameras und Druckern), wobei kein Computer erforderlich ist. Sie haben die Option, Ihr Telefon über ein USB-OTG-Kabel (On-The-Go) direkt an ein USB-Speichermedium anzuschließen und Dateien zu übertragen.

### **Daten zwischen Ihrem Telefon und einem USB-Speichergerät übertragen**

Sie haben die Option, ein OTG-Kabel zu verwenden, um auf USB-Speichergeräte direkt von Ihrem Telefon aus zuzugreifen (das gilt auch für USB-Laufwerke und Kartenleser).

- **D** Diese Funktion ist nur auf einem Telefon mit USB-OTG-Unterstützung verfügbar.
	- Wenn Ihr Telefon einen USB-Port vom Typ C aufweist, erwerben Sie einen Adapter vom Typ Micro USB auf Typ C oder verwenden Sie ein USB-OTG-Kabel mit einem USB-Stecker vom Typ C.
- **1** Verbinden Sie das USB-Laufwerk über ein USB-OTG-Kabel mit Ihrem Telefon.

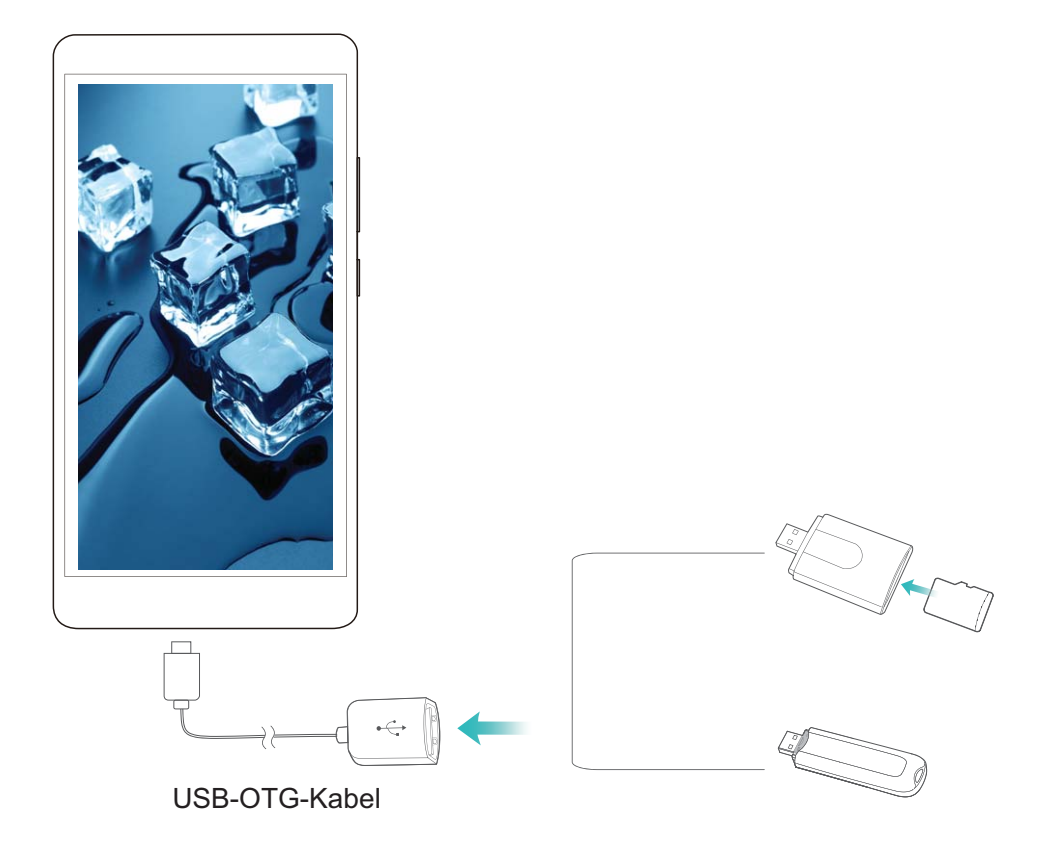

- **2** Gehen Sie zu **Dateien** > **Lokal** > **USB-Laufwerk**, navigieren Sie zum USB-Laufwerk, wählen Sie die Daten, die Sie kopieren wollen und kopieren Sie diese dann in den Zielordner.
- **3** Sobald die Übertragung abgeschlossen ist, gehen Sie zu **Einstellungen** > **Speicher** > **USB-Laufwerk** > **Auswerfen**.
- **4** Trennen Sie die Geräteverbindung durch USB-OTG-Kabel und USB-Kabel.

## **Huawei Share**

## **Huawei Share: Dateien besser teilen**

Wie können Sie schnell Apps teilen, Bilder und Dateien zwischen Ihrem Telefon und anderen Mobilgeräten oder zwischen Ihrem Telefon und Computern übertragen? Mit Huawei Share können Sie schnell Apps teilen und drahtlos Dateien zwischen Ihrem Telefon, Tablet und Computer übertragen. Huawei Share unterstützt den Datentransfer zwischen den folgenden Geräten:

- Zwischen Mobiltelefonen und Tablets: Sie können Huawei Share nutzen, um Apps, Fotos und Dateien von Ihrem Telefon mit anderen Telefonen oder Tablets zu teilen. Halten Sie die Apps, Fotos und Dateien, die Sie teilen möchten, gedrückt und wählen Sie dann Huawei Share in den Freigabeoptionen aus, um sie ganz einfach und ohne hohen Datenverbrauch zu teilen.
- Zwischen Ihrem Telefon und Computern (PC oder Mac): Sie können Huawei Share nutzen, um Apps, Fotos und Dateien von Ihrem Telefon mit Ihrem Computer zu teilen und Sie können außerdem die Fotos auf Ihrem Telefon mithilfe Ihres Computers bearbeiten. Dank Huawei Share benötigen Sie kein USB-Kabel, um Daten zwischen Ihrem Telefon und Ihrem Computer zu übertragen.

Dafür müssen sowohl Ihr Telefon und Ihr Computer mit demselben Netzwerk verbunden sein (z. B. mit demselben WLAN-Netzwerk).

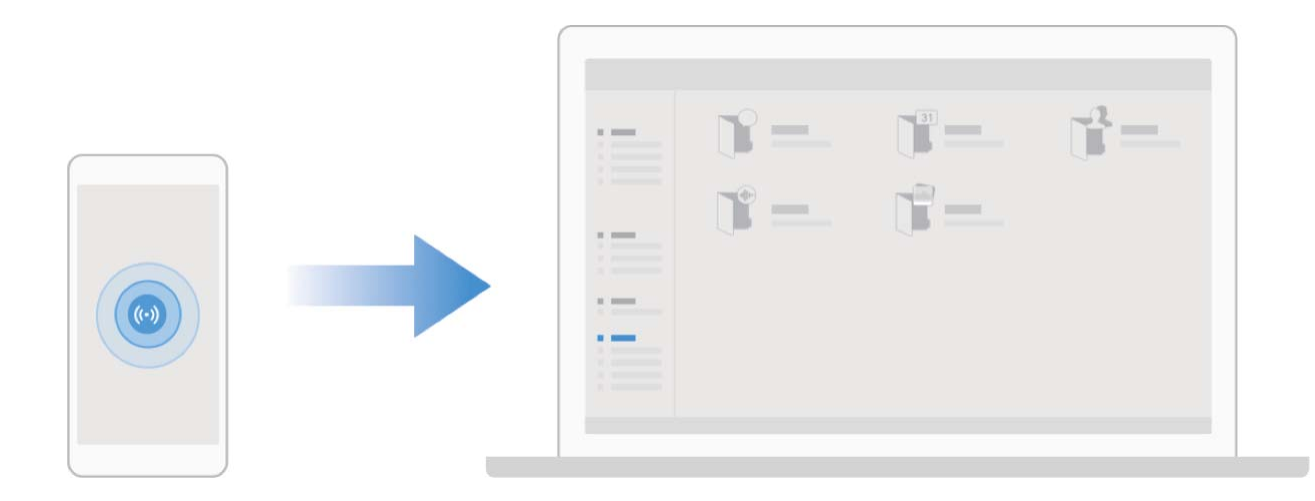

## **Mit Huawei Share schnell Dateien zwischen Huawei-Geräten übertragen**

Sie haben die Option, mit Huawei Share Fotos, Videos und andere Dateien zwischen zwei Huawei-Geräten schnell zu übertragen. Huawei Share verwendet Bluetooth, um andere Huawei-Geräte in der Nähe zu entdecken und nutzt dann Wi-Fi Direct, um Dateien schnell und ohne die Nutzung von Mobildaten zu übertragen.

Huawei Share verwendet WLAN und Bluetooth, um Daten zu übertragen. Wenn Huawei Share aktiviert wird, werden WiFi und Bluetooth beide automatisch aktiviert.

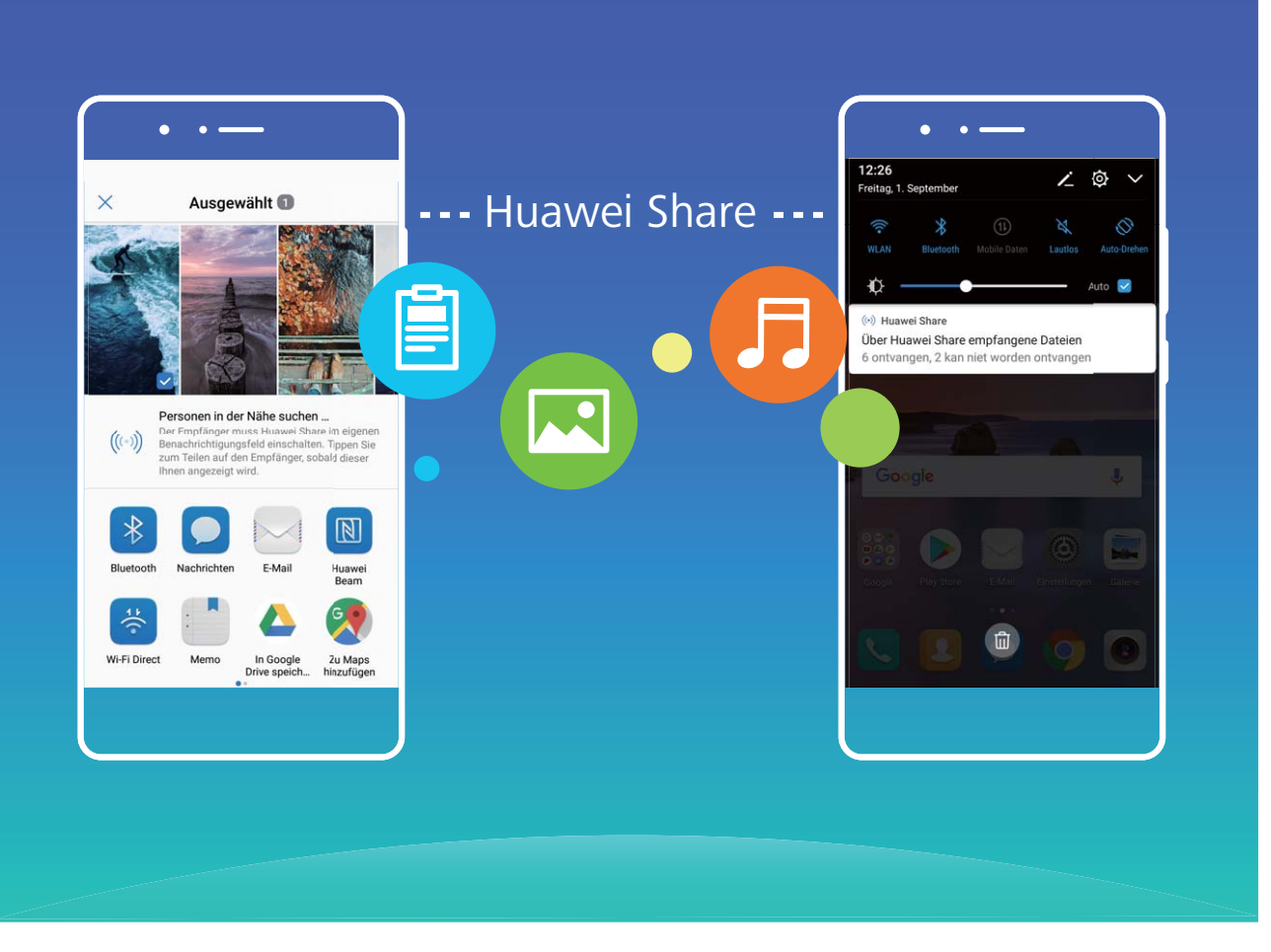

**Verwenden Sie Huawei Share, um Dateien zu senden**: Wählen Sie die Dateien aus, die geteilt werden sollen, und berühren Sie dann **Weitergeben**. Um Dateien zu senden, wählen Sie das Empfängergerät von der Liste von Geräten in der Umgebung aus und bestätigen Sie.

#### **Verwenden Sie Huawei Share, um Dateien zu empfangen**: Streichen Sie von der Statusleiste

nach unten, um das Benachrichtigungsfeld zu öffnen und tippen Sie dann auf ((\*)), um Huawei Share zu aktivieren. Berühren Sie **Annehmen**, wenn eine Benachrichtigung über eine Dateiübertragung angezeigt wird. Standardmäßig werden die empfangenen Dateien auf Ihrem **Dateien** im **Huawei Share**-Ordner gespeichert.

Es wird keine Bestätigung erforderlich, wenn die beiden Huawei-Geräte über dieselbe HUAWEI ID eingeloggt sind.

## **Mit HuaweiShare Dateien zwischen Ihrem Telefon und Ihrem Computer übertragen**

Mit Huawei Share können Sie ganz einfach Fotos und Dateien ohne USB-Kabel von Ihrem Telefon auf Ihren Computer (PC/Mac) übertragen.

- **1** Huawei Share verwendet WLAN und Bluetooth, um Daten zu übertragen. Wenn Huawei Share aktiviert wird, sind WiFi und Bluetooth automatisch aktiviert.
	- Achten Sie während des Datentransfers darauf, dass Ihr Telefon und Ihr Computer mit demselben Netzwerk verbunden sind (z. B. mit demselben WLAN-Netzwerk).

### **Teilen Sie Dateien von Ihrem Telefon mit einem PC**

- **1** Öffnen Sie **Einstellungen** und berühren Sie dann **Geräteverbindung** > **Huawei Share**, um **Huawei Share** zu aktivieren. Notieren Sie sich den **Auf Computern angezeigter Name**.
- **2** Öffnen Sie den Netzwerkordner auf Ihrem PC und doppelklicken Sie auf **Auf Computern angezeigter Name**.
- **3** Geben Sie dann das Passwort ein. Sie können sich das Passwort unter **Geräteverbindung** > **Huawei Share** > **Bestätigung auf Computern** ansehen.
- **4** Sehen Sie sich Ihre Alben und Ihren internen Speicher an.

### **Teilen Sie Dateien auf Ihrem Telefon mit einem Mac-Computer**

- **1** Öffnen Sie **Einstellungen** und berühren Sie dann **Geräteverbindung** > **Huawei Share**, um **Huawei Share** zu aktivieren. Notieren Sie sich den **Auf Computern angezeigter Name**.
- **2** Auf Ihrem Mac, öffnen Sie **Finder** und doppelklicken Sie auf den notierten **Auf Computern angezeigter Name**.
- **3** Gehen Sie zur Registrierung eines neuen Nutzers, geben Sie dann den Nutzernamen und das Passwort ein. Sie können sich das Passwort unter **Geräteverbindung** > **Huawei Share** > **Bestätigung auf Computern** ansehen.
- **4** Sehen Sie sich Ihre Alben und Ihren internen Speicher an.

# **Sicherheit und Datenschutz**

# **Fingerabdruck**

## **Fingerabdruckerkennung: Schnellere Navigation und höhere Sicherheit**

Die Fingerabdruckerkennung ermöglicht Ihnen nicht nur ein schnelleres Entsperren Ihres Telefon, sondern bietet auch erhöhte Sicherheit zum Schutz Ihrer persönlichen Daten.

Sie können Ihren Fingerabdruck nutzen, um:

- **· Entsperren Ihres Bildschirms über eine einzige Berührung**: Sie möchten sich die Mühe sparen, Ihren Bildschirm mittels PIN-Codes und Mustern zu entsperren? Verwenden Sie Ihren Fingerabdruck, um Ihren Bildschirm durch eine einzige Berührung schnell und sicher zu entsperren.
- **· Zugriff auf private Dateien**: Sie befürchten, Ihr Passwort für den Safe oder die App-Sperre zu vergessen oder dass das Passwort in fremde Hände gelangen könnte? Legen Sie für den Safe und die App-Sperre den Zugriff per Fingerabdruck fest, um Ihre Dateien und Apps zu schützen und sie nur für Sie selbst zugänglich zu machen.

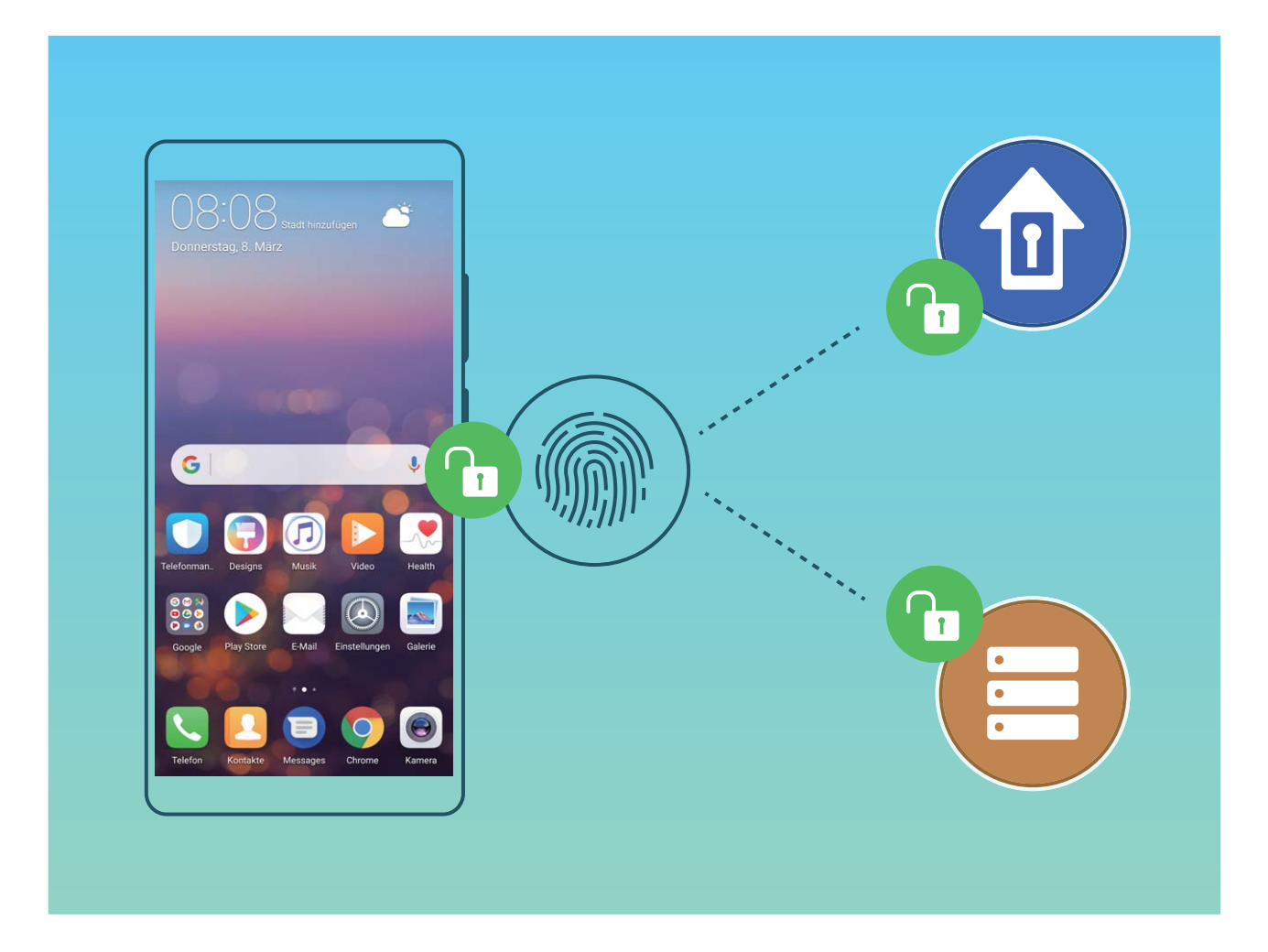

## **Fingerabdruck registrieren**

Sie können auf Ihrem Telefon einen Fingerabdruck registrieren und diesen dann verwenden, um ohne Passwort Ihren Bildschirm zu entsperren oder auf Ihren Safe oder die App-Sperre zuzugreifen.

- **A** Das Entsperren per Fingerabdruck ist nur verfügbar, wenn als Entsperrmethode Ihres Geräts **Muster**, **PIN** oder **Passwort** eingestellt ist. Sie müssen Ihr Telefon nach einem Neustart oder wenn Ihr Fingerabdruck nicht erkannt wird, mit dem Bildschirmentsperrpasswort entsperren.
	- Stellen Sie vor dem Registrieren eines Fingerabdrucks sicher, dass Ihr Finger sauber und trocken ist.
- **1** Öffnen Sie **Einstellungen**.
- **2** Navigieren Sie zu **Sicherheit & Datenschutz** > **Fingerabdruck-ID**, wählen Sie **Muster**, **PIN** oder **Passwort** aus und folgen Sie den Anweisungen auf dem Bildschirm, um ein Passwort festzulegen.
- **3** Berühren Sie **Neuer Fingerabdruck**, sobald Sie ein Passwort zum Entsperren festgelegt haben, um einen Fingerabdruck zu registrieren.
- **4** Legen Sie Ihre Fingerspitze auf den Fingerabdrucksensor. Drücken Sie leicht auf den Sensor, bis Ihr Gerät vibriert. Wiederholen Sie diesen Schritt mit verschiedenen Bereichen Ihrer Fingerspitze.
- **5** Berühren Sie nach Abschluss der Registrierung **OK**.

Um den Bildschirm zu entsperren, legen Sie Ihre Fingerspitze auf den Fingerabdrucksensor.

### **Fingerabdruck hinzufügen oder ändern**

Sie können maximal fünf Fingerabdrücke auf Ihrem Gerät registrieren. Sie können Fingerabdrücke auch löschen oder umbenennen.

- **1** Öffnen Sie **Einstellungen**.
- **2** Gehen Sie zu **Sicherheit & Datenschutz** > **Fingerabdruck-ID**.
- **3** Geben Sie das Bildschirmentsperrpasswort ein und befolgen Sie dann die Anweisungen auf dem Bildschirm, um auf den Bildschirm für die Fingerabdruckkonfiguration zuzugreifen.
- **4** Im Abschnitt **Fingerabdruckliste** können Sie wie folgt vorgehen:
	- <sup>l</sup> **Neuen Fingerabdruck registrieren**: Berühren Sie **Neuer Fingerabdruck**, um einen neuen Fingerabdruck zu registrieren.
	- **· Einen Fingerabdruck umbenennen oder löschen**: Berühren Sie einen zuvor registrierten Fingerabdruck, um diesen umzubenennen oder zu löschen.
	- <sup>l</sup> **Einen Fingerabdruck identifizieren**: Berühren Sie **Fingerabdruckerkennung**, um registrierte Fingerabdrücke zu identifizieren und zu markieren.

## **Einen Fingerabdruck für schnellen Zugriff auf private Daten verwenden**

Sie sind es leid, jedes Mal ein Passwort eingeben zu müssen, wenn Sie auf private Daten in Ihrem Safe oder auf eine gesperrte App zugreifen möchten? Sie können Ihren Fingerabdruck verwenden, um schnell auf Ihre privaten Daten zuzugreifen. Diese Methode ist bequem und sicher.

- **1** Öffnen Sie **Einstellungen**.
- **2** Gehen Sie zu **Sicherheit & Datenschutz** > **Fingerabdruck-ID**.
- **3** Geben Sie das Bildschirmentsperrpasswort ein und befolgen Sie dann die Anweisungen auf dem Bildschirm, um auf den Bildschirm für die Fingerabdruckkonfiguration zuzugreifen. Aktivieren Sie

**Auf Tresor zugreifen** und **Auf App-Sperre zugreifen** und befolgen Sie anschließend die Anweisungen auf dem Bildschirm, um die Passwörter einzugeben.

Sie können jetzt:

- <sup>l</sup> **Einen Fingerabdruck zum Zugriff auf den Safe verwenden**: Öffnen Sie **Dateien** und berühren Sie **Tresor**. Anschließend können Sie mittels Ihres Fingerabdrucks auf den Safe zugreifen.
- **· Einen Fingerabdruck zum Zugriff auf die App-Sperre verwenden**: Sie können nun Ihren Fingerabdruck verwenden, um gesperrte Apps auf Ihrem Startbildschirm zu entsperren.

## **Schutz von Standortinformationen**

## **Ortungsdienste: Den Standort Ihres Geräts bestimmen**

Ortungsdienste erfassen und bieten Standortinformationen auf Ihrem Gerät für Standort-basierte Apps (wie beispielsweise Wetter-, Landkarten-, Reise- und Einkaufs-Apps). Der ungefähre Standort Ihres Geräts wird durch GPS-Positionierung (sofern GPS aktiviert ist und der Dienst zur Verfügung steht), mobile Netzwerkdaten und WiFi-Positionierung (falls aktiviert) bestimmt. Wenn GPS-Positionierung deaktiviert ist, kann die App weiterhin Standortinformationen auf andere Weise erfassen.

## **Ortungsdienste aktivieren oder deaktivieren**

Nachdem Sie die Standortinformations-Berechtigung erlangt haben, können Apps Ihren Standort jederzeit erlangen. Wenn Ihre Standortinformation von einer bösartigen App erlangt wurde, könnten Sie einem Schadens- oder Betrugsrisiko ausgesetzt sein. Sie haben die Option, Ortungsdienste nach Bedarf zu aktivieren oder zu deaktivieren und regelmäßig zu überwachen und die gewährten Berechtigungen für Ihre App zu verwalten, um Ihre Privatsphäre und Sicherheit zu gewährleisten.

**Ortungsdienste aktivieren oder deaktivieren**: Öffnen Sie **Einstellungen**, gehen Sie zu **Sicherheit & Datenschutz** > **Standortzugriff**und aktivieren oder deaktivieren Sie **Auf meinen Standort zugreifen**. Wenn die Ortungsdienste aktiviert sind, haben Sie auch folgende Optionen, den geeigneten Modus zur Standortbestimmung einzurichten. Wenn die Ortungsdienste deaktiviert sind, abgesehen von vorinstallierter Software (wie beispielsweise Find my Telefon), wird IhrTelefon alle Apps und Dienste daran hindern, Ihre Standortinformationen zu erfassen oder zu verwenden. Das System wird Sie auffordern, die Ortungsdienste zu aktivieren, wenn Sie versuchen, diese Apps zu verwenden.

- **. WLAN und mobile Netzwerke verwenden**Berechnet den Standort Ihres Telefon unter Verwendung von Senderstandorten des Anbieters oder nahegelegenen WLAN-Router-Standortinformationen. Die Genauigkeit der Standortinformationen ist größtenteils von Standortinformationen abhängig, die von Senderstandorten oder dem WLAN-Netzwerk erfasst werden. Die Genauigkeit reicht von 100 Metern bis zu mehreren Kilometern. Die Netzwerk-Positionierung ist nicht sehr genau, aber erlaubt die Positionierung in Gebäuden und nutzt wenig Strom.
- **Nur GPS verwenden**Benutzt nur Satelliten, die das GPS Ihres Telefon zur Bestimmung Ihrer Position gefunden hat. Es ist keine Netzwerkverbindung erforderlich. GPS-Satelliten-Positionierung ist

präziser, verbraucht jedoch mehr Strom. Sie ist auf zehn Meter genau. Die Positionierung innerhalb des Gebäudes kann jedoch unpräzise sein.

- **GPS, WLAN und mobile Netzwerke verwenden**: Kombiniert die Vorteile der GPS-Positionierung und Netzwerk-Positionierung, um sowohl draußen wie auch drinnen präzise zu positionieren.
- <sup>l</sup> Funktionen können abhängig vom Anbieter variieren.
	- Huawei nutzt die Standortdaten nur, um Ihnen die erforderlichen Funktionen und Diensten zu bieten, nicht zum Zwecke der Identifizierung oder Erfassung personenbezogener Daten.

**Positionierung in Gebäuden einrichten**: Öffnen Sie **Einstellungen**, gehen Sie zu **Sicherheit &**

**Datenschutz** > **Standortzugriff** > > **Sucheinstellungen** und aktivieren oder deaktivieren Sie WLAN- und Bluetooth-Scannen. Das Scannen von WLAN-Netzwerken und Bluetooth-Geräten verbessert die Genauigkeit der Ortung in Gebäuden.

## **PrivateSpace**

### **PrivateSpace: Ihre privaten Daten verbergen**

PrivateSpace ist eine Funktion, die Ihnen die Erstellung eines unabhängigen Orts zum Speichern Ihrer privaten Daten auf Ihrem auf Ihrem Telefon ermöglicht. Auf im PrivateSpace gespeicherte Dateien und Apps kann über den MainSpace nicht zugegriffen werden.

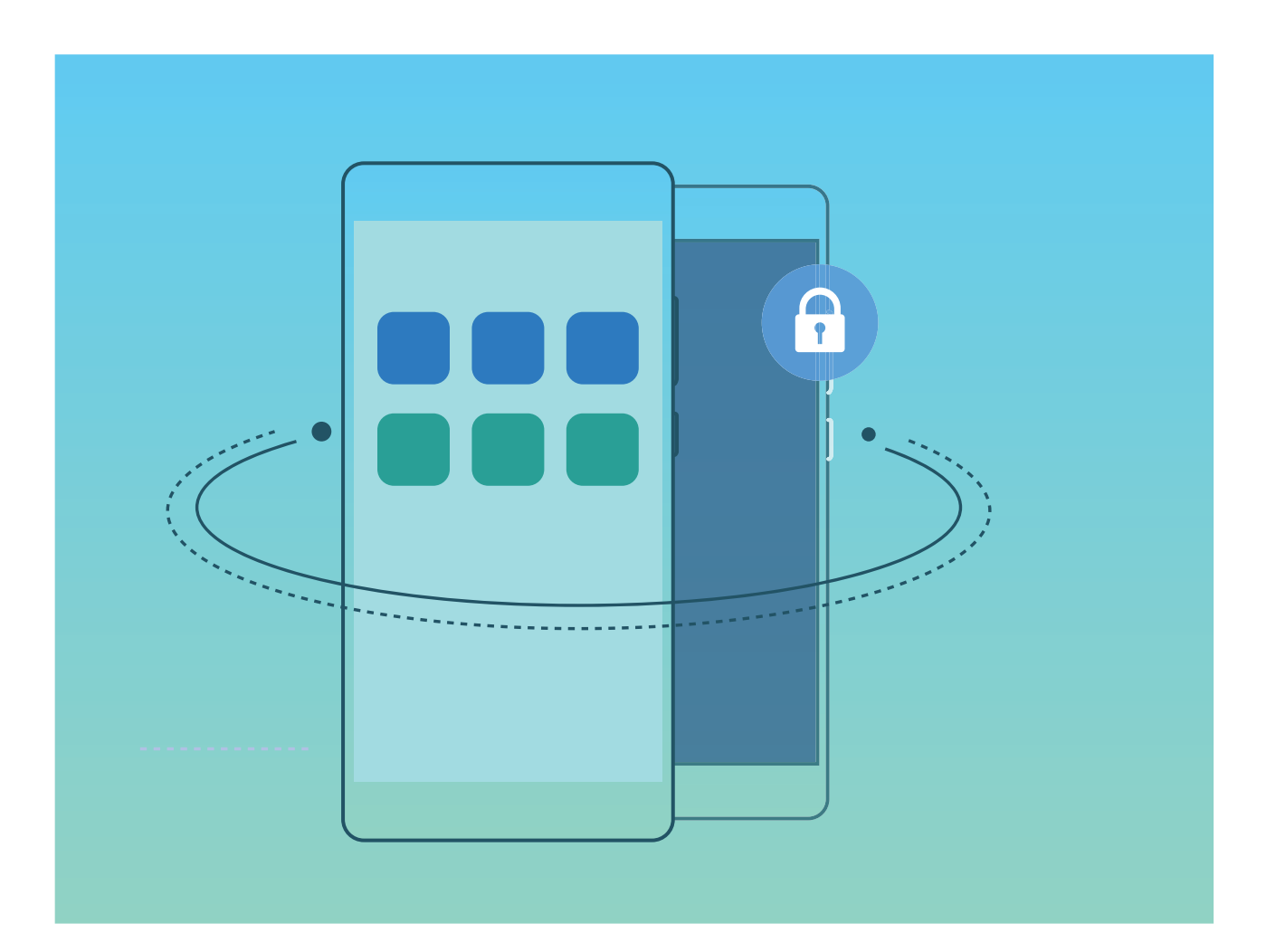

PrivateSpace bietet die folgenden Funktionen:

- **· Verbergen Sie den Zugang zu Ihrem PrivateSpace**: Möchten Sie, dass alle Spuren Ihres PrivateSpace vor anderen Personen verborgen bleiben? Sie können den Zugang zum PrivateSpace im MainSpace verbergen, sodass Ihr PrivateSpace verborgen und geheim bleibt.
- **· Wechseln Sie schnell zwischen MainSpace und PrivateSpace**: Vom Sperrbildschirm können Sie mithilfe unterschiedlicher Fingerabdrücke oder Passwörter schnell zwischen den Spaces hin- und herwechseln. WLAN-Netzwerke und Bluetooth-Geräte bleiben verbunden, wenn Sie zwischen MainSpace und PrivateSpace wechseln.
- **· Dateien und Kontakte zwischen MainSpace und PrivateSpace versenden**: Sie können bequem Dateien wie Fotos und Videos versenden und Kontakte zwischen MainSpace und PrivateSpace verschieben.
- **PrivateSpace-Passwort zurücksetzen**: Wenn Sie Ihr PrivateSpace-Passwort vergessen haben, können Sie es zurücksetzen, indem Sie Ihr MainSpace-Passwort eingeben und Ihre Sicherheitsfrage beantworten.
- **PrivateSpace-Datensicherung**: Verwenden Sie das Space Clone-Menü im PrivateSpace, um Ihren PrivateSpace auf ein anderes Gerät zu kopieren.
- Wenn Sie direkt über den Sperrbildschirm unter Verwendung eines Passworts oder des Fingerabdrucks zum PrivateSpace wechseln möchten, muss es sich bei dem PrivateSpace-Passwort um ein Passwort von der gleichen Art wie Ihr MainSpace-Passwort handeln, nur mit anderem Inhalt. Andernfalls können Sie nicht über den Sperrbildschirm auf den PrivateSpace zugreifen.

### **PrivateSpace aktivieren**

Machen Sie sich Sorgen, dass Ihre Freunde und Kollegen Ihre privaten, möglicherweise peinlichen Informationen sehen könnten, wenn Sie ihnen Fotos oder andere Dinge auf Ihrem Telefon zeigen? PrivateSpace ermöglicht es Ihnen, private Daten in einem versteckten Bereich auf Ihrem Gerät zu speichern, auf den nur mit Ihrem Fingerabdruck oder Passwort zugegriffen werden kann.

Sie können bis zu drei Benutzer zu Telefon und **PrivateSpace** auf Ihrem **Benutzer** hinzufügen. Wenn Sie bereits drei Benutzer unter **Einstellungen** > **Nutzer & Konten** > **Nutzer** > **Benutzer hinzufügen** hinzugefügt haben, können Sie keine weiteren Benutzer zu **PrivateSpace** hinzufügen.

**PrivateSpace aktivieren**: Wenn Sie PrivateSpace zum ersten Mal nutzen, öffnen Sie **Ein stellungen**, gehen Sie zu **Sicherheit & Datenschutz** > **PrivateSpace** > **Aktivieren**, und folgen Sie den Anweisungen auf dem Bildschirm, um Ihren PrivateSpace zu erstellen.

Sie können nur einen PrivateSpace erstellen.

**Wechseln Sie schnell zwischen MainSpace und PrivateSpace**: Vom Sperrbildschirm, können Sie mithilfe Ihres Fingerabdrucks oder Passworts schnell zwischen Spaces hin- und herwechseln. Nach dem Neustart Ihres Telefon, müssen Sie zunächst den MainSpace mithilfe Ihres Passworts öffnen. Anschließend können Sie von Ihrem Sperrbildschirm aus zwischen Spaces wechseln.

### **Zugriff auf PrivateSpace**: Mithilfe Ihres Fingerabdrucks oder Passworts können Sie Ihren

PrivateSpace direkt vom Sperrbildschirm aus erreichen. Alternativ öffnen Sie **Einstellungen** in MainSpace und gehen Sie zu **Sicherheit & Datenschutz** > **PrivateSpace** > **Anmelden**, um auf Ihren PrivateSpace zuzugreifen.

**PrivateSpace beenden**: Wenn Sie Ihren PrivateSpace verlassen, wird der gesamte Systemspeicher, der von PrivateSpace genutzt wurde, geleert. Sie können dennoch zu Ihrem PrivateSpace

zurückkehren, wann immer Sie möchten. Um PrivateSpace zu beenden, öffnen Sie **Einstellungen**, und gehen Sie zu **Sicherheit & Datenschutz** > **PrivateSpace** > **PrivateSpace beenden**.

**PrivateSpace löschen**: Durch das Löschen Ihres PrivateSpace werden alle innerhalb Ihres PrivateSpace gespeicherten Apps und Daten dauerhaft gelöscht und können nicht wiederhergestellt werden. Sie können PrivateSpace auf die folgenden Arten löschen:

- <sup>l</sup> Vom MainSpace aus öffnen Sie **Einstellungen**, dann gehen Sie zu **Sicherheit & Datenschutz**
- > **PrivateSpace** und berühren Sie .
- <sup>l</sup> Vom PrivateSpace aus öffnen Sie **Einstellungen**, dann gehen Sie zu **Sicherheit & Datenschutz** > **PrivateSpace** > **PrivateSpace löschen**.

### **Verbergen Sie den Zugang zu PrivateSpace**

Möchten Sie sämtliche Spuren Ihres PrivateSpace vor anderen verbergen? Sie können den Zugang zu PrivateSpace in MainSpace verbergen, um Ihren PrivateSpace geheim zu halten.

Nachdem Sie Ihren PrivateSpace geöffnet haben, öffnen Sie **Einstellungen**, gehen Sie zu **Sicherheit & Datenschutz** > **PrivateSpace** und aktivieren Sie **PrivateSpace verbergen**. Nachdem Sie den Zugang zu PrivateSpace verborgen haben, können Sie den Bereich nur vom Sperrbildschirm aus mit Ihrem Passwort oder Fingerabdruck öffnen.

### **Dateien zwischen Ihrem PrivateSpace und MainSpace übertragen**

Sie möchten schnell private Fotos, Musik oder Videos in Ihren PrivateSpace oder aus Ihrem PrivateSpace in Ihren MainSpace übertragen?

- **1** Im PrivateSpace, öffnen Sie **Einstellungen**, und gehen Sie zu **Sicherheit & Datenschutz** > **PrivateSpace**.
- **2** Berühren Sie **MainSpace zu PrivateSpace** oder **PrivateSpace zu MainSpace**.
- **3** Folgen Sie den Anweisungen auf dem Bildschirm, um die Dateien auszuwählen und sie an den Zielort zu übertragen.
	- Dateien, die auf Ihrem Gerät oder Ihrer microSD-Karte gespeichert sind, können von Ihrem MainSpace in Ihren PrivateSpace übertragen werden, wobei nur Dateien, die lokal auf Ihrem Gerät gespeichert sind, von Ihrem PrivateSpace in Ihren MainSpace übertragen werden können. Dies ist dadurch bedingt, dass microSD-Karten im PrivateSpace blockiert sind. Dateien, die in der Cloud gespeichert sind, können nicht zwischen Ihrem PrivateSpace und Ihrem MainSpace übertragen werden. Nicht alle Geräte unterstützen microSD-Karten.

Standardmäßig, werden übertragene Bilddateien unter **Galerie** > **Shared images** gespeichert, Videodateien werden unter **Galerie** > **Shared videos** gespeichert und Audiodateien unter **Dateien** > **Audio**.

### **Übertragen Sie Ihre PrivateSpace-Daten auf Ihr neues Gerät**

Sie können eine exakte Kopie - einen Klon - Ihres PrivateSpace erstellen, um so Ihre privaten Dateien schnell an ein anderes Gerät zu übertragen.

- **1** Stellen Sie vor Übertragung Ihrer Daten sicher, dass das neue Gerät über ausreichend verbleibenden Speicherplatz verfügt.
	- Sie können die folgenden Daten von einem Gerät auf ein anderes übertragen: Kontakte, Nachrichten, Anrufliste, Fotos, Audio, Videos und Dokumente.
- **1** Wechseln Sie zu PrivateSpace auf Ihrem neuen Gerät und öffnen Sie **Einstellungen**. Navigieren Sie zu **Sicherheit & Datenschutz** > **PrivateSpace** > **Space Clone** > **Dies ist das neue Telefon**, um einen QR-Code zu generieren.
- **2** Wechseln Sie zu PrivateSpace auf Ihrem alten Gerät und öffnen Sie **Einstellungen**. Gehen Sie zu **Sicherheit & Datenschutz** > **PrivateSpace** > **Space Clone** > **Dies ist das alte Telefon**. Befolgen Sie die Anweisungen auf dem Bildschirm, um den auf Ihrem neuen Gerät angezeigten QR-Code zu scannen. Alternativ können Sie Ihr altes Gerät manuell mit dem WLAN-Hotspot Ihres neuen Geräts verbinden. Nach dem Verbindungsaufbau können Sie auf Ihrem alten Gerät auswählen und auf Ihr neues Gerät übertragen.
- Sie können die Datenübertragung jederzeit abbrechen und den Vorgang fortsetzen, sobald Sie erneut eine Verbindung aufgebaut haben.

### **Zurücksetzen Ihres PrivateSpace-Passworts**

Sie können eine Sicherheitsfrage festlegen, sodass Sie die Sicherheitsfrage beantworten können, wenn Sie Ihr PrivateSpace-Passwort vergessen haben, um dieses schnell zurückzusetzen.

**Sicherheitsfrage einrichten**: Greifen Sie auf Ihren PrivateSpace zu und öffnen Sie **Ein stellungen**. Gehen Sie zu **Sicherheit & Datenschutz** > **PrivateSpace**. Berühren Sie **Passwortschutz**, und befolgen Sie die Anweisungen auf dem Bildschirm, um Ihre Passwörter für MainSpace und PrivateSpace einzugeben. Greifen Sie auf den Bildschirm zum Festlegen der Sicherheitsfrage zu.

**Legen Sie Ihre Sicherheitsfrage fest**: Berühren Sie die Sicherheitsfrage und wählen Sie entweder eine der voreingestellten Sicherheitsfragen aus oder erstellen Sie eine eigene. Geben Sie Antwort auf die Sicherheitsfrage ein und berühren Sie **Fertigstellen**, um die Sicherheitsfragenfunktion zu aktivieren.

Nach dem Aktivieren der Sicherheitsfragenfunktion können Sie auch die Sicherheitsfrage sowie die Antwort darauf modifizieren.

PrivateSpace-Passwort ändern: Greifen Sie auf den MainSpace zu, öffnen Sie<sup>(2)</sup> Einstellungen

und gehen Sie zu **Sicherheit & Datenschutz** > **PrivateSpace**. Berühren Sie > **Passwort zurücksetzen**. Befolgen Sie die Anweisungen auf dem Bildschirm, um Ihr MainSpace-Passwort und die Antwort auf Ihre Sicherheitsfrage einzugeben und anschließend Ihr PrivateSpace-Passwort festzulegen.

**1** • Falls der Zugang zu PrivateSpace verborgen ist und Sie nicht auf den zurückgesetzten

PrivateSpace-Bildschirm zugreifen können, rufen Sie den MainSpace auf und öffnen Sie **Ein stellungen**. Gehen Sie zu **Sicherheit & Datenschutz** > **Mehr** > **Alle Einstellungen anzeigen** und berühren Sie **OK**, um den Zugang zu PrivateSpace anzuzeigen.

# **Verwenden Sie die App-Sperre um, wichtige Apps zu sperren**

Die App-Sperre erlaubt es Ihnen, ein Passwort für WeChat, Alipay oder andere wichtige Apps festzulegen. Nach einem Neustart Ihres Telefon oder dem Entsperren des Telefon-Bildschirms, werden Sie beim ersten Aufrufen der Apps nach Ihrem App-Sperrpasswort gefragt. Die App-Sperre verstärkt die Absicherung Ihrer privaten Daten und verhindert den Zugriff auf wichtige Daten auf Ihrem Gerät.

**App-Sperre aktivieren**: Öffnen Sie **Einstellungen**. Gehen Sie zu **Sicherheit & Datenschutz** > **App-Sperre**, und folgen Sie den Anweisungen auf dem Bildschirm, legen Sie ein Kennwort fest und aktivieren Sie dann die App-Sperre für die Apps, die sie schützen möchten. Wenn Sie eine gesperrte App öffnen, folgen Sie den Anweisungen auf dem Bildschirm, um Ihr Passwort einzugeben und Ihre Sicherheitsfrage zu beantworten.

Wenn Sie die Entsperrung Ihres Telefon über den Fingerabdrucksensor eingerichtet haben, können Sie ebenfalls den Anweisungen auf dem Bildschirm folgen, um Ihren Fingerabdruck auch mit der App-Sperre zu verbinden.

**Ändern Sie Ihr App-Sperre-Passwort**: Berühren Sie <sup> $\circled{Q}$ </sup> auf dem App-Sperrbildschirm und berühren Sie **Passwort ändern** oder **Passwortschutz ändern**, um Ihr App-Sperrpasswort zu ändern.

# **Erhöhte Datensicherheit: Ihre Privatsphäre schützen**

Haben Sie Angst, dass Ihre Fotos, Bankdaten oder andere persönliche Daten möglicherweise in falsche Hände geraten, wenn Sie Ihr Telefon verlieren oder es gestohlen wird? Telefon von Huawei verfügen jetzt zusätzlich zu dem kombinierten Schutz durch den vertrauenswürdigen Stammschlüssel und das Sperrbildschirmpasswort über Sicherheitschips. Egal ob Ihre Daten auf einer microSD-Karte oder im internen Speicher gespeichert sind, sie sind in höchstem Maße geschützt.

**Stärkere Verschlüsselung und Sicherheitsmaßnahmen**: Telefon von Huawei verwenden einen Hardware-Schlüssel, der Daten nicht entschlüsseln kann, wenn er vom Telefon getrennt ist. Basierend auf dem vertrauenswürdigen Stammschlüssel, werden verschlüsselte Komponenten in den Speichersteuerungschip integriert, um die Datenschutzfähigkeit der Hardware zu verbessern. Zusammen mit dem Sperrbildschirmpasswort werden so Ihre persönlichen Daten geschützt. Wenn Sie PrivateSpace, Mehrbenutzersysteme, verschlüsselte microSD-Dateien oder andere Funktionen zum Verschlüsseln von Fotos, persönlichen Informationen oder persönlichen Daten verwenden, besteht die einzige Möglichkeit zum Entschlüsseln Ihrer Daten darin, den vertrauenswürdigen Stammschlüssel, das Sperrbildschirmpasswort und den Sicherheitschip gleichzeitig zu knacken.Nicht alle Geräte unterstützen microSD-Karten.

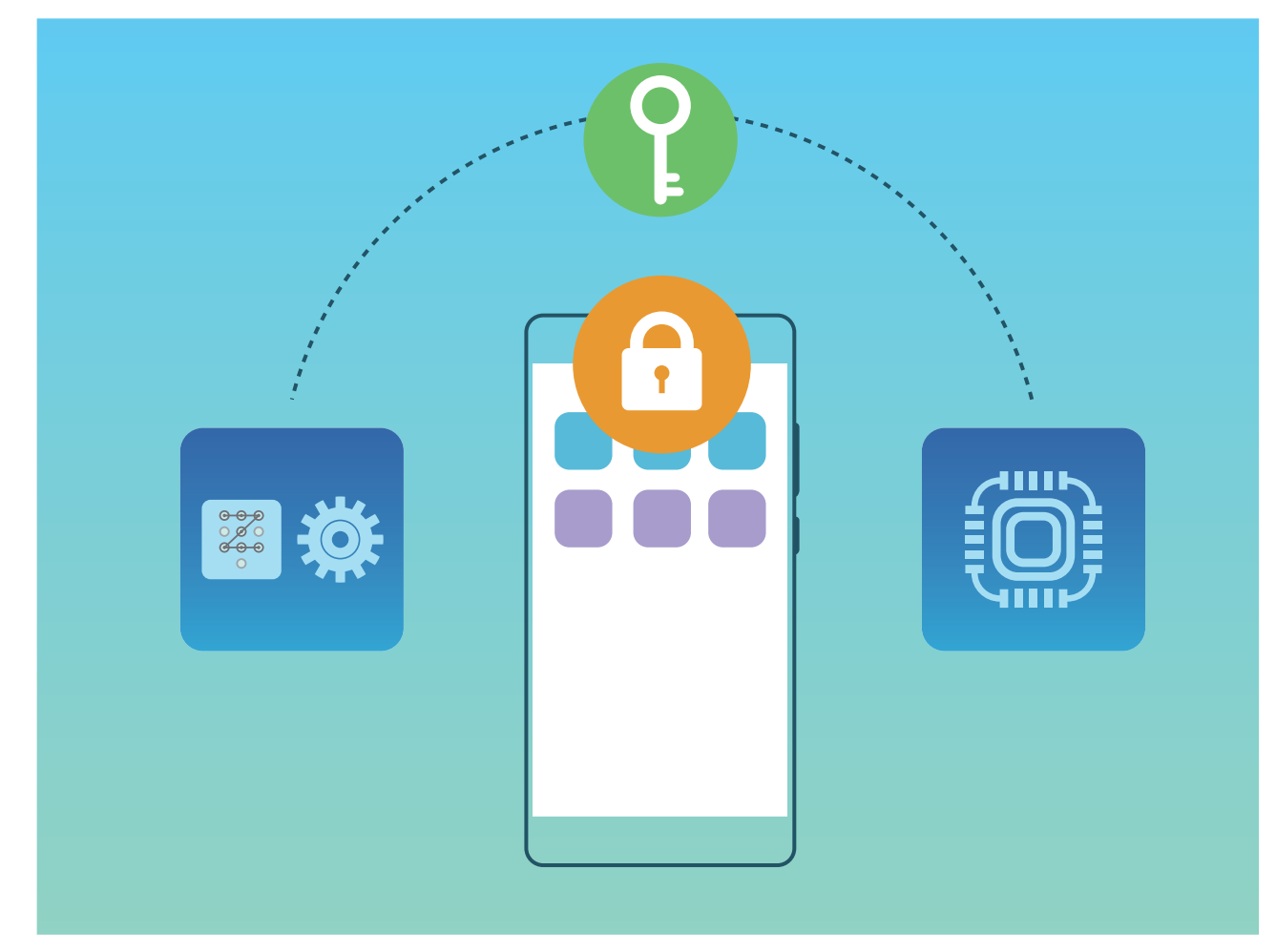

# **Datensicherung und Wiederherstellung**

# **Datensicherung: Datenverlust verhindern**

Möchten Sie verhindern, dass Ihre persönlichen Daten auf Ihrem Telefon versehentlich gelöscht werden oder verloren gehen? Sichern Sie Ihre Daten regelmäßig, um Datenverlust zu vermeiden.

Sie können die Daten auf Ihrem Telefon über vier verschiedene Methoden sichern:

- **· microSD-Karte:** Wenn Ihr Telefon microSD-Karten unterstützt, können Sie Ihre Daten jederzeit auf einer microSD-Karte sichern.
- **Interner Gerätespeicher:** Sie können kleinere Dateien im internen Speicher Ihres Geräts sichern.
- **· USB-Speichermedium:** Wenn der interne Speicherplatz auf Ihrem Telefon knapp wird, können Sie Ihr Telefon über ein USB OTG-Kabel mit einem USB-Speichermedium verbinden, um Ihre Daten zu sichern.

## **Eine Datensicherungsmethode auswählen**

Wenn Sie Die Daten auf Ihrem Telefon sichern können Sie die gespeicherten Datensicherungen nutzen, um Daten wiederherzustellen, wenn Ihr Gerät verloren oder beschädigt ist, ersetzt werden muss oder auf Werkseinstellungen zurückgesetzt wurde. Ihre Daten werden geschützt und komplett gespeichert und Ihre Privatsphäre wird während des gesamten Vorgangs geschützt.

Bevor Sie Ihre Daten sichern wird empfohlen, dass Sie die verschiedenen Sicherungsmethoden Huaweis verstehen und die für Sie passende auswählen.

Die folgenden Datensicherungsmethoden sind verfügbar:

- Datensicherung in der HUAWEI Cloud (Cloud-Sicherung)
- <sup>l</sup> Datensicherung auf Ihrem Computer mithilfe von **HiSuite**
- Sichern von Daten auf internem Speicher
- Daten auf einem USB-Speichergerät sichern

### **Interner Speicher und USB-Sicherung**

Sie können Daten, wie z. B. Bilder, Audiodateien, Videos und Dokumente entweder im internen Speicher oder auf einem USB-Speichergerät sichern.

- Interner Speicher: Sie haben die Option, kleinere Dateien in den internen Speicher Ihres Geräts zu speichern.
- · USB-Speichergerät: Wenn der verfügbare Platz auf dem Internen Speicher Ihres Geräts weniger wird, haben Sie die Option, Ihr Gerät mit einem USB-Speichermedium unter Verwendung eines USB-OTG-Kabels zu verbinden, um die Daten zu sichern.

### **Huawei Backup**

Huawei Backup verfügt über die folgenden Funktionen:

- Alle Daten können gesichert werden, einschließlich Kontakten, SMS, Anruflisten, Systemeinstellungen, Uhr, Browser-Lesezeichen, Kalender, Wetter, Fotos, Videos, Aufnahmen und andere App-Daten auf Ihrem Huawei Telefon.
- Dank unseres Datensicherungsverschlüsselungsvorgangs sind Ihre Daten völlig sicher.
- <sup>l</sup> Es werden verschiedene Datensicherungsmethoden unterstützt Ihre Daten können in der HUAWEI Cloud, im internen Speicher Ihres Telefon, auf einem USB-Speichergerät oder auf einem Computer mithilfe von **HiSuite** gesichert werden.
- Huawei Backup wird von Huawei Telefon mit Android 4.0 oder höher unterstützt.

# **Datensicherung mithilfe von HiSuite**

Sie können die Datensicherungsfunktion von **HiSuite** verwenden, um die wichtigsten Informationen von Ihrem Gerät zu sichern, einschließlich Ihrer Kontakte, SMS, Bilder und andere große Dateien auf Ihrem Telefon, und sie extern auf Ihrem Computer speichern. Sie können die Daten ganz einfach von Ihrem Computer auf Ihrem ursprünglichen Gerät oder aber auf einem anderen Huawei-Gerät wiederherstellen.

**HiSuite** kann Ihnen mit den folgenden Vorgängen helfen:

- Es kann Ihnen helfen, alle Ihre Daten auf Ihrem Computer zu sichern.
- Der Speicherplatz für Ihre Daten ist abhängig von dem verfügbaren Speicherplatz auf Ihrem Computer.
- Verschlüsselte Datensicherungen werden ebenfalls unterstützt (wobei sie standardmäßig unverschlüsselt sind).

# **Daten im internen Speicher Ihres Gerätes sichern**

Sie können die Daten Ihres Telefon im internen Speicher sichern, um Datenverlust zu vermeiden. Es wird empfohlen, dass Sie nur relativ kleine Dateien im internen Speicher sichern, wie z. B. Kontakte, SMS, Anruferlisten oder Kalender.

- **1** Öffnen Sie **Datensicherung** und wählen Sie dann **Sichern** aus.
- **2** Wählen Sie **Interner Speicher**, um Ihre Daten zu sichern und berühren Sie **Weiter**. Sie können dann rechts unten auf **Alle** tippen, um alle Daten zu sichern, oder einzelne Dateien zur Sicherung auswählen. Nach Ihrer Auswahl berechnet das System automatisch den benötigten Speicherplatz für die Datensicherung.
- **3** Wählen Sie die Daten aus, die Sie sichern möchten, und berühren Sie **Sichern**.
- **4** Folgen Sie den Anweisungen auf dem **Passwort festlegen**-Bildschirm, um ein Passwort zur Datensicherheit einzurichten. Wenn Sie **Überspringen** auswählen, um die Passworteinstellung zu überspringen, werden WLAN- und Daten der Finanz-App nicht gesichert.

Sie können Ihre Datensicherungsdaten im **Huawei\Backup**-Ordner anzeigen, indem Sie zu **Dateien** > **Lokal** > **Interner Speicher** gehen.

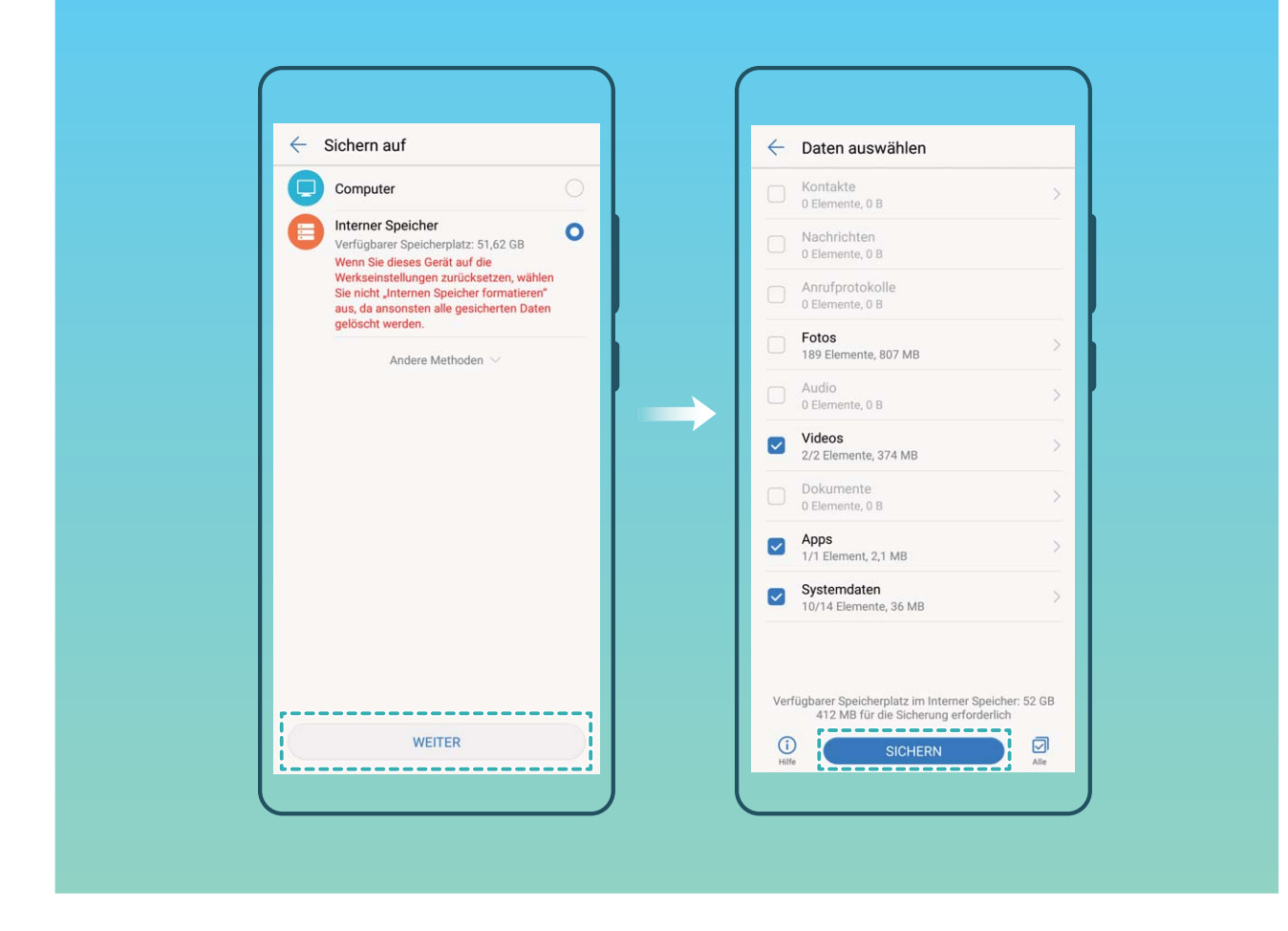

## **Daten auf einem USB-Speichergerät sichern**

Wenn der Speicherplatz auf Ihrem Telefon aufgebraucht ist, oder Sie Ihre wichtigen Daten auf einem externen Speichermedium sichern möchten, können Sie Ihr Gerät mithilfe eines USB-OTG-Kabels mit einem USB-Speichergerät verbinden, und Ihre Daten darauf sichern. Ihr Gerät ist mit verschiedenen USB-Speichergeräten kompatibel, einschließlich USB-Sticks, Kartenlesegeräten und Geräten, die mit einer micro-SD-Karte ausgestattet sind.

- **1** Öffnen Sie **Datensicherung** und wählen Sie **Sichern** aus.
- **2** Wählen Sie **USB-Speicher**, um Ihre Daten zu sichern und berühren Sie dann **Weiter**.
- **3** Wählen Sie die Daten aus, die Sie sichern möchten, und berühren Sie **Sichern**. Sie können dann rechts unten auf **Alle** tippen, um alle Daten zu sichern, oder einzelne Dateien zur Sicherung auswählen. Nach Ihrer Auswahl berechnet das System automatisch den benötigten Speicherplatz für die Datensicherung.
- **4** Folgen Sie den Anweisungen auf dem **Passwort festlegen**-Bildschirm, um ein Passwort zur Datensicherheit einzurichten. Wenn Sie **Überspringen** auswählen, um die Passworteinstellung zu überspringen, werden WLAN- und Daten der Finanz-App nicht gesichert.

Sie können Ihre Datensicherungsdaten im **Huawei\Backup**-Ordner anzeigen, indem Sie zu **Dateien** > **Lokal** gehen.

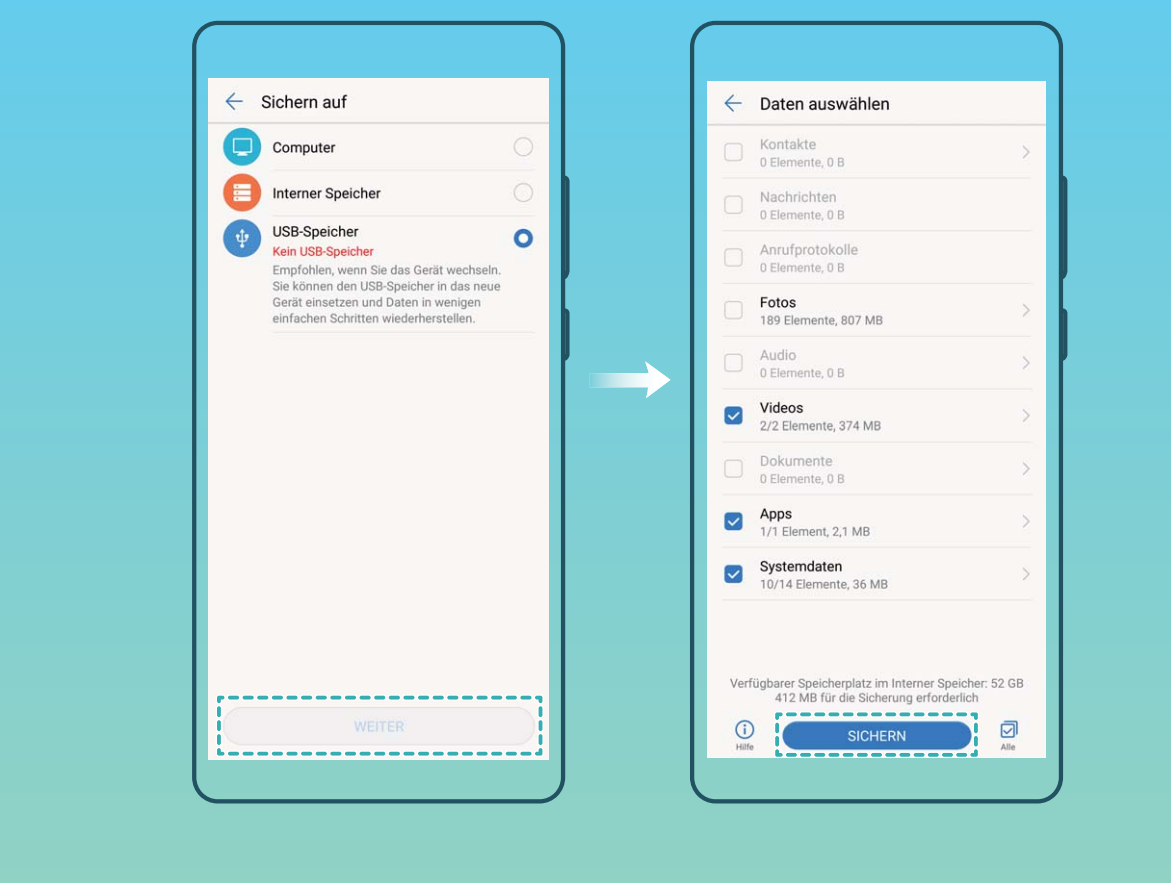

## **Ihr Telefon zurücksetzen**

Wenn die Betriebsgeschwindigkeit Ihres Telefon nachlässt, aufgrund von langfristigem Ansammeln von Cache-Daten und Datenrückständen, können Sie Ihr Telefon zurücksetzen, um diese Cache-Dateien komplett zu löschen und die ursprünglichen Konfigurationen Ihres Gerätes wiederherzustellen.

**Netzwerkeinstellungen zurücksetzen**: Dadurch werden Ihre WLAN-, Mobildatennetzwerk- und Bluetooth-Einstellungen wiederhergestellt, einschließlich Hotspot-Tethering und Bluetooth-Kopplungsinformationen. Es werden dadurch keine Einstellungen auf Ihrem Telefon geändert, oder Daten und Dateien gelöscht.

Öffnen Sie zuerst **Einstellungen**, gehen Sie zu **System** > **Zurücksetzen** > **Netzwerkeinstellungen zurücksetzen**, berühren Sie **Netzwerkeinstellungen zurücksetzen** und folgen Sie den Anweisungen auf dem Bildschirm, um die Einstellungen zurückzusetzen.

**Alle Einstellungen wiederherstellen**: Dadurch werden die ursprünglichen Netzwerkeinstellungen Ihres Gerätes, sowie die Fingerabdruck- und Sperrbildschirmpasswörter wiederhergestellt. Es werden dadurch nicht die Einstellungen für die Geräteortung Ihres Telefon oder Ihre HUAWEI ID zurückgesetzt oder Daten/Dateien gelöscht.

Öffnen Sie zuerst **Einstellungen**, gehen Sie zu **System** > **Zurücksetzen** > **Alle Einstellungen zurücksetzen**, berühren Sie **Alle Einstellungen zurücksetzen** und folgen Sie den Anweisungen auf dem Bildschirm, um die Einstellungen zurückzusetzen.

**Auf Werkseinstellungen zurücksetzen**: Dadurch werden alle Daten im Speicher Ihres Gerätes gelöscht, einschließlich Konteneinstellungen, Systemeinstellungen, Appdaten, installierte Apps, Musik, Dokumente und Bilder, und es wird der ursprüngliche Zustand Ihres Telefon wiederhergestellt. Sichern Sie Ihre Daten, bevor Sie Ihre Gerät auf die Werkseinstellungen zurücksetzen.

Berühren Sie **System** > **Zurücksetzen** > **Auf Werkseinstellungen zurücksetzen** und befolgen Sie die Anweisungen auf dem Bildschirm, um die Werkseinstellungen wiederherzustellen.

## **Gesicherte Daten wiederherstellen**

Stellen Sie gesicherte Daten aus dem internen Speicher Ihres Telefon oder von einem USB-Speichergerät wieder her, abhängig vom genauen Speicherort.

- **1** Öffnen Sie **Datensicherung** und wählen Sie **Wiederherstellen**.
- **2** Wählen Sie den Speicherort aus, von dem Ihre Datensicherung wieder hergestellt werden soll, und berühren Sie **Weiter**.
	- **a** Daten von einem Computer wiederherstellen: Stellen Sie sicher, dass Ihr Telefon mit dem Computer verbunden ist und nutzen Sie HiSuite, um Daten auf Ihr Gerät zu übertragen.
	- **b** Daten aus dem internem Speicher wiederherstellen: Nutzen Sie diese Methode, wenn Ihre Datensicherung im internen Speicher Ihres Telefon gespeichert ist.
	- **c** Daten von einem USB-Speichergerät wiederherstellen: Stellen Sie sicher, dass Ihr Telefon mit dem USB-Speichergerät verbunden ist.
- **3** Wählen Sie die Daten aus, die Sie wiederherstellen möchten, und berühren Sie **Wiederherstellen**. Sie können **Alle** antippen, um alle Daten wiederherzustellen, oder einzelne Dateien zur Wiederherstellung auswählen.

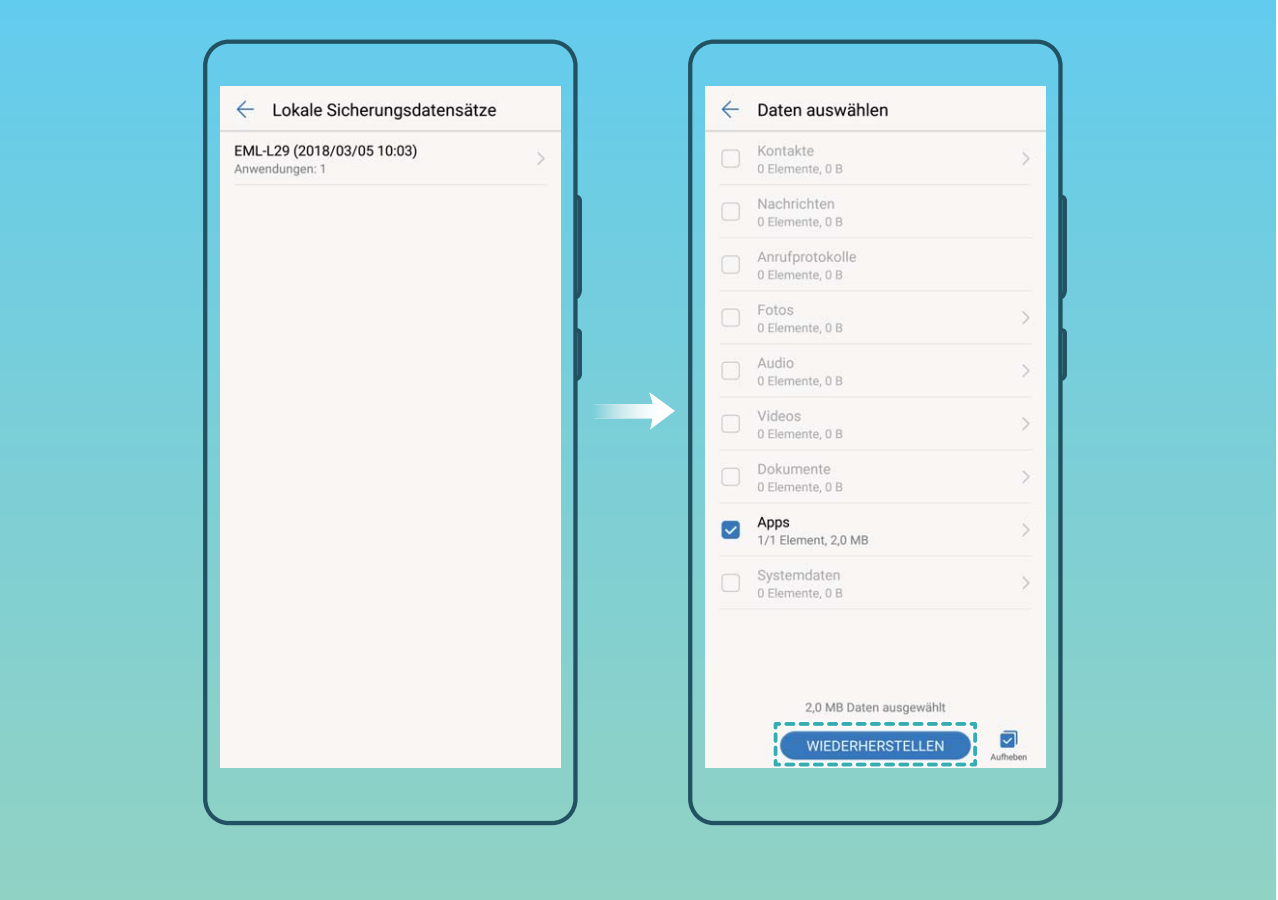

# **Auf Ihrem Telefon nach Datensicherungsdateien suchen**

Wenn Sie sich für die Datensicherung im internen Speicher Ihres Telefon oder auf einem USB-Speichergerät entschieden haben, können Sie Datensicherungsdateien in **Sicherungsverwaltung** anzeigen oder löschen.

- **1** Öffnen Sie zuerst **Datensicherung**.
- **2** Berühren Sie das  $\circled{2}$  -Symbol oben auf dem Bildschirm und tippen Sie dann auf **Sicherungsverwaltung**.
- **3** Wählen Sie ein Speichermedium für die Datensicherung aus und berühren Sie **Weiter**, um den Ort für die Datensicherungsdatei zu finden.
- **4** Um die Datensicherungsdatei oder andere Dateien auf dem Speichermedium zu löschen, tippen Sie auf **Löschen**. Mediendateien müssen außerdem von **Multimediasicherung** gelöscht werden.

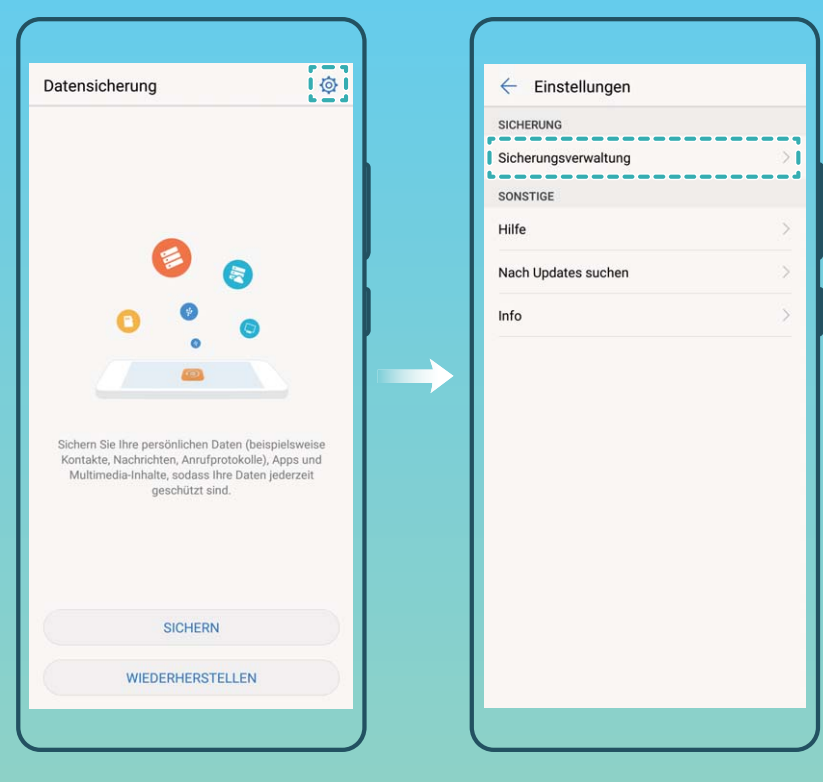

# **WLAN und Netzwerk**

# **WLAN**

## **Wi-Fi+: Ihr Smart Connectivity Assistant**

Wi-Fi+ verbindet sich intelligent mit WLAN-Netzwerken, um den mobilen Datenverbrauch zu verringern. Sobald Wi-Fi+ aktiviert ist wird Ihr Gerät das WLAN automatisch einschalten und sich mit einem bereits bekannten Netzwerk verbinden. Ihr Gerät wählt auch automatisch das optimale Netzwerk im Bereich für die beste Internetverbindung.

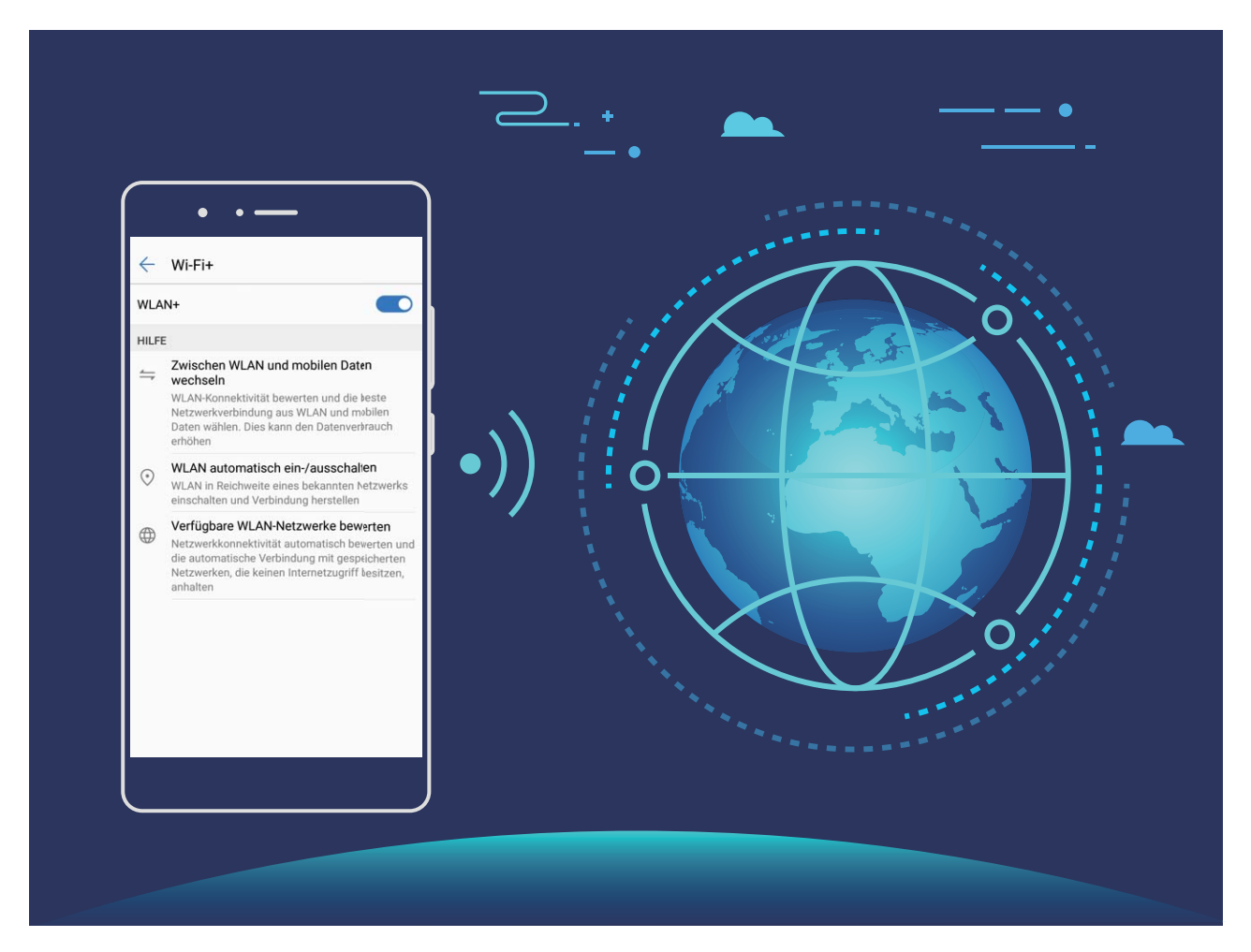

Sobald Wi-Fi+ aktiviert ist, wird Ihr Gerät:

**• Automatisches Auswählen und Verbinden mit dem optimalen Netzwerk: Wählen und** verbinden Sie sich automatisch mit WLAN-Netzwerken, die Sie zuvor in Abhängigkeit von der Signalstärke an Ihrem aktuellen Standortmit freien Netzwerken oder Ihrem mobilen Datennetz verbunden haben.

"Nur WLAN"-Tablets wählen das Beste der verfügbaren, bekannten 5-GHz-Netzwerke aus und AP.

Sie können anhand der Symbole in der Statusleiste erkennen, ob Sie gerade mobile Daten oder WLAN nutzen:

- Das  $\widehat{\mathbb{R}}$  -Symbol zeigt an, dass Ihr Telefon gerade über WLAN mit dem Internet verbunden ist.
- Das  $\overline{10}$  -Symbol unten links in der Signalleiste zeigt an, dass Ihr Telefon über mobile Daten mit dem Internet verbunden ist.
- **WLAN automatisch aktivieren oder deaktivieren:** Abhängig von den WLAN-Netzwerken, mit denen Sie zuvor verbunden waren, wird WLAN automatisch an bestimmten Orten aktiviert oder deaktiviert. Dies verhindert, dass Ihr Gerät ständig nach neuen Netzwerken sucht.
- **· Bewertung der Qualität der verfügbaren Netzwerke**: Bewerten Sie derzeit verfügbare Netzwerk-Hotspots und verhindern Sie, dass Ihr Gerät automatisch eine Verbindung zu Netzwerken ohne Internetverbindung herstellt.

### **Mit WLAN verbinden**

Stellen Sie eine Verbindung zu einem WLAN-Netzwerk her, um Ihre mobilen Daten zu schützen.

Um einen unbefugten Zugriff auf Ihre persönlichen Daten und Finanzdaten zu verhindern, gehen Sie stets vorsichtig vor, wenn Sie eine Verbindung zu öffentlichen WLAN-Netzwerken herstellen.

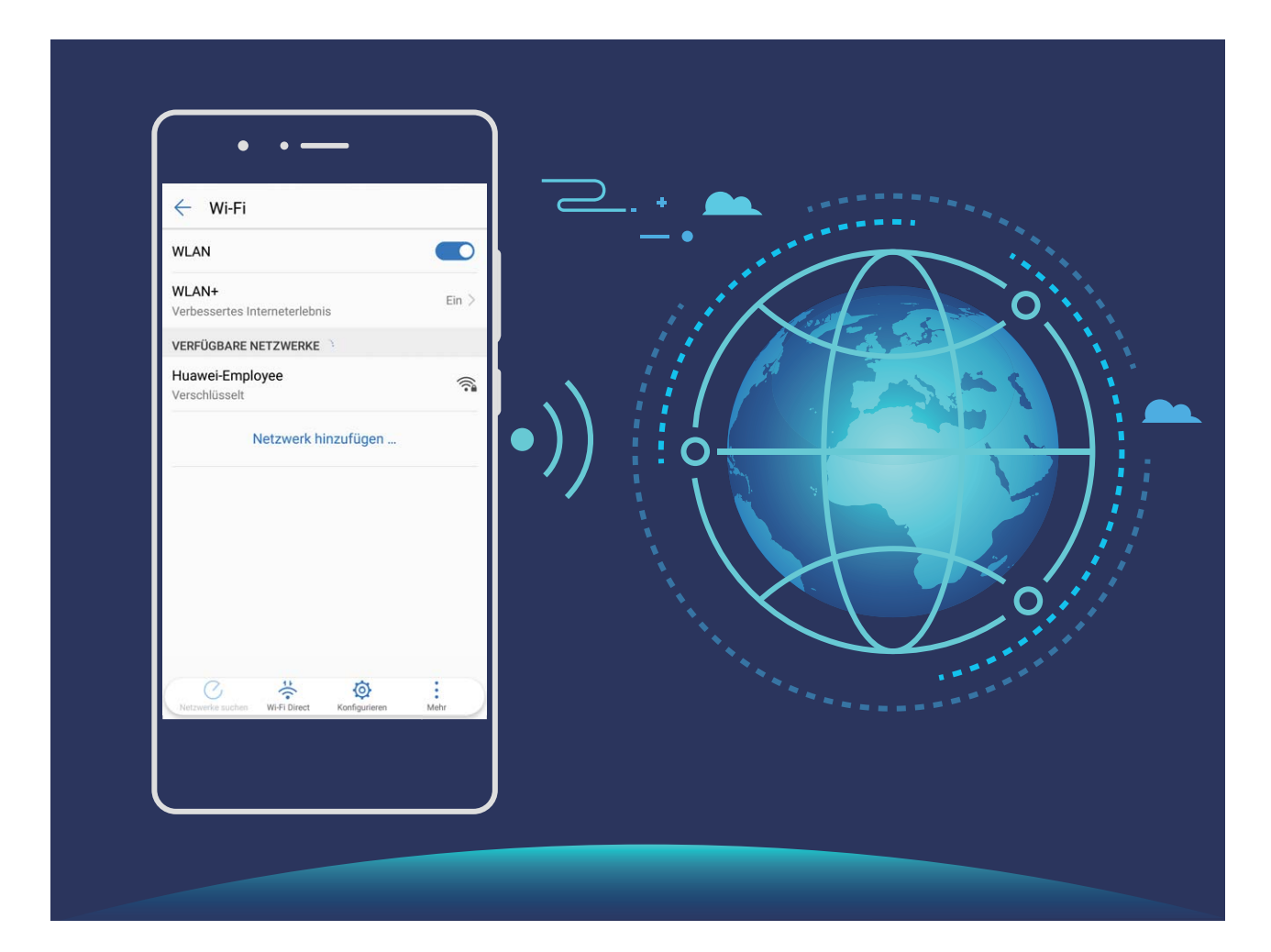

**Mit WLAN verbinden**: Öffnen Sie **Einstellungen**, gehen Sie zu **Drahtlos & Netzwerke** > **WLAN** und aktivieren Sie **WLAN**. Wählen Sie das Netzwerk aus, zu dem eine Verbindung hergestellt werden soll. Je nach Netzwerkeinstellungen müssen Sie ggf. ein Passwort eingeben. Befolgen Sie die Anweisungen auf dem Bildschirm, um gegebenenfalls die Authentifizierung abzuschließen.

- <sup>l</sup> **Einen WLAN-Hotspot aktualisieren**: Berühren Sie **Netzwerke suchen**, um erneut nach verfügbaren drahtlosen Netzwerken zu suchen.
- <sup>l</sup> **WLAN-Hotspots manuell hinzufügen**: Scrollen Sie im Menü ganz nach unten, berühren Sie **Netzwerk hinzufügen …** und folgen Sie den Anweisungen auf dem Bildschirm, um die Netzwerk-SSID und das Passwort einzugeben.

**Über WPS eine Verbindung zu einem WLAN-Netzwerk herstellen**: Im WLAN-Bildschirm gehen

sie zu > **Erweiterte WLAN-Einstellungen** > **WPS-Verbindung**. Drücken Sie die WPS-Taste auf Ihrem Router, um eine Verbindung herzustellen. Durch die Verbindung zu einem WPS-fähigen Router über WPS können Sie schnell eine Verbindung zum Netzwerk herstellen, ohne ein Passwort einzugeben.

## **Daten mit Wi-Fi Direct übertragen**

Mit Wi-Fi Direct können Sie schnell Daten zwischen Huawei-Geräten übertragen. Wi-Fi Direct ist schneller als Bluetooth und benötigt keine Geräte, die gepaart werden müssen. Es ist besser geeignet, große Dateien über kurze Distanzen zu übertragen.

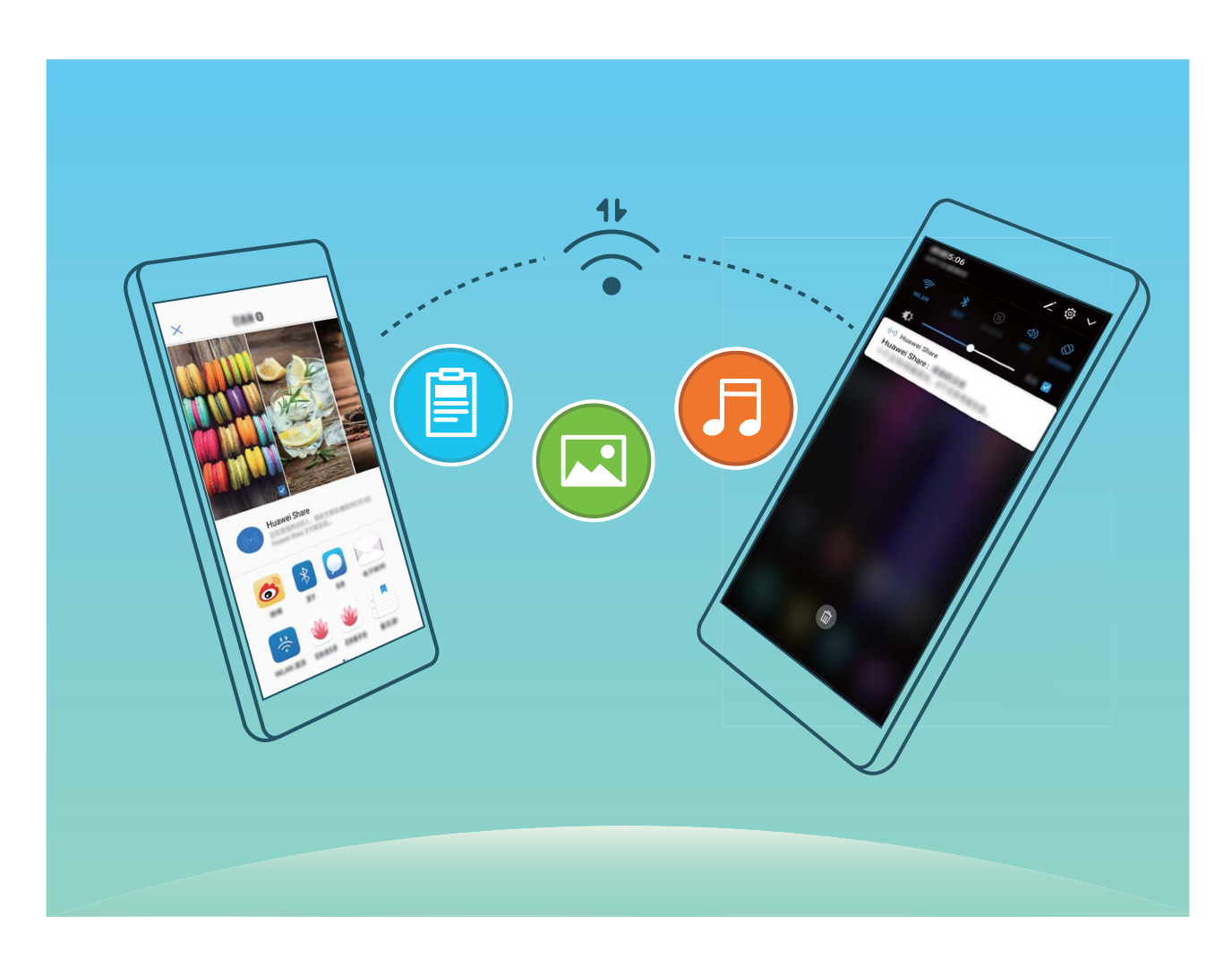

**Die Dateien mit Wi-Fi Direct senden**: Öffnen Sie **Dateien**, berühren und halten Sie die Datei, die Sie versenden möchten, und gehen Sie zu **Mehr** > **Weitergeben** > **WLAN Direct**. Wenn ein anderes Gerät erkannt wird, berühren Sie seinen Namen, um die Verbindung herzustellen und die Dateiübertragung zu starten.

**Dateien mit Wi-Fi Direct empfangen**: Aktivieren Sie **WLAN**. Im WLAN-Bildschirm berühren Sie und aktivieren Erkennung. Wenn Sie eine eingehende Dateiaufforderung erhalten, berühren Sie **Annehmen**, um die Übertragung zu beginnen. Die empfangene Datei wird standardmäßig unter **Dateien** in dem Ordner **Wi-Fi Direct** gespeichert.

### **Wi-Fi+ aktivieren oder deaktivieren**

Öffnen Sie **Einstellungen**, gehen Sie zu **Drahtlos & Netzwerke** > **WLAN** > **WLAN+** und aktivieren oder deaktivieren Sie **WLAN+**.

- $\hat{i}$  Ihr Telefon wird automatisch eine Verbindung mit einem optimalen Netzwerk herstellen, sobald Wi-Fi+ aktiviert ist.
	- Wi-Fi+ kann automatisch zu Ihrem Mobildatennetzwerk wechseln, abhängig von der Stärke des Wi-Fi+-Signals an Ihrem Standort. Beachten Sie, dass bei Verwendung von Mobildaten zum Herunterladen oder Anzeigen von Videos und anderen großen Dateien zusätzliche Gebühren entstehen können. Um zu verhindern, dass zu hohe Datennutzungsgebühren anfallen, erwerben Sie bitte einen entsprechenden Datentarif.
	- Sobald Wi-Fi+ aktiviert ist kann das Gerät automatisch zu einem WLAN-Netzwerk wechseln, wenn es ein WLAN-Netzwerk erkennt, mit dem Sie schon einmal verbunden waren, selbst wenn WLAN manuell deaktiviert wurde.

## **Verbinden mit dem Internet**

Verbinden Sie sich mit Ihrem Gerät mühelos mit WLAN-Netzwerken.

#### **Verbinden mit einem WLAN-Netzwerk**

- **1** Streichen Sie von der Statusleiste nach unten, um das Benachrichtigungsfeld zu öffnen.
- **2** Berühren und halten Sie  $\widehat{\mathbb{R}}$ , um den Bildschirm "WLAN-Einstellungen" zu öffnen.
- **3** Schalten Sie **WLAN** ein. Ihr Gerät zeigt alle verfügbaren WLAN-Netzwerke an Ihrem Standort aus.
- **4** Wählen Sie das WLAN-Netzwerk aus, zu dem Sie eine Verbindung herstellen möchten. Wenn Sie ein verschlüsseltes Netzwerk auswählen, müssen Sie außerdem das WLAN-Kennwort eingeben.

#### **Verbinden mithilfe von mobilen Daten**

- Stellen Sie vor der Verwendung mobiler Daten sicher, dass Sie einen Datentarif bei Ihrem Betreiber besitzen, um überhöhte Datennutzungsgebühren zu vermeiden.
- **1** Streichen Sie von der Statusleiste nach unten, um das Benachrichtigungsfeld zu öffnen.
- **2** Berühren Sie  $\Phi$ , um mobile Daten zu aktivieren.

Wenn Sie nicht auf das Internet zugreifen müssen, deaktivieren Sie mobile Daten, um Akku zu sparen und den Datenverbrauch zu reduzieren.

## **Freigeben Ihres Mobilfunknetzes für andere Geräte**

Sie haben am Ende des Monats noch Datenvolumen übrig? Sie können es mit Ihren Freunden teilen.

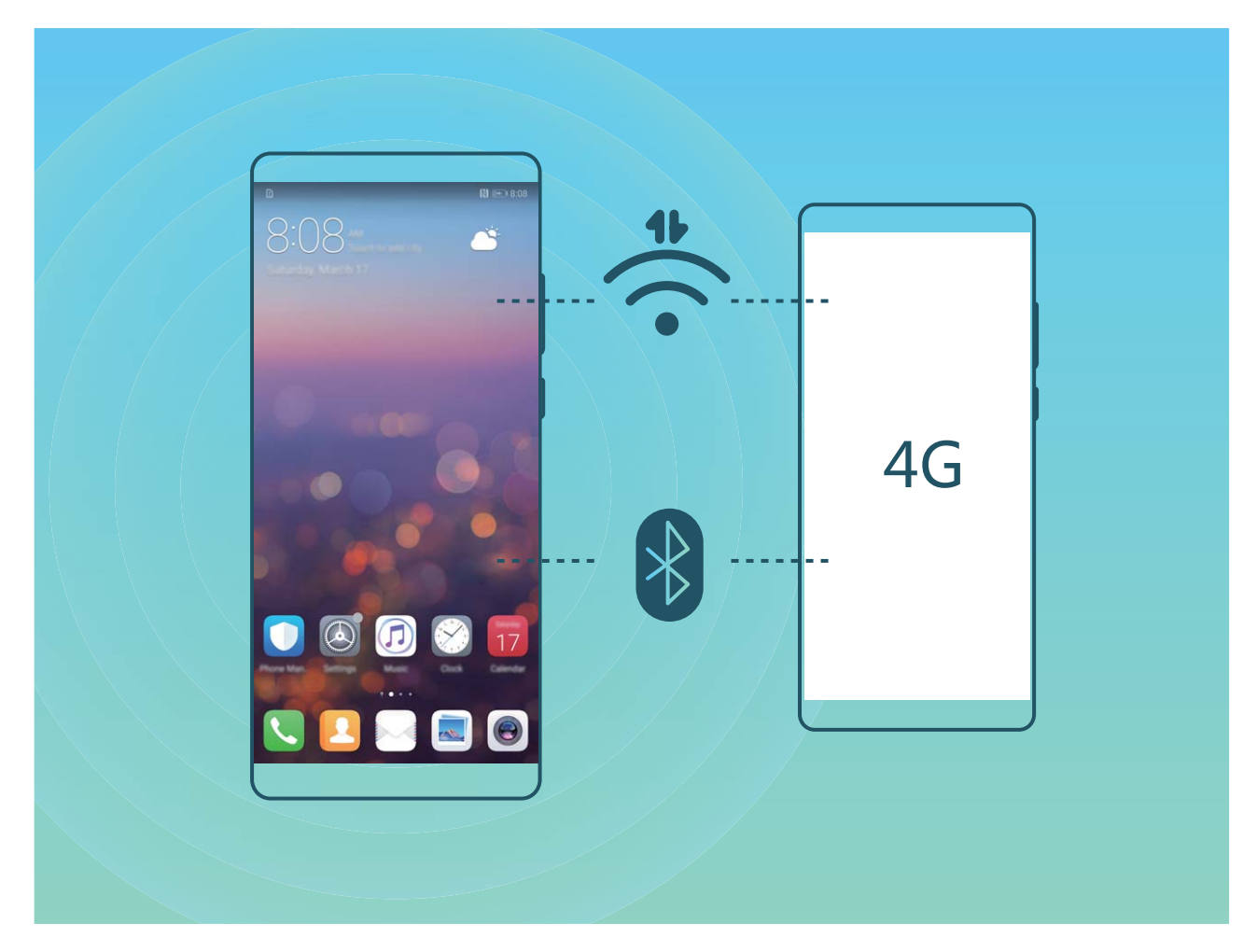

Sie können Ihr mobiles Datenvolumen über einen WLAN-Hotspot, ein USB-Kabel oder über Bluetooth mit anderen Geräten teilen.

**WLAN-Hotspot verwenden, um mobile Daten zu teilen**: Öffnen Sie **Einstellungen** und wählen Sie **Drahtlos & Netzwerke** > **Tethering & mobiler Hotspot** > **Mobiler WLAN-Hotspot** > **WLAN-Hotspot konfigurieren**. Legen Sie den Netzwerknamen, den Verschlüsselungstypen und ein Passwort für den WLAN-Hotspot fest, tippen Sie dann auf **Speichern** und aktivieren Sie dann den Hotspot, um Ihn zu verwenden.

**Sie machen sich Sorgen, dass andere Geräte unbegrenzt auf Ihre Hotspotdaten zugreifen können?** Berühren Sie **Datenlimit** auf dem Bildschirm **Einstellungen**, um ein Datenlimit für eine einzelne Sitzung festzulegen. Wenn das Datenfreigabelimit erreicht ist, deaktiviert Ihr Gerät die Hotspotfreigabe automatisch.

**Bluetooth zum Teilen von Daten verwenden**: Erstellen Sie eine Bluetooth-Verbindung und koppeln Sie die Geräte, bevor Sie Bluetooth verwenden können, um Ihr mobiles Datenvolumen zu teilen.

Öffnen Sie **Einstellungen**, wählen Sie **Drahtlos & Netzwerke** > **Tethering & mobiler Hotspot** und aktivieren Sie **Bluetooth-Tethering**. Auf dem **Bluetooth**-Bildschirm des gekoppelten Gerätes,

tippen Sie auf neben dem gekoppelten Gerät und aktivieren Sie **Internetzugriff**, um eine Internetverbindung zu erstellen und Ihr Datenvolumen zu teilen.

**USB zum Teilen von Daten verwenden**: Verbinden Sie das Gerät über ein USB-Kabel mit einem

Computer. Öffnen Sie **Einstellungen**, gehen Sie zu **Drahtlos & Netzwerke** > **Tethering & mobiler Hotspot** und aktivieren Sie **USB-Tethering**, um zu beginnen, Ihre mobilen Daten zu teilen.

Abhängig vom Betriebssystem, müssen Sie evtl. Treiber installieren oder eine entsprechende Netzwerkverbindung erstellen, bevor Sie diese Funktion verwenden. Weitere Informationen hierzu finden Sie im Handbuch des Betriebssystems Ihres Computers.

# **Apps und Benachrichtigungen**

# **App-Twin: bei zwei Social Media-Konten gleichzeitig anmelden**

Möchten Sie sich auf Ihrem Telefon bei zwei WeChat- und Facebook-Konten gleichzeitig anmelden? App-Twin macht genau das möglich. Sie können beispielsweise ganz einfach zwischen privaten und beruflichen Konten wechseln.

Die App-Twin-Funktion funktioniert nur mit WeChat, QQ, LINE, Facebook, Snapchat, WhatsApp und Messenger. Laden Sie vor der Nutzung dieser Funktion die neusten Versionen dieser Apps herunter.

Öffnen Sie **Einstellungen**. Gehen Sie zu **Apps & Benachrichtigungen** > **App-Twin** und aktivieren Sie App-Twin nach Bedarf für WeChat, QQ, LINE, Facebook, Snapchat, WhatsApp oder Messenger.

Wenn App-Twin aktiviert ist, werden zwei App-Symbole für WeChat, QQ, LINE, Facebook, Snapchat, WhatsApp oder Messenger auf dem Startbildschirm angezeigt. Dies bedeutet, dass Sie sich bei zwei Konten gleichzeitig anmelden können. Halten Sie das duplizierte App-Symbol auf dem Startbildschirm gedrückt, um App-Twin umgehend zu deaktivieren.

# **Ton und Display**

# **Modus "Nicht stören" einstellen**

Der "Nicht stören"-Modus blockiert Anrufe von Unbekannten und benachrichtigt Sie nur, wenn Sie einen Anruf und Nachrichten von ausgewählten Kontakten empfangen.

Öffnen Sie **Einstellungen** und gehen Sie zu **Töne** > **Nicht stören**. Schalten Sie den **Jetzt aktivieren**-Schalter ein, dann berühren Sie **Nicht stören-Modus** und wählen Sie eine der folgenden Optionen:

- <sup>l</sup> **Anrufe und Nachrichten von wichtigen Kontakten zulassen**: Wählen Sie **Nur wichtige Unterbrechungen zulassen** und dann berühren Sie **Wichtige Unterbrechungen definieren**, um einzurichten, welche Kontakte Sie anrufen oder Ihnen Nachrichten senden dürfen.
- **Alarmklingeltöne zulassen**: Wählen Sie **Nur Wecker** aus, um nur Alarmklingeltöne zuzulassen.
- <sup>l</sup> **Alle Unterbrechungen deaktivieren**: Wählen Sie **Nicht unterbrechen**, um Klingeltöne und Vibrationen zu deaktivieren und hindern Sie den Bildschirm daran, sich bei einem eingehendem Anruf, einer Nachricht und Weckrufen anzuschalten.
- $\bullet$  Alternativ: Wischen Sie von der Statusleiste nach unten und berühren Sie  $\heartsuit$  auf der Registerkarte mit den Verknüpfungen, um den **Nicht stören**-Modus schnell zu aktivieren oder zu deaktivieren.
	- Einige Drittanbieter-Apps könnten weiterhin anklingeln, wenn der "Nicht stören"-Modus aktiviert ist. Richten Sie dies in den In-App-Einstellungen ein, um Benachrichtigungen von diesen Apps stummzuschalten.

**Zeitregel**: Verhindern Sie Unterbrechungen zu festgesetzten Zeiten, wie beispielsweise am Wochenende oder abends. Berühren Sie **Uhrzeit** zur Einrichtung der Zeiträume und Wiederholungsintervalle, dann schalten Sie den **Uhrzeit**-Schalter ein.

**Ereignisregel**: Verhindern Sie Unterbrechungen während Meetings und Ereignissen. Berühren Sie **Termin** zur Aktivierung des **Nicht stören**-Modus während Kalender-Ereignissen.

# **Ton-Einstellungen anpassen**

Wenn Sie Filme anschauen oder Spiel spielen, wird Ihr Gerät automatisch auf Stereo wechseln, um Ihr Hörerlebnis zu verbessern. Sie können auch Klingeltöne und Tonerinnerungen für eine Vielzahl an verschiedenen Szenarien einstellen.

**Systemlautstärke einstellen**: Drücken Sie eine Lautstärketaste und berühren Sie V, um die Lautstärke Ihres Klingeltons, der Medien, dem Weckruf oder bei Anruf anzupassen.

Sie haben auch die Möglichkeit, die Lautstärke in den Systemeinstellungen anzupassen. Öffnen

Sie **Einstellungen**, berühren Sie **Töne** und ziehen Sie den Lautstärkeregler, um ihre Lautstärke anzupassen.

**Zwischen Ton-, Vibrations- und Lautlos-Modus wechseln**: Wischen Sie von der Statusleiste nach

unten und öffnen Sie die Registerkarte mit den Verknüpfungen. Berühren Sie (3), um zwischen den Modi **Töne**, **Lautlos** und **Vibration** schnell zu wechseln.

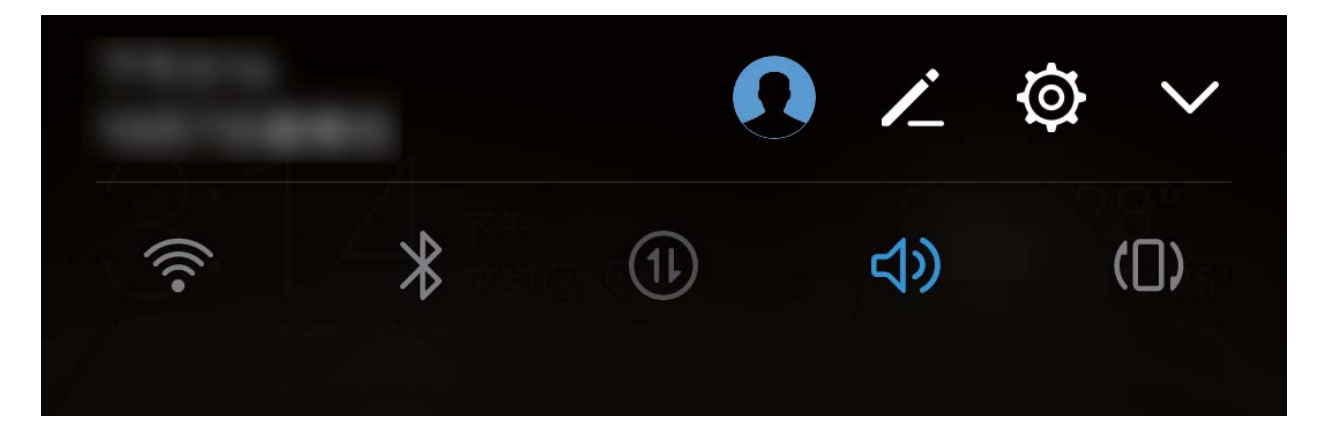

**Tastatur- und Benachrichtigungstöne aktivieren**: Öffnen Sie **Einstellungen** und gehen Sie zu **Töne** > **Weitere Toneinstellungen** und aktivieren oder deaktivieren Sie die Tastatur und die Benachrichtigungstöne.

**Stellen Sie Ihr Gerät in den Lautlos-Modus ein**: Aktivieren Sie am **Töne**-Bildschirm **Lautlos-Modus**. Nachdem Sie **Lautlos-Modus** aktiviert haben, aktivieren Sie **Im Lautlos-Modus vibrieren**. Wenn Sie jetzt einen eingehenden Anruf empfangen, wird Ihr Bildschirm aufleuchten und Ihr Gerät wird vibrieren.

**Ihren Klingel- und Benachrichtigungston anpassen:** Vom **Töne**-Bildschirm aus, wählen Sie einen benut\erdefinierten Klingelton oder nutzen Sie **Benachrichtigungen**.

# **Den Augenschonen-Modus aktivieren**

Werden Ihre Augen müde und schmerzen, nachdem Sie für längere Zeit auf den Bildschirm Ihres Geräts geschaut haben? Der Augenschonen-Modus reduziert effektiv blaues Licht und stellt den Bildschirm auf wärmere Farben ein, um die Augen zu entlasten und Ihr Sehvermögen zu schützen.

**Augenschonen-Modus aktivieren**: Öffnen Sie **Einstellungen**, wählen Sie **Anzeige** > **Augen**

schonen und aktivieren Sie Augen schonen. Das Augenschonen-Symbol & wird in der Statusleiste angezeigt. Sobald der Augenschonen-Modus aktiviert ist, wird blaues Licht herausgefiltert und der Bildschirm nimmt einen gelblichen Farbton an.

**Augenschonen-Modus schnell aktivieren oder deaktivieren**: Streichen Sie von der Statusleiste

nach unten, um das Benachrichtigungsfeld zu öffnen. Berühren Sie  $\vee$  im Benachrichtigungsfeld, um

die Schnellzugriffsanzeige zu öffnen. Anschließend können Sie den Augenschonen-Modus aktivieren oder deaktivieren  $\bullet$ .

**Den Augenschonen-Modus zu festgelegten Zeitpunkten aktivieren**: Sie können Ihr Gerät so konfigurieren, dass der Augenschonen-Modus täglich für einen festgelegten Zeitraum aktiviert wird.

Wenn der Augenschonen-Modus deaktiviert ist, öffnen Sie **Einstellungen**, navigieren Sie zu **Anzeige** > **Augen schonen** und aktivieren Sie **Zeitplan**. Legen Sie anschließend Ihre gewünschte **Startzeit** und **Endzeit** fest.

**Anpassen der Farbtemperatur für den Augenschonen-Modus**: Sobald der Augenschonen-Modus aktiviert ist, wird blaues Licht herausgefiltert und der Bildschirm nimmt einen milden Gelbton an. Sie können die Farbtemperatur nach Bedarf anpassen. Nach der Aktivierung von **Augen schonen** können Sie den Schieberegler für die Farbtemperatur auf eine kühlere oder wärmere Bildschirmfarbe einstellen.

# **Weitere Displayeinstellungen**

## Verknüpfungen nutzen, um auf häufig genutzte Funktionen zuzugreifen

Halten Sie ein App-Symbol gedrückt, um für einen schnellen Zugriff das Menü zu häufig genutzten Funktionen anzuzeigen. Sie können eine Funktion auch gedrückt halten, um Sie auf den Startbildschirm zu ziehen und eine Verknüpfung zu erstellen.

Wenn Sie ein App-Symbol gedrückt halten und keine Verknüpfung erstellt wird, unterstützt die App keine Startbildschirmverknüpfungen.

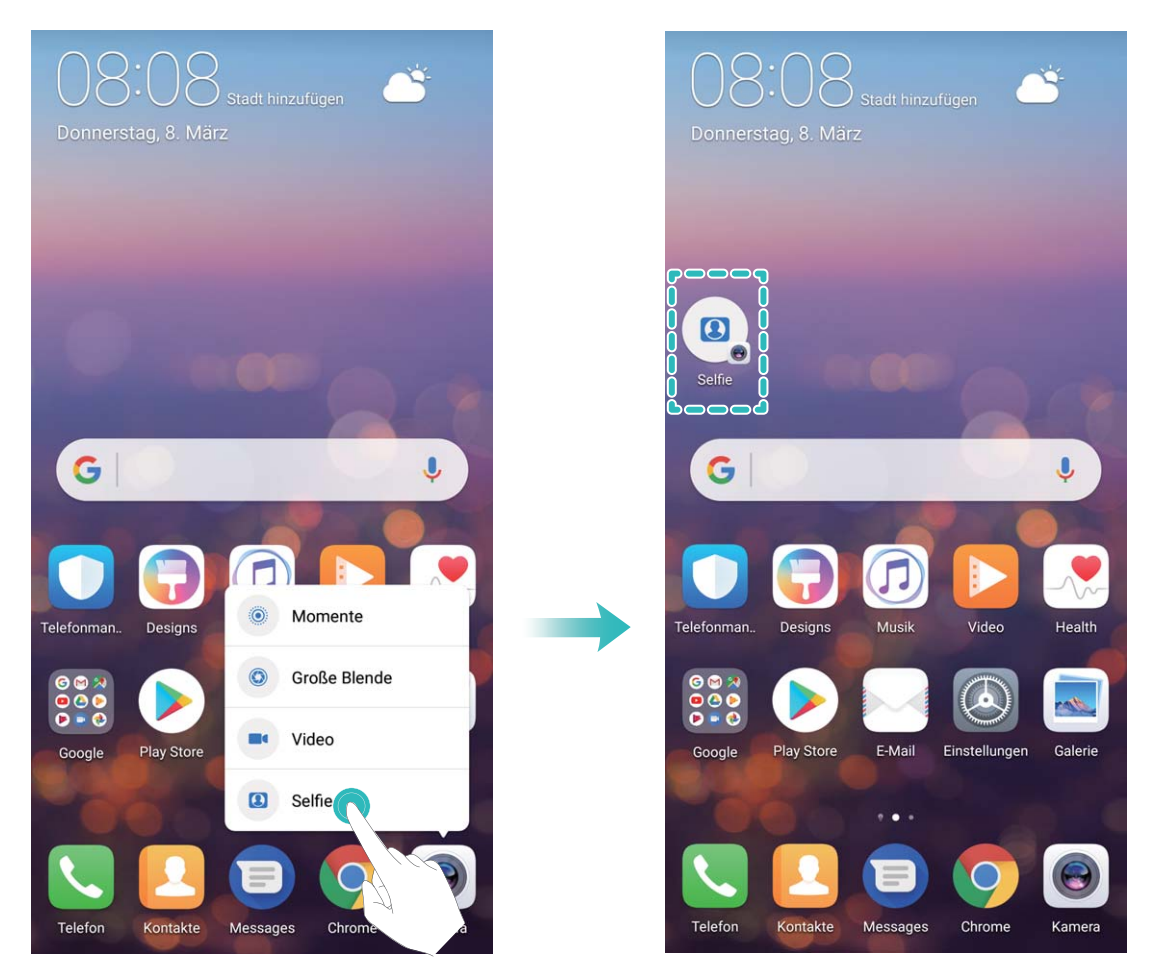

Schneller Zugriff auf häufig genutzte App-Funktionen: Halten Sie ein App-Symbol auf Ihrem Startbildschirm gedrückt und tippen Sie dann auf eine häufig genutzte Funktion, um auf diese zuzugreifen. Jede App unterstützt bis zu vier häufig genutzte Funktionen. Diese werden von der App festgelegt und können nicht geändert werden. Halten Sie zum Aufnehmen eines 5elfies beispielsweise das Kamera-Symbol gedrückt und tippen Sie anschließend im Pop-up-Menü auf **5elfie**.

**Dem Startbildschirm Verknüpfungen hinzufügen:** Halten Sie auf dem Startbildschirm ein App-Symbol gedrückt, um das Menü zu öffnen. Halten Sie die gewünschte Funktion gedrückt und ziehen Sie sie auf Ihren Startbildschirm, um eine Verknüpfung zu erstellen. Sie können beispielsweise eine Verknüpfung für die 5elfie-Funktion der Kamera hinzufügen, um so schnellen Zugriff auf die 5elfie-Kamera zu erhalten.

## **Anzeigeeinstellungen ändern**

Passen Sie die Systemschriftgröße und Bildschirmhelligkeit an, um die Bedienung komfortabel und die dargestellte Schrift optimal lesbar zu gestalten.

Öffnen Sie **Einstellungen** und tippen Sie auf **Anzeige**. Von hier aus können Sie:

- <sup>l</sup> **Bild- und Schriftgröße anpassen**: Berühren Sie **Ansichtsmodus** und wählen Sie die Größe des Anzeigemodus entsprechend Ihren Vorlieben aus.
- <sup>l</sup> **Schriftgröße ändern**: Berühren Sie **Schriftgröße** und stellen Sie die Schriftgröße entsprechend Ihrer Präferenz ein.
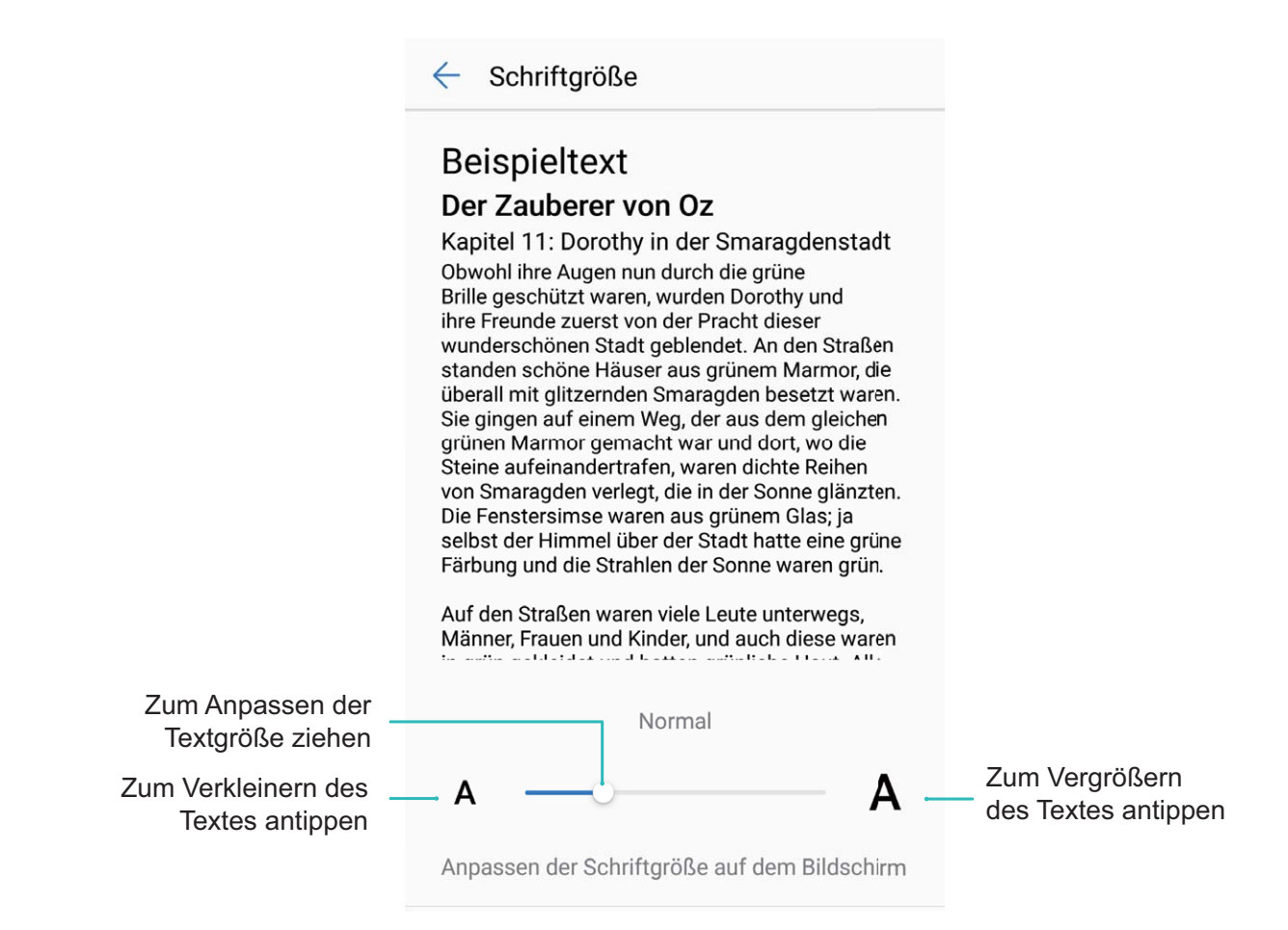

- <sup>l</sup> **Bildschirmhelligkeit einstellen**: In der **Helligkeit**-Displayspalte, markieren Sie die Box neben **Automatisch**. Im automatischen Anpassungsmodus passt das System die Bildschirmhelligkeit basierend auf der wechselnden Lichtintensität automatisch an, um das perfekte Gleichgewicht zwischen Energiesparen und Helligkeit zu erzielen. Wenn Sie das Gefühl haben, dass die automatisch angepasste Helligkeit zu hell oder zu dunkel ist, können Sie den Helligkeitsregler an die jeweilige Stelle ziehen, um die Bildschirmhelligkeit manuell anzupassen. Sie können auch in der Statusleiste nach unten wischen, um das Benachrichtigungsfeld zu öffnen und die Bildschirmhelligkeit einzustellen.
- **Auto-Drehen beim Wechsel zwischen Bildschirmen**: Aktivieren Sie Display automatisch **drehen**. Sie können auch nach unten in der Statusleiste streichen, um das Benachrichtigungsfeld zu

öffnen und  $\mathbb{R}^3$  zu aktivieren.

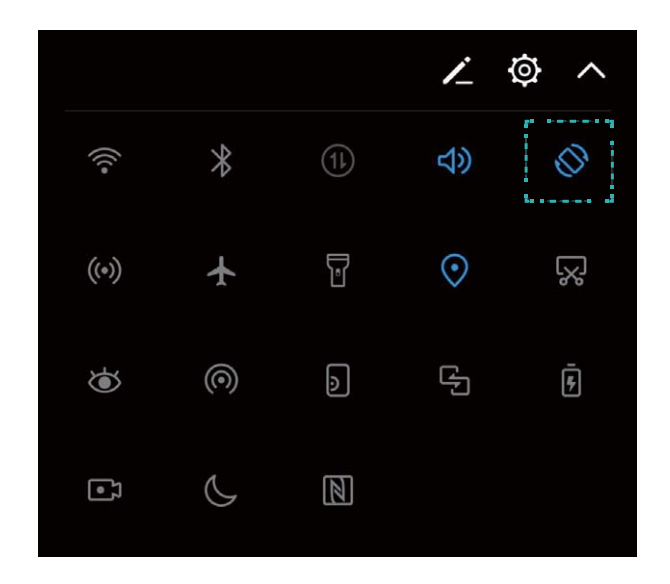

- **Farbtemperatur des Bildschirms einstellen**: Berühren Sie Farbe und Augen schonen und wählen Sie die vom System empfohlene Option **Standard**, **Warm** oder **Kalt** aus. Berühren Sie anschließend **OK**. Sie können auch die Punkte auf dem Farbtemperaturring berühren oder ziehen, um die Farbtemperatur manuell anzupassen. Wenn **Augen schonen** aktiviert ist, kann die Farbtemperatureinstellung nicht geändert werden.
- **.** Intelligente Anpassung der Bildschirmauflösung: Berühren Sie Bildschirmauflösung und aktivieren Sie **Smarte AuflÒsung**. Das System reduziert automatisch entsprechend die BildschirmauflÒsung, um Akkuleistung Ihres Telefon zu schonen.
- **· Bildschirmschoner während des Ladens im Schlafmodus abspielen**: Berühren Sie **Bildschirmschoner** und aktivieren Sie **Bildschirmschoner**. Sie können **Bildquelle** und **Dauer** einstellen. Nachdem Sie die Einstellungen vorgenommen haben, wird der Bildschirm automatisch Bildschirmschoner abspielen, wenn Ihr Telefon geladen wird oder in den Schlafmodus wechselt.

# **Lagerung**

# **Speicherbereiniger**

# **Den Speicher für eine höhere Leistung bereinigen**

Wird Ihr Telefon mit der Zeit langsamer? Möchten Sie den Systemspeicher bereinigen und erfahren, welche Dateien gelöscht werden können? Die Speicherbereinigung hilft Ihnen, den Cache, große Dateien, Dateirückstände und nicht genutzte Apps schnell zu bereinigen, um so die Systemleistung zu erhöhen und Ihr Telefon in Topform zu bringen.

Wenn sich die Systemleistung verringert und nur wenig Speicherplatz verfügbar ist, erinnert Telefonmanager Sie an die Bereinigung. Folgen Sie den Bildschirmanweisungen, um den Speicher von Ihrem Telefon zu bereinigen und Speicherplatz freizugeben.

**Bereinigen**: Mülldateien und den Systemcache durchsuchen und bereinigen, um umgehend Platz im Speicher und internen Speicher freizugeben, ohne dabei die Telefon-Nutzung zu beeinträchtigen.

Gründliches Bereinigen: Nach überflüssigen Dateien scannen (einschließlich WeChat-Dateien, große Dateien, Videos, Bilder, App-Rückstände, Musikdateien, unnötige Installationspakete, ungenutzte Dateien und Dateien, die viel Platz einnehmen) und Bereinigungsempfehlungen basierend auf den Scanergebnissen beziehen. Dies hilft Ihnen, Speicherplatz freizugeben, ohne dabei versehentlich wichtige Dateien zu löschen.

# **Aktivierung des Speicherbereinigers**

Ihr Telefon kann über die Zeit langsamer werden, je voller der Speicher wird. Sie können die Speicherbereinigung nutzen, um Speicherplatz freizugeben, die Leistung des Systems zu verbessern und die Arbeit mit Ihrem Telefon reibungslos gestalten.

Öffnen Sie **Telefonmanager**, berühren Sie **Bereinigen**, und bereinigen Sie Ihren Arbeitsspeicher und Cache, basierend auf den Scanergebnissen, um die Leistung Ihres Geräts zu verbessern. Wenn Ihr freier Speicherplatz noch immer gering ist, können Sie eine Tiefenbereinigung durchführen, um mehr Speicherplatz freizugeben, basierend auf den Scanergebnissen und Bereinigungsvorschlägen.

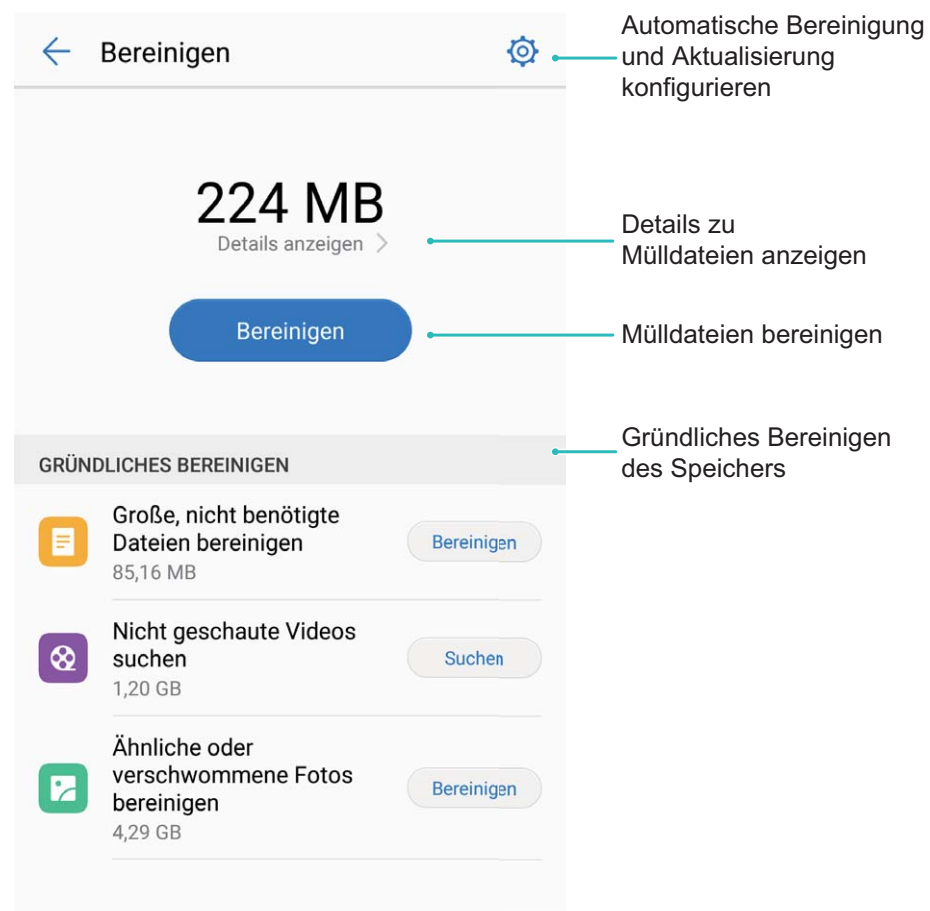

# **Intelligente Unterstützung**

# **Navigationsleiste und Navigationsdock**

### **Navigationsdock: Ihr Telefon mit einer Berührung steuern**

Jedes Mal, wenn Sie eine App schließen oder zum Startbildschirm zurückkehren möchten, müssen Sie die Navigationsleiste unten an Ihrem Gerät verwendenTelefon. Jetzt haben Sie haben auch die Option, ein Navigationsdock zu verwenden, um die gleichen Funktionen auszuführen. Dadurch machen Sie Ihr Telefon noch bedienerfreundlicher.

Verwenden Sie die voreingestellten Gesten um zurückzugehen, zum Startbildschirm zurückzukehren oder zwischen Apps zu wechseln.

# **Mit dem Navigationsdock überall auf Telefonfunktionen zugreifen**

Um eine App zu schließen oder zum Startbildschirm zurückzukehren, müssen Sie die Navigationsleiste unten an Ihrem Telefon verwenden. Sie können die Funktion "Navigationsdock" auf Ihrem Telefon aktivieren, damit Sie nicht länger die Navigationstasten verwenden müssen und Ihr Gerät bequem mit einer Hand bedienen können.

Öffnen Sie **Einstellungen**. Gehen Sie zu **System** > **Systemnavigation** > **NaviDot** und aktivieren Sie **NaviDot**. Das Navigationsdock erscheint auf dem Bildschirm. Sie haben dann die Option, es auf die bevorzugte Position zu ziehen. Das Navigationsdock kann die folgenden Aktivitäten durchführen:

- <sup>l</sup> **Zurück**: Berühren Sie das Navigationsdock ein Mal, um einen Schritt zurückzugehen oder berühren Sie es zwei Mal, um zwei Schritte zurückzugehen.
- **Startseite**: Halten Sie das Navigationsdock gedrückt und lassen Sie es dann los, um zum Startbildschirm zu gehen.
- **· Hintergrund-Apps ansehen**: Halten Sie das Navigationsdock gedrückt und streichen Sie dann nach links oder rechts, um Hintergrundapps anzuzeigen.

# **System**

# **Die Eingabemethode ändern**

Sie können die Eingabemethode auf Ihrem Gerät beliebig ändern.

Öffnen Sie **Einstellungen**. Navigieren Sie zu **System** > **Sprache & Eingabe** > **Standardtastatur** > **Eingabemethoden konfigurieren** und aktivieren Sie die gewünschte Eingabemethode. Gehen Sie zurück zu **Sprache & Eingabe**, berühren Sie **Standardtastatur** und wählen Sie die Eingabemethode.

# **Bedienungshilfen**

### **TalkBack zum Vorlesen des Bildschirminhalts aktivieren**

TalkBack liest den Inhalt des Bildschirms, den Sie berühren, auswählen oder aktivieren vor. Dies ist ein nützliches Hilfsprogramm für Sehbehinderte, um mit dem Gerät zu interagieren.

- **1** Öffnen Sie **Einstellungen** und gehen Sie zu **System** > **Intelligente Unterstützung** > **Bedienungshilfen** > **TalkBack** zum Öffnen des **TalkBack-** Einstellungsbildschirms.
- **2** Aktivieren Sie **TalkBack** zum Berühren **OK**. Ihr Gerät wird ein Lernprogramm wiedergegeben, wenn Sie TalkBack zum ersten Mal aktivieren. Wenn Sie das Lernprogramm erneut anhören möchten, berühren Sie  $\circled{Q}$ , öffnen Sie TalkBack-Einstellungen und starten dann das Lernprogramm.
- **3** Berühren Sie zum Aktivieren **Tippen & Entdecken**. Wenn **Tippen & Entdecken** aktiviert ist, liest Ihr Gerät den Inhalt, den Sie berühren, vor.

**Warum liest mein Gerät plötzlich den Bildschirminhalt laut vor? Wie deaktiviere ich diese Funktion?** Sie könnten TalkBack versehentlich aktiviert haben. Um TalkBack zu deaktivieren, drücken und halten Sie die Netztaste, bis das Gerät vibriert und berühren Sie dann mindestens drei Sekunden lang den Bildschirm mit zwei Fingern.

# **TalkBack-Gesten lernen**

TalkBack verwendet einen speziellen Satz an Gesten zum Betrieb des Geräts. Wenn TalkBack aktiviert ist, sind diese Gesten erforderlich, um mit dem Gerät zu interagieren.

Falls Sie TalkBack versehentlich aktiviert haben, drücken und halten Sie die Netztaste, bis das Gerät vibriert und berühren Sie dann mindestens drei Sekunden lang den Bildschirm mit zwei Fingern zum Deaktivieren.

**Auf dem Bildschirm navigieren**: Streichen Sie mit zwei Fingern nach unten oder nach oben, um durch die Menülisten zu scrollen. Streichen Sie nach links oder rechts, um zwischen Bildschirmen zu wechseln.

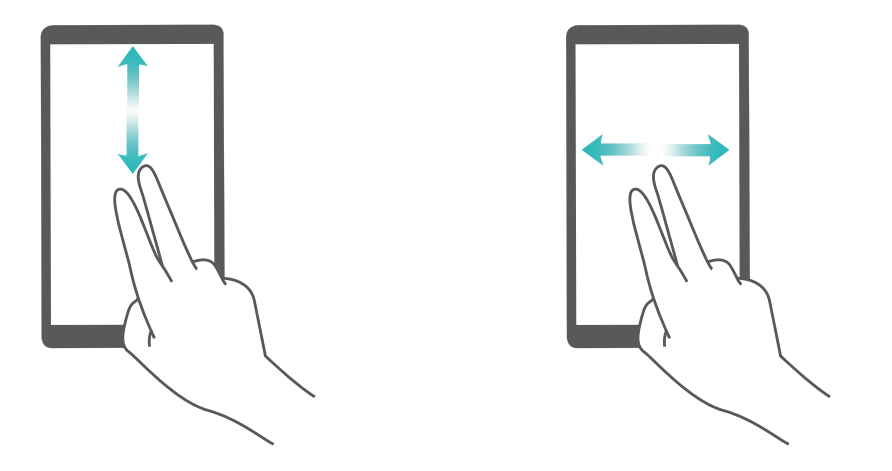

**Element auswählen**: Berühren Sie ein Element mit einem Finger, um es auszuwählen (nicht um dieses zu öffnen). Ihr Telefon liest den Inhalt des ausgewählten Elements laut vor.

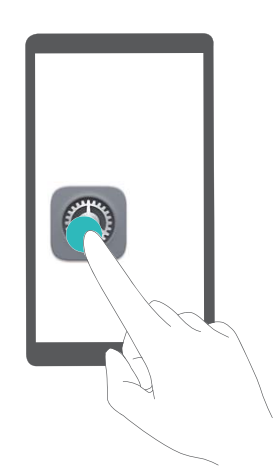

**Ein Element öffnen**: Tippen Sie mit einem Finger doppelt auf eine beliebige Stelle des Bildschirms, um Ihre im vorherigen Schritt getroffene Auswahl zu bestätigen.

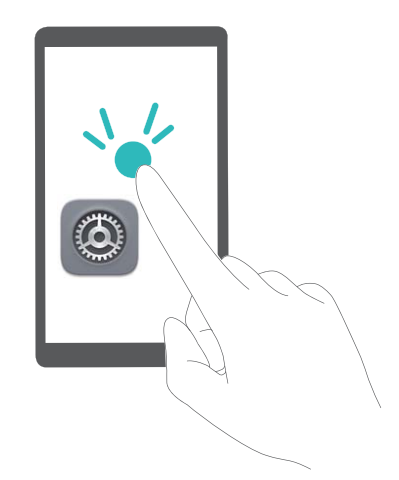

Wenn Sie beispielsweise **Einstellungen** öffnen möchten, berühren Sie mit einem Finger das Symbol **Einstellungen** und anschließend zweimal eine beliebige Stelle des Bildschirms.

### **Mit TalkBack Text-in-Sprachausgabe verwenden**

Die Text-in-Sprache-Funktion kann Texte von Ihrem Gerät vorlesen. Es kann auch mit den TalkBack-Diensten verwendet werden, um Sehbehinderten zu helfen, mit dem Gerät zu interagieren.

Öffnen Sie **Einstellungen**, gehen Sie zu **Intelligente Unterstützung** > **Bedienungshilfen** und aktivieren Sie **Text-zu-Sprache Ausgabe**. Richten Sie Ihre bevorzugte Engine und Ihr Sprechtempo ein, um diese Funktion zu aktivieren.

#### **Farbkorrektur aktivieren**

Mit der Farbkorrektur-Einstellung kann Ihr Gerät die Wirkung einer Farbenblindheit kompensieren.

Wenn die Farbkorrektur aktiviert ist, könnten Benutzer mit normaler Farbwahrnehmung Schwierigkeiten haben, einige Farben zu erkennen.

Öffnen Sie **Einstellungen**, gehen Sie zu **Intelligente Unterstützung** > **Bedienungshilfen** > **Farbkorrektur** und aktivieren Sie **Farbkorrektur**. Berühren Sie **Korrekturmodus** und wählen Sie den gewünschten Farbkorrekturmodus aus.

# **Allgemeine Einstellungen**

#### **Tipps: Mit den Funktionen Ihres Geräts klarkommen**

Wenn Sie ein neues Gerät haben, aber Sie sind mit einigen seiner Funktionen nicht vertraut, probieren Sie die Tipps-App aus.

**Tipps** ist eine vorinstallierte App in Ihrem Gerät. **Tipps** stellt ausgewählte Funktionen vor und beinhaltet Verknüpfungen zum Benutzerhandbuch, was Ihnen dabei hilft, sich mit Ihrem Gerät schneller vertraut zu machen.

**Intuitive Vorschläge:** Nachdem Sie Ihr neues Gerät eine Weile benutzt haben, wird sich die Funktion "Clevere Vorschläge" automatisch auf Ihrem Gerät aktivieren. Diese Funktion bietet Ihnen intuitive Vorschläge für bestimmte Nutzungsszenarien, was Ihnen helfen soll, mehr Nutzen aus Ihrem Gerät zu ziehen.

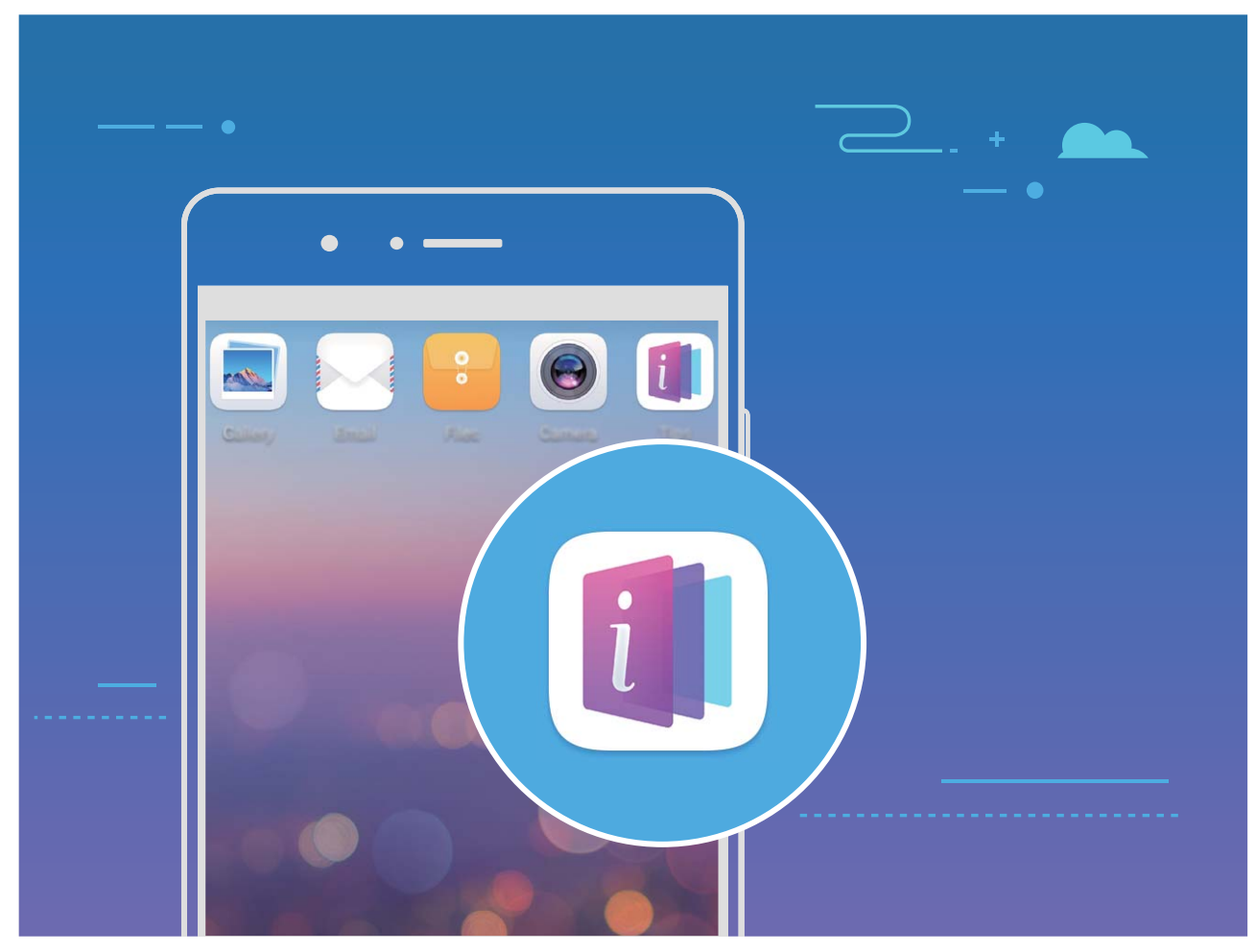

# **Ändern der Systemsprache**

Sie möchten die Systemsprache Ihres Telefons ändern? Dies lässt sich ganz leicht einstellen.

Öffnen Sie **Einstellungen**, gehen Sie zu **System** > **Sprache & Eingabe** > **Sprache** und wählen Sie Ihre Systemsprache aus. Wenn Sie Ihre Sprache nicht in der Liste finden können, tippen Sie auf **Sprache hinzufügen**, um sie hinzuzufügen.

# **Systemzeit und -datum einstellen**

Wenn Sie verreisen oder Ihre SIM-Karte wechseln, zeigt Ihr Telefon automatisch die Zeit und das Datum des lokalen Mobilnetzes an. Sie können Zeit und Datum auch manuell festlegen, das Zeitformat ändern und duale Uhren auf Ihrem Sperrbildschirm anzeigen.

Öffnen Sie **Einstellungen** und gehen Sie zu **System** > **Datum & Uhrzeit**. Hier können Sie:

- <sup>l</sup> **Zeit und Datum ändern**: Aktivieren Sie **Automatisches Datum/automatische Uhrzeit**, um die Zeit und das Datum Ihres Telefons mit Ihrem Mobilnetz zu synchronisieren. Deaktivieren Sie **Automatisches Datum/automatische Uhrzeit**, um Zeit und Datum manuell einzustellen.
- <sup>l</sup> **Die Zeitzone ändern**: Aktivieren Sie **Automatische Zeitzone**, um die Zeitzone Ihres Telefons mit Ihrem Mobilnetz zu synchronisieren. Deaktivieren Sie **Automatische Zeitzone** , um die Zeitzone manuell einzustellen.
- <sup>l</sup> **Das Zeitformat ändern**: Aktivieren Sie **24-Stunden-Format**, um Zeiten im 24-Stunden-Format anzuzeigen. Deaktivieren Sie **24-Stunden-Format**, um Zeiten im 12-Stunden-Format anzuzeigen.

**. Duale Uhren auf dem Sperrbildschirm einrichten**: Wenn Sie verreisen, zeigt Ihr Telefon automatisch die Zeit und das Datum des lokalen Mobilnetzes an. Sie können **Duale Uhren** aktivieren und **Heimatstadt** so einrichten, dass duale Uhren auf dem Sperrbildschirm angezeigt werden. Dabei zeigt eine Uhr die Ortszeit und die andere die Zeit in Ihrem Heimatland an.

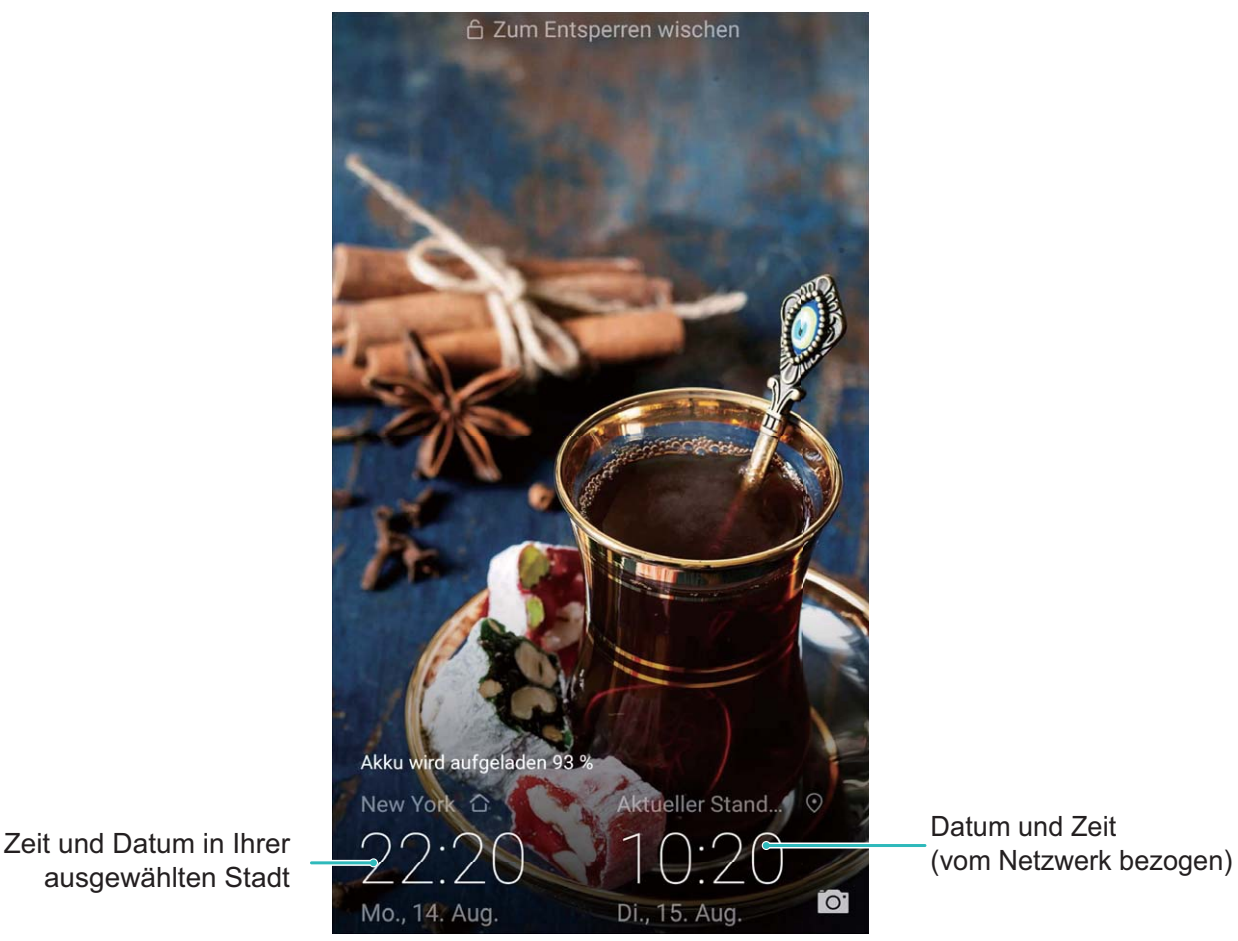

ausgewählten Stadt

Datum und Zeit

# **Dokumente und Fotos von Ihrem Telefon ausdrucken**

Verbinden Sie Ihr Telefon über WLAN mit einem Drucker, um ganz leicht Fotos und Dokumente auszudrucken.

- $\bullet$  Mit Mopria können Sie Inhalte auf Ihrem Telefon direkt mit einem Mopria-zertifizierten Drucker ausdrucken. Der Drucker verbindet sich über WLAN mit Ihrem Telefon.
	- Wenn Ihr Drucker nicht Mopria-zertifiziert ist, können Sie vom Hersteller Ihres Druckers ein Plug-in für Ihr Modell beziehen.
- **1** Verbinden Sie Ihr Telefon und Ihren Drucker mit dem gleichen WLAN-Netzwerk.
	- <sup>l</sup> **Mit dem Hotspot Ihres Druckers verbinden**: Wenn Ihr Drucker über einen kabellosen Hotspot verfügt, befolgen Sie die Anweisungen im Handbuch des Druckers, um den Hotspot zu

aktivieren und ein Passwort einzurichten. Öffnen Sie **Einstellungen** auf Ihrem Telefon und gehen Sie zu **Drahtlos & Netzwerke** > **WLAN**. Aktivieren Sie **WLAN**, wählen Sie den Hotspot des Druckers aus und befolgen Sie die Bildschirmanweisungen, um eine Verbindung herzustellen.

<sup>l</sup> **Mit Wi-Fi Direct verbinden**: Wenn Ihr Drucker Wi-Fi Direct unterstützt, befolgen Sie die

Anweisungen im Handbuch des Druckers, um diese Funktion zu aktivieren. Öffnen Sie **Ein stellungen** auf Ihrem Telefon und gehen Sie zu **Drahtlos & Netzwerke** > **WLAN**. Aktivieren

Sie **WLAN**, tippen Sie auf  $\stackrel{1}{\leftrightarrow}$  und wählen sie anschließend den Drucker aus der Liste erkannter Geräte aus.

<sup>l</sup> **Mit Ihrem Router verbinden**: Aktivieren Sie WLAN auf Ihrem Drucker und stellen Sie eine

Verbindung mit dem Router her. Öffnen Sie **Einstellungen** auf Ihrem Telefon und gehen Sie zu **Drahtlos & Netzwerke** > **WLAN**. Aktivieren Sie **WLAN**, wählen Sie Ihren Router aus und befolgen Sie die Bildschirmanweisungen, um die Einstellungen abzuschließen.

- **2** Öffnen Sie **Einstellungen**. Gehen Sie zu **Geräteverbindung** > **Drucken** > **Standard-Druckservice** und stellen Sie sicher, dass **Standard-Druckservice** aktiviert ist. Wählen Sie in den Suchergebnissen einen Drucker aus oder tippen Sie auf **Mehr** > **Drucker hinzufügen** und befolgen Sie die Bildschirmanweisungen zum manuellen Hinzufügen eines Druckers.
- **3** Sie können nun folgende Inhalte direkt von Ihrem Telefon ausdrucken:
	- **Ein Bild ausdrucken**: Gehen Sie zu Galerie. Öffnen Sie das zu druckende Bild, gehen Sie zu **MEHR** > **Drucken oder als PDF exportieren** und befolgen Sie die Bildschirmanweisungen zum Senden des Bildes an den Drucker.
	- **Eine Website ausdrucken**: Öffnen Sie in Ihrem Browser die zu druckende Website und wählen Sie dann die Druckoption im Menü aus.
	- **Ein Dokument ausdrucken**: Öffnen Sie das zu druckende Dokument in einer Produktivitäts-App und wählen Sie die Druckoption im Menü aus.
	- **Eine Notiz ausdrucken: Open Memo.** Öffnen Sie die zu druckende Notiz, gehen Sie zu

 > **Drucken** und befolgen Sie die Bildschirmanweisungen zum Senden einer Notiz an den Drucker.

#### **Den Handschuhmodus aktivieren**

Mit dem Handschuhmodus können Sie Ihr Telefon auch dann bedienen, wenn Sie Handschuhe tragen.

Gehen Sie zu **Einstellungen** > **Intelligente Unterstützung** und aktivieren Sie **Handschuhmodus**.

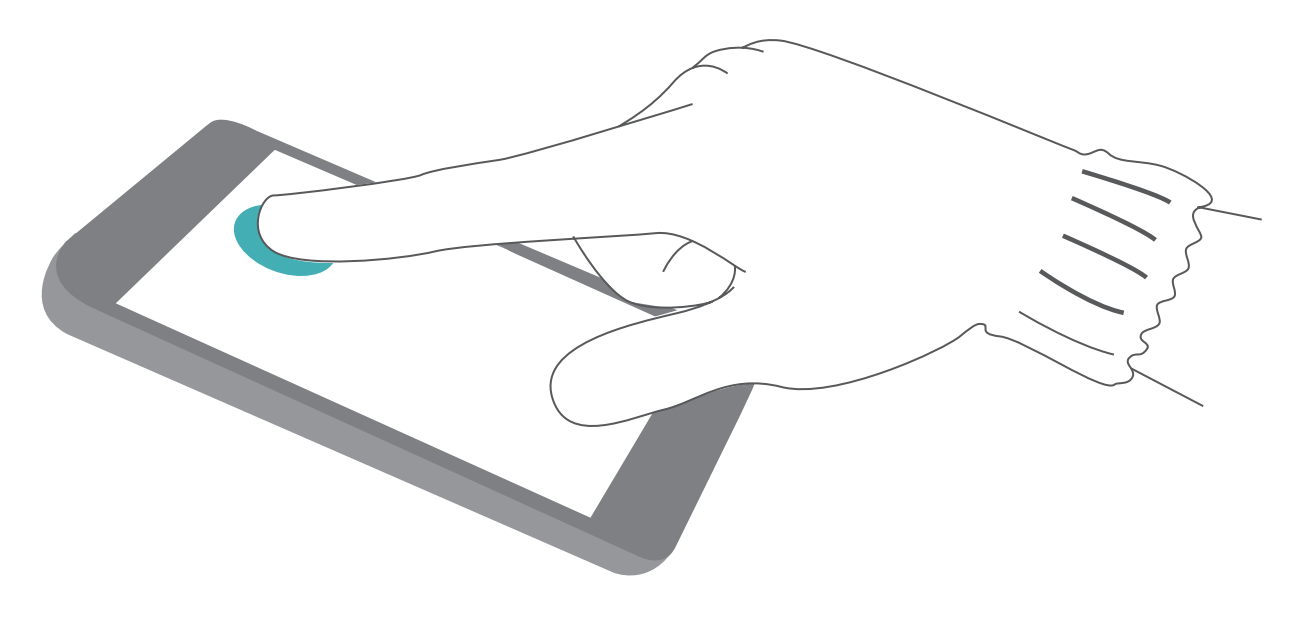

# **Geplantes Ein-/Ausschalten festlegen**

Möchten Sie Ihr Telefon zu bestimmten Zeiten ausschalten, um so beispielsweise die Akkulaufzeit zu verlängern oder nicht gestört zu werden? Nutzen Sie die Funktion zum automatischen Ein-/ Ausschalten, um Ihr Gerät zu bestimmten Zeiten auszuschalten.

Öffnen Sie **Einstellungen**, gehen Sie zu **Intelligente Unterstützung** > **Geplantes Ein-/ Ausschalten**, aktivieren Sie **Geplantes Ausschalten** und **Geplantes Einschalten** und legen Sie Ein-/ Aus-Zeiten sowie Wiederholungen fest. Ihr Gerät wird sich zu den ausgewählten Zeiten automatisch ein- und ausschalten.

Um das geplante Ein-/Ausschalten zu deaktivieren, deaktivieren Sie **Geplantes Ausschalten** und **Geplantes Einschalten**.

# **Den Flugmodus für mehr Sicherheit und eine verlängerte Akkulaufzeit aktivieren**

Sie möchten Ihr Telefon nicht während eines Flugs eingeschaltet lassen? Sie möchten die Akkulaufzeit Ihres Telefons ganz einfach verlängern? Aktivieren Sie den Flugmodus, wenn Sie sich auf Flugreisen sicher fühlen und die Akkulaufzeit verlängern möchten.

Befolgen Sie während eines Flugs die Anweisungen des Flugpersonals und schalten Sie Ihr Gerät aus oder aktivieren Sie den Flugmodus.

Wenn der Flugmodus aktiviert ist, deaktiviert Ihr Telefon automatisch Anrufe, mobile Datendienste, Bluetooth und WLAN. Bluetooth und WLAN können im Flugmodus dann manuell aktiviert werden.

#### **Den Flugmodus über den Verknüpfungsschalter aktivieren oder deaktivieren:** Streichen Sie

von der Statusleiste nach unten. Tippen Sie im Benachrichtigungsfeld auf  $\vee$ , um das

Verknüpfungsfeld zu öffnen, und tippen Sie anschließend auf  $\triangle$ .

**Den Flugmodus über das Einstellungsmenü aktivieren oder deaktivieren:** Öffnen Sie **Ein stellungen**, tippen Sie auf **Drahtlos & Netzwerke** und aktivieren oder deaktivieren Sie **Flugmodus**. Nach dem Aktivieren des Flugmodus wird ein  $\stackrel{\blacktriangle}{\blacktriangle}$  -Symbol in der Statusleiste angezeigt.

### **Konten mit dem Kontomanagement verwalten und aktualisieren**

Sie möchten mehrere E-Mail-Konten, App-Benachrichtigungen und Aufzeichnungen von mehr als einem Telefon und Computer synchronisieren? Nutzen Sie Ihr Telefon, um in Echtzeit mehrere E-Mailund App-Konten gleichzeitig auf verschiedenen Geräten wie einem Telefon, Computern und anderen zu verwalten und zu aktualisieren.

- **id Konten für Drittanbieter-Apps können nur erstellt werden, wenn die entsprechende App auf** Ihrem Gerät installiert ist.
	- Die Art der Informationen, die synchronisiert werden können, hängt von der Kontoart ab.

Öffnen Sie **Einstellungen** und tippen Sie auf **Nutzer & Konten**. Hier können Sie:

- **Ein Konto hinzufügen**: Tippen Sie auf Konto hinzufügen, wählen Sie eine Kontoart aus und befolgen Sie die Bildschirmanweisungen zum Eingeben der Kontodetails sowie zum Hinzufügen eines Kontos.
- **Ein Konto löschen**: Wählen Sie das Konto aus, das Sie löschen möchten, und befolgen Sie dann die Bildschirmanweisungen.
- **Konten synchronisieren**: Tippen Sie auf : wählen Sie Daten autom. synchronisieren aus, befolgen Sie die Bildschirmanweisungen und tippen Sie dann auf **OK**. Wenn Sie nicht **Daten autom. synchronisieren** auswählen, können Sie manuell ein Konto festlegen und dann zum

Synchronisieren auf  $\bigcirc$  tippen.

### **Arbeitsspeicher- und Speicherplatzstatus anzeigen**

Sie möchten wissen, wie viel Arbeitsspeicher und Speicherplatz Ihnen zur Verfügung steht, nachdem Sie Ihr Telefon eine ganze Weile genutzt haben? Sie können die Arbeitsspeicher- und Speicherplatzinformationen Ihres Telefon anzeigen, um den Arbeitsspeicher- und Speicherplatzverbrauch zu überwachen und entscheiden zu können, ob eine Bereinigung notwendig ist.

Nicht alle Geräte unterstützen microSD-Karten.

Öffnen Sie **Einstellungen**, und berühren Sie **Speicher**, um Statusinformationen zu Ihrem Arbeitsspeicher, dem internen Speicher oder Ihrer microSD-Karte anzuzeigen und die folgenden Aktionen durchzuführen:

- <sup>l</sup> **Speicherplatz bereinigen**: Wählen Sie **Speicherbereiniger**, um zum Bildschirm **Bereinigen** zu gelangen und mit einer einzigen Berührung Arbeitsspeicher oder Speicherplatz freizugeben.
- **Standardspeicherort ändern**: Berühren Sie Standardpfad und legen Sie den Standardspeicherort entweder im internen Speicher oder auf der microSD-Karte Ihres Telefons fest.

# **Produktinformationen zur Vorstellung Ihres Gerätes**

Um Ihr Telefon besser kennenzulernen, können Sie die Produktinformationen zu Ihrem Telefon anzeigen, wie z. B. die Modellnummer, die Versionsnummer, IMEI, Hardwareeinstellungen, Produktspezifikationen und rechtliche Zertifikate.

**Produktinformationen anzeigen**: Öffnen Sie **Einstellungen** und gehen Sie zu **System** > **Über das Telefon**, um sich Informationen wie die Modellnummer, verschiedene Versionsnummern, IMEI, Hardware-Informationen, Statusinformationen und rechtliche Zertifikate für Ihr Gerät anzeigen zu lassen.

Single-SIM-Karten-Telefon haben eine IMEI-Nummer, während Dual-SIM-Telefon zwei IMEI-Nummern haben.

**Gerätenamen ändern**: Öffnen Sie **Einstellungen** und gehen Sie zu **System** > **Über das Telefon** > **Name des Geräts**, um den Gerätenamen Ihres Telefon zu ändern.

# **Smarte Einstellungen nutzen, um Einstellungen umgehend zu finden**

Suchen Sie nach der Einstellung zum Ändern der Schriftart? Smarte Einstellungen helfen, Einstellungen schneller zu finden. Ferner empfehlen sie Ihnen Einstellungen basierend auf Ihrer Gerätenutzung, wodurch Sie Einstellungen in einem Schritt aktivieren/deaktivieren können.

Öffnen Sie **Einstellungen**. Ihr Telefon empfiehlt Ihnen Einstellungen basierend auf Ihrer Gerätenutzung. Sie können ebenfalls einen Suchbegriff oder ein Synonym in der Suchleiste eingeben. Ihr Telefon zeigt dann alle damit zusammenhängenden Einstellungen an.

### Einstellungen

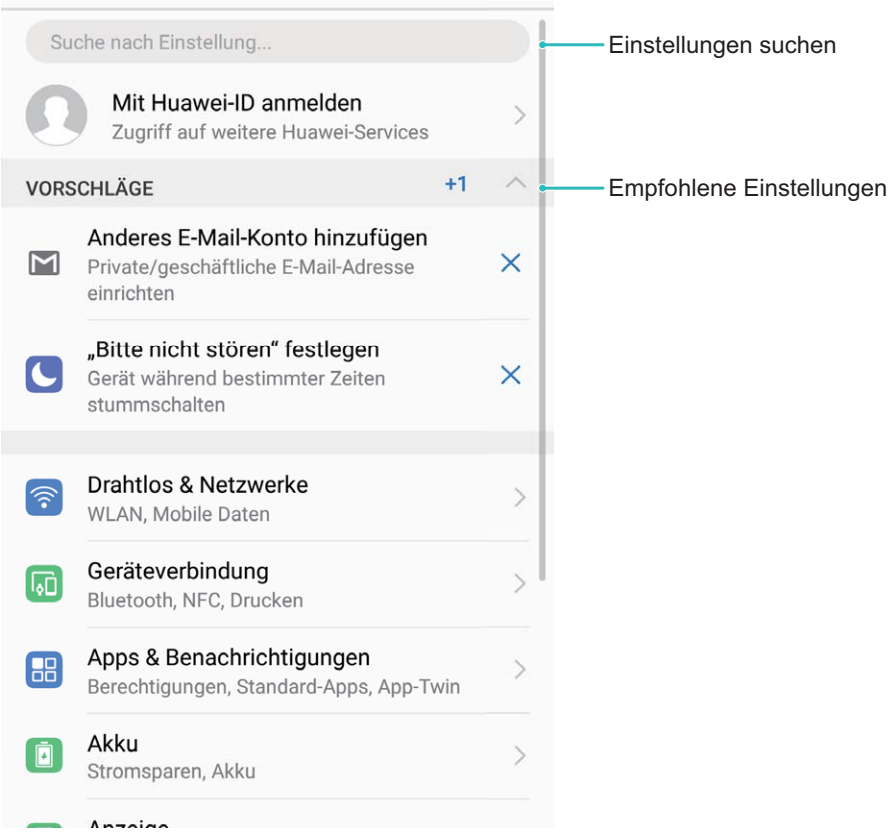

# **Rechtliche Hinweise**

# **Rechtliche Hinweise**

#### **Copyright © Huawei Technologies Co., Ltd. 2018. Alle Rechte vorbehalten.**

Weitergabe oder Vervielfältigung dieser Bedienungsanleitung oder von Teilen daraus sind, zu welchem Zweck und in welcher Form auch immer, ohne die ausdrückliche schriftliche Genehmigung von Huawei Technologies Co., Ltd. ("Huawei") nicht gestattet.

Das in dieser Anleitung beschriebene Produkt kann urheberrechtlich geschützte Software der Huawei und/oder anderer Lizenzgeber enthalten. Die Kunden sind nicht berechtigt, die Software auf irgendeine Weise zu vervielfältigen, zu verbreiten, zu ändern, zu dekompilieren, zu disassemblieren, zu entschlüsseln, zu extrahieren, zurückzuentwickeln, zu vermieten, abzutreten oder eine Unterlizenz dafür zu gewähren, sofern diese Beschränkungen nicht nach geltendem Recht untersagt sind oder der jeweilige Urheberrechtsinhaber diesen Tätigkeiten zugestimmt hat.

#### **Marken und Genehmigungen**

SD

HUAWEI, HUAWEI UND SIND SIND Marken oder eingetragene Marken von Huawei Technologies Co., Ltd.

Android™ ist eine Marke von Google Inc.

Die Wortmarke *Bluetooth*® und die Logos sind eingetragene Marken von *Bluetooth SIG, Inc.* und Huawei Technologies Co., Ltd. verwendet sie unter Lizenz.

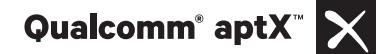

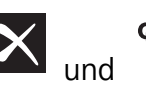

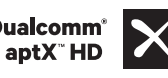

Qualcomm'  $\sum$  sind eingetragene Warenzeichen von Qualcomm

Inc. (NASDAQ: QCOM).

In Lizenz von Dolby Laboratories gefertigt. Dolby, Dolby Atmos und das Doppel-D-Symbol sind Warenzeichen von Dolby Laboratories.

Weitere aufgeführte Marken, Produkt-, Dienstleistungs- und Firmennamen sind Eigentum der jeweiligen Inhaber.

#### **Hinweis**

Einige der hier beschriebenen Merkmale des Produkts und seiner Zubehörteile sind von der installierten Software sowie den Kapazitäten und Einstellungen des lokalen Netzes abhängig und können daher von den lokalen Netzbetreibern bzw. Netzanbietern deaktiviert oder eingeschränkt werden.

Daher ist es möglich, dass die Beschreibungen in diesem Dokument nicht genau mit denen für das von Ihnen erworbene Produkt oder das Zubehör geltenden Beschreibungen übereinstimmen.

Huawei behält sich das Recht vor, alle Informationen oder Spezifikationen in dieser Anleitung ohne vorherige Ankündigung und ohne Gewähr zu ändern.

#### **Hinweis zu Software von Drittherstellern**

Huawei ist nicht Eigentümer des Urheberrechts an Software und Anwendungen von Drittherstellern, die im Lieferumfang dieses Produkts enthalten sind. Deshalb übernimmt Huawei keinerlei Garantie für diese Software und Anwendungen von Drittherstellern. Huawei bietet keinen Support für Kunden, die diese Software und Anwendungen von Drittherstellern nutzen, und übernimmt auch keinerlei Verantwortung oder Haftung für die Funktionen dieser Software und Anwendungen von Drittherstellern.

Die über Software und Anwendungen von Drittherstellern bereitgestellten Dienste können jederzeit unterbrochen oder beendet werden und Huawei garantiert nicht die Verfügbarkeit von Inhalten oder Diensten. Die von Drittanbietern über das Netz oder über Übertragungsmittel zur Verfügung gestellten Inhalte und Leistungen liegen außerhalb der Kontrolle von Huawei. Es wird hiermit ausdrücklich darauf verwiesen, dass Huawei soweit gesetzlich zulässig keine Entschädigung oder Haftung für von Drittanbietern angebotene Dienste bzw. die Unterbrechung oder Beendigung von Inhalten oder Diensten von Drittanbietern übernimmt.

Huawei haftet nicht für Gesetzlichkeit, Qualität oder andere Aspekte von auf diesem Produkt installierter Software oder für in irgendeiner Form hoch- oder heruntergeladene Drittherstellerwerke, wie etwa Texte, Bilder, Videos oder Software usw. Kunden tragen das Risiko für jegliche Auswirkungen, etwa der mangelnden Kompatibilität zwischen der Software und diesem Produkt, die sich aus der Installation von Software oder dem Hoch- oder Herunterladen von Drittherstellerwerken ergeben.

Diese Produkt basiert auf der quelloffenen Android™-Plattform. Huawei hat erforderliche Änderungen an dieser Plattform vorgenommen. Deshalb unterstützt dieses Produkt möglicherweise nicht alle Funktionen, die vom standardmäßigen Android-Betriebssystem unterstützt werden, oder ist mit Software von Drittanbietern möglicherweise inkompatibel. Huawei bietet keine Gewährleistung oder Zusicherung in Bezug auf die Kompatibilität und schließt ausdrücklich jegliche Haftung in diesem Zusammenhang aus.

#### **HAFTUNGSAUSSCHLUSS**

FÜR DEN INHALT DIESES DOKUMENTS WIRD KEINE GEWÄHR ÜBERNOMMEN. SOFERN DIES NICHT VON GELTENDEN GESETZEN VORGESCHRIEBEN IST, WIRD KEINE GARANTIE, WEDER AUSDRÜCKLICH NOCH IMPLIZIERT, FÜR DIE RICHTIGKEIT, DIE ZUVERLÄSSIGKEIT ODER DEN INHALT DIESES HANDBUCHS GEGEBEN. DIES BEZIEHT SICH, EINSCHLIESSLICH ABER NICHT AUSSCHLIESSLICH, AUF IMPLIZITE GARANTIEN FÜR DIE GEBRAUCHSTAUGLICHKEIT UND EIGNUNG FÜR EINEN SPEZIELLEN ZWECK.

HUAWEI HAFTET SOWEIT GESETZLICH ZULÄSSIG NICHT FÜR SPEZIELLE, BEILÄUFIG ENTSTANDENE, INDIREKTE ODER FOLGESCHÄDEN, ENTGANGENE GEWINNE, GESCHÄFTE, EINNAHMEN, DATEN, GOODWILL ODER ANTIZIPIERTE EINSPARUNGEN.

DIE MAXIMALE HAFTUNG VON HUAWEI, DIE SICH AUS DER VERWENDUNG DES IN DIESEM DOKUMENT BESCHRIEBENEN PRODUKTS ERGIBT, IST AUF DEN BETRAG BEGRENZT, DEN DER KUNDE FÜR DEN ERWERB DIESES PRODUKTS GEZAHLT HAT. FÜR DIE HAFTUNG BEI KÖRPERVERLETZUNGEN GILT DIESE EINSCHRÄNKUNG NUR SOWEIT GESETZLICH ZULÄSSIG.

#### **Import- und Exportbestimmungen**

Die Kunden müssen alle geltenden Aus- und Einfuhrgesetze und -vorschriften einhalten und sind für die Einholung der erforderlichen behördlichen Genehmigungen und Lizenzen für Ausfuhr, Wiederausfuhr oder Einfuhr des in dieser Anleitung genannten Produkts verantwortlich, einschließlich der darin enthaltenen Software und technischen Daten.

# **Persönliche Informationen und Datensicherheit**

Bei Verwendung einiger Funktionen oder Drittanwendungen können Ihre persönlichen Informationen und Daten verloren gehen oder Dritten zugänglich werden. Verwenden Sie die folgenden Maßnahmen, um dabei zu helfen, Ihre persönlichen Informationen zu schützen:

- Hinterlegen Sie Ihr Gerät an einem sicheren Platz, um nicht autorisierte Verwendung zu verhindern.
- Sperren Sie den Bildschirm Ihres Geräts und stellen Sie ein Passwort oder Freischaltmuster ein.
- Sichern Sie die persönlichen Informationen, die auf Ihrer SIM-Karte, Speicherkarte oder im Speicher Ihres Geräts gespeichert sind, regelmäßig. Wenn Sie Ihr Gerät wechseln, verschieben oder löschen Sie alle persönlichen Daten von Ihrem alten Gerät.
- Sichern Sie die persönlichen Informationen, die auf Ihrer Speicherkarte oder im Speicher Ihres Geräts gespeichert sind, regelmäßig. Wenn Sie Ihr Gerät wechseln, verschieben oder löschen Sie alle persönlichen Daten von Ihrem alten Gerät.
- <sup>l</sup> Öffnen Sie keine Nachrichten oder E-Mails von Fremden, um zu verhindern, dass Ihr Gerät mit einem Virus infiziert wird.
- <sup>l</sup> Besuchen Sie keine Webseiten, die ein Sicherheitsrisiko darstellen könnten, wenn Sie Ihr Gerät zum Browsen im Internet verwenden, um zu verhindern, dass Ihre persönlichen Informationen gestohlen werden.
- · Wenn Sie Dienste wie den portablen Wi-Fi-Hotspot oder Bluetooth nutzen, richten Sie für diese Dienste Passwörter ein, um unberechtigten Zugriff zu verhindern. Schalten Sie diese Dienste aus, wenn sie nicht verwendet werden.
- Installieren Sie die Sicherheitssoftware des Geräts regelmäßig und führen Sie Virenscans durch.
- Achten Sie darauf, dass Sie Anwendungen von Drittanbietern aus einer rechtmäßigen Quelle erhalten. Prüfen Sie heruntergeladene Drittanwendungen auf Viren.
- Installieren Sie Sicherheitssoftware oder Patches von Huawei oder autorisierten Drittanbietern von Anwendungen.
- · Durch Verwendung von nicht autorisierter Drittanbieter-Software zum Aktualisieren Ihres Geräts können Schäden am Gerät entstehen oder Ihre persönlichen Daten gefährdet werden. Es wird empfohlen, dass Sie Updates durch die Online-Update-Funktion Ihres Geräts durchführen oder offizielle Update-Pakete für Ihr Gerät von Huawei herunterladen.
- Einige Anwendungen benötigen und übertragen Standortinformationen. Daraus resultiert, dass ein Drittanbieter möglicherweise Ihre Standortinformationen nutzt.

• Einige Anbieter von Drittanbieteranwendungen sammeln unter Umständen Ermittlungs- und Diagnoseinformationen auf Ihrem Gerät, um ihre Produkte und Dienste zu verbessern.

# **Wasser- und Staubdichtigkeit**

Unter kontrollierten Testbedingungen ist das Gerät wasser- und staubdicht. Der Schutzgrad IP53 wird erreicht, wie in der internationalen Norm IEC 60529 beschrieben. Die Wasser- und Staubdichtigkeit ist nicht dauerhaft und die Dichtigkeit kann durch normalen Verschleiß im Laufe der Zeit abnehmen. Das Gerät nicht unter feuchten Bedingungen betreiben.

#### **Zum Schutz gegen Schäden durch Flüssigkeit ist Folgendes zu beachten:**

- Setzen Sie das Gerät nie Wasser aus, das mit hohem Druck oder hoher Geschwindigkeit fließt, beispielsweise indem Sie das Gerät zum Duschen, Schwimmen, Segeln oder Surfen mitnehmen.
- Benutzen Sie das Gerät nicht in einer warmen und feuchten Umgebung, beispielsweise in Saunen, Spas und Baderäumen.
- Setzen Sie das Gerät nicht anderen Flüssigkeiten als reines Wasser aus, beispielsweise Salzwasser, alkohol- oder zuckerhaltigen Getränken, Kosmetiklotionen oder Reinigungsmittel.
- Tauchen Sie das Gerät nicht absichtlich in Wasser ein und nehmen Sie es nicht in andere Umgebungen mit, die zu Schäden führen könnten.
- Schließen Sie das Gerät in feuchtem Zustand nicht an Zubehörteile an und laden Sie es dann nicht auf.
- Verhindern Sie Stöße am Gerät und lassen Sie nicht zu, dass es von anderen Personen als autorisierten Technikern auseinandergenommen wird.
- Benutzen Sie das Gerät nicht, wenn die Karte nicht ordnungsgemäß eingesteckt ist.

#### **Sollte das Gerät bereits in Flüssigkeit eingetaucht worden sein, verfahren Sie wie folgt:**

- Trocknen Sie das Gerät nicht mithilfe externer Wärmequellen (wie Föne oder Mikrowellenherde). Führen Sie keine Objekte wie Wattestäbchen und Papiertücher in den Ladeanschluss oder die Lautsprecheröffnungen ein.
- Wischen Sie das Gerät gründlich trocken und legen Sie es anschließend in eine trockene und gut belüftete Umgebung. Legen Sie das Gerät vor einen Ventilator. Sorgen Sie dafür, dass die Kaltluft des Ventilators zum Ladeanschluss und zu den Lautsprecheröffnungen gelangt. Dadurch trocknet das Gerät möglicherweise schneller.
- Wenn das Gerät ins Wasser gefallen ist oder das Mikrofon, der Empfänger oder der Lautsprecher feucht sind, ist der Ton während eines Anrufs möglicherweise nicht deutlich zu verstehen. Zur Behebung dieses Problems sind die oben genannten Ratschläge zu befolgen.
- · Wenn das Gerät in Kontakt mit Flüssigkeit gekommen ist, schließen Sie es nicht an Zubehör an. Wischen Sie das Gerät mit einem sauberen weichen Tuch (z. B. Tuch für Kameralinsen) trocken. Laden Sie das Gerät nicht sofort auf. Stellen Sie sicher, dass das Gerät ausreichend trocken ist, bevor Sie es aufladen oder Zubehörteile anschließen. Bringen Sie das Gerät im Zweifelsfall zum nächstgelegenen Huawei Service Center, um Hilfe zu erhalten.
- <sup>l</sup> Das Gerät ist mit einer ölabweisenden (öldichten) Schutzschicht versehen. Die ölabweisende Schicht nutzt sich mit der Zeit ab. Reinigungs- und korrosive Produkte verringern die Öldichtigkeit dieser Schicht und können das Gerät beschädigen.
- <sup>l</sup> Ungeachtet des oben Genannten kann das Gerät dennoch in bestimmten Fällen beschädigt werden.

# **Anfordern von Hilfe**

Bitte lesen Sie die Kurzanleitung, die im Lieferumfang Ihres Telefons enthalten ist.

Berühren Sie **Einstellungen** > **System** > **Über das Telefon** > **Rechtliche Hinweise**, um rechtliche Hinweise zu lesen.

Weitere Informationen finden Sie unter http://consumer.huawei.com/en/.

Dieses Handbuch dient nur zu Ihrer Information. Das eigentliche Produkt, einschließlich, aber nicht beschränkt auf Farbe, Größe und Bildschirmlayout, kann davon abweichen. Die Angaben, Informationen und Empfehlungen in diesem Handbuch stellen weder eine ausdrückliche noch eine stillschweigende Garantie dar.

Hinweis: Merken Sie sich das Google-Konto, bei dem Sie sich das letzte Mal über Ihr Telefon angemeldet haben.

Während einer unzuverlässigen Wiederherstellung der Werkseinstellungen erfordert der Diebstahlschutzmechanismus von Google im Startbildschirm zu

Identifikationszwecken die Eingabe des Google-Kontos, in das sich Ihr Gerät zuletzt anmeldete. Ihr Telefon kann erst ordnungsgemäß gestartet werden, nachdem die Identitätsauthentifizierung durchgeführt wurde.

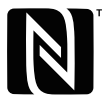

The N-Mark is a trademark or registered trademark of NFC Forum, Inc. in the United States and in other countries.

Biite besuchen Sie http://consumer.huawei.com/en/support/hotline und erfahren Sie dort die neue Hotline-Nummer und E-Mail-Adresse für Ihr Land oder Ihre Region.

Modell: EML-L09 EML-L29

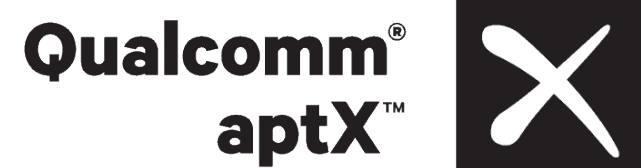

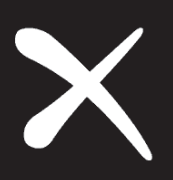

EMUI 8.1\_01